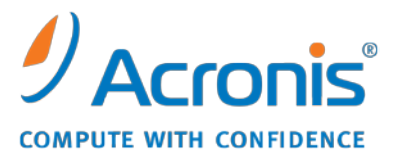

WWW.ACRONIS.CO.KR

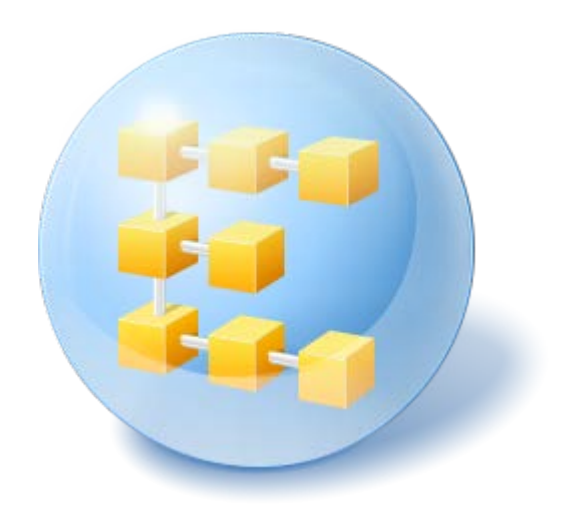

# Acronis® Backup & Recovery<sup>™</sup> 10 Server for Linux

Update 5

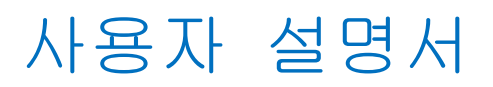

Copyright © Acronis, Inc., 2000-2011.모든 권리는 저작권자의 소유입니다.

"Acronis"과(와) "Acronis Secure Zone"은(는) Acronis, Inc.의 등록 상표입니다.

"Acronis Compute with Confidence", "Acronis Startup Recovery Manager", "Acronis Active Restore" 및 Acronis 로고는 Acronis, Inc.의 상표입니다.

Linux 는 Linus Torvalds 의 등록 상표입니다.

VMware 와 VMware Ready 는 미국 및/또는 다른 관할지에서 VMware, Inc.의 상표 및/또는 등록 상표입니다.

Windows 와 MS-DOS 는 Microsoft Corporation 의 등록 상표입니다.

언급된 다른 모든 상표와 저작권은 해당 소유권자의 자산입니다.

저작권 소유자의 명시적인 허가 없이 본 문서를 상당 부분 수정한 버전을 배포하는 것은 금지됩니다.

저작권 소유자로부터 사전 허가를 받지 않는 한 어떠한 형태의 표준(종이) 서적으로도 상업적인 목적으로 본 저작물이나 파생 저작물을 배포할 수 없습니다.

문서는 "있는 그대로" 제공되며 상품성, 특정 목적에의 적합성 및 비침해에 대한 묵시적인 보증을 포함하여 모든 명시적이거나 묵시적인 조건, 표시와 보증을 부인하나 이러한 부인이 법적으로 무효인 경우는 제외됩니다.

타사 코드가 소프트웨어 및/또는 서비스와 함께 제공될 수 있습니다. 타사에 대한 라이센스 조항은 루트 설치 디렉토리에 있는 license.txt 파일에 자세히 기술되어 있습니다. <http://kb.acronis.com/content/7696> 에서 최신 타사 코드 목록과 소프트웨어 및/또는 서비스와 함께 사용되는 관련 라이센스 조항을 찾으실 수 있습니다.

# 목차

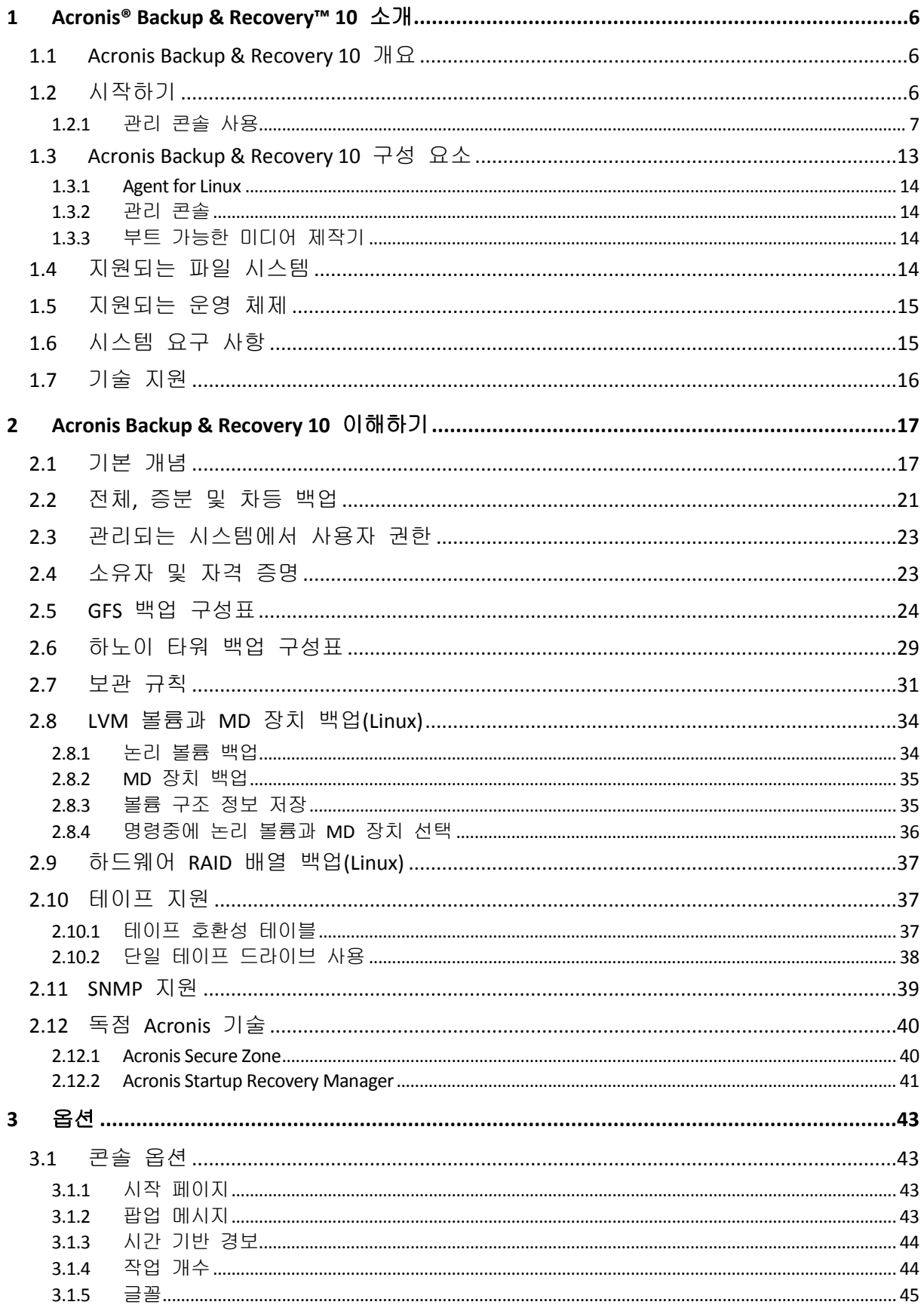

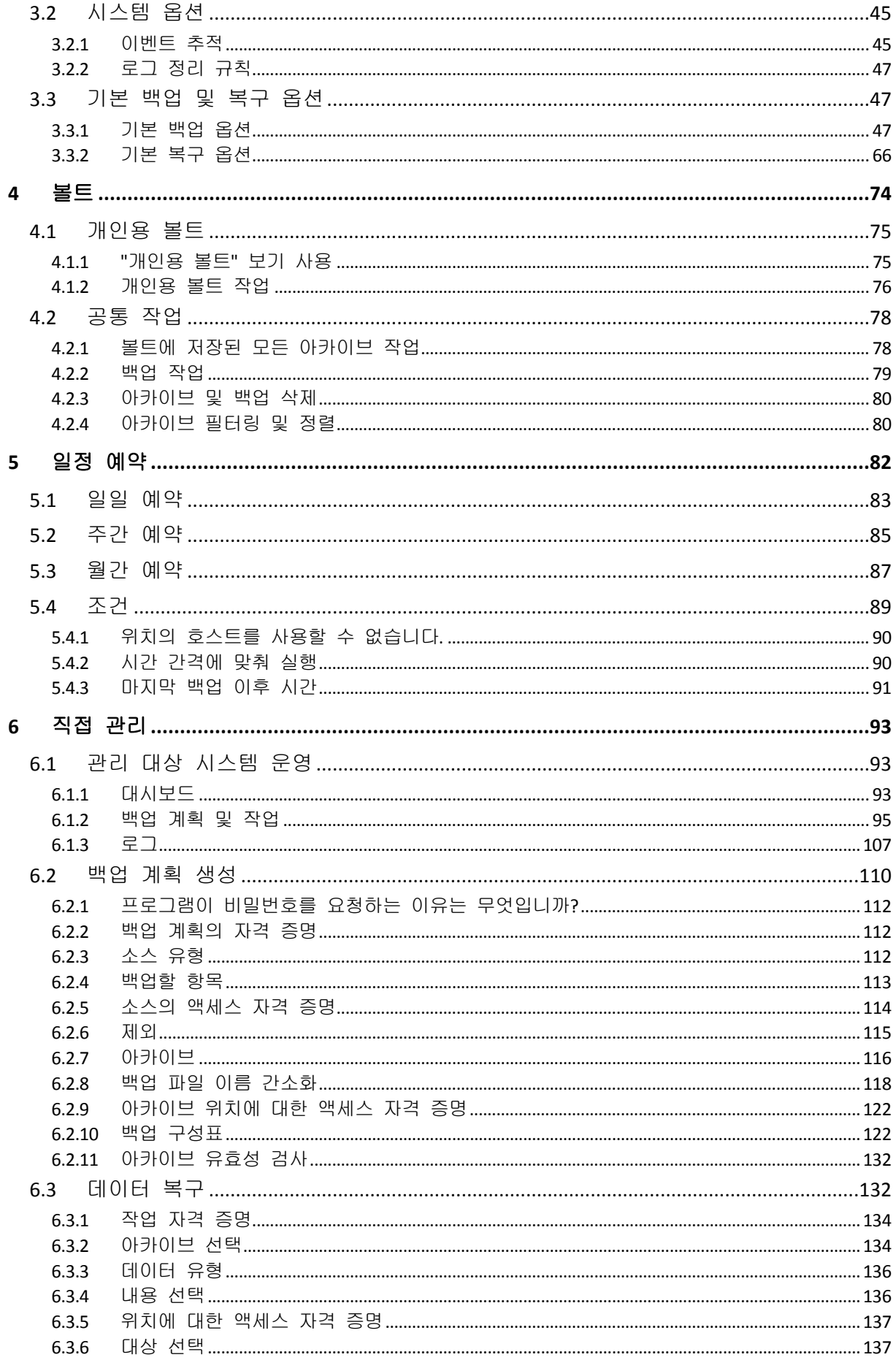

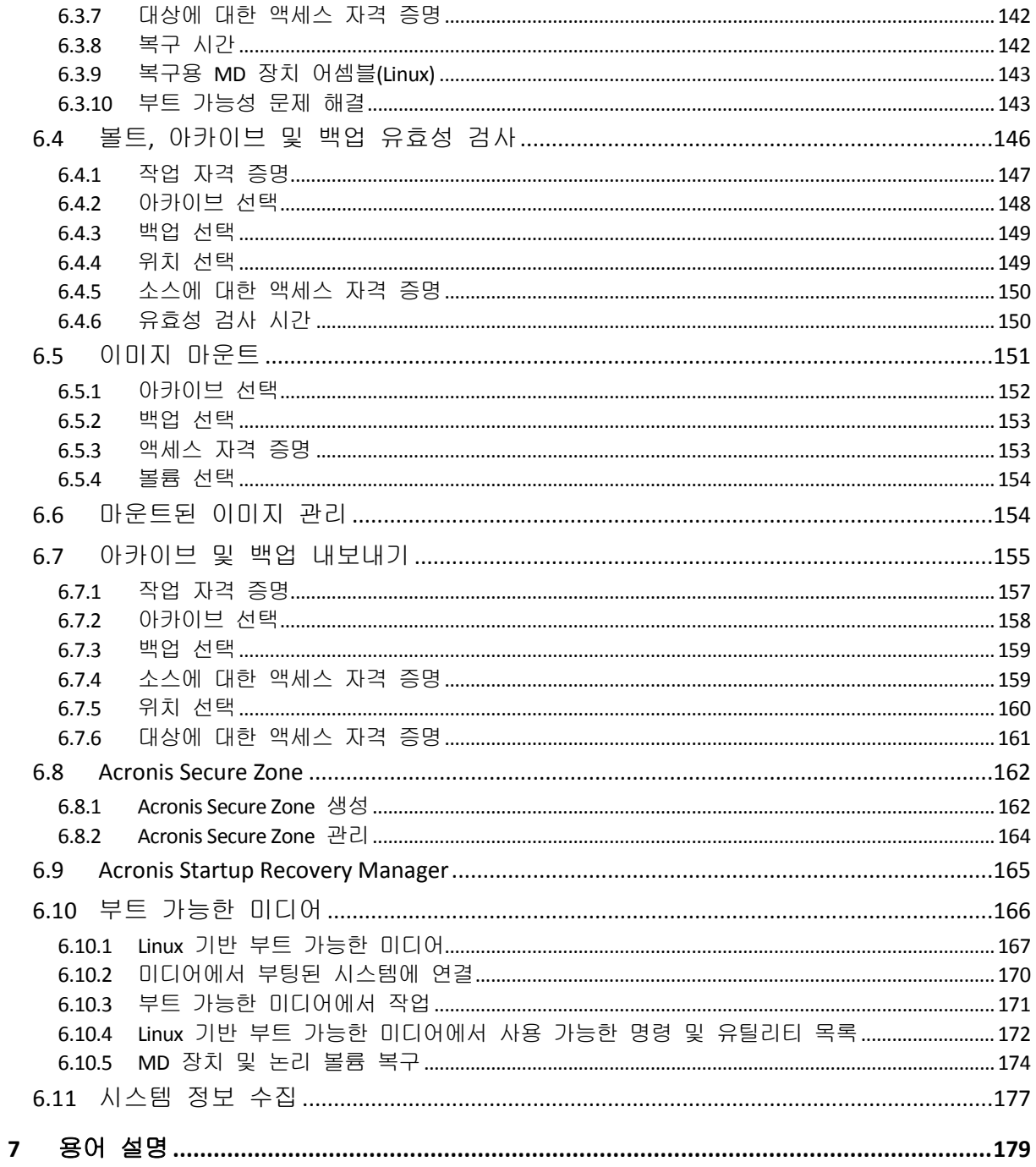

# <span id="page-5-0"></span>**1 Acronis® Backup & Recovery™ 10** 소개

# <span id="page-5-1"></span>**1.1 Acronis Backup & Recovery 10** 개요

Acronis Backup & Recovery 10 은(는) Acronis 가 특허를 보유한 이미징 및 베어 메탈 복원 기술을 기반으로 차세대 재난 복구 솔루션으로서 Acronis True Image Echo 를 대신합니다.

**Acronis Backup & Recovery 10 Server for Linux** 는 다음과 같은 **Acronis True Image Echo**  제품군의 장점을 그대로 이어받았습니다**.**

- 운영 체제, 모든 응용 프로그램 및 데이터를 포함한 전체 디스크 또는 볼륨 백업
- 하드웨어로의 베어 메탈 복구
- 파일 및 폴더 백업과 복구.

**Acronis Backup & Recovery 10 Server for Linux** 는 조직이 자본 비용과 소프트웨어 유지보수 비용을 모두 줄이면서 목표 복구시간을 달성할 수 있도록 지원하는 새로운 혜택을 제공합니다**.**

#### 기존 **IT** 인프라 활용

하위 버전과의 호환성 및 간편한 Acronis True Image Echo 업그레이드

높은 수준의 자동 데이터 보호

백업 정책 내 종합 데이터 보호 계획(백업, 보관 및 백업 유효성 검사) 내장된 하노이 타워 및 GFS(Grandfather-Father-Son) 백업 구성표에 사용자 정의 매개변수 사용 가능 다양한 이벤트와 조건을 선택하여 백업을 시작할 수 있음

새로 디자인된 **GUI**

신속한 운영 의사 결정을 위한 대시보드

성공 및 실패 작업을 컬러 코딩하여 표시하는 모든 구성 및 실행 작업에 대한 개요

### 추가 부트가능한 미디어 기능

복구를 시작하기 전에 논리 볼륨 구조를 생성하기 위한 Linux 및 Acronis 명령행 유틸리티가 부트 가능한 미디어에 제공됩니다.

# <span id="page-5-2"></span>**1.2** 시작하기

#### 직접 관리

- 1. Acronis Backup & Recovery 10 Management Console 과 Acronis Backup & Recovery 10 Agent 를 설치합니다.
- 2. 콘솔을 시작합니다.

**Linux** 

루트 또는 일반 사용자로 로그인한 다음 필요에 따라 사용자를 전환합니다. 명령을 사용하여 콘솔 시작

/usr/sbin/acronis\_console

3. 에이전트가 설치된 머신에 콘솔을 연결합니다.

### 여기에서 이동할 위치

다음에 수행할 작업은 "기본 개념 [\(17](#page-16-1) 페이지 참조)"을 참조하십시오. GUI 요소에 대한 자세한 내용은 "관리 콘솔 사용 [\(7](#page-6-0) 페이지 참조)"을 참조하십시오.

# <span id="page-6-0"></span>**1.2.1** 관리 콘솔 사용

콘솔이 관리 대상 머신 [\(182](#page-181-0) 페이지 참조) 또는 관리 서버 [\(181](#page-180-0) 페이지 참조)에 연결되면 각 항목이 콘솔 작업 공간(메뉴, 시작 화면이 있는 주 영역, 탐색 창, 작업 및 도구 창)에 나타나 에이전트 특정 또는 서버 특정 작업을 수행할 수 있습니다.

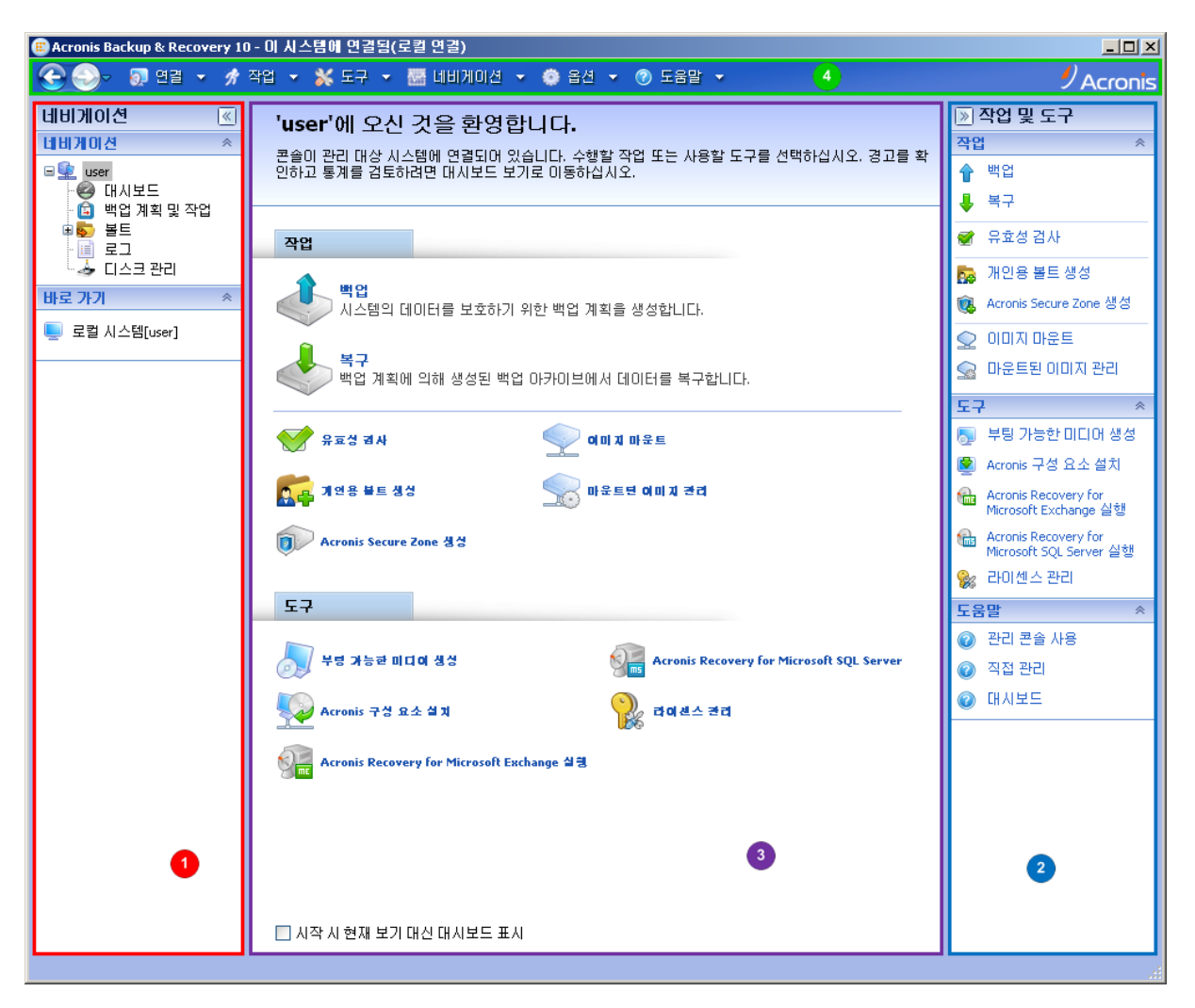

**Acronis Backup & Recovery 10 Management Console -** 시작 화면

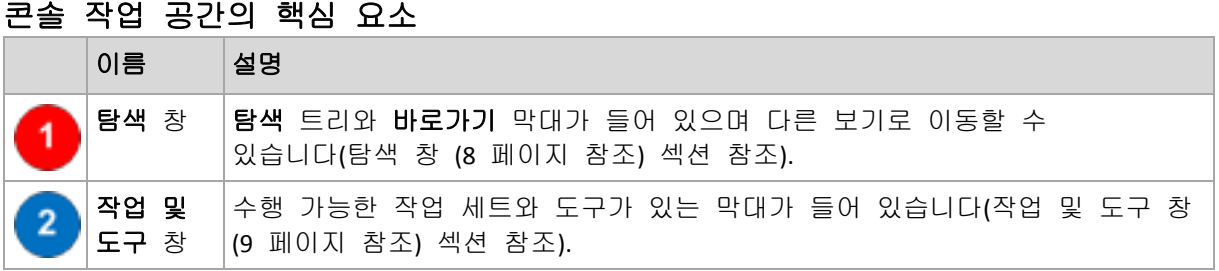

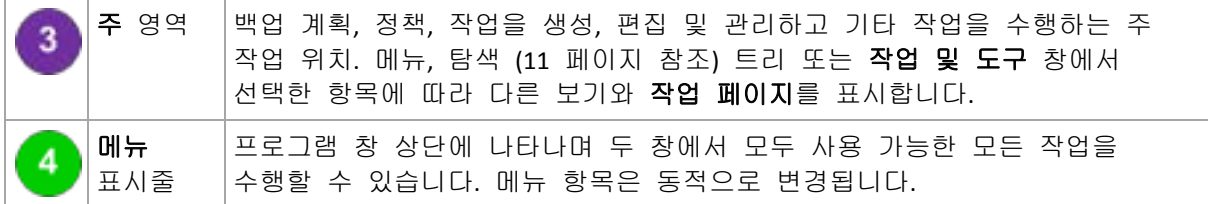

편리한 관리 콘솔 작업을 위해서는 1024x768 이상 화면 해상도가 필요합니다.

#### <span id="page-7-0"></span>**"**탐색**"** 창

탐색 창에는 탐색 트리와 바로가기 막대가 포함됩니다.

#### 탐색 트리

탐색 트리를 사용하여 프로그램 보기를 탐색할 수 있습니다. 보기는 콘솔이 관리 대상 시스템 또는 관리 서버에 연결되어 있는지 여부에 따라 다릅니다.

#### 관리 대상 시스템의 보기

콘솔이 관리 대상 시스템에 연결된 경우 탐색 트리에서 다음 보기를 사용할 수 있습니다.

- **[**시스템 이름**]**. 트리 루트는 시작 보기라고도 합니다. 콘솔이 현재 연결된 시스템의 이름을 표시합니다. 이 보기를 사용하면 관리 대상 시스템에서 사용 가능한 주 작업에 빠르게 액세스할 수 있습니다.
	- ◆ 대시보드. 이 보기를 사용하면 관리 대상 시스템에서 데이터가 보호되는지 여부를 쉽게 예측할 수 있습니다.
	- ❤ 백업 계획 및 작업. 이 보기를 사용하면 관리 대상 시스템에서 다음 백업 계획 및 작업을 관리할 수 있습니다: 계획 및 작업 실행, 편집, 중지, 삭제, 상태 보기, 계획 모니터.
	- ※ 볼트. 이 보기를 사용하면 개인 볼트와 볼트에 저장된 아카이브 관리, 새 볼트 추가, 기존 볼트 및 아카이브의 이름 변경 및 삭제, 볼트 유효성 검사, 백업 내용 탐색, 백업을 가상 드라이브로 마운트 등을 수행할 수 있습니다.
	- ■ 로그. 이 보기를 사용하면 관리 시스템에서 프로그램이 수행한 작업에 대한 정보를 검사할 수 있습니다.

#### 바로가기 막대

바로가기 막대는 탐색 트리 아래에 나타납니다. 여기서는 필요한 시스템을 바로가기로 추가하여 시스템에 쉽고 편리하게 연결할 수 있습니다.

#### 시스템에 바로가기를 추가하려면

- 1. 관리 대상 시스템에 콘솔을 연결합니다.
- 2. 탐색 트리에서 시스템 이름(탐색 트리의 루트 요소)을 마우스 오른쪽 버튼으로 클릭한 다음 바로가기 생성을 선택합니다. 콘솔과 에이전트가 동일한 시스템에 설치된 경우 이 시스템의 바로가기는 바로가기 막대에 로컬 시스템 **[**시스템 이름**]**으로 자동 추가됩니다.

# <span id="page-8-0"></span>**"**작업 및 도구**"** 창

작업 및 도구 창에서는 Acronis Backup & Recovery 10 관련 작업을 쉽고 효율적으로 수행할 수 있습니다. 이 창의 막대를 사용하면 프로그램의 작업 및 도구에 빠르게 액세스할 수 있습니다. 작업 및 도구 막대의 모든 항목은 프로그램 메뉴에도 복제됩니다.

#### 막대

#### **'[**항목 이름**]'** 작업

탐색 보기에서 선택한 항목에 수행할 수 있는 작업 세트를 포함합니다. 작업을 클릭하면 각 작업 페이지 [\(12](#page-11-0) 페이지 참조)가 열립니다. 탐색 보기 항목마다 고유한 작업 세트를 갖습니다. 막대 이름은 선택한 항목에 따라 변경됩니다. 예를 들어, 백업 계획 및 작업 보기에서 시스템 백업으로 명명된 백업 계획을 선택하면 작업 막대 이름이 **'**시스템 백업**'**  작업으로 지정되며 백업 계획의 고유한 작업 세트를 갖게 됩니다.

모든 작업은 각 메뉴 항목에서도 액세스할 수 있습니다. 탐색 보기에서 항목을 선택하면 메뉴 표시줄에 메뉴 항목이 나타납니다.

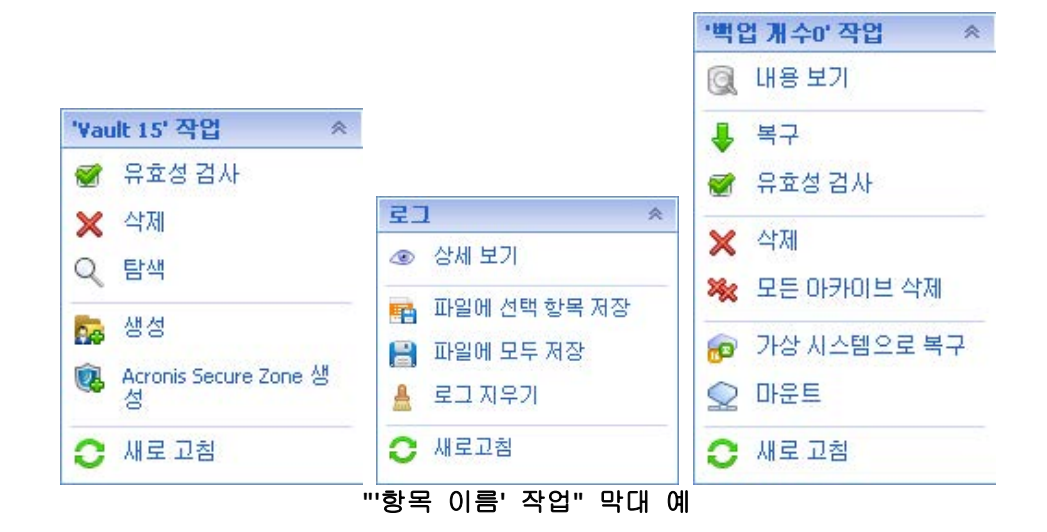

### 작업

관리 대상 시스템 또는 관리 서버에서 수행할 수 있는 공통 작업 목록이 포함됩니다. 모든 보기에 항상 동일합니다. 작업을 클릭하면 각 작업 페이지가 열립니다(작업 페이지 [\(12](#page-11-0) 페이지 참조) 섹션 참조.)

모든 작업은 작업 메뉴에서도 액세스할 수 있습니다.

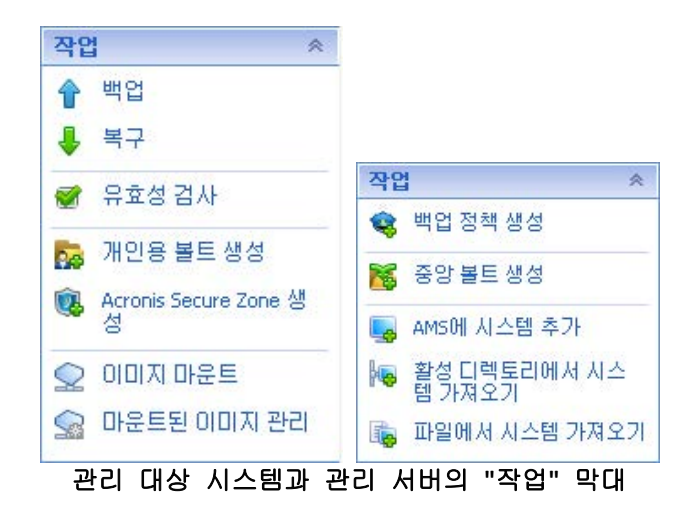

# 도구

Acronis 도구 목록이 포함됩니다. 모든 프로그램 보기에 항상 동일합니다. 모든 도구는 도구 메뉴에서도 액세스할 수 있습니다.

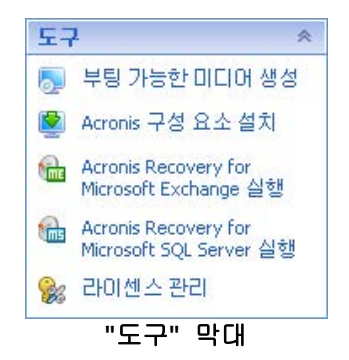

# 도움말

도움말 항목의 목록이 포함됩니다. 특정 도움말 항목의 목록이 제공되는 Acronis Backup & Recovery 10 의 다른 보기 및 작업 페이지.

# 창 관련 작업

# 창 확장*/*최소화 방법

기본적으로 탐색 창은 확장된 상태로, 작업 및 도구 창은 최소화 상태로 나타납니다. 추가 작업 공간을 확보하기 위해 창을 최소화해야 하는 경우도 있습니다. 이를 수행하려면 V 모양(<) - 탐색 창의 경우,  $\blacktriangleright$  - 작업 및 도구 창의 경우)을 클릭합니다. 창은 최소화되고 V 모양은 방향이 변경됩니다. V 모양을 다시 클릭하면 창이 확장됩니다.

# 창 경계 변경 방법

1. 창 경계에 포인트를 맞춥니다.

2. 포인터가 양방향 화살표로 변경되면 포인터를 끌어 경계를 이동합니다.

관리 콘솔은 창 경계 설정 방법을 '기억'합니다. 다음에 관리 콘솔을 실행하면 모든 창 경계가 이전에 설정된 것과 같은 위치를 유지합니다.

### <span id="page-10-0"></span>주 영역**,** 보기 및 작업 페이지

주 영역은 콘솔 작업을 수행하는 기본 위치입니다. 여기에서 백업 계획, 정책, 작업을 생성, 편집 및 관리하고 다른 작업을 수행합니다. 주요 영역에는 메뉴, 탐색 트리 또는 작업 및 도구 창에서 선택한 항목에 따라 서로 다른 보기 및 작업 페이지가 표시됩니다.

# 보기

탐색 창 [\(8](#page-7-0) 페이지 참조)의 탐색 트리에서 항목을 클릭하면 주 영역에 보기가 나타납니다.

| Acronis Backup & Recovery 10 - 이 시스템에 연결됨(로컬 연결)                                                   |                                                                       |                                                                           |                     |                                      |                                    |          |                              |                                                    |                                           | $\Box$ D $\times$                          |  |  |  |  |  |
|----------------------------------------------------------------------------------------------------|-----------------------------------------------------------------------|---------------------------------------------------------------------------|---------------------|--------------------------------------|------------------------------------|----------|------------------------------|----------------------------------------------------|-------------------------------------------|--------------------------------------------|--|--|--|--|--|
| $\mathcal{Y}$ Acronis<br>57 연결 ▼ / 카 작업 ▼ / ※ 도구 ▼ / 巒 네비게이션 ▼ @ 옵션 ▼ @ 단순백업 작업 ▼ ① 도움말 ▼          |                                                                       |                                                                           |                     |                                      |                                    |          |                              |                                                    |                                           |                                            |  |  |  |  |  |
| 네비게이션<br>$ \mathbb{R} $<br>奏<br>네비게이션<br>$\Box$ user<br><b>B</b> 대시보드                              | 백업 계획 및 작업<br>시스템에 있는 백업 계획 및 작업 상태를 확인합니다.                           |                                                                           |                     |                                      |                                    |          |                              |                                                    |                                           | $\boxed{\mathbb{R}}$<br>∩<br><b>U</b><br>副 |  |  |  |  |  |
| 白 백업 계획 및 작업                                                                                       | ▶ 실행 ■ 중지 / 편집 ※ 삭제   [ m D 를 클립보드로 복사 _ ] 새로 고침<br>◎ 상세 보기 - 最 로그 보기 |                                                                           |                     |                                      |                                    |          |                              |                                                    |                                           | 작업                                         |  |  |  |  |  |
| OD HE<br>⊹ <mark>≫</mark> 중앙관리<br>白風 개인용<br><b>P</b> EN<br><b>P</b> Vault 15<br>国 로그<br>└ ♪ 다스크 관리 | 이름 스                                                                  | ⊞ 6의백업 2009-07-23 오후 4:4 유휴<br>□ 42 백업 2009-07-23 오후 5:2 유휴<br>■ 단순 백업 작업 | 실행 상태<br>r모두1<br>유휴 | 상태<br>▼ 모두] ▼ [모두]<br>확인<br>확인<br>확인 | 종류<br>백업 계획<br>백업 계획<br>백업(디스크) 로컬 | 로컬<br>로컬 | 원본<br>▼ [모두]<br>$\checkmark$ | 마지막 시작 시간<br>1시간8분이전<br>29 분 미전<br>29 분 미전         | 최종 완료 시간<br>59 분 미전<br>21 분 미전<br>21 분 미전 |                                            |  |  |  |  |  |
| 바로 가기<br>交                                                                                         |                                                                       |                                                                           |                     |                                      |                                    |          |                              |                                                    |                                           |                                            |  |  |  |  |  |
|                                                                                                    | ≮∥                                                                    |                                                                           | $\mathbf{m}$        |                                      |                                    |          |                              |                                                    |                                           | ▶                                          |  |  |  |  |  |
|                                                                                                    | 정보                                                                    |                                                                           |                     |                                      |                                    |          |                              |                                                    |                                           |                                            |  |  |  |  |  |
|                                                                                                    | 작업                                                                    | 아카이브<br>설정                                                                |                     |                                      |                                    |          |                              | $\overline{\triangleright}$<br>수동<br>성공<br>21 분 미전 |                                           |                                            |  |  |  |  |  |
|                                                                                                    | 이름                                                                    | 단순 백업 작업                                                                  |                     |                                      |                                    |          | 예약                           |                                                    |                                           |                                            |  |  |  |  |  |
|                                                                                                    | 상태                                                                    | 유휴                                                                        |                     |                                      |                                    |          | 최종 결과                        |                                                    |                                           |                                            |  |  |  |  |  |
|                                                                                                    | 종류                                                                    | 백업(티스크)<br>최종 완료 시간                                                       |                     |                                      |                                    |          |                              |                                                    |                                           |                                            |  |  |  |  |  |
|                                                                                                    | 소유자<br>백업 계획<br>백업 2009-07-23 오후 5:22:46<br>user@USER<br>로컬<br>원본     |                                                                           |                     |                                      |                                    |          |                              |                                                    |                                           |                                            |  |  |  |  |  |
|                                                                                                    |                                                                       |                                                                           |                     |                                      |                                    |          |                              |                                                    |                                           |                                            |  |  |  |  |  |

**"**작업**"** 보기

### 일반적인 보기 작업 방법

일반적으로 모든 보기는 항목표, 버튼이 있는 표 도구 모음 및 정보 패널로 구성됩니다.

- 필터링 및 정렬 기능을 사용하면 표에서 문제 항목을 검색할 수 있습니다.
- 표에서 원하는 항목을 선택합니다.
- 정보 패널(기본적으로 접혀 있음)에서 항목 상세정보를 봅니다.
- 선택한 항목에 대한 작업을 수행합니다. 선택한 항목에 대해 다음과 같은 여러 가지 방법으로 동일한 작업을 수행할 수 있습니다.
	- 표 도구 모음의 버튼 클릭;
- **[**항목 이름] 작업 막대(작업 및 도구 창에 있음)에서 항목 클릭;
- 작업 메뉴에서 항목 선택;
- 항목을 마우스 오른쪽 버튼으로 클릭하고 컨텍스트 메뉴에서 작업 선택.

# <span id="page-11-0"></span>작업 페이지

작업 페이지는 작업 메뉴 또는 작업 및 도구 창의 작업 막대에서 작업 항목을 클릭하면 주 영역에 나타납니다. 이 페이지에는 작업, 백업 계획 또는 백업 정책을 생성 및 시작하기 위해 수행해야 하는 단계가 들어 있습니다.

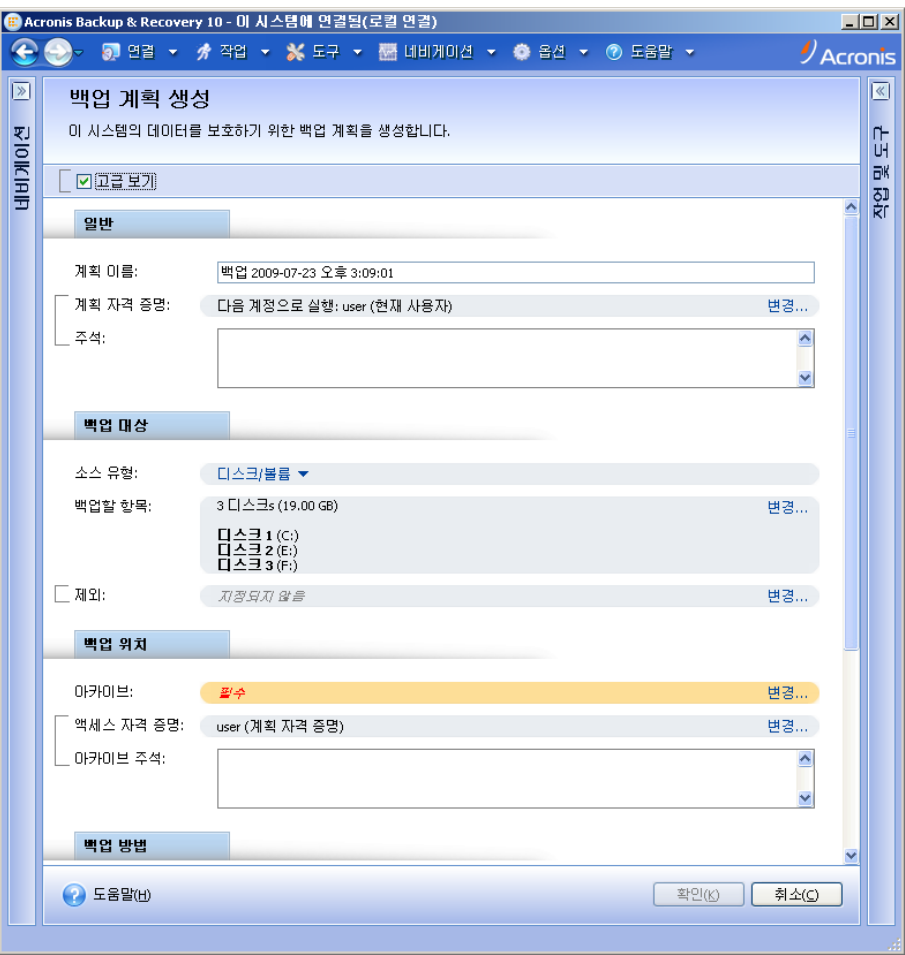

작업 페이지 **-** 백업 계획 생성

# 컨트롤 사용 및 설정 지정

작업 페이지는 다음의 두 가지 표시 방법이 있습니다: 기본 및 고급 기본 표시는 자격 증명, 주석 등과 같은 필드를 숨깁니다. 고급 표시가 활성화되면 사용 가능한 모든 필드가 표시됩니다. 작업 페이지 맨 위의 고급 보기 확인란을 선택하여 보기를 전환할 수 있습니다.

대부분의 설정은 오른쪽 각 변경**…** 링크를 클릭하여 구성됩니다. 다른 설정은 드롭 다운 목록에서 선택되거나 페이지 필드에서 수동으로 입력됩니다.

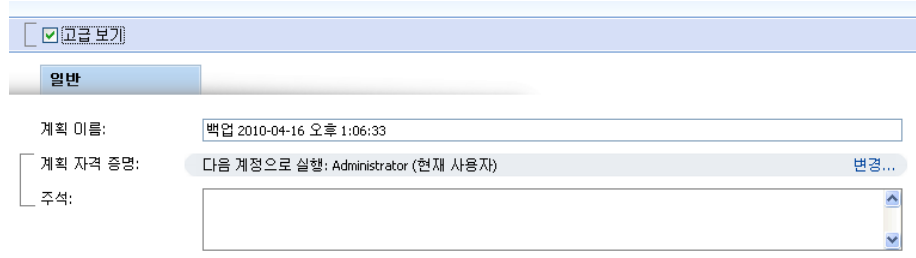

작업 페이지 **-** 컨트롤

Acronis Backup & Recovery 10 은(는) 작업 페이지에서 사용자가 변경한 내용을 기억합니다. 예를 들어, 백업 계획을 생성한 다음 어떠한 이유로 계획 생성을 완료하지 않고 다른 보기로 전환한 경우 메뉴에서 뒤로 탐색 버튼을 클릭할 수 있습니다. 또는 이미 여러 단계를 진행한 경우 아래 화살표를 클릭하고 목록에서 계획 생성을 시작한 페이지를 선택할 수 있습니다. 따라서 나머지 단계를 수행하고 백업 계획 생성을 완료할 수 있습니다.

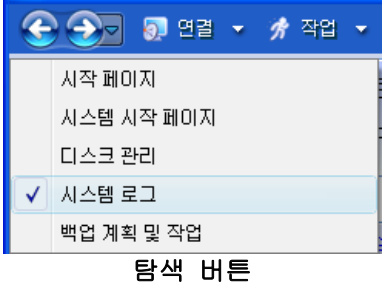

# <span id="page-12-0"></span>**1.3 Acronis Backup & Recovery 10** 구성 요소

이 섹션에는 Acronis Backup & Recovery 10 구성 요소 목록과 요소 기능에 대한 간략한 설명이 함께 포함되어 있습니다.

## 관리 대상 머신의 구성 요소**(**에이전트**)**

Acronis Backup & Recovery 10(으)로 관리되는 머신에서 데이터 백업, 복구 및 기타 작업을 수행하는 응용 프로그램입니다. 에이전트에는 각 관리 대상 머신에 대한 작업을 수행하기 위한 라이센스가 필요합니다. 에이전트에는 추가 기능을 지원하는 여러 기능 또는 애드온이 있으므로 추가 라이센스가 필요할 수 있습니다.

### 콘솔

콘솔은 그래픽 사용자 인터페이스 및 에이전트에 원격 연결을 제공합니다. 콘솔 사용에는 라이센스가 필요하지 않습니다.

### 부트가능한 미디어 빌더

부트 가능한 미디어 빌더를 사용하면 에이전트와 기타 복구 유틸리티를 복구 환경에서 사용하기 위해 부트 가능한 미디어를 만들 수 있습니다. 복구 환경에서 에이전트 애드온의 가용성은 애드온이 미디어 빌더가 작동 중인 시스템에 설치되어 있는지 여부에 따라 다릅니다.

# <span id="page-13-0"></span>**1.3.1 Agent for Linux**

이 에이전트는 Linux 에서의 디스크 수준 및 파일 수준 데이터를 보호합니다.

#### 디스크 백업

디스크 수준 데이터 보호는 운영 체제 부팅에 필요한 모든 정보 또는 섹터별 접근 방식(원시 모드)을 사용하는 모든 디스크 섹터와 함께, 디스크 또는 볼륨 파일 시스템 전체 백업을 기반으로 합니다. 디스크 또는 볼륨 복사본을 패키지 형태로 포함하는 백업을 디스크(볼륨) 백업 또는 디스크(볼륨) 이미지라고 합니다. 그러한 백업과 개별 폴더 또는 파일에서 전체 디스크 또는 볼륨을 복구할 수 있습니다.

#### 파일 백업

파일 수준 데이터 백업은 에이전트가 설치된 시스템이나 smb 또는 nfs 프로토콜을 사용하여 액세스한 네트워크 공유에 있는 파일 및 디렉토리 백업을 기반으로 합니다. 파일은 원래 위치 또는 다른 위치로 복구할 수 있습니다. 백업된 모든 파일과 디렉토리를 복구하거나 복구할 파일과 디렉토리를 선택할 수 있습니다.

# <span id="page-13-1"></span>**1.3.2** 관리 콘솔

Acronis Backup & Recovery 10 Management Console 은 Acronis Backup & Recovery 10 Agent for Linux 에 로컬로 액세스할 수 있는 관리 도구입니다. 에이전트에 대한 원격 연결은 불가능합니다.

# <span id="page-13-2"></span>**1.3.3** 부트 가능한 미디어 제작기

Acronis Bootable Media Builder 는 부트 가능한 미디어 [\(188](#page-187-0) 페이지 참조)를 생성하기 위한 전용 도구입니다. Linux 에 설치되는 미디어 빌더는 커널을 기반으로 한 부트 가능한 미디어를 생성합니다.

# <span id="page-13-3"></span>**1.4** 지원되는 파일 시스템

Acronis Backup & Recovery 10 은 다음 파일 시스템을 백업 및 복구할 수 있으며 다음과 같은 제약이 있습니다.

- **FAT16/32**
- **NTFS**
- $\blacksquare$  Ext2/Ext3/Ext4
- ReiserFS3 Acronis Backup & Recovery 10 Storage Node 에 있는 디스크 백업에서 특정 파일을 복구할 수 없습니다.
- ReiserFS4 볼륨 크기 조정 기능이 없는 볼륨 복구. Acronis Backup & Recovery 10 Storage Node 에 있는 디스크 백업에서 특정 파일을 복구할 수 없습니다.
- XFS 볼륨 크기 조정 기능이 없는 볼륨 복구. Acronis Backup & Recovery 10 Storage Node 에 있는 디스크 백업에서 특정 파일을 복구할 수 없습니다.
- JFS Acronis Backup & Recovery 10 Storage Node 에 있는 디스크 백업에서 특정 파일을 복구할 수 없습니다.
- $\blacksquare$  Linux SWAP

Acronis Backup & Recovery 10 은 섹터별 접근 방법을 사용하여 손상되거나 지원되지 않는 파일 시스템을 백업하고 복구할 수 있습니다.

# <span id="page-14-0"></span>**1.5** 지원되는 운영 체제

# **Acronis Backup & Recovery 10 Management Console, Acronis Backup & Recovery 10 Agent for Linux**

- Linux 커널 2.4.18 이상(2.6.x 커널 포함) 및 glibc 2.3.2 이상
- 다음을 포함한 다양한 32 비트 및 64 비트 Linux 배포판:
	- Red Hat Enterprise Linux 4. $x \nsubseteq 5.x$
	- Red Hat Enterprise Linux 6
	- Ubuntu 9.04(Jaunty Jackalope), 9.10(Karmic Koala)과 10.04(Lucid Lynx)
	- Fedora 11 및 12
	- SUSE Linux Enterprise Server 10 및'11
	- Debian 4(Lenny) 및 5(Etch)
	- CentOS 5
- 실제로 Agent for Linux 는 32 비트에서 실행 가능합니다. 에이전트는 인증을 위해 시스템 라이브러리를 사용하는데, 이는 기본적으로 64 비트 배포판에서 항상 기본적으로 설치되지는 않는 32 비트 버전에 해당합니다. RHEL, CentOS, Fedora 같은 64비트 RedHat 기반 배포판 또는 64비트 SUSE 배포판에서 에이전트를 사용하는 경우 시스템에 다음의 32 비트 패키지가 설치되어 있는지 확인하십시오.
	- pam.i386 libselinux.i386

#### libsepol.i386

사용 중인 Linux 배포판 리포지토리에서 이러한 패키지가 제공되어야 합니다.

 Ubutu 시스템과 같이 RPM Package Manager 를 사용하지 않는 시스템에 제품을 설치하기 전에 수동으로 이 관리자를 설치해야 합니다.예를 들어(루트 사용자로) 다음의 명령을 실행:

apt-get install rpm

# <span id="page-14-1"></span>**1.6** 시스템 요구 사항

#### 해당 구성 요소가 **Linux**에 설치되었습니다**.**

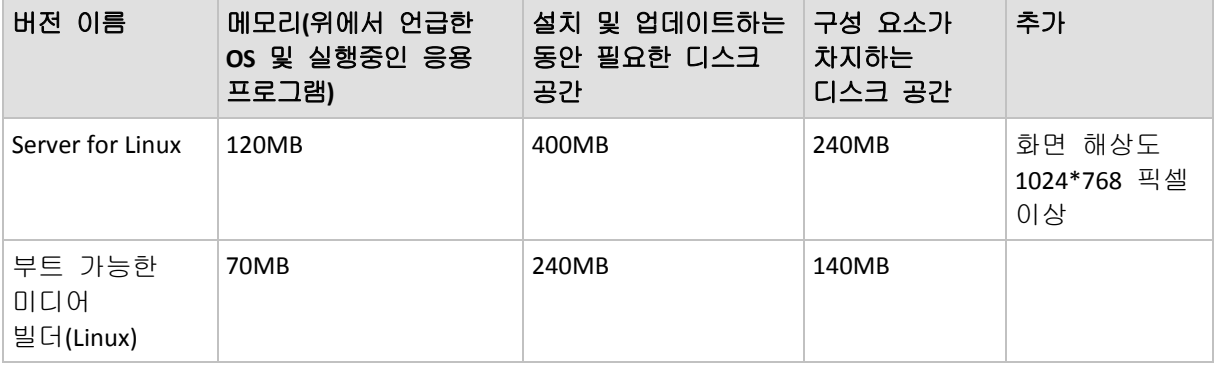

# 부트 가능한 미디어

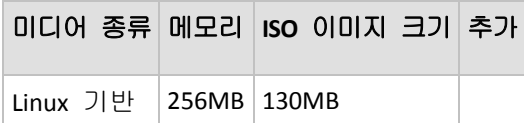

# <span id="page-15-0"></span>**1.7** 기술 지원

# 유지관리 및 지원 프로그램

Acronis 제품에 대한 도움이 필요하면 <http://www.acronis.co.kr/support/>으로 이동하십시오.

# 제품 업데이트

사용자 계정[\(http://www.acronis.co.kr/my\)](http://www.acronis.co.kr/my)으로 로그인하여 제품을 등록한 후에 당사 웹사이트에서 언제든지 등록된 Acronis 소프트웨어 제품에 대한 최신 업데이트를 다운로드할 수 있습니다. 웹사이트에서 **Acronis** 제품 등록[\(http://kb.acronis.com/content/4834\)](http://kb.acronis.com/content/4834) 및 **Acronis** 웹사이트 사용 설명서[\(http://kb.acronis.com/content/8128\)](http://kb.acronis.com/content/8128)를 참조하십시오.

# <span id="page-16-0"></span>**2 Acronis Backup & Recovery 10** 이해하기

이 섹션에서는 독자들이 제품을 다양한 환경에서 단계별 지침 없이도 사용할 수 있도록 제품에 대한 명료한 이해를 제공하고자 합니다.

# <span id="page-16-1"></span>**2.1** 기본 개념

Acronis Backup & Recovery 10 그래픽 사용자 인터페이스 및 문서에 사용되는 기본 개념에 익숙해지십시오. 고급 사용자는 이 절의 내용을 참조하여 단계별 빠른 시작 안내서로 활용할 수 있습니다. 자세한 내용은 문맥 도움말에서 볼 수 있습니다.

#### 운영 체제에서 백업

- 1. 시스템에서 데이터를 보호하려면 시스템에 Acronis Backup & Recovery 10 에이전트 [\(190](#page-189-0) 페이지 참조)를 설치합니다. 이 시점부터 이 시스템은 관리되는 시스템 [\(182](#page-181-0) 페이지 참조)이 됩니다.
- 2. 그래픽 사용자 인터페이스를 사용하여 시스템을 관리하려면 동일 시스템 또는 작동하려는 어느 시스템에라도 Acronis Backup & Recovery 10 Management Console [\(194](#page-193-0) 페이지 참조)을 설치하면 됩니다. 독립형 제품 버전이 있는 경우에는 이 단계를 건너뛰십시오. 이 경우 콘솔이 에이전트와 함께 설치됩니다.
- 3. 콘솔을 실행합니다. 시스템이 시작되지 않는 경우 시스템의 운영 체제를 복구하려면 부트 가능한 미디어 [\(188](#page-187-0) 페이지 참조)를 생성합니다.
- 4. 관리 대상 시스템에 콘솔을 연결합니다.
- 5. 백업 계획 [\(186](#page-185-0) 페이지 참조)을 생성합니다.

이를 수행하려면 최소한 보호할 데이터 및 백업 아카이브 [\(187](#page-186-0) 페이지 참조)가 저장될 위치를 지정해야 합니다. 그러면 작업이 수동으로 시작될 때마다 데이터의 전체 백업 [\(186](#page-185-1) 페이지 참조)을 만들 하나의 작업 [\(191](#page-190-0) 페이지 참조)으로 구성된 최소 백업 계획이 생성됩니다. 복잡한 백업 계획은 스케줄에 따라 실행되는 여러 개의 작업으로 구성될 수도 있습니다. 전체, 증분 또는 차등 백업 [\(21](#page-20-0) 페이지 참조)을 생성합니다. 백업 유효성 검사 [\(190](#page-189-1) 페이지 참조) 또는 오래된 백업 삭제(아카이브 정리 [\(192](#page-191-0) 페이지 참조)) 등과 같은 아카이브 유지 보수 작업을 수행합니다. 이전/이후 백업 명령, 네트워크 대역폭 조절, 오류 처리 또는 알림 옵션 등과 같은 다양한 백업 옵션을 사용하여 백업 작업을 사용자 정의할 수 있습니다.

- 6. 백업 계획 및 작업 페이지를 사용하면 백업 계획 및 작업에 대한 정보를 보고 실행을 모니터링할 수 있습니다. 로그 페이지를 사용하면 작업 로그를 찾아볼 수 있습니다.
- 7. 백업 아카이브를 저장한 위치는 볼트 [\(188](#page-187-1) 페이지 참조)입니다. 볼트에 대한 정보를 보려면 볼트 페이지로 이동합니다. 아카이브 및 백업을 보고 이에 대한 수동 작업(마운팅, 유효성 검사, 삭제, 내용 보기)을 수행하려면 특정 볼트로 이동합니다. 데이터를 복구할 백업을 선택할 수도 있습니다.

다음 다이어그램은 위에서 설명한 개념을 설명합니다. 자세한 내용은 용어설명을 참조하십시오.

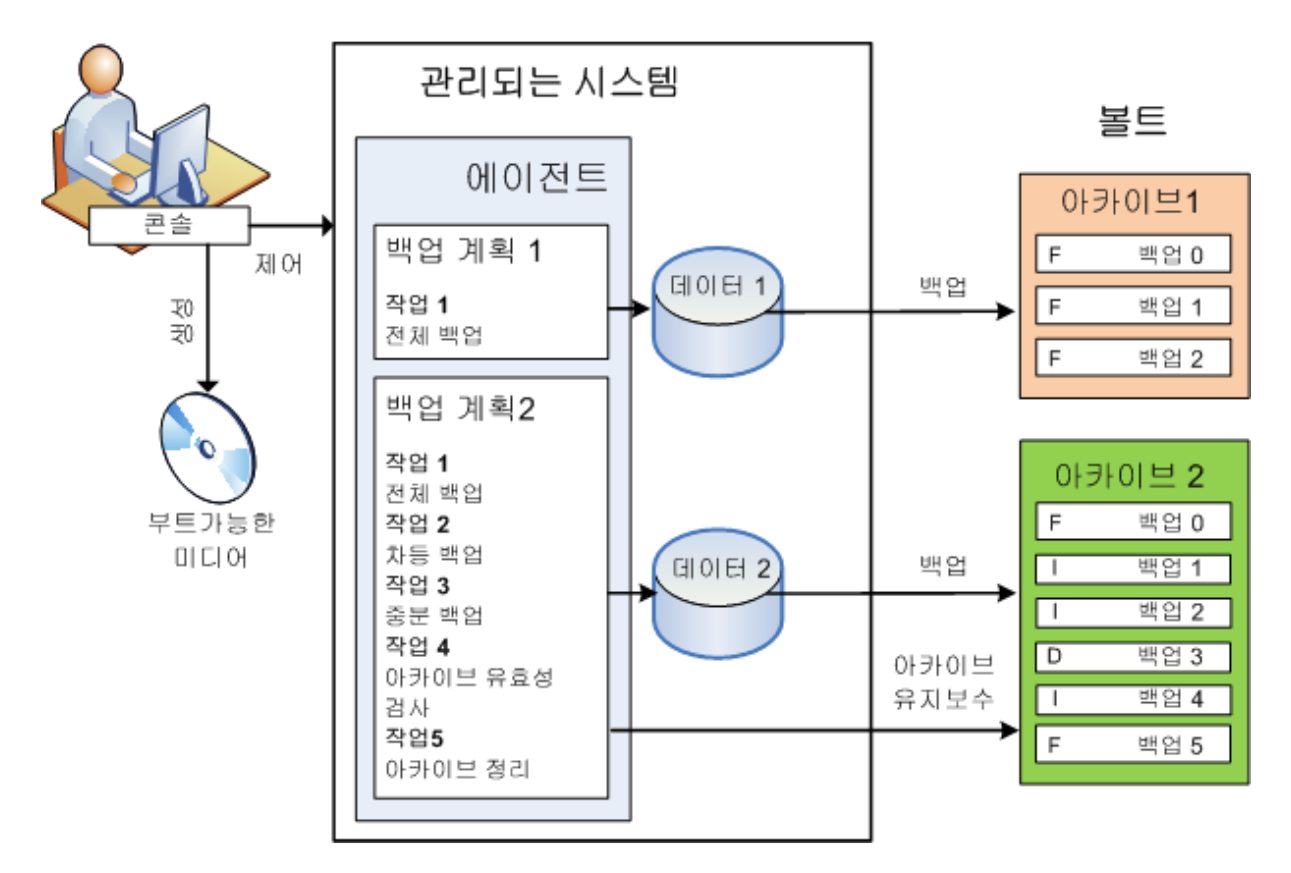

### 부트 가능한 미디어를 사용하여 백업

부트 가능한 미디어를 사용하여 시스템을 부팅하고, 단순 백업 계획과 같은 방법으로 백업 작업을 구성하고, 작업을 실행할 수 있습니다. 그러면 부팅에 실패한 시스템에서 파일 및 논리 볼륨을 추출하고, 오프라인 시스템의 이미지를 사용하거나 지원되지 않는 파일 시스템을 섹터별로 백업하는 데 도움이 됩니다.

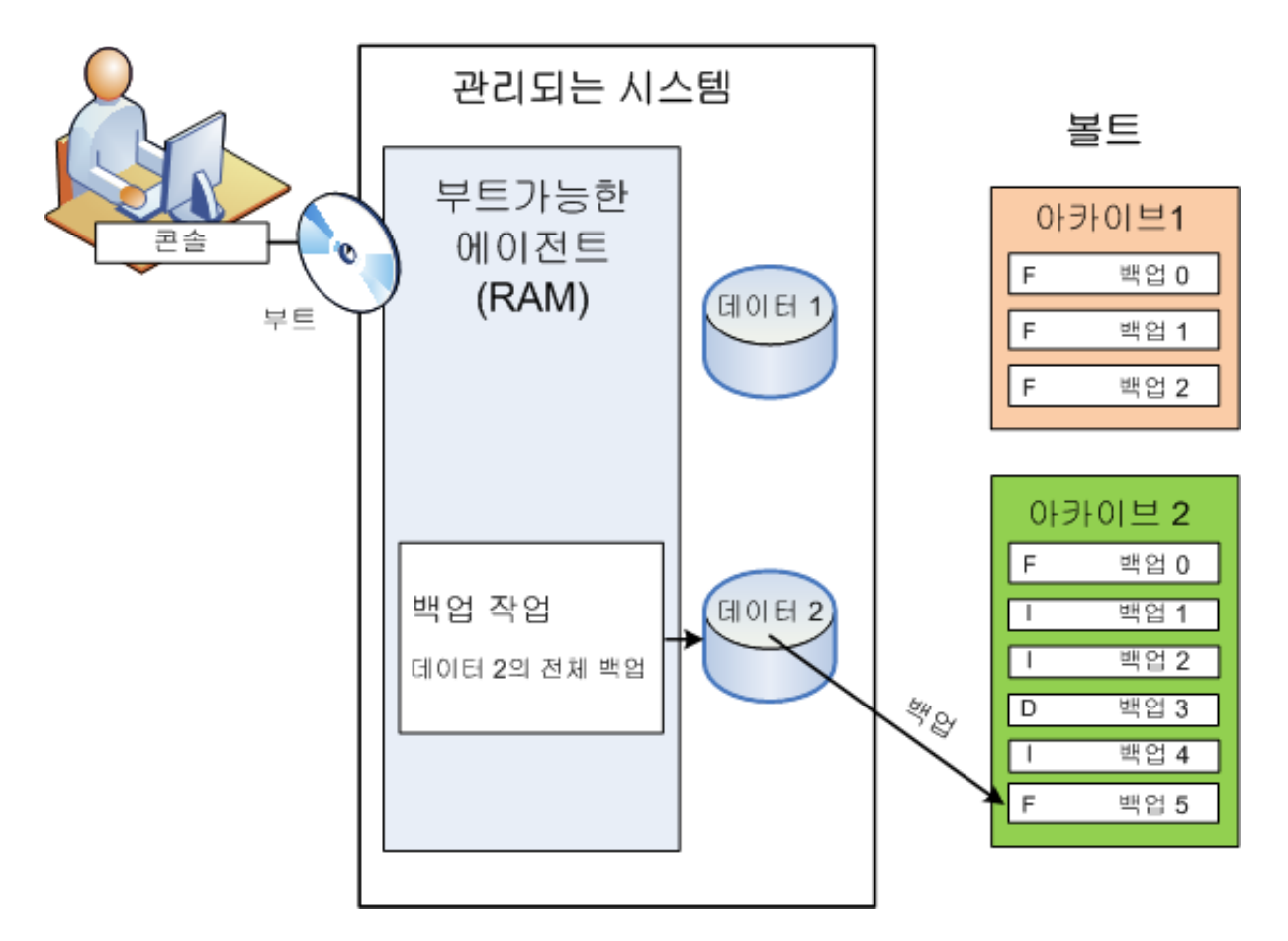

### 운영 체제 하에서 복구

데이터 복구에 대해서는, 관리되는 시스템에서 복구 작업을 생성합니다. 볼트를 지정한 다음 아카이브를 선택하고, 백업 생성 날짜와 시간 또는 보다 자세하게는 생성이 시작된 시간을 참조하여 백업을 선택합니다. 대부분의 경우에는 데이터가 해당 시점으로 복구됩니다.

#### 이 규칙 예외의 예*:*

트랜잭션 로그가 포함된 백업에서 데이터베이스를 복구*(*단일 백업은 여러 개의 복구 지점을 제공하므로 추가로 선택할 수 있습니다*).* 스냅샷 없이 파일 백업에서 여러 파일 복구*(*각 파일은 실제로 백업에 복사된 시점으로 복구됩니다*).*

데이터를 복구할 대상도 지정하십시오. 이전/이후 복구 명령, 오류 처리 또는 알림 옵션 등과 같은 복구 옵션을 사용하여 복구 작업을 사용자 정의할 수 있습니다.

다음 다이어그램은 운영 체제 하에서(온라인) 데이터 복구를 설명합니다. 복구 작업이 진행 중일 때에는 시스템에서 백업을 진행할 수 없습니다. 필요한 경우에는 콘솔을 다른 시스템에 연결하고 해당 시스템에서 복구 작업을 구성할 수 있습니다. 이 기능(원격

병렬 복구)은 Acronis Backup & Recovery 10 에서 처음 소개되었습니다. 이전 Acronis 제품은 이 기능을 제공하지 않습니다.

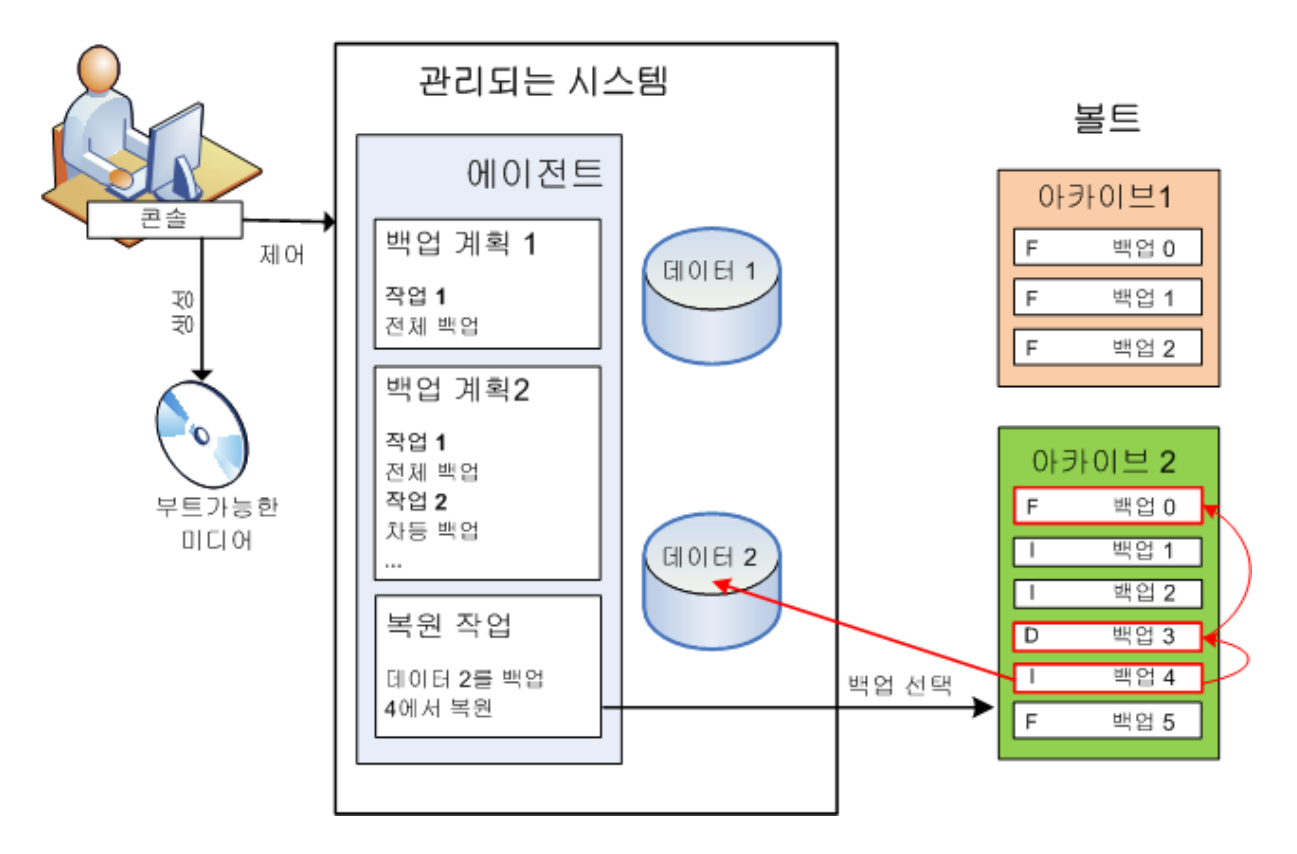

# 부트 가능한 미디어를 사용하여 복구

운영 체제가 상주하는 볼륨 등과 같이 운영 체제가 잠근 볼륨에서 복구하려면 에이전트의 일부인 부트 가능한 환경으로 재부팅해야 합니다. 복구가 완료된 후에는 복구된 운영 체제가 자동으로 온라인이 됩니다.

시스템이 부팅에 실패하거나 데이터를 베어 메탈로 복구해야 하는 경우에는 부트 가능한 미디어를 사용하여 시스템을 부팅하고 온라인상의 복구 작업과 같은 방법으로 복구 작업을 구성할 수 있습니다. 다음 다이어그램은 부트 가능한 미디어를 사용하는 복구를 설명합니다.

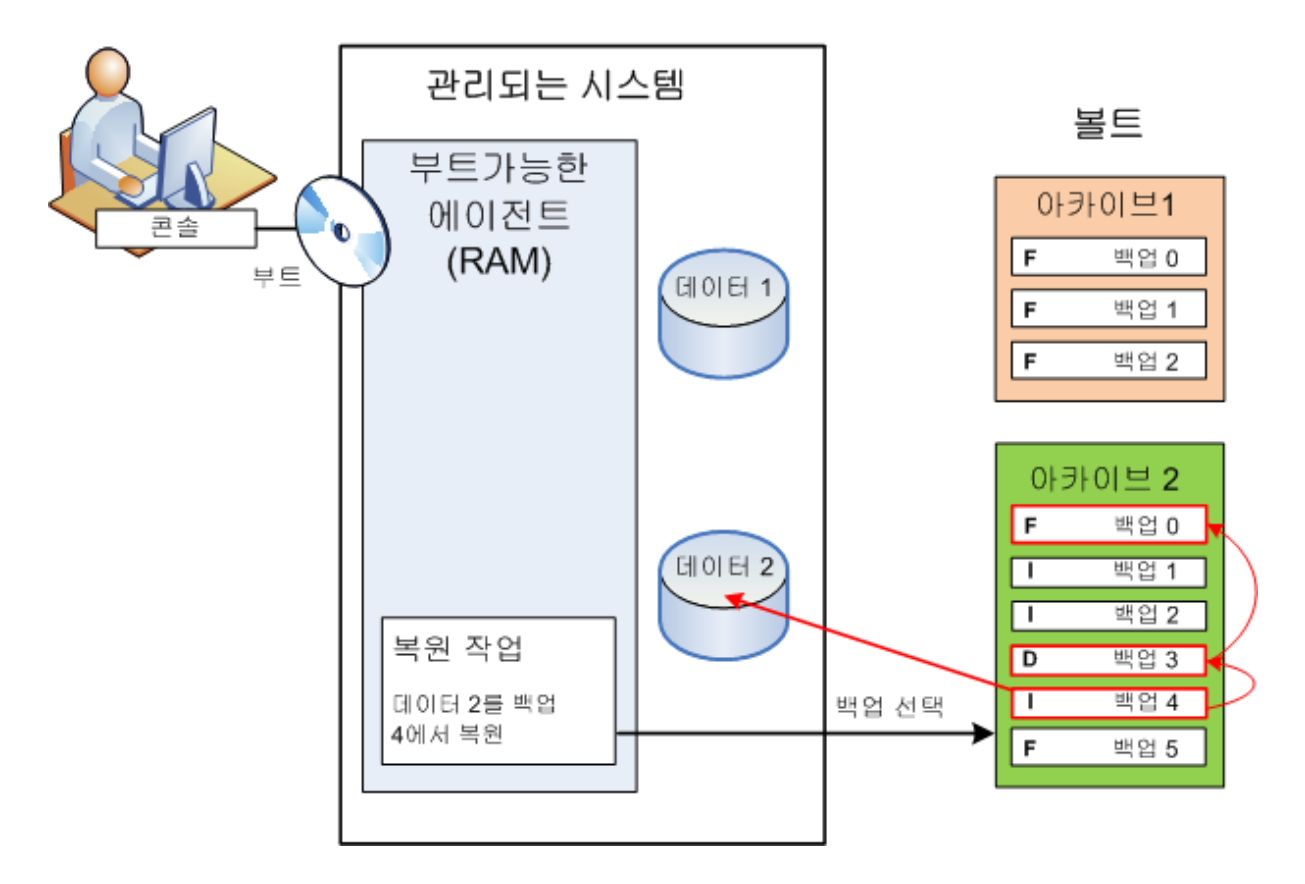

# <span id="page-20-0"></span>**2.2** 전체**,** 증분 및 차등 백업

Acronis Backup & Recovery 10 은(는) GFS(Grandfather-Father-Son), 하노이 타워 등과 같은 많이 사용되는 백업 구성표를 사용할 수 있는 기능뿐만 아니라 사용자 정의 백업 구성표를 생성하는 기능을 제공합니다. 모든 백업 구성표는 전체, 증분 및 차등 백업 방법을 기반으로 합니다. 실제로 "구성표"라는 용어는 이러한 방법을 정리하는 알고리즘과 아카이브 정리 알고리즘을 의미합니다.

백업 방법은 백업 구성표에서 팀으로 작동하므로 백업 방법을 서로 비교하는 것은 의미가 없습니다. 각 방법은 장점에 따라서 특정 역할을 수행해야 합니다. 유능한 백업 구성표는 모든 백업 방법의 장점을 활용하고 방법의 모든 단점이 주는 영향을 줄일 것입니다. 예를 들어, 주간 차등 백업은 아카이브 정리를 쉽게 해줍니다. 이는 여기에 의존하고 있는 일일 증분 백업의 주간 세트와 함께 쉽게 삭제할 수 있기 때문입니다.

전체, 증분 또는 차등 백업 방법으로 백업하면 해당하는 유형의 백업 [\(186](#page-185-1) 페이지 참조)이 생깁니다.

### 전체 백업

전체 백업은 백업으로 선택한 모든 백업을 저장합니다. 전체 백업은 모든 아카이브의 기초이며 증분 및 차등 백업의 기초를 형성합니다. 아카이브는 여러 개의 전체 백업을 포함하거나 단 하나의 전체 백업으로 구성될 수도 있습니다. 전체 백업은 자급식입니다. 전체 백업에서 데이터를 복구하기 위해서 다른 백업에 액세스할 필요가 없습니다.

전체 백업은 속도가 가장 느리지만 복원이 가장 빠른 것으로 널리 알려져 있습니다. Acronis 기술을 사용하면 증분 백업에서 복구하는 것이 전체 백업에서 복구하는 것보다 느리지 않습니다.

전체 백업은 다음 경우에 가장 유용합니다.

- 시스템을 초기 상태로 롤백해야 하는 경우
- 이 초기 상태는 자주 변경되지 않으므로 정기적인 백업이 필요하지 않은 경우

예: 관리자가 종종 학생들이나 손님이 변경한 사항을 실행 취소하게 되지만 참조 백업을 업데이트하지는 않는(실제 소프트웨어 업데이트를 설치한 후에만) 인터넷 카페, 학교 또는 대학의 연구실. 이 경우에는 백업 시간은 중요하지 않고 시스템을 전체 백업에서 복구할 때 복구 시간은 최소가 됩니다. 관리자는 안정성을 높이기 위해 전체 백업의 여러 사본을 보관할 수 있습니다.

#### 중분 백업

최근 백업 이후 데이터 변경 사항을 저장하는 증분 백업. 증분 백업으로부터 데이터를 복구하려면 동일 아카이브에서 다른 백업에 액세스해야 합니다.

증분 백업은 다음 경우에 유용합니다.

- 여러 개의 저장된 상태 중 하나로 롤백할 수 있는 가능성이 필요한 경우
- 데이터 변경 사항이 전체 데이터 크기에 비해 작은 경우.

증분 백업은 전체 백업보다 안정성이 떨어지는 것으로 널리 알려져 있습니다. "체인"에 있는 한 백업이 손상되면 다음 백업도 더 이상 사용할 수 없게 되기 때문입니다. 그러나 데이터의 이전 버전이 여러 개 필요한 경우 여러 개의 전체 백업을 저장하는 것이 옵션은 아닙니다. 크기가 큰 아카이브의 안정성은 더욱 미심쩍기 때문입니다.

예: 데이터베이스 트랜잭션 로그 백업.

#### 차등 백업

차등 백업은 최신 전체 백업 이후 데이터 변경 사항을 저장합니다. 차등 백업에서 데이터를 복구하기 위해서는 해당하는 전체 백업에 액세스해야 합니다. 차등 백업은 다음 경우에 가장 유용합니다.

- 가장 최근 데이터 상태만을 저장하려는 경우
- 데이터 변경 사항이 전체 데이터 크기에 비해 작은 경우.

일반적인 결론: "차등 백업은 시간이 오래 걸리지만 복원은 빠른 반면, 증분 백업은 시간은 빠르지만 복원이 오래 걸립니다." 실제로, 동일 시점에서 전체 백업에 연결된 증분 백업과 동일한 전체 백업에 연결된 차등 백업 간에 실제적인 차이는 없습니다. 위에서 언급한 차이점은 여러 개의 증분 백업을 생성한 후(또는 대신) 차등 백업을 생성하는 것을 암시합니다.

디스크 조각 모음 후에 생성된 증분 또는 차등 백업은 평소보다 훨씬 클 수도 있습니다*.* 조각 모음은 디스크에서 파일 위치를 변경시키고 백업은 이러한 변경 사항을 반영하기 때문입니다*.*  디스크 조각 모음 후에는 전체 백업을 다시 만드는 것이 좋습니다*.*

다음 표는 각 백업 유형에 대한 일반적인 지식을 기반으로 장점과 단점을 요약합니다. 실제 상황에서 이러한 매개변수는 약간의 예만 들더라도 데이터 변경 사항의 양과 속도 및 패턴, 데이터의 특성, 장치의 실제 사양, 설정된 백업/복구 옵션 등과 같이 수많은 요소에 따라 다릅니다. 최적의 백업 구성표를 선택하기 위해서는 경험만이 최고의 방법입니다.

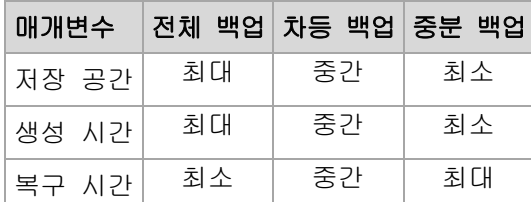

# <span id="page-22-0"></span>**2.3** 관리되는 시스템에서 사용자 권한

Linux 에서 실행 중인 시스템을 관리할 때에는 사용자에게 루트 권한이 있거나 이를 확보하게 되고, 다음을 수행할 수 있습니다.

- 데이터 또는 전체 시스템을 백업 및 복구하여 시스템에 있는 전체 Acronis Backup & Recovery 10 에이전트 작업 및 로그 파일에 대해 완벽히 제어합니다.
- 운영 체제에 등록된 사용자가 소유하는 로컬 백업 계획 및 작업을 관리합니다.

시스템에 루트로서 계속 로그온을 피하기 위해서, 루트 사용자는 일반 사용자 자격 증명으로 로그온한 다음에 필요에 따라 사용자를 전환할 수 있습니다.

# <span id="page-22-1"></span>**2.4** 소유자 및 자격 증명

이 섹션에서는 소유자의 개념과 백업 계획(또는 작업)의 자격 증명을 설명합니다.

#### 계획**(**작업**)** 소유자

로컬 백업 계획 소유자는 계획을 생성하거나 마지막으로 수정한 사용자입니다.

중앙 집중식 백업 계획 소유자는 계획을 만든 중앙 집중식 정책을 만들었거나 마지막으로 수정한 관리 서버 관리자입니다.

백업 계획에 속하는 작업은 로컬이거나 중앙 집중식이거나 백업 계획 소유자가 소유합니다.

복구 작업 등과 같이 백업 계획에 속하지 않는 작업은 작업을 만들었거나 마지막으로 수정한 사용자가 소유합니다.

#### 다른 사용자가 소유한 계획**(**작업**)** 관리

시스템에서 관리자 권한을 가지고 있으면 사용자는 운영 체제에 등록된 모든 사용자가 소유한 작업과 로컬 백업 계획을 수정할 수 있습니다.

사용자가 다른 사용자가 소유한 계획이나 작업을 편집하기 위해 열면 작업에 설정된 모든 비밀번호가 지워집니다. 이는 "설정을 수정하고, 비밀번호를 남기는" 방법을 사용할 수 없게 합니다. 프로그램은 다른 사용자가 마지막으로 수정한 계획(작업)을 편집하려고 할 때마다 경고를 표시합니다. 경고가 표시되면 두 개의 옵션이 있습니다.

- 취소를 클릭하고 사용자 고유의 계획이나 작업을 만듭니다. 원래 작업은 그대로 남아 있습니다.
- 편집을 계속합니다. 계획이나 작업 실행에 필요한 모든 자격 증명을 입력해야 합니다.

#### 아카이브 소유자

아카이브 소유자는 아카이브를 대상에 저장한 사용자입니다. 보다 자세하게는 백업할 위치 단계에서 백업 계획을 만들 때 지정된 계정의 사용자입니다. 기본적으로 계획의 자격 증명이 사용됩니다.

#### 계획의 자격 증명 및 작업 자격 증명

시스템에서 사용자 대신에 실행 중인 모든 작업. 계획이나 작업을 생성할 때에는 계획이나 작업이 실행될 계정을 명시적으로 지정할 수 있습니다. 선택은 계획이나 작업을 수동으로 시작할지 또는 스케줄에 따라 실행될지 여부에 따라 다릅니다.

#### 수동 시작

계획**(**작업**)**의 자격 증명 단계를 건너뛸 수 있습니다. 작업을 시작할 때마다 작업은 현재 사용자가 로그온한 자격 증명 하에서 실행됩니다. 시스템에서 관리 권한이 있는 모든 사용자는 작업을 시작할 수 있습니다. 작업은 이 사용자의 자격 증명 하에서 실행됩니다.

작업의 자격 증명을 명시적으로 지정한 경우에는 작업은 실제로 작업을 시작하는 사용자와는 관계 없이 항상 동일한 자격 증명 하에서 실행됩니다. 이를 수행하려면 계획(작업) 생성 페이지에서:

- 1. 고급 보기 확인란을 선택합니다.
- 2. 일반 **->** 계획**(**작업**)** 자격 증명 **->** 변경을 선택합니다.

3. 계획(작업)을 실행할 자격 증명을 입력합니다.

#### 스케줄 또는 연기된 시작

계획(작업) 자격 증명은 필수입니다. 자격 증명 단계를 건너뛰면 계획(작업) 생성을 마친 후에 자격 증명을 묻는 메시지가 표시됩니다.

#### 왜 프로그램은 자격 증명을 지정하도록 요청합니까**?**

사용자가 로그인 했는지 여부(예: 시스템이 Windows "환영" 화면에 있음) 또는 작업 소유자 외의 사용자가 로그인되어 있는지 여부와 관계 없이 스케줄된 작업 또는 연기된 작업은 항상 실행되어야 합니다. 시스템이 스케줄된 작업 시작 시간에 켜져 있는 것만으로도 충분합니다(즉, 대기 또는 동면 상태가 아님). 이것이 바로 Acronis 스케줄러가 작업을 시작하기 위해서 지정된 자격 증명을 명시적으로 지정해야 하는 이유입니다.

# <span id="page-23-0"></span>**2.5 GFS** 백업 구성표

이 섹션에서는 할아버지-아버지-아들(GFS) 백업 구성표를 Acronis Backup & Recovery 10 에 구현하는 내용을 다룹니다.

이 백업 구성표에서는 하루에 한 번 이상은 백업할 수 없습니다. 구성표를 사용하면 일일 백업 스케줄에 일일, 주간 및 월간 주기를 표시하고 일일, 월간 및 주간 백업의 보관 기간을 설정할 수 있습니다. 매일 백업은 "아들"이라고 부르며, 주간 백업은 "아버지"라고 불립니다. 가장 오래 보관된 월간 백업을 "할아버지"라고 합니다.

#### 테이프 순환 구성표로서 **GFS**

GFS 가 처음에 생성되었을 때는 종종 테이프 순환 구성표로 불렸습니다. 그러한 특성상, 테이프 순환 구성표는 자동화를 제공하지는 않으며, 다음 사항을 결정합니다.

- 원하는 결정(복구 지점 간 시간 간격) 및 롤백 기간으로 복구하기 위해 필요한 테이프 개수
- 앞으로의 백업을 어느 테이프에 덮어쓰기해야 하는지

테이프 순환 구성표를 사용하면 최소한의 카트리지 개수만으로도 잘 유지할 수 있으며 테이프도 많이 사용되지 않습니다. 수많은 인터넷 소스가 GFS 테이프 순환 구성표의 다양한 유형에 대해 설명합니다. 로컬에 연결된 테이프 장치에 백업할 때에는 이러한 유형을 자유롭게 사용할 수 있습니다.

#### **Acronis**의 **GFS**

Acronis Backup & Recovery 10 을(를) 사용하면 데이터를 주기적으로 백업하고 결과로 나오는 아카이브를 GFS 구성표에 따라 정리하는 백업 계획을 쉽게 설정할 수 있습니다.

백업 계획을 평소대로 만듭니다. 백업 대상의 경우 HDD 기반 저장 장치 또는 로봇 테이프 라이브러리 등과 같이 자동 정리를 수행할 수 있는 저장소 장치를 선택합니다. (정리 후에 테이프에 생기는 여유 공간은 모든 테이프가 빌 때까지는 재사용할 수 없으므로 테이프 라이브러리에서 GFS 를 사용할 때에는 다시 한 번 고려하십시오.)

다음은 GFS 백업 구성표 특정 설정에 대한 설명입니다.

#### 백업 계획의 **GFS** 관련 설정

백업 시작 시간**:**

백업 날짜**:**

이 단계에서는 전체 백업 스케줄을 생성합니다. 즉, 백업해야 하는 모든 날짜를 정의합니다.

주중에 오후 08:00에 백업하기로 선택했다고 가정해 보겠습니다. 사용자가 정의한 전체 스케줄은 다음과 같습니다.

"B"는 "백업"을 의미합니다.

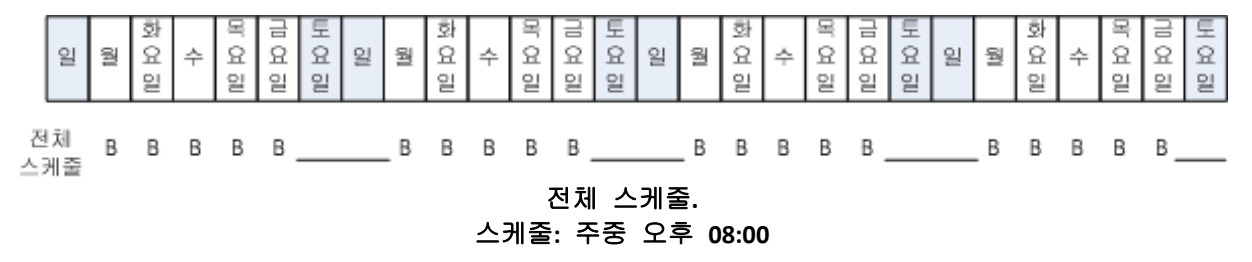

#### 주간**/**월간

이 단계에서는 스케줄에 일일, 주간 및 월간 주기를 형성합니다. 이전 단계에서 선택한 날짜의 요일을 선택합니다. 이 요일에 생성된 첫 번째, 두 번째 및 세 번째 백업은 각각 주간 백업으로 간주됩니다. 이 요일에 생성된 네 번째

백업은 각각 월간 백업으로 간주됩니다. 다른 날짜에 생성된 백업은 일일 백업으로 간주됩니다.

주간/월간 백업에 금요일을 선택했다고 가정해 보겠습니다. 선택 사항에 따라 표시된 전체 스케줄은 다음과 같습니다.

"D"는 일일 백업으로 간주되는 백업을 의미합니다. "W"는 주간 백업으로 간주되는 백업을 의미합니다. "M"은 월간 백업으로 간주되는 백업을 의미합니다.

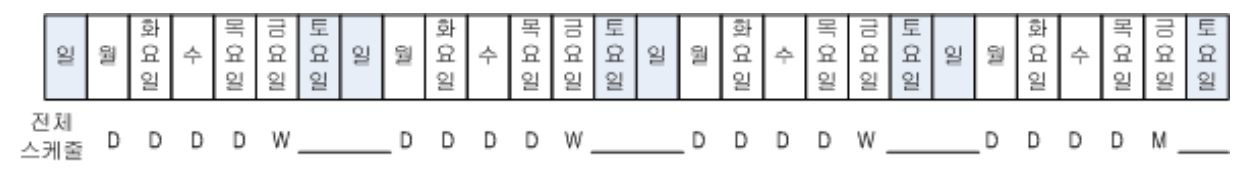

#### **GFS** 구성표에 따라 표시된 스케줄**.** 스케줄**:** 주중 오후 **08:00** 주간**/**월간**:** 금요일

Acronis은(는) 저장 공간을 절약하고 통합이 필요하지 않도록 정리를 최적화해주는 증분 및 차등 백업을 사용합니다. 백업 방법의 관점에서 주간 백업은 차등(Dif), 월간 백업은 전체(F) 및 일일 백업은 증분(I)입니다. 첫 번째 백업은 항상 가득 차 있습니다.

주간/월간 매개변수는 전체 스케줄을 일일, 주간 및 월간 스케줄로 분할합니다.

주간/월간 백업에 금요일을 선택했다고 가정해 보겠습니다. 생성될 백업 작업의 실제 스케줄은 다음과 같습니다.

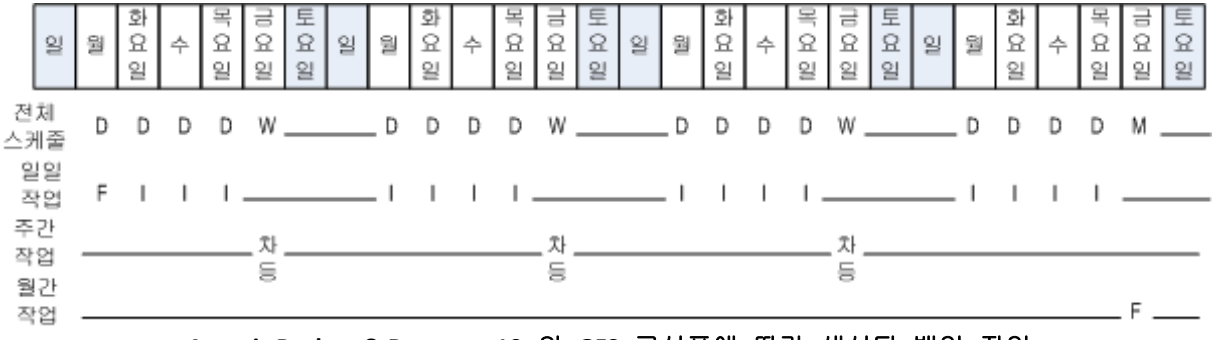

**Acronis Backup & Recovery 10** 의 **GFS** 구성표에 따라 생성된 백업 작업**.** 스케줄**:** 주중 오후 **08:00** 주간**/**월간**:** 금요일

#### 백업 보관**:** 일일

이 단계에서는 일일 백업의 보관 기간을 정의합니다. 정리 작업은 각 일일 백업 후에 실행되고 지정한 날짜보다 오래된 모든 일일 백업을 삭제합니다.

#### 백업 보관**:** 주간

이 단계에서는 주간 백업의 보관 기간을 정의합니다. 정리 작업은 각 주간 백업 후에 실행되고 지정한 날짜보다 오래된 모든 주간 백업을 삭제합니다. 주간 백업의 보관 기간은 일일 백업의 보관 기간보다 짧을 수 없습니다. 주로 몇 배는 길게 설정됩니다.

#### 백업 보관**:** 월간

이 단계에서는 월간 백업의 보관 기간을 정의합니다. 정리 작업은 각 월간 백업 후에 실행되고 지정한 날짜보다 오래된 모든 월간 백업을 삭제합니다. 월간 백업의 보관 기간은 주간 백업의 보관 기간보다 짧을 수 없습니다. 주로 몇 배는 길게 설정됩니다. 월간 백업을 영구히 보관하는 옵션이 있습니다.

#### 결과로 나오는 아카이브**:** 이상적

일일 백업을 7 일 동안, 주간 백업을 2 주 동안 및 월간 백업을 6 개월간 보관하도록 선택했다고 가정해 보겠습니다. 다음은 모든 백업이 가득 차고 구성표가 요청하는 즉시 삭제할 수 있는 경우, 백업 계획이 실행된 후에 아카이브가 표시되는 방법입니다.

왼쪽 열은 요일을 표시합니다. 각 요일마다 정기 백업과 후속 정리 후의 아카이브의 내용이 표시됩니다.

"D"는 일일 백업으로 간주되는 백업을 의미합니다. "W"는 주간 백업으로 간주되는 백업을 의미합니다. "M"은 월간 백업으로 간주되는 백업을 의미합니다.

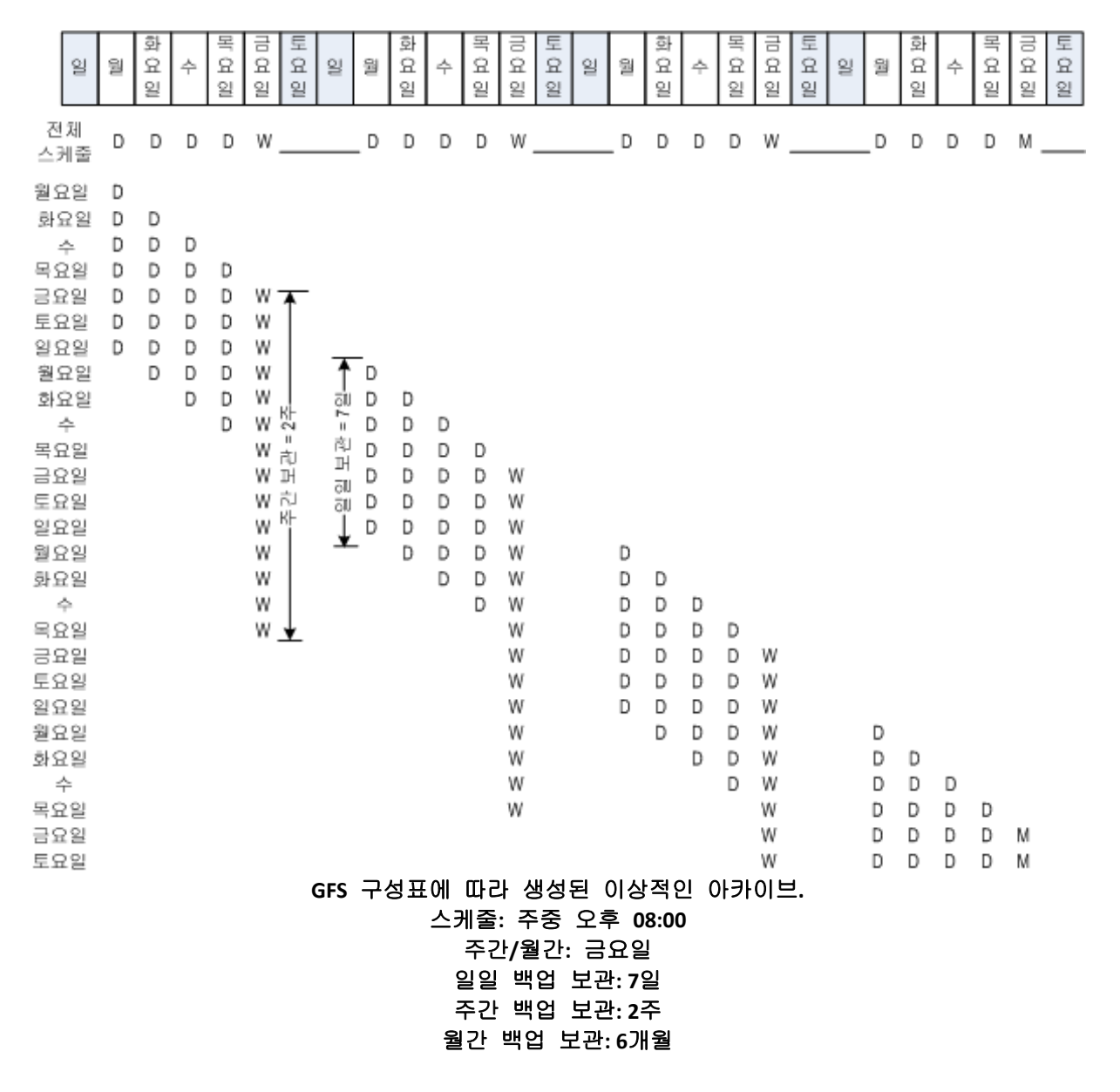

세 번째주부터 시작하여 주간 백업이 주기적으로 삭제됩니다. 6 개월 후에는 월간 백업이 삭제되기 시작합니다. 주간 및 월간 백업의 다이어그램은 주간 기반 시간 척도와 유사하게 표시됩니다.

### 결과로 나오는 아카이브**:** 실제

실제로 아카이브 내용은 이상적인 구성표와는 약간 다릅니다.

증분 및 차등 백업 방법을 사용할 때에는 나중의 백업이 이 백업을 기반으로 하는 경우 구성표가 요청하는 즉시 백업을 삭제할 수 없습니다. 정기적인 통합은 시스템 리소스를 너무 많이 사용하므로 받아들여지지 않습니다. 프로그램은 구성표가 모든 종속 백업의 삭제를 요청한 다음 전체 체인을 삭제할 때까지 기다려야 합니다.

다음은 백업 계획의 첫 번째 월이 실제로는 어떻게 나타나는지를 보여줍니다. "F"는 전체 백업을 의미합니다. "Dif"는 차등 백업을 의미합니다. "I"는 증분 백업을 의미합니다.

종속성이 분홍색으로 표시되어 있으므로 백업은 일반적인 수명보다 오래 남습니다. 초기 전체 백업은 이 백업을 기반으로 하는 모든 차등 및 증분 백업이 삭제되는 즉시 삭제됩니다.

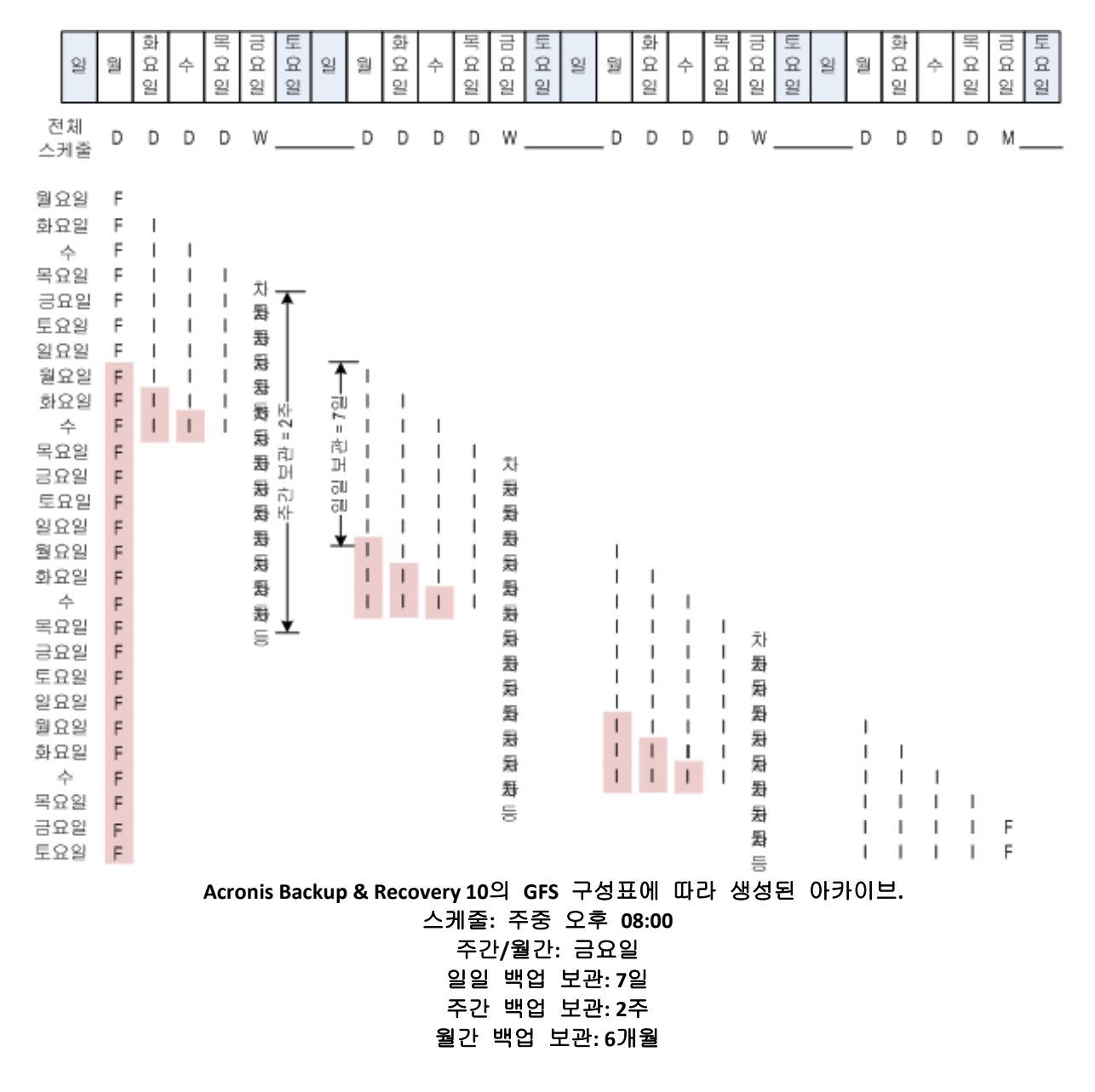

# <span id="page-28-0"></span>**2.6** 하노이 타워 백업 구성표

잦은 백업의 필요성은 항상 이러한 백업을 오랫 동안 보관하는 비용과 상충하게 됩니다. 하노이 타워(ToH) 백업 구성표는 유용한 타협안을 보여줍니다.

#### 하노이 타워 개요

하노이 타워 구성표는 동일 이름의 수학 퍼즐을 기반으로 합니다. 이 퍼즐에서는 세 개의 말뚝 중 하나에 가장 큰 고리가 아래로 가게 하여 일련의 고리가 크기 순서대로 쌓여 있습니다. 목표는 이 일련의 고리들을 세 번째 말뚝으로 이동하는 것입니다. 한 번에 하나의 고리만을 이동할 수 있으며 작은 고리 위에 큰 고리를 올려 놓는 것은 금지되어 있습니다. 해결 방법은 첫 번째 고리는 하나 건너서 한 번씩(1, 3, 5, 7, 9, 11 번째 이동)이동시키고, 두 번째 고리는 네 번의 이동 간격으로(2, 6, 10 번째 이동), 세 번째 고리는 여덟 번의 이동 간격으로(4, 12 번째 이동), 이런 식으로 계속 이동하는 것입니다.

예를 들어, 퍼즐에 A, B, C, D 및 E 로 불리는 다섯 개의 고리가 있으면 해결 방법은 다음과 같은 이동 순서입니다.

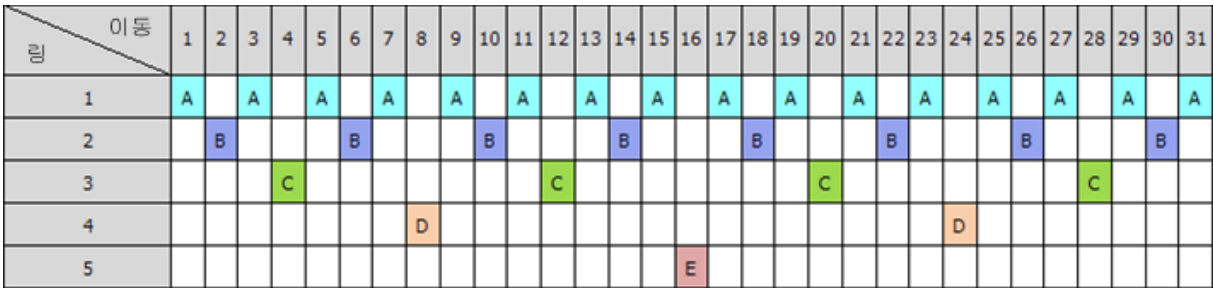

하노이 타워 백업 구성표는 같은 패턴을 기반으로 합니다. 이동 대신에 세션**,** 고리 대신에 백업 수준을 입력하면 됩니다. 일반적으로 N 수준의 구성표 패턴에는 2 의 N 제곱 세션이 들어 있습니다.

따라서 하노이 타워 백업 구성표의 다섯 번째 수준은 16 개의 세션으로 구성된 패턴이 주기입니다(위의 그림에서 1-16 까지 이동).

아래 테이블은 다섯 번째 수준 백업 구성표의 패턴을 보여줍니다. 패턴은 16 개의 세션으로 구성되어 있습니다.

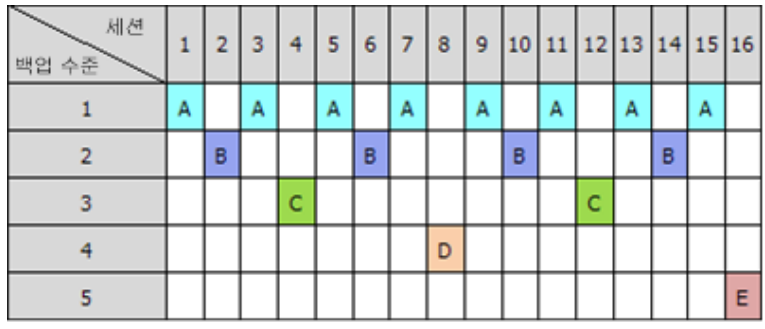

하노이 타워 백업 구성표는 수준당 단 하나의 백업만을 보관한다는 것을 암시합니다. 오래된 백업은 모두 삭제해야 합니다. 따라서 이 구성표에서는 효과적인 데이터 저장이 가능합니다. 현재 시간까지 더 많은 백업이 누적됩니다. 네 개의 백업이 있으므로 오늘, 어제, 반주일 전 또는 일주일 전 날짜로 데이터를 복구할 수 있습니다. 5 수준 구성표의

경우에는 2 주 전에 백업한 데이터를 복구할 수도 있습니다. 따라서 모든 추가된 백업 수준은 데이터의 최대 롤백 기간을 두 배로 만들어 줍니다.

#### **Acronis**의 하노이 타워

하노이 타워 백업 구성표는 일반적으로 너무 복잡하므로 사용할 다음 미디어를 마음 속으로 계산할 수 없습니다. 그러나 Acronis Backup & Recovery 10 은(는) 구성표 사용 자동화를 제공합니다. 백업 계획을 생성하는 중 백업 구성표를 설정할 수 있습니다.

Acronis 의 구성표 구현에는 다음과 같은 특징이 있습니다.

- 최대 16 개의 백업 수준
- 첫 번째 수준(A)에서 증분 백업 가장 잦은 백업 작업을 위해 시간 및 저장소를 절약할 수 있지만 이러한 백업의 데이터 복구는 시간이 오래 걸립니다. 일반적으로 세 개의 백업에 액세스해야 하기 때문입니다.
- 마지막 수준의 전체 백업(5 수준 패턴의 경우 E) 구성표에서 가장 드문 백업으로써 저장소에서 더 많은 시간을 들이고 더 많은 공간을 차지합니다.
- 차등 백업은 모든 중간 수준(5 수준 패턴의 경우 B,C 및 D)
- 가장 처음 세션 백업은 이전의 전체 백업 없이는 존재할 수 없는 증분 백업이므로 세션에서 이 증분 백업 대신에 전체 백업이 생깁니다.
- 구성표는 모든 백업 수준에 가장 최신 백업만을 보관하고 다른 백업은 삭제하도록 강요합니다. 그러나 백업이 다른 증분 또는 차등 백업의 기초가 되는 경우에는 백업 삭제는 연기됩니다.
- 한 수준에서 오래된 백업은 해당 수준에서 새로운 백업이 성공적으로 생성될 때까지 보관됩니다.

아래 테이블은 다섯 번째 수준 백업 구성표의 패턴을 보여줍니다. 패턴은 16 개의 세션으로 구성되어 있습니다.

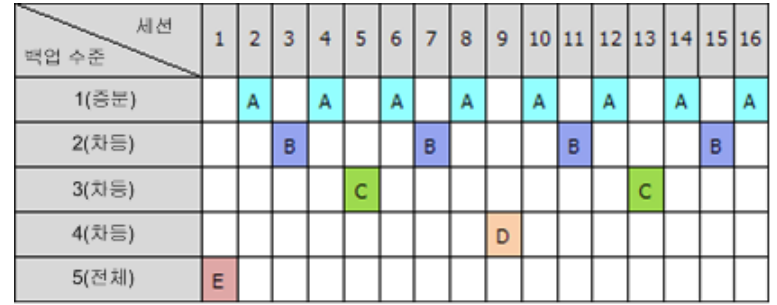

증분 및 차등 백업을 사용하는 결과로 오래된 백업이 다른 백업의 기초이기 때문에 이의 삭제를 연기해야 하는 경우가 있을 수 있습니다. 아래 테이블은 세션 9 에서 생성된 차등 백업(D)이 아직 활성이므로 세션 1 에서 생성된 전체 백업(E)의 삭제가 세션 17 에서 세션 25 까지 연기된 경우를 보여줍니다. 테이블에서 삭제된 백업이 있는 모든 셀은 회색으로 처리되어 있습니다.

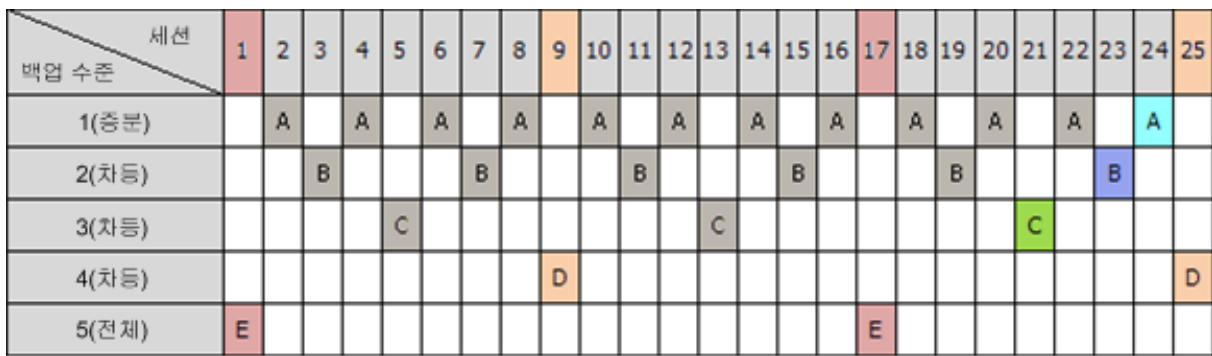

세션 9 에서 생성된 차등 백업(D)은 새 차등 백업 생성이 완료된 후에 세션 25 에서 삭제됩니다. 이 방법으로 하노이 타워 구성표에 따라 Acronis 가 생성한 백업 아카이브에는 구성표의 일반적인 구현 시 최대 2 개의 추가적인 백업이 포함됩니다.

테이프 라이브러리에 하노이 타워 사용에 대한 자세한 내용은 하노이 타워 테이프 순환 구성표 사용을 참조하십시오.

# <span id="page-30-0"></span>**2.7** 보관 규칙

백업 계획이 생성한 백업이 아카이브를 만듭니다. 이 섹션에서 설명한 두 개의 보관 규칙을 사용하면 아카이브 크기를 제한하고 백업의 수명(보관 기간)을 설정할 수 있습니다.

아카이브에 둘 이상의 백업이 포함된 경우 보관 규칙이 적용됩니다. 이는 보관 규칙 위반이 발견된 경우에도 아카이브의 마지막 백업이 유지된다는 것을 의미합니다. 백업 전에 보관 규칙을 적용하여 가지고 있는 유일한 백업을 삭제 시도하지 마십시오. 이 작업은 작동하지 않습니다. 마지막 백업이 손실될 위험을 감수할 수 있는 경우 대체 설정인 아카이브 정리 > 백업하는 동안 공간이 부족한 경우 [\(129](#page-128-0) 페이지 참조)를 사용합니다.

## **1.** 다음 날짜 이전의 백업 삭제

보관 규칙을 적용한 시점부터 뒤쪽으로 계산한 시간 간격입니다. 보관 규칙을 적용할 때마다 프로그램은 이 간격에 해당하는 과거의 날짜와 시간을 계산하고 해당 시점 이전에 생성된 모든 백업을 삭제합니다. 이 시점 이후에 생성된 백업은 삭제되지 않습니다.

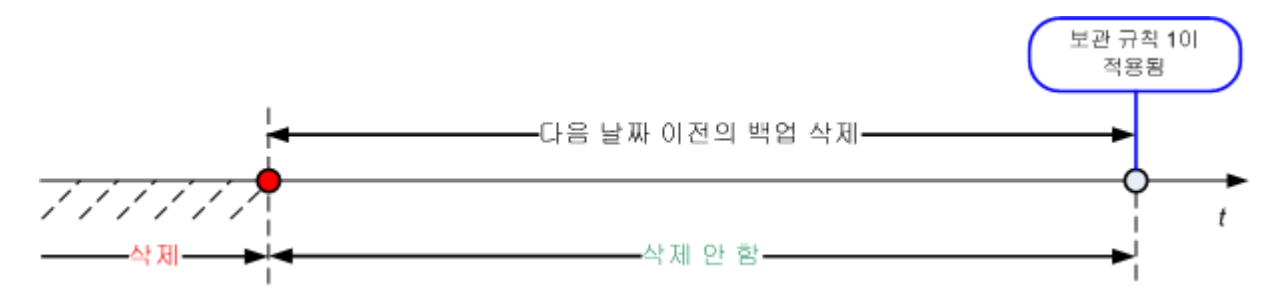

# **2.** 아카이브 크기를 다음 크기 이내로 유지

아카이브의 최대 크기입니다. 보관 규칙을 적용할 때마다 프로그램은 실제 아카이브 크기를 사용자가 설정한 값과 비교하고 아카이브 크기를 이 값 이내로 유지하기 위해서 가장 오래된 백업을 삭제합니다. 아래 다이어그램은 삭제 이전과 이후의 아카이브 내용을 표시합니다.

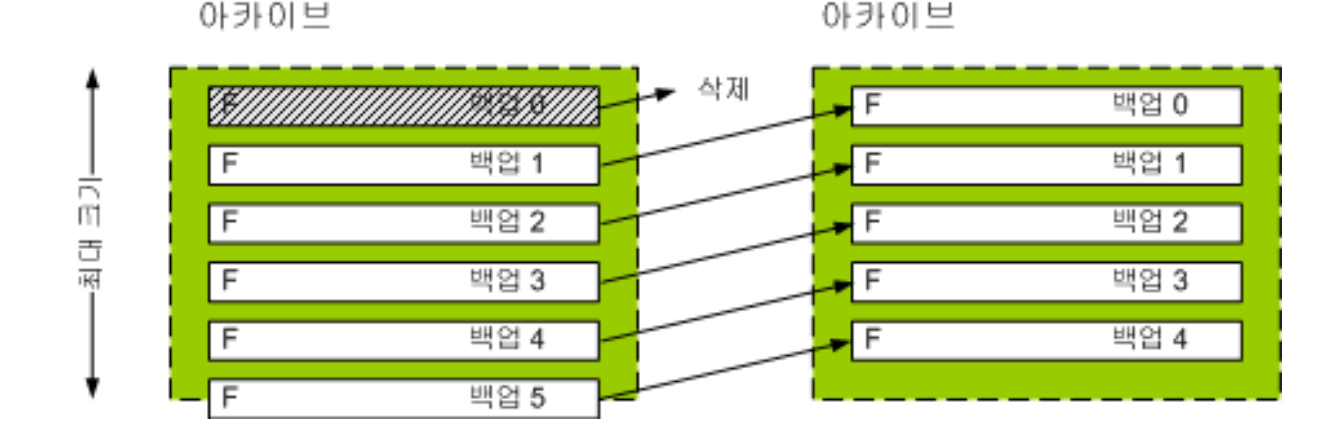

최대 아카이브 크기가 잘못(너무 작게) 설정되었거나 정기 백업이 너무 규모가 큰 경우 하나의 백업을 제외한 모든 백업이 삭제될 위험이 있습니다. 최신 백업이 삭제되는 것을 방지하기 위해서는 보관 기간이 다음보다 짧은 백업은 삭제 안 함 확인란을 선택하고 백업을 보관해야 하는 최대 수명을 지정합니다. 아래 다이어그램은 결과로 나온 규칙을 보여줍니다.

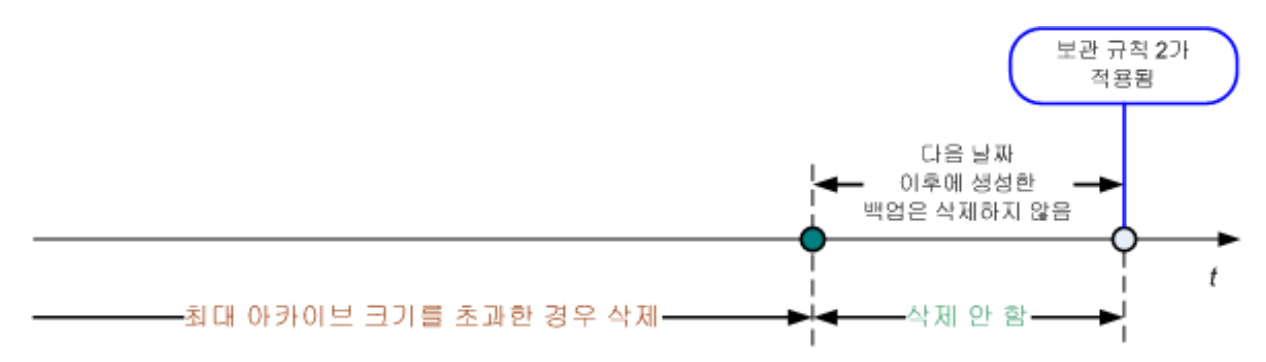

# 규칙 **1**과 **2**의 결합

백업의 수명과 아카이브 크기 둘 모두를 제한할 수 있습니다. 아래 다이어그램은 결과로 나온 규칙을 보여줍니다.

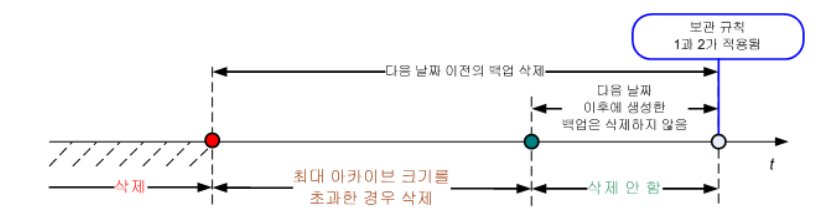

예

다음 기간보다 오래된 백업 삭제 = 3 개월

아카이브 크기를 다음 크기 이내로 유지 = 200GB

보관 기간이 다음보다 짧은 백업은 삭제 안 함 = 10 일

- 보관 규칙을 적용할 때마다 프로그램은 3 개월(또는 보다 정확하게는 90 일) 전에 생성된 모든 백업을 삭제합니다.
- 삭제 후에 아카이브 크기가 200GB 이고 가장 오래된 백업이 10 일보다 오래되었으면 프로그램은 해당 백업을 삭제합니다.
- 그 후에는 필요하다면, 아카이브 크기가 미리 설정된 한계까지 줄어들거나 가장 오래된 백업이 10 일이 될 때까지 그 다음으로 오래된 백업을 삭제합니다.

#### 종속성이 있는 백업 삭제

두 보관 규칙은 모두 몇몇 백업은 삭제하고 나머지는 보관한다고 가정합니다. 아카이브에 서로 종속되어 있고 전체 백업을 기반으로 하는 증분 및 차등 백업이 있는 경우에는 어떻게 해야 합니까? 오래된 전체 백업을 삭제하고 해당 증분 "하위 요소"를 보관할 수는 없습니다.

백업을 삭제할 때 다른 백업에 영향을 미치게 되면 다음 규칙 중 하나가 적용됩니다.

#### ■ 종속된 모든 백업이 삭제될 때까지 백업 보관

오래된 백업은 이 백업이 의존하는 모든 백업 또한 오래될 때까지 보관됩니다. 그런 다음에는 정기 정리 중에 모든 체인이 한꺼번에 삭제됩니다. 이 모드는 잠재적으로 시간이 많이 소요되는 통합을 피하는 데에는 도움이 되지만 삭제가 연기된 백업을 저장하기 위해 추가로 공간이 필요합니다. 아카이브 크기 및/또는 백업 수명이 사용자가 지정할 값을 초과할 수 있습니다.

백업 통합

프로그램은 다음 번 종속 백업과 함께 삭제될 예정인 백업을 통합합니다. 예를 들어, 보관 규칙은 전체 백업은 삭제해야 하지만 다음 증분 백업은 보관해야 합니다. 백업은 증분 백업 날짜가 지정될 단일 전체 백업으로 결합됩니다. 체인 가운데에서 증분 또는 차등 백업이 삭제되면 결과로 나오는 백업 유형은 증분입니다. 이 모드에서는 각 정리 후에는 아카이브 크기와 백업의 수명이 사용자가 지정한 범위 내에 있도록 해줍니다. 그러나 통합에는 시간과 시스템 리소스가 많이 들 수 있습니다. 또한 여전히 통합 중에 생성된 임시 파일용으로 볼트에 추가로 공간이 필요합니다.

#### 통합에 대해서 알아야 할 사항

통합은 단지 삭제의 방법일 뿐 삭제의 대안은 아님에 유의하십시오. 결과로 나오는 백업에는 삭제된 백업에 있었고 보관된 증분 또는 차등 백업에는 없었던 데이터는 포함되지 않습니다.

통합 결과로 나오는 백업에는 항상 압축률이 최대입니다. 즉 아카이브의 모든 백업은 반복되는 통합 정리의 결과로 최대의 압축을 얻게 된다는 의미입니다.

### 우수 사례

저장 장치 용량, 사용자가 설정한 제한적 매개변수 및 정리 빈도 간의 균형을 유지합니다. 보관 규칙 논리는 저장 장치 용량이 평균 백업 크기보다 훨씬 크고 최대 아카이브 크기가 실제 저장 용량에 가깝지 않다고 가정하지만 상당량의 예비 공간을 남겨둡니다. 이로 인해 정리 작업 실행 사이에 발생할 수도 있는 아카이브 크기 초과는 비즈니스 프로세스에는 치명적이지 않습니다. 정리를 덜 자주 실행할수록 수명보다 오래 보관된 백업을 저장하는 데 필요한 공간이 많아집니다.

볼트 [\(74](#page-73-0) 페이지 참조) 페이지는 각 볼트에서 사용 가능한 여유 공간에 대한 정보를 제공합니다. 가끔씩 이 페이지를 확인하십시오. 여유 공간(실제로는 저장 장치 여유 공간)이 0 에 다가가면 이 볼트에 상주하는 일부 또는 모든 아카이브의 제한 사항을 강화할 필요가 있습니다.

# <span id="page-33-0"></span>**2.8 LVM** 볼륨과 **MD** 장치 백업**(Linux)**

이 섹션에서는 논리 볼륨이라고 불리는 Linux Logical Volume Manager (LVM)과 Linux Software RAID 라고 불리는 여러 디스크(MD) 장치가 관리하는 볼륨을 백업하고 복구하는 방법에 대해 간략하게 설명합니다.

### <span id="page-33-1"></span>**2.8.1** 논리 볼륨 백업

Acronis Backup & Recovery 10 Agent for Linux 는 Linux, 2.6.x 커널 포함 또는 Linux 기반 부팅 가능한 미디어에서 실행될 때 이러한 볼륨에 액세스, 백업 및 복구할 수 있습니다.

#### 백업**(GUI)**

Acronis Backup & Recovery 10 GUI 에서 논리 볼륨은 백업에 사용할 수 있는 볼륨 목록 끝에 동적 **& GPT** 볼륨 하에 표시됩니다.

사용 가능한 디스크를 모두 백업하려면, 모든 논리 볼륨과, 이에 더하여 여기에 속하지 않는 기본 볼륨을 지정합니다. 백업 계획 생성 페이지를 열 때 기본 선택입니다.

논리 볼륨에 포함된 기본 볼륨은 **File system** 열이 없음인 목록에도 나타납니다. 이러한 볼륨을 선택하면 프로그램은 이를 섹터별로 백업합니다. 일반적으로는 필요하지 않습니다.

#### 복구

논리 볼륨 복구 시 두 가지 옵션이 있습니다.

■ 볼륨 내용만 복구. 대상 볼륨의 유형 또는 기타 특성은 변경되지 않습니다. 이 옵션은 운영 체제와 부팅 가능한 미디어에서 모두 사용할 수 있습니다. 이 옵션은 다음의 경우 유용합니다.

- 볼륨의 일부 데이터가 손실되었지만 하드 디스크는 교체되지 않은 경우.
- 기본(MBR) 디스크 또는 볼륨에서 논리 볼륨을 복구하는 경우. 이러한 경우 결과로 나오는 볼륨의 크기를 조정할 수 있습니다. 논리 볼륨 백업에서 기본 *MBR* 로 복구된 시스템은 부팅할 수 없습니다*.* 커널이 논리

볼륨에서 루트 파일 시스템을 마운팅하려고 시도하기 때문입니다*.* 시스템을 부팅하려면 *LVM* 을 사용하지 않도록 로더 구성을 변경하고 부트 로더를 다시 활성화합니다 *[\(145](#page-144-0)* 페이지 참조*).*

- 기본 또는 논리 볼륨을 이전에 생성된 논리 볼륨으로 복구하는 경우. 이는 **lvm** 유틸리티를 사용하여 논리 볼륨의 구조를 수동으로 생성하는 경우입니다.
- 논리 볼륨의 구조와 그 내용 모두 복구하는 경우.

이는 다른 볼륨 구조를 가진 머신이나 베어 메탈에서 복원하는 경우입니다. 백업에 저장된 [\(35](#page-34-1) 페이지 참조) 경우 논리 볼륨의 구조는 복구 시 자동으로 생성될 수 있습니다.

이 옵션은 부팅 가능한 미디어에서만 사용할 수 있습니다.

논리 볼륨 복구 방법에 대한 자세한 지침은 MD 장치 및 논리 볼륨 복구 [\(174](#page-173-0) 페이지 참조)를 참조하십시오.

유용한 링크:

<span id="page-34-0"></span>■ [http://tldp.org/HOWTO/LVM-HOWTO/.](http://tldp.org/HOWTO/LVM-HOWTO/)

# **2.8.2 MD** 장치 백업

MD 장치는 여러 볼륨을 결합하고 단순한 블록 장치를 만듭니다(/dev/md0, /dev/md1, ..., /dev/md31). MD 장치에 대한 정보는 /etc/raidtab 또는 이러한 볼륨의 전용 공간에 저장됩니다.

논리 볼륨과 같은 방식으로 활성(마운트된) MD 장치를 백업할 수 있습니다. MD 장치는 백업에 사용 가능한 볼륨 목록 맨 아래에 나타납니다.

MD 가 마운트된 경우 복구할 수 없으므로 MD 장치에 포함된 볼륨을 백업하는 것은 이치에 맞지 않습니다.

부팅 가능한 미디어에서 MD 장치를 복구하는 경우 MD 장치의 구조는 백업에 저장된 경우 [\(35](#page-34-1) 페이지 참조) 자동으로 생성될 수 있습니다. 부팅 가능한 미디어에서 MD 장치 복구에 대한 자세한 정보는 MD 장치와 논리 볼륨 복구 [\(174](#page-173-0) 페이지 참조)를 참조하십시오.

Linux 에서 복구 수행 시 MD 장치를 어셈블링하는 방법은 복구를 위한 MD 장치 어셈블리(Linux) [\(143](#page-142-0) 페이지 참조)를 참조하십시오.

### <span id="page-34-1"></span>**2.8.3** 볼륨 구조 정보 저장

복구 시 자동으로 생성될 MD 장치와 논리 볼륨 구조의 경우 이러한 방식으로 볼륨 구조 정보를 저장해야 합니다.

 디스크 레벨 백업을 위한 백업 계획을 생성할 때 백업 옵션\_**>** 고급 설정으로 간 다음 백업과 함께 소프트웨어 **RAID** 및 **LVM** 메타데이터 저장 확인란을 선택합니다. (기본적으로 선택.)

■ 소스 머신에 첫 번째 디스크 백업을 수행하기 전에 다음 명령을 실행하십시오. trueimagecmd --dumpraidinfo

어느 작업이든 머신의 논리 볼륨 구조를 /etc/Acronis 디렉토리에 저장합니다. 이 디렉토리의 볼륨이 백업을 위해 선택되었는지 확인합니다.

# <span id="page-35-0"></span>**2.8.4** 명령중에 논리 볼륨과 **MD** 장치 선택

시스템에 4 개의 실제 디스크가 있다고 가정해 봅시다. 디스크 1, 디스크 2, 디스크 3 과 디스크 4.

- RAID-1 볼륨은 두 개의 기본 볼륨에서 구성됩니다: sdb1, sdd1
- 논리 볼륨은 두 개의 기본 볼륨에서 구성됩니다: sdb2, sdd2

Disk 1 에는 일반적으로 백업되지 않는 Acronis Secure Zone 이 포함됩니다.

다음 명령으로 볼륨 목록을 얻을 수 있습니다:

trueimagecmd --list

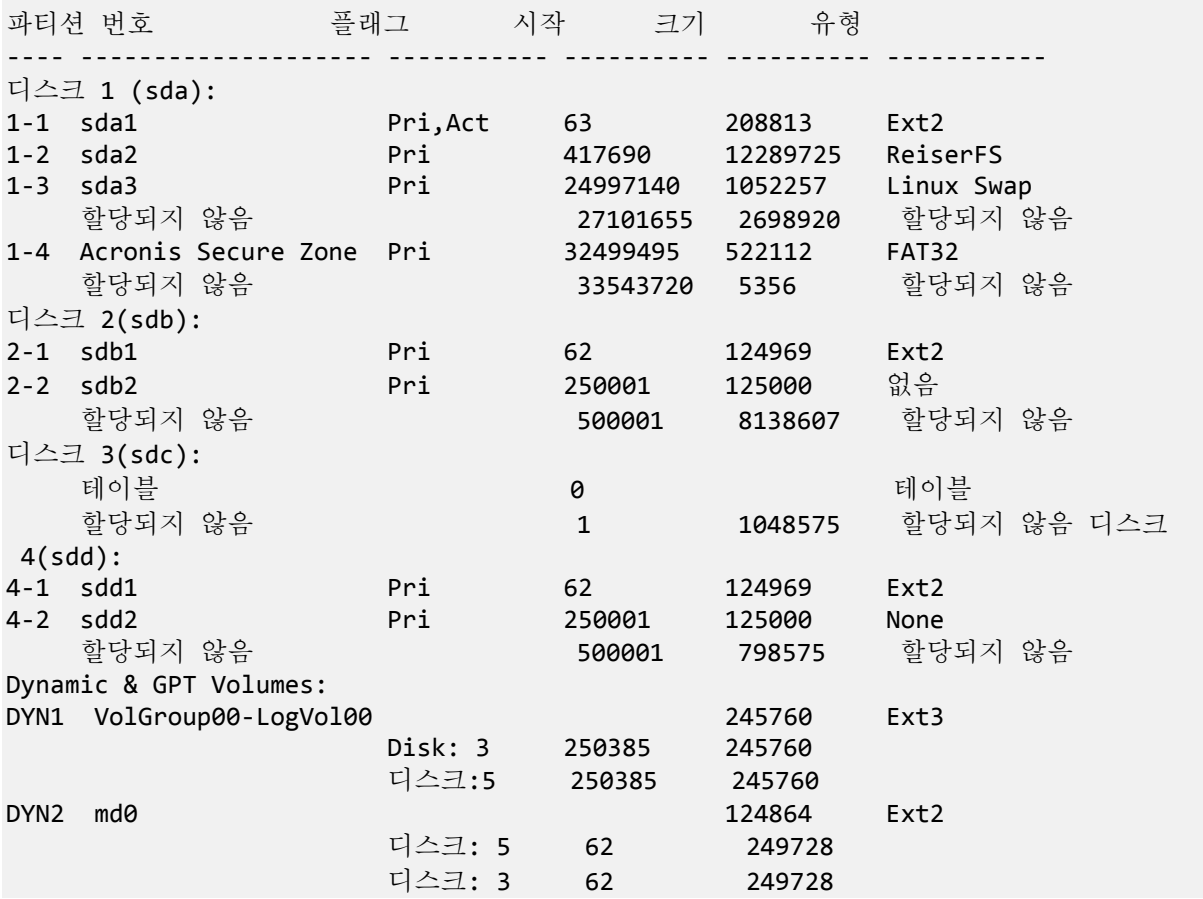

논리 볼륨, DYN1 은 기본 볼륨 2-2 와 4-2 를 차지합니다. RAID-1 볼륨, DYN2 는 기본 볼륨 2-1 과 4-1 를 차지합니다.

논리 DYN1 볼륨을 백업하려면 다음 명령을 실행하십시오(여기에서는 백업의 이름이 /home/backup.tib 로 가정됩니다):

trueimagecmd --partition:dyn1 --filename:/home/backup.tib --create
RAID-1 볼륨 DYN2 를 백업하려면 다음 명령을 실행합니다.

trueimagecmd --partition:dyn2 --filename:backup.tib --create

볼륨 있는 하드 디스크 3 개 모두를 백업하려면 볼륨 1-1, 1-2, 1-3, DYN1 과 DYN2 를 선택합니다.

trueimagecmd --partition:1-1,1-2,1-3,dyn1,dyn2 --filename:/home/backup.tib --create

디스크 3, 볼륨 2-1 또는 볼륨 2-2 을 선택하면 프로그램은 원시(raw-섹터단위) 백업을 만듭니다.

# **2.9** 하드웨어 **RAID** 배열 백업**(Linux)**

Linux 에서 하드웨어 RAID 배열을 사용하면 여러 개의 물리적 드라이브를 결합하여 분할 가능한 단일 디스크를 만듭니다. 하드웨어 RAID 배열과 관련된 특수 파일은 보통 /dev/ataraid 에 있습니다. 하드웨어 RAID 배열을 일반 하드 디스크와 같은 방법으로 백업할 수 있습니다.

하드웨어 RAID 배열의 일부인 물리적 드라이브는 다른 드라이브와 함께 나열되며 손상된 파티션 테이블이 없거나 파티션 테이블이 아예 없는 것처럼 표시됩니다. 이러한 디스크는 복구할 수 없으므로 백업하는 것이 아무 의미가 없습니다.

# **2.10** 테이프 지원

Acronis Backup & Recovery 10 은(는) 저장 장치로서 테이프 라이브러리, 자동 로더, SCSI 및 USB 테이프 드라이브를 지원합니다. 테이프 장치는 관리되는 머신에 로컬로 연결하거나(이 경우에는 Acronis Backup & Recovery 10 Agent 가 테이프를 쓰거나 읽음) Acronis Backup & Recovery 10 Storage Node 를 통해 액세스할 수 있습니다. 저장소 노드는 테이프 라이브러리 및 자동 로더의 완전 자동 작업을 보장합니다.

서로 다른 테이프 액세스 방법을 사용하여 생성된 백업 아카이브는 형식이 다릅니다. 저장소 노드가 작성한 테이프는 에이전트는 읽을 수 없습니다.

Linux 기반 및 PE 기반 부트 가능한 미디어를 사용하면 로컬 액세스 및 저장소 노드를 통한 액세스 둘 모두를 사용하여 백업 및 복구할 수 있습니다. 부트 가능한 미디어를 사용하여 생성된 백업은 운영 체제에서 실행 중인 Acronis Backup & Recovery 10 Agent 를 사용하여 복구할 수 있습니다.

# **2.10.1** 테이프 호환성 테이블

다음 테이블은 Acronis True Image Echo 및 Acronis True Image 9.1 제품군이 Acronis Backup & Recovery 10 에서 작성한 테이프의 판독 가능성을 요약합니다. 이 테이블은 또한 Acronis Backup & Recovery 10 의 다양한 구성 요소가 작성한 테이프의 호환성을 보여줍니다.

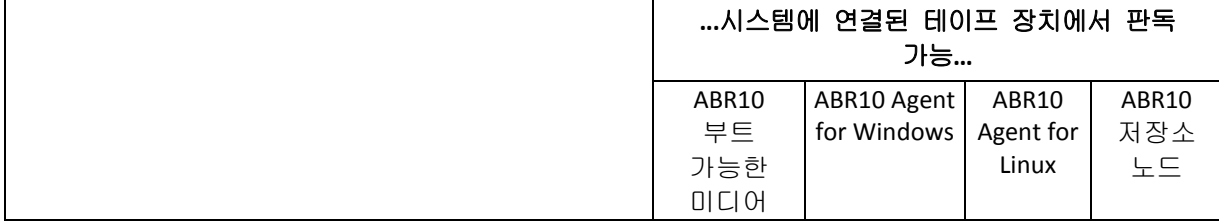

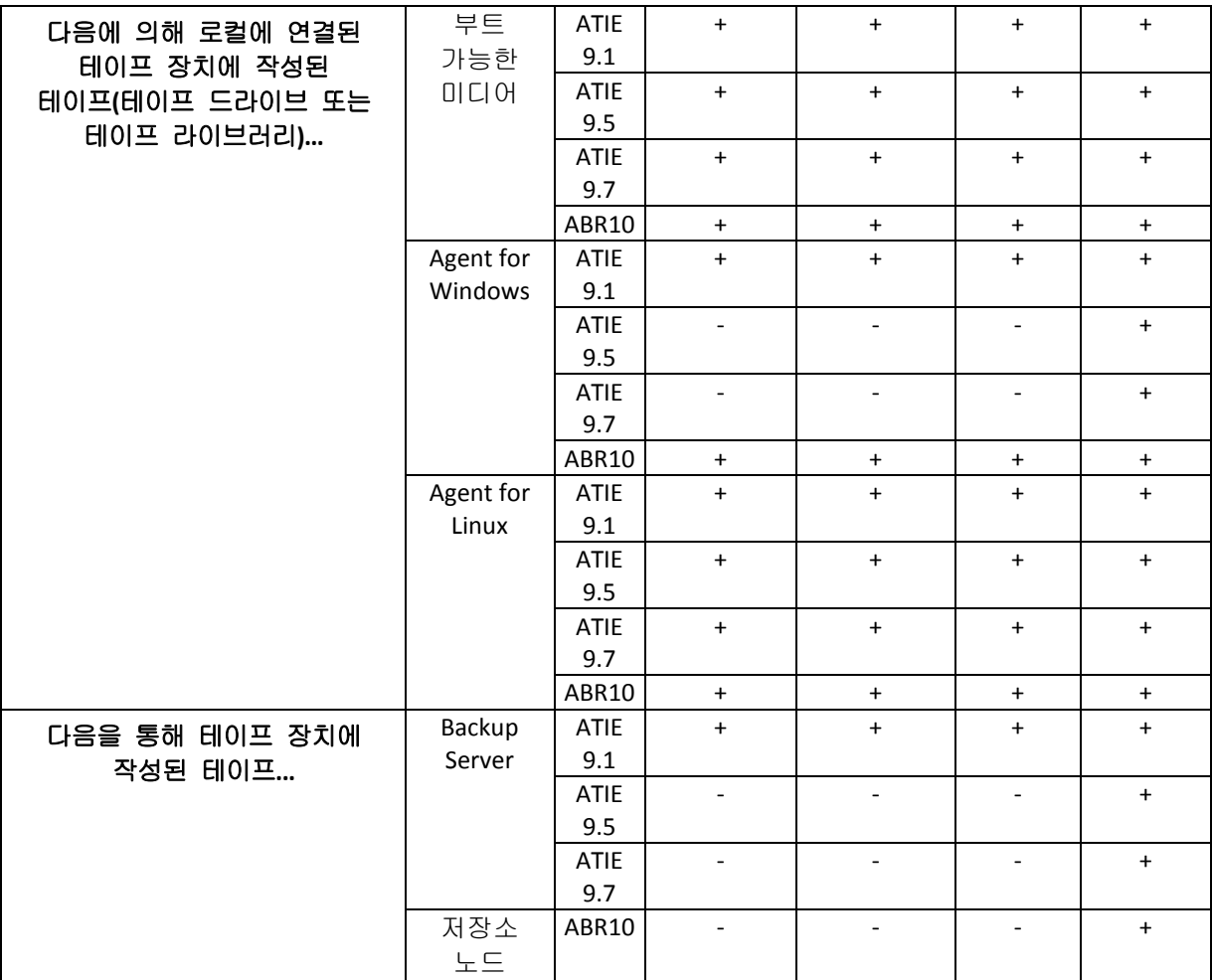

# **2.10.2** 단일 테이프 드라이브 사용

관리되는 시스템에 로컬로 연결된 테이프 드라이브는 로컬 백업 계획이 저장 장치로 사용할 수 있습니다. 로컬에 연결된 자동 로더 또는 테이프 라이브러리의 기능은 일반 테이프 드라이브로 제한되어 있습니다. 즉, 프로그램은 현재 마운트된 테이프에서만 작동 가능하며 테이프를 수동으로 마운트해야 함을 의미합니다.

# 로컬에 연결된 테이프 장치로 백업

백업 계획을 작성할 때에는 로컬에 연결된 테이프 장치를 백업 대상으로 선택할 수 있습니다. 테이프에 백업할 때에는 아카이브 이름은 필요하지 않습니다.

아카이브는 여러 테이프에 걸쳐 있을 수 있지만 단 하나의 전체 백업과 무제한의 증분 백업을 포함할 수 있습니다. 전체 백업을 만들 때마다 새 테이프를 시작하고 새 아카이브를 생성합니다. 테이프가 가득 차면, 새 테이프를 삽입하도록 요청하는 대화 창이 나타납니다.

비어 있지 않은 테이프의 내용은 프롬프트 시에 겹쳐쓰기됩니다. 프롬프트를 비활성화할 수 있습니다. 추가 설정 [\(64](#page-63-0) 페이지 참조)을 참조하십시오.

# 권장안

테이프에 아카이브를 두 개 이상 저장하려는 경우에는, 예를 들어 볼륨 C와 볼륨 D를 따로 백업하려면, 두 번째 볼륨의 초기 백업을 만들 때 전체 백업 대신 "증분"

백업 모드를 선택합니다. 다른 상황에서는 이전에 만든 아카이브에 변경 내용을 추가하는 경우 증분 백업을 사용합니다.

테이프를 되감기 위해 잠깐 일시 중지가 발생할 수 있습니다. 테이프의 품질이 나쁘거나 오래 되었거나 마그네틱 헤드가 더러우면 중지 시간이 더 길어질 수 있습니다.

#### 제한

- 1. 한 아카이브 내에서 여러 개의 전체 백업은 지원되지 않습니다.
- 2. 개별 파일은 디스크 백업에서 복구할 수 없습니다.
- 3. 테이프 정리 중에는 테이프에서 백업을 수동이든지 자동이든지 삭제할 수 없습니다. 자동 정리(GFS, 하노이 타워)를 사용하는 백업 구성표 및 보관 규칙은 로컬에 연결된 테이프에 백업할 때에는 GUI 에서 비활성화되어 있습니다.
- 4. 테이프 장치에 개인용 볼트를 만들 수 없습니다.
- 5. 테이프에 있는 백업에서 운영 체제의 존재를 감지할 수 없으므로, Linux 또는 비시스템 Windows 볼륨을 복구하는 경우라도 디스크 또는 볼륨 복구 시마다 Acronis Universal Restore [\(180](#page-179-0) 페이지 참조)가 제안됩니다.
- 6. Acronis Active Restore [\(179](#page-178-0) 페이지 참조)는 테이프에서 복구할 때에는 사용할 수 없습니다.

#### 로컬에 연결된 테이프 장치에서 복구

복구 작업을 만들기 전에 복구해야 하는 백업을 포함하는 테이프를 삽입하거나 마운트하십시오. 복구 작업을 만들 때에는 사용 가능한 위치 목록에서 테이프 장치를 선택한 다음 백업을 선택합니다. 복구를 시작한 후에는 복구를 위해 테이프가 필요한 경우에 다른 테이프를 넣으라는 프롬프트가 표시됩니다.

# <span id="page-38-0"></span>**2.11 SNMP** 지원

#### **SNMP** 객체

Acronis Backup & Recovery 10 은 SNMP 관리 응용 프로그램에 SNMP(Simple Network Management Protocol) 객체를 제공합니다.

■ 이벤트 유형

객체 식별자(OID): 1.3.6.1.4.1.24769.100.200.1.0

구문: OctetString

값은 "정보", "경고", '오류"와 "알 수 없음"이 될 수 있습니다. "알 수 없음"은 시험 메시지에만 전송됩니다.

■ 이벤트의 텍스트 설명 객체 식별자(OID): 1.3.6.1.4.1.24769.100.200.2.0 구문: OctetString 값에는 이벤트의 텍스트 설명이 포함됩니다(Acronis Backup & Recovery 10가 로그에 게시한 메시지와 동일하게 나타남).

### **varbind** 값의 예**:**

1.3.6.1.4.1.24769.100.200.1.0:정보

1.3.6.1.4.1.24769.100.200.1.0:I0064000B

Copyright © Acronis, Inc. 39

# 지원되는 작업

Acronis Backup & Recovery 10 는 **TRAP** 작업만 지원합니다. GET- and SET- 요청을 사용하여 Acronis Backup & Recovery 10 을 관리할 수 없습니다. 이는 TRAP-메시지를 수신하기 위해 SNMP Trap 리시버를 사용해야 함을 의미합니다.

#### 관리 정보 기반**(MIB)** 정보

MIB 파일 **acronis-abr.mib** 는 Acronis Backup & Recovery 10 설치 디렉토리에 위치합니다. 기본: Windows 의 경우 %ProgramFiles%\Acronis\BackupAndRecovery, 그리고 Linux 의 경우 /usr/lib/Acronis/BackupAndRecovery.

이 파일은 MIB 브라우저 또는 Notepad, vi 와 같은 간단한 텍스트 에디터로 읽을 수 있습니다.

# 시험 메시지 정보

SNMP 알림 구성 시 설정이 정확한지 확인하기 위해 시험 메시지를 보낼 수 있습니다.

시험 메시지의 매개변수는 다음과 같습니다.

- 이벤트 유형 OID: 1.3.6.1.4.1.24769.100.200.1.0 값: "알 수 없음"
- 이벤트의 텍스트 설명 OID: 1.3.6.1.4.1.24769.100.200.2.0 값: "?00000000"

# **2.12** 독점 **Acronis** 기술

Acronis True Image Echo 및 Acronis True Image 9.1 제품군에서부터 Acronis Backup & Recovery 10 으로 인계된 독점 기술에 대해 설명합니다.

# **2.12.1 Acronis Secure Zone**

Acronis Secure Zone 은 관리 대상 머신 디스크 공간에 백업 아카이브를 유지하고 백업이 상주하는 디스크와 동일한 디스크에 디스크 복구를 유지하는 안전한 파티션입니다.

Acronis 디스크 관리 도구 같은 일부 Windows 응용 프로그램이 이 영역에 액세스할 수 있습니다.

디스크에 물리적 장애가 발생한 경우에는 이 영역 및 여기에 있는 아카이브가 손실됩니다. 따라서 Acronis Secure Zone 이 백업을 저장하는 유일한 위치가 되면 안됩니다. 엔터프라이즈 환경에서 Acronis Secure Zone 은 일반 위치를 일시적으로 사용할 수 없거나 느리거나 사용 중인 채널을 통해 연결된 경우 백업에 사용되는 중간 위치로 여겨집니다.

# 장점

Acronis Secure Zone:

디스크를 디스크의 백업이 보관된 같은 디스크로 복구할 수 있습니다.

- 데이터를 소프트웨어 오작동, 바이러스 공격, 운영자 오류로부터 보호하기 위한 비용 효율적이고 유용한 방법을 제공합니다.
- 내부 아카이브 저장소로서 데이터를 백업하거나 복구하기 위해 별도의 미디어나 네트워크 연결이 필요하지 않습니다. 특히 모바일 사용자에게 유용합니다.
- 이중 대상 [\(61](#page-60-0) 페이지 참조) 백업을 사용할 때 기본 대상의 역할을 할 수 있습니다.

#### 제한

 이 영역은 동적 디스크나 GPT 파티셔닝 스타일을 사용하는 디스크에는 구성할 수 없습니다.

#### **Acronis Secure Zone** 관리

Acronis Secure Zone 은 개인용 볼트 [\(188](#page-187-0) 페이지 참조)로 간주됩니다. 이 영역을 관리대상 머신에 생성한 후에는 항상 개인용 볼트 목록에 표시됩니다. 중앙 집중식 백업 계획 [\(193](#page-192-0) 페이지 참조)은 Acronis Secure Zone 뿐만 아니라 로컬 계획 [\(185](#page-184-0) 페이지 참조)을 사용할 수 있습니다.

이전에 Acronis Secure Zone 을 사용한 적이 있는 경우 영역 기능의 급진적인 변경 사항에 주목하십시오. 이 영역은 더 이상 자동 정리, 즉 오래된 아카이브 삭제를 수행하지 않습니다. 자동 정리와 함께 백업 구성표를 사용하여 영역에 백업하거나 아카이브 관리 기능을 사용하여 오래된 백업을 수동으로 삭제합니다.

새 Acronis Secure Zone 동작을 사용하면 다음 기능을 사용할 수 있습니다.

- 영역에 있는 아카이브와 각 아카이브에 있는 백업을 나열합니다.
- 백업 내용을 검사합니다.
- 파일을 백업에서 실제 디스크로 복사하기 위해 디스크 백업을 마운트합니다.
- 아카이브 및 아카이브의 백업을 안전하게 삭제

Acronis Secure Zone 에서 사용 가능한 작업에 대한 자세한 내용은 개인용 볼트 [\(75](#page-74-0) 페이지 참조) 섹션을 참조하십시오.

#### **Acronis True Image**에서 업데이트

Acronis True Image Echo 에서 Acronis Backup & Recovery 10, Acronis Secure Zone 으로 업그레이드할 때에는 Echo 를 사용하여 생성된 아카이브를 보관합니다. 이 영역은 개인용 볼트 목록에 나타나고 오래된 아카이브를 복구할 수 있습니다.

# **2.12.2 Acronis Startup Recovery Manager**

부트 가능한 에이전트 [\(188](#page-187-1) 페이지 참조)의 수정 내용은 시스템 디스크에 놓고 부팅 시에 F11 을 누를 때 시작되도록 구성할 수 있습니다. 이는 부트 가능한 구조 유틸리티를 시작하기 위해 구조 미디어나 네트워크 연결이 필요하지 않습니다. 이 기능에는 "Acronis Startup Recovery Manager"라는 상표 이름이 있습니다.

Acronis Startup Recovery Manager 는 특히 모바일 사용자에게 유용합니다. 장애가 발생하면 사용자는 머신을 재부팅하고, "Press F11 for Acronis Startup Recovery Manager…" 프롬프트가 나타나면 F11 을 누르고 일반적인 부트 가능한 미디어에서와 같은 방법으로 데이터 복구를 수행합니다. 사용자는 이동 중에 Acronis Startup Recovery Manager 를 사용하여 백업할 수도 있습니다.

GRUB 부트 로더가 설치되어 있는 머신에서는 사용자는 F11 을 누르는 대신 부트 메뉴에서 Acronis Startup Recovery Manager 를 선택합니다.

# **Acronis Startup Recovery Manager**의 활성화 및 비활성화

Acronis Startup Recovery Manager 사용을 가능하게 해주는 작업을 "활성화"라고 합니다. Acronis Startup Recovery Manager 를 활성화하려면 프로그램 메뉴에서 작업 **> Acronis Startup Recovery Manager** 활성화를 선택합니다.

도구 메뉴에서 언제든지 Acronis Startup Recovery Manager 를 활성화하거나 비활성화할 수 있습니다. 비활성화하면 부트 시 프롬프트 "Acronis Startup Recovery Manager 를 시작하려면 F11 을 누르십시오."가 비활성화되거나 GRUB 의 부트 메뉴에서 해당하는 항목이 제거됩니다. 즉 시스템이 부팅에 실패하는 경우에 부트 가능한 미디어가 필요하다는 의미입니다.

# 제한

Acronis Startup Recovery Manager 를 사용하려면 활성화한 후에 타사 로더를 재활성화해야 합니다.

# **Acronis True Image**에서 업데이트

Acronis True Image Echo 에서 Acronis Backup & Recovery 10 으로 업그레이드한 후에 Acronis Startup Recovery Manager 는 업그레이드 전의 상태에 관계 없이 비활성화된 것으로 나타납니다. 언제든지 다시 Acronis Startup Recovery Manager 를 활성화할 수 있습니다.

# **3** 옵션

이 섹션에서는 그래픽 사용자 인터페이스를 사용하여 구성할 수 있는 Acronis Backup & Recovery 10 옵션에 대해 설명합니다. 이 섹션의 내용은 Acronis Backup & Recovery 10 의 독립형 버전과 고급 버전에 모두 적용됩니다.

# **3.1** 콘솔 옵션

콘솔 옵션은 Acronis Backup & Recovery 10 의 그래픽 사용자 인터페이스에 정보가 표시되는 방법을 정의합니다.

콘솔 옵션에 액세스하려면 상단 메뉴에서 옵션 **>** 콘솔 옵션을 선택하십시오.

# **3.1.1** 시작 페이지

이 옵션은 콘솔을 관리되는 시스템 또는 관리 서버에 연결할 때 시작 화면 또는 대시보드를 표시할지 여부를 정의합니다.

사전 설정값은 시작 화면입니다.

선택하려면 콘솔을 시스템에 연결할 때 대시보드 보기 표시 확인란을 선택하거나 지우십시오.

이 옵션은 시작 화면에서 설정할 수도 있습니다. 시작 화면에서 시작 시 현재 보기 대신 대시보드 표시 확인란을 선택한 경우에는 위에서 언급한 설정이 이에 따라 업데이트됩니다**.**

# **3.1.2** 팝업 메시지

#### 상호 작용이 필요한 작업 정보

이 옵션은 콘솔이 관리되는 시스템 또는 관리 서버에 연결되어 있는 경우에 유효합니다.

이 옵션은 하나 이상의 작업에 사용자 상호 작용이 필요한 경우에 팝업 창을 표시할지 여부를 정의합니다. 이 창을 사용하면 재부팅 확인 또는 디스크 공간을 넓힌 후 재시도 등과 같이 동일 장소에서 모든 작업에 대해 어떻게 결정을 할지 지정할 수 있습니다. 하나 이상의 작업에 상호 작용이 필요하기 전까지는 관리되는 시스템의 대시보드에서 언제든 이 창을 열 수 있습니다. 또는 작업 보기에서 작업 실행 상태를 검토하고 정보 창에서 각 작업에 대해 어떻게 결정을 했는지 지정 수도 있습니다.

사전 설정값은 활성화됨입니다**.**

선택하려면 **"**상호 작용이 필요한 작업**"** 창을 팝업 확인란을 선택하거나 지우십시오.

### 작업 실행 결과 정보

이 옵션은 콘솔이 관리되는 시스템에 연결된 경우에만 유효합니다.

이 옵션은 작업 실행 결과에 대한 팝업 메시지, 즉, 완료, 실패 또는 경고와 함께 성공 등을 표시할지 여부를 정의합니다. 팝업 메시지 표시가 비활성화되면 작업 보기에서 작업 실행 상태와 결과를 검토할 수 있습니다.

사전 설정값은 모든 결과에 대해 활성화됨입니다.

각 결과(완료, 실패 또는 경고와 함께 성공)를 개별적으로 설정하려면 개별 확인란을 선택하거나 지우십시오.

# **3.1.3** 시간 기반 경보

#### 마지막 백업

이 옵션은 콘솔이 관리되는 시스템 [\(182](#page-181-0) 페이지 참조) 또는 관리 서버 [\(181](#page-180-0) 페이지 참조)에 연결되어 있는 경우에 유효합니다.

이 옵션은 특정 기간 동안 지정된 시스템에서 백업이 수행되지 않은 경우 경고를 수행할지 여부를 정의합니다. 주기를 비즈니스에 치명적인 것으로 간주되는 기간에 맞추어서 구성할 수 있습니다.

사전 설정값은 시스템에서 마지막으로 성공한 백업이 **5** 일 이전에 완료된 경우에 경보 발생입니다.

경보는 대시보드의 경보 섹션에 표시됩니다. 콘솔이 관리 서버에 연결되면 이 설정은 각 시스템의 마지막 백업 열의 값의 색 구성표를 제어하기도 합니다.

#### 마지막 연결

이 옵션은 콘솔이 관리 서버나 등록된 시스템 [\(184](#page-183-0) 페이지 참조)에 연결된 경우에 유효합니다.

이 옵션은 등록된 시스템과 관리 서버 간에 특정 기간 동안 연결이 없으면 시스템이 중앙 집중식으로 관리되지 않음을 표시하므로(예: 해당 시스템에 대한 네트워크 연결 장애의 경우) 경보를 발행할지 여부를 정의합니다. 치명적인 것으로 간주되는 시간 길이를 구성할 수 있습니다.

사전 설정값은 시스템이 관리 서버에 마지막으로 연결한 것이 **5** 일 전인 경우에 경보를 발행합니다.

경보는 대시보드의 경보 섹션에 표시됩니다. 콘솔이 관리 서버에 연결되면 이 설정은 각 시스템의 마지막 연결 열의 값의 색 구성표를 제어하기도 합니다.

# **3.1.4** 작업 개수

이 옵션은 콘솔이 관리 서버에 연결된 경우에만 유효합니다.

이 옵션은 작업 보기에 작업이 몇 번 표시될지를 정의합니다. 표시되는 작업 개수를 제한하기 위해 작업 보기에서 사용 가능한 필터를 사용할 수도 있습니다.

사전 설정값은 **400** 입니다. 조정 범위는 **20 - 500** 입니다.

선택하려면 작업 개수 드롭다운 메뉴에서 원하는 값을 선택하십시오.

# **3.1.5** 글꼴

이 옵션은 콘솔이 관리되는 시스템 또는 관리 서버에 연결되어 있는 경우에 유효합니다.

이 옵션은 Acronis Backup & Recovery 10 의 그래픽 사용자 인터페이스에서 사용될 글꼴을 정의합니다. 메뉴 설정은 드롭다운 및 컨텍스트 메뉴에 영향을 미칩니다. **응용 프로그램** 설정은 다른 GUI 요소에 영향을 미칩니다.

사전 설정값은 메뉴와 응용 프로그램 인터페이스 항목 둘 모두에 대해 시스템 기본값 글꼴입니다.

선택하려면 각 콤보 상자에서 글꼴을 선택하고 글꼴의 속성을 설정합니다. 오른쪽의 버튼을 클릭하여 글꼴의 모양을 미리 볼 수 있습니다.

# <span id="page-44-0"></span>**3.2** 시스템 옵션

시스템 옵션은 관리되는 시스템에서 작동하는 모든 Acronis Backup & Recovery 10 에이전트의 일반 작동을 정의하므로 옵션은 시스템 특정적인 것으로 간주됩니다.

시스템 옵션에 액세스하려면 콘솔을 관리되는 시스템에 연결한 다음 상단 메뉴에서 옵션 **>** 시스템 옵션을 선택하십시오.

# **3.2.1** 이벤트 추적

관리되는 시스템에서 작동 중인 에이전트가 생성한 로그 이벤트를 지정된 SNMP 관리자로 보낼 수 있습니다. 여기를 제외하고 다른 곳에서 이벤트 추적 옵션을 수정하지 않으면 설정은 각 로컬 백업 계획 및 시스템에서 만든 각 작업에 대해 유효해집니다.

백업 또는 복구 중에 발생한 이벤트에 대해 독점적으로 여기에서 설정한 설정을 무시할 수 있습니다(기본 백업 및 복구 옵션 [\(47](#page-46-0) 페이지 참조) 참조). 이 경우에는 여기에서 설정한 설정은 아카이브 유효성 검사 또는 정리 등과 같은 백업 및 복구 이외의 작업에 대해서 유효합니다.

백업 계획이나 복구 작업을 만들 때에는 기본 백업 및 복구 옵션에 설정한 설정을 무시할 수 있습니다. 이 경우에 생기는 설정은 계획 특정적이거나 작업 특정적입니다.

# **SNMP** 알림

이 옵션은 Windows 및 Linux 운영 체제 둘 모두에서 유효합니다.

이 옵션은 부트 가능한 미디어에서 작동할 때에는 사용할 수 없습니다.

이 옵션은 관리되는 시스템에서 작동 중인 에이전트가 로그 이벤트를 지정된 SNMP (Simple Network Management Protocol) 관리자에게 전송해야 하는지 여부를 정의합니다. 전송할 이벤트 유형을 선택할 수 있습니다.

기본 백업 및 복구 옵션 [\(47](#page-46-0) 페이지 참조)에서 백업 중 또는 복구 중에 발생한 이벤트에 대해 독점적으로 여기에서 설정한 설정을 무시할 수 있습니다. 이 경우에는 여기에서 설정한 설정은 아카이브 유효성 검사 또는 정리 등과 같은 백업 및 복구 이외의 작업에 대해서 유효합니다.

백업 계획이나 복구 작업을 만들 때에는 기본 백업 및 복구 옵션에 설정한 설정을 무시할 수 있습니다. 이 경우에 생기는 설정은 계획 특정적이거나 작업 특정적입니다.

Acronis Backup & Recovery 10 와 SNMP 사용에 대한 자세한 정보는 "SNMP 지원 [\(39](#page-38-0) 페이지 참조)"을 참조하십시오.

사전 설정값은 비활성화됨입니다.

#### 보내는 *SNMP* 메시지를 설정하려면

- 1. **SNMP** 서버에 메시지 전송 확인란을 선택합니다.
- 2. 다음과 같이 적절한 옵션을 지정합니다.
	- 전송할 이벤트 유형 모든 이벤트, 오류 및 경고 또는 오류만.
	- 서버 이름**/IP** SNMP 관리 응용 프로그램을 실행하는, 메시지를 전송할 호스트의 이름 또는 IP 주소를 입력합니다.
	- 커뮤니티 SNMP 관리 응용 프로그램을 실행하고 있는 호스트와 전송하는 머신이 모두 속해 있는 SNMP 커뮤니티의 이름을 입력합니다. 일반적인 커뮤니티는 "public"입니다.

설정이 올바른지 확인하려면 테스트 메시지 전송을 클릭합니다.

SNMP 메시지 전송을 비활성화하려면 **SNMP** 서버에 메시지 전송 확인란 선택을 취소합니다.

메시지가 UDP 를 통해 전송됩니다.

다음 섹션에는 수신 시스템에서 SNMP 서비스 설정 [\(46](#page-45-0) 페이지 참조)에 대한 추가 정보가 있습니다.

#### <span id="page-45-0"></span>수신 시스템에서 **SNMP** 서비스 설정

#### **Windows**

Windows 에서 실행 중인 시스템에 SNMP 서비스를 설치하려면

- 1. 시작 **>** 제어판 **>** 프로그램 추가**/**제거**> Windows** 구성 요소 추가**/**제거**.**
- 2. 관리 및 모니터링 도구를 선택합니다.
- 3. 세부 사항을 클릭합니다.
- 4. 단순 네트워크 관리 프로토콜 확인란을 선택합니다.
- 5. 확인을 클릭합니다.

운영 체제의 설치 디스크에 있는 lmmib2.dll 을 요청하는 메시지가 표시될 수도 있습니다.

#### **Linux**

Linux 에서 실행 중인 시스템에서 SNMP 메시지를 받으려면 net-snmp(RHEL 및 SUSE 의 경우) 또는 snmpd(Debian 의 경우) 패키지를 설치해야 합니다.

SNMP 는 **snmpconf** 명령을 사용하여 구성할 수 있습니다. 기본 설정 파일은 /etc/snmp 디렉토리에 있습니다.

- /etc/snmp/snmpd.conf-Net-SNMP SNMP 에이전트의 설정 파일
- /etc/snmp/snmptrapd.conf Net-SNMP 트랩 데몬의 설정 파일.

# **3.2.2** 로그 정리 규칙

이 옵션은 Acronis Backup & Recovery 10 에이전트 로그를 정리하는 방법을 지정합니다.

이 옵션은 에이전트 로그 폴더의 최대 크기를 정의합니다(Windows XP/2003 Server 의 경우 %ALLUSERSPROFILE%\Application Data\Acronis\BackupAndRecovery\MMS\LogEvents).

사전 설정값은 최대 로그 크기**:1 GB**. 정리할 때 최대 로그 크기를 **95%**로 유지합니다**.**

옵션이 활성화되면 프로그램은 100 개의 로그 항목마다 실제 로그 크기를 최대 크기와 비교합니다. 최대 로그 크기를 초과하면 프로그램은 가장 오래된 로그 항목을 삭제합니다. 유지할 로그 항목의 양을 선택할 수 있습니다. 기본값인 95% 설정으로 대부분의 로그를 유지합니다. 최소 1% 설정을 사용하면 로그가 거의 지워집니다.

이 매개변수는 Acronis 관리 템플릿을 사용하여 설정할 수도 있습니다.

# <span id="page-46-0"></span>**3.3** 기본 백업 및 복구 옵션

# **3.3.1** 기본 백업 옵션

각 Acronis 에이전트는 자체 기본 백업 옵션을 가지고 있습니다. 에이전트가 설치되면 기본 옵션은 문서에서 사전 설정이라고 하는 미리 정의된 값을 갖습니다. 백업 계획을 생성할 때는 기본 옵션을 사용하거나 이 계획에만 특정한 사용자 정의 값으로 기본 옵션을 오버라이드할 수 있습니다.

해당 값을 미리 정의된 값으로 변경하여 기본 옵션을 사용자 정의할 수도 있습니다. 새 값은 이 시스템에서 나중에 생성할 모든 백업 계획에서 기본적으로 사용됩니다.

기본 백업 옵션을 보고 변경하려면 콘솔을 관리 대상 시스템에 연결한 다음 상단 메뉴에서 옵션 **>** 기본 백업 및 복구 옵션 **>** 기본 백업 옵션을 선택합니다.

# 백업 옵션의 가용성

사용 가능한 백업 옵션 집합은 다음과 같은 사항에 따라 다릅니다.

- 에이전트가 작동하는 환경(Linux, 부팅 가능한 미디어)
- 백업하는 데이터 유형(디스크, 파일)
- 백업 대상(네트워크 위치 또는 로컬 디스크)
- 백업 구성표(지금 백업 또는 스케줄러 사용)

다음 표는 백업 옵션의 가용성을 요약한 것입니다.

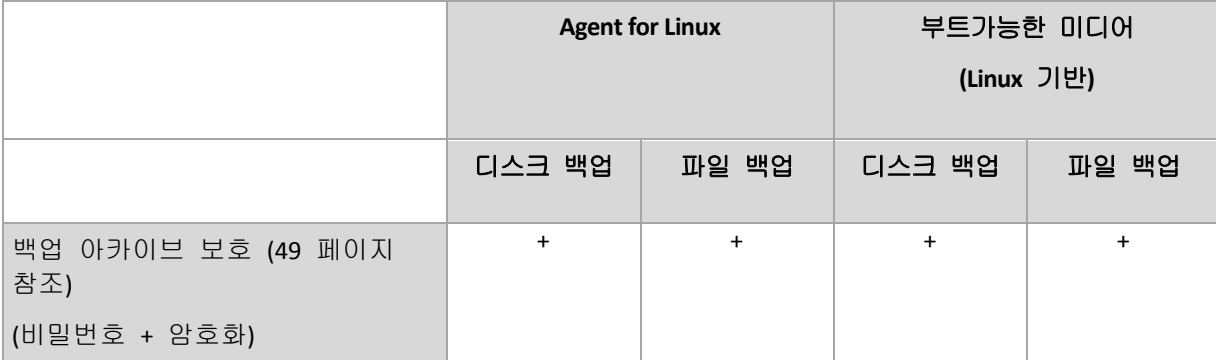

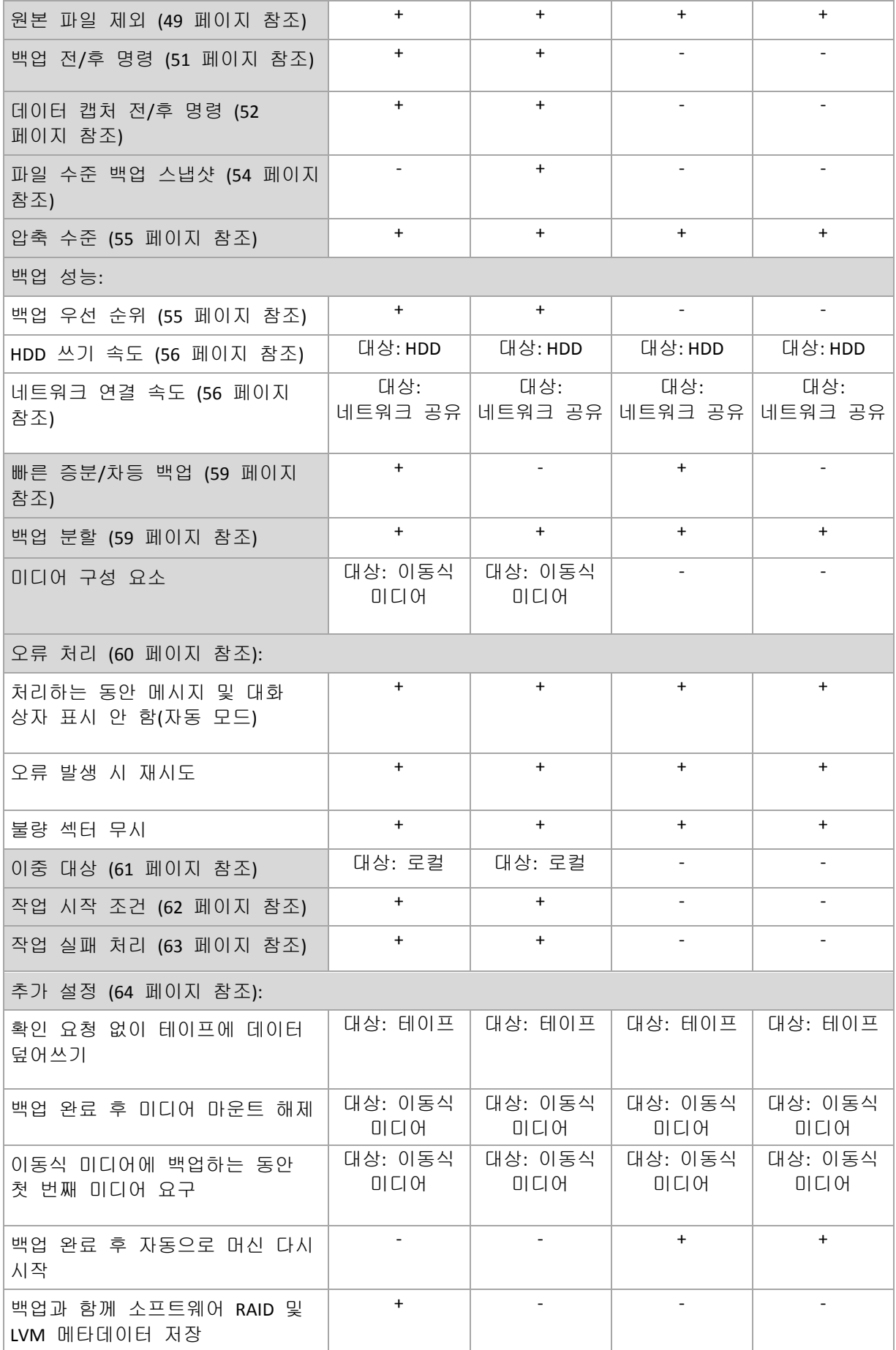

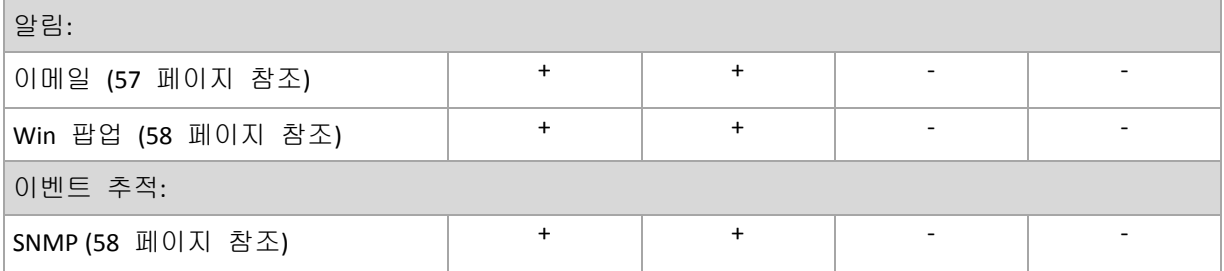

#### <span id="page-48-0"></span>백업 아카이브 보호

이 옵션은 Windows 및 Linux 운영 체제 및 부트 가능한 미디어에서 유효합니다..

이 옵션은 디스크 수준 및 파일 수준 백업 모두에 유효합니다.

사전 설정값은 비활성화됨입니다**.**

#### 인증되지 않은 액세스로부터 아카이브를 보호하려면

- 1. 아카이브에 비밀번호 설정 확인란을 선택합니다.
- 2. 비밀번호 입력 필드에 비밀번호를 입력합니다.
- 3. 비밀번호 확인 필드에 비밀번호를 다시 입력합니다.
- 4. 다음 중 하나를 선택합니다.
	- 암호화하지 않음 아카이브는 비밀번호를 사용해서만 보호됩니다.
	- **AES 128** 아카이브는 128 비트 키의 AES (Advanced Encryption) 알고리즘을 사용하여 암호화됩니다.
	- **AES 192** 아카이브는 192 비트 키의 AES (Advanced Standard Encryption) 알고리즘을 사용하여 암호화됩니다.
	- **AES 256 -** 아카이브는 256 비트 키의 AES 알고리즘을 사용하여 암호화됩니다.

5. 확인을 클릭합니다.

AES 암호화 알고리즘은 CBC (Cipher-Block Chaining) 모드에서 작동하며 128, 192 또는 256 비트의 사용자 정의 크기가 있는 임의로 생성된 키를 사용합니다. 키 크기가 클수록 프로그램이 아카이브를 암호화하는 시간이 오래 걸리며 데이터가 더욱 안전해집니다.

그런 다음 암호화 키는 SHA-256 해시의 비밀번호를 키로 사용하여 AES-256 으로 암호화됩니다. 비밀번호 자체는 디스크나 백업 파일의 어디에도 저장되지 않고, 비밀번호 해시는 확인 용도로 사용됩니다. 이 두 가지 수준의 보안을 사용하여 백업 데이터는 무단 액세스로부터 보호되지만 분실한 비밀번호는 복구할 수 없습니다.

# <span id="page-48-1"></span>소스 파일 제외

이 옵션은 Windows 및 Linux 운영 체제 및 부트 가능한 미디어에서 유효합니다..

이 옵션은 NTFS 및 FAT 파일 시스템의 디스크 수준 백업에만 효과적입니다. 이 옵션은 지원되는 모든 파일 시스템의 파일 수준 백업에 효과적입니다.

옵션은 백업 프로세스 동안 제외할 파일과 폴더를 정의하고 백업한 항목 목록에서 제외합니다.

사전 설정: 다음 기준에 일치하는 파일 제외**: \*.tmp, \*.~, \*.bak.**

# 제외할 파일과 폴더를 지정하려면*:*

다음 매개변수를 설정합니다.

#### ■ 모든 숨김 파일과 폴더 제외

이 옵션은 Windows에서 지원되는 파일 시스템에만 유효합니다. 숨김 속성을 가진 파일 및 폴더를 제외하려면 이 확인란을 선택합니다. 폴더가 숨김인 경우 숨겨져 있지 않은 파일을 포함한 모든 폴더가 제외됩니다.

# 모든 시스템 파일과 폴더 제외

이 옵션은 Windows에서 지원되는 파일 시스템에만 유효합니다. 시스템 속성을 가진 파일 및 폴더를 제외하려면 이 확인란을 선택합니다. 폴더가 시스템인 경우 시스템이 아닌 파일을 포함한 모든 폴더가 제외됩니다.

파일*/*폴더 속성 또는 *attrib* 명령을 사용하여 파일이나 폴더 속성을 볼 수 있습니다*.* 자세한 내용은 *Windows* 의 도움말 및 지원 센터를 참조하십시오*.*

# 다음 기준에 일치하는 파일 제외

목록에서 파일 마스크라고 하는 기준과 이름이 일치하는 파일 및 폴더를 제외하려면 이 확인란을 선택합니다. 추가, 편집, 제거 및 모두 제거 버튼을 사용하여 파일 마스크 목록을 생성합니다. 파일 마스크에 하나 이상의 와일드카드 문자 \* 및 ?를 사용할 수 있습니다.

별표(\*)는 파일 이름에서 0개 이상의 문자를 대체합니다. 예를 들어, 파일 마스크 Doc\*.txt를 사용하면 Doc.txt와 Document.txt 같은 파일이 해당됩니다.

물음표(?)는 파일 이름에서 정확히 하나의 문자를 대체합니다. 예를 들어, 파일 마스크 Doc?.txt를 사용하면 Doc1.txt와 Docs.txt 같은 파일은 해당되지만 Doc.txt 또는 Doc11.txt 같은 파일은 해당되지 않습니다.

드라이브 문자를 포함한 경로를 지정한 폴더를 제외하려면 기준에서 폴더 이름에 백슬래시(\) 를 추가합니다. 예: C:\Finance\

#### 제외 예

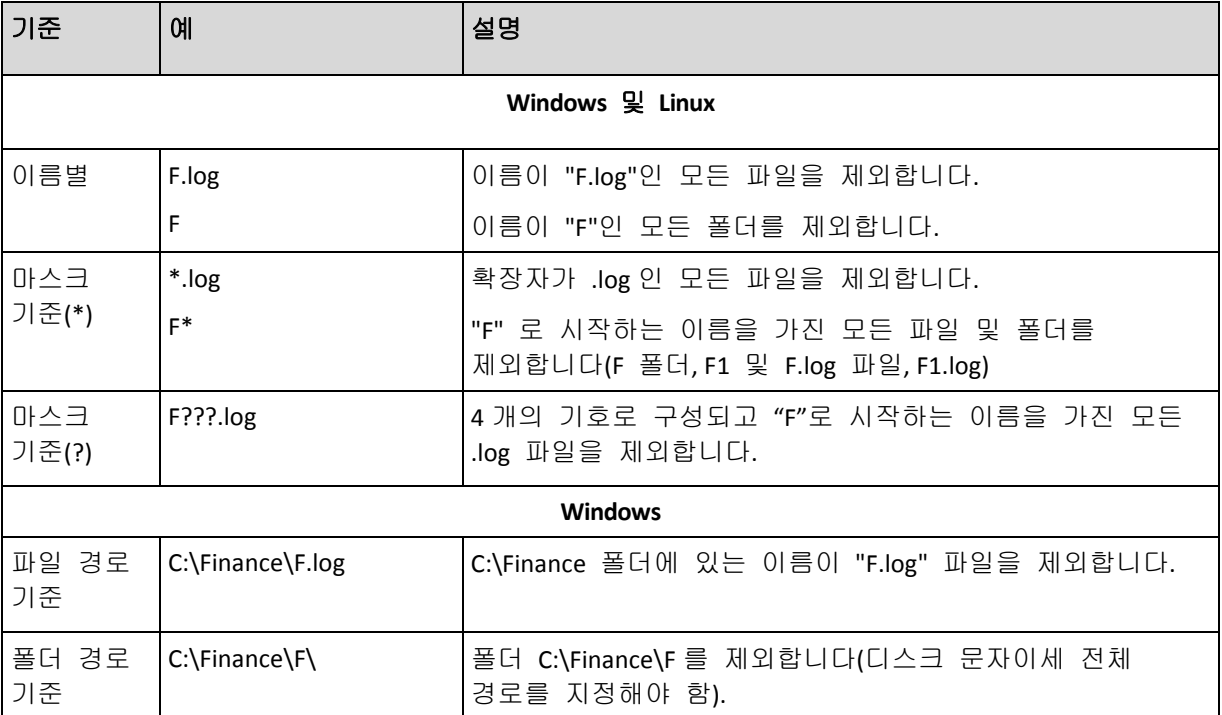

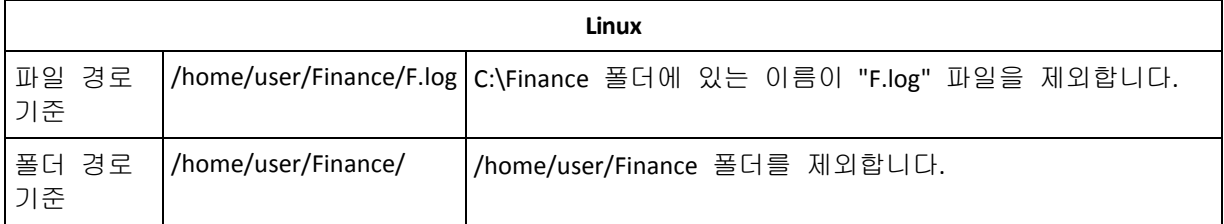

위의 설정은 백업하도록 명시적으로 선택한 파일과 폴더에는 적용되지 않습니다*.* 예를 들어*,* 폴더 외부에 있는 폴더 *MyFolder* 와 파일 *MyFile.tmp* 를 선택하고 모든 *.tmp* 파일은 제외하도록 선택했다고 가정해 보겠습니다*.* 이 경우 폴더 *MyFolder* 에 있는 모든 *.tmp* 파일은 백업 프로세스 동안 제외되지만 파일 *MyFile.tmp* 는 제외되지 않습니다*.*

# <span id="page-50-0"></span>이전**/**이후 명령

이 옵션은 Windows 및 Linux 운영 체제 및 PE 기반 부트 가능한 미디어에서 유효합니다.

이 옵션을 사용하면 백업 절차 이전과 이후에 자동으로 실행될 명령을 정의할 수 있습니다.

다음 구성표는 이전/이후 명령을 언제 실행할지를 보여줍니다.

**백업 이전 명령 <mark>백업</mark> 백업 이후 명령** 

이전/이후 명령을 어떻게 사용하는지에 대한 예:

- 백업을 시작하기 전에 디스크에서 몇몇 임시 파일을 삭제합니다.
- 백업이 시작되기 전마다 시작될 타사 안티바이러스 제품을 구성합니다.
- 백업이 종료된 후에 아카이브를 다른 위치로 복사합니다.

프로그램은 대화형 명령, 즉 사용자의 입력을 요청하는 명령(예: "일시 중지")을 지원하지 않습니다.

# 이전*/*이후 명령을 지정하려면

- 1. 다음 옵션을 선택하여 이전/이후 명령 실행을 활성화합니다.
	- 백업 이전에 실행
	- 백업 이후에 실행
- 2. 다음 중 하나를 수행하십시오.
	- 편집을 클릭하여 새 명령이나 배치 파일을 지정합니다.
	- 기존 명령이나 드롭다운 목록에서 배치 파일을 선택합니다.
- 3. 확인을 클릭합니다.

# 백업 이전 명령

# 백업 프로세스가 시작되기 전에 실행될 명령*/*배치 파일을 지정하려면

- 1. 명령 필드에 명령을 입력하거나 배치 파일을 찾습니다. 프로그램은 대화형 명령, 즉 사용자의 입력을 요청하는 명령(예: "일시 중지") 을 지원하지 않습니다.
- 2. 작업 디렉토리 필드에서 명령/배치 파일을 실행할 디렉토리 경로를 지정합니다.
- 3. 인수 필드에서 필요할 경우 명령 실행 인수를 지정합니다.
- 4. 얻으려는 결과에 따라 아래의 표에 설명한 대로 적절한 옵션을 선택하십시오.
- 5. 명령 테스트를 클릭하여 명령이 올바른지 확인합니다.

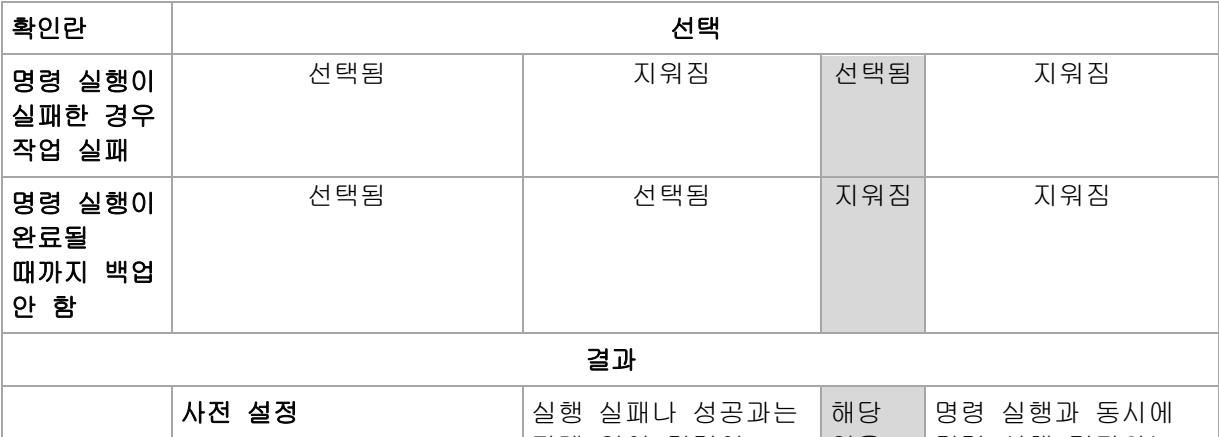

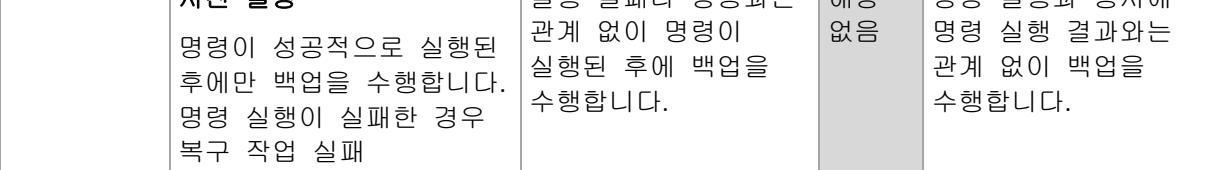

#### 백업 이후 명령

# 백업이 완료된 후에 실행할 명령*/*실행 파일을 지정하려면

- 1. 명령 필드에 명령을 입력하거나 배치 파일을 찾습니다.
- 2. 작업 디렉토리 필드에 명령/배치 파일을 실행할 디렉토리의 경로를 지정합니다.
- 3. 인수 필드에 필요한 경우 명령 실행 인수를 지정합니다.
- 4. 백업 전략상 명령을 성공적으로 실행하는 것이 중요한 경우에는 명령 실행이 실패한 경우 작업 실패 확인란을 선택하십시오. 명령 실행이 실패한 경우에는 프로그램이 결과로 나오는 TIB 파일 및 가능한 경우 임시 파일을 제거하고 작업이 실패합니다. 확인란이 선택되지 않은 경우에는 명령 실행 결과가 작업 실행 실패 또는 성공에 영향을 미치지 않습니다. 대시보드에 표시된 로그나 오류 또는 경고를 조사하여 명령 실행 결과를 추적할 수 있습니다.
- 5. 명령이 정확한지 확인하려면 명령 테스트를 클릭하십시오.

#### <span id="page-51-0"></span>데이터 캡처 전**/**후 명령

 $\mathbf{L}$ 

이 옵션은 Windows 및 Linux 운영 체제 둘 모두에서 유효합니다.

이 옵션을 사용하면 데이터 캡처(즉, 데이터 스냅샷 작성) 전과 후에 자동으로 실행될 명령을 정의할 수 있습니다. 데이터 캡처는 백업 절차를 시작할 때 Acronis Backup & Recovery 10 에 의해 수행됩니다.

다음 구성표는 데이터 캡처 전/후 명령이 실행되는 시기를 보여줍니다.

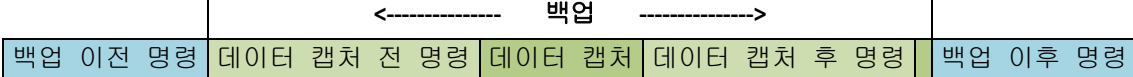

볼륨 섀도 복사본 서비스 옵션이 활성화된 경우에는 명령 실행 및 Microsoft VSS 작업이 다음과 같이 순서가 지정됩니다.

"데이터 캡처 전" 명령 - VSS 일시중지 - 데이터 캡처 - VSS 재개 - "데이터 캡처 후" 명령.

 $\mathbf{L}$ 

데이터 캡처 전/후 명령을 사용하면 VSS 와 호환되지 않는 데이터베이스 또는 응용 프로그램을 일시 중지하거나 재개할 수 있습니다. 이전/이후 명령 [\(51](#page-50-0) 페이지 참조)과 달리 이전/이후 데이터 캡처 명령은 데이터 캡처 프로세스 전과 후에 실행됩니다. 이 작업은 몇 초 정도 걸립니다. 전체 백업 절차는 백업할 데이터의 양에 따라 훨씬 오래 걸릴 수 있습니다. 그러므로 데이터베이스 또는 응용 프로그램 유휴 시간이 최소화됩니다.

# 데이터 캡처 전*/*후 명령을 지정하려면

- 1. 다음 옵션을 선택하여 데이터 캡처 전/후 명령 실행을 활성화합니다.
	- 데이터 캡처 이전에 실행
	- 데이터 캡처 이후에 실행
- 2. 다음 중 하나를 수행하십시오.
	- 편집을 클릭하여 새 명령이나 배치 파일을 지정합니다.
	- 드롭다운 목록에서 기존의 명령어 또는 배치 파일을 선택합니다.
- 3. 확인을 클릭합니다.

# 데이터 캡처 전 명령

#### 데이터 캡처 전에 실행할 명령*/*배치 파일을 지정하려면

- 1. 명령 필드에 명령을 입력하거나 배치 파일을 찾습니다. 프로그램은 대화형 명령, 즉 사용자의 입력을 요청하는 명령(예: "일시 중지") 을 지원하지 않습니다.
- 2. 작업 디렉토리 필드에서 명령/배치 파일을 실행할 디렉토리 경로를 지정합니다.
- 3. 인수 필드에서 필요할 경우 명령 실행 인수를 지정합니다.
- 4. 얻으려는 결과에 따라 아래의 표에 설명한 대로 적절한 옵션을 선택하십시오.
- 5. 명령 테스트를 클릭하여 명령이 올바른지 확인합니다.

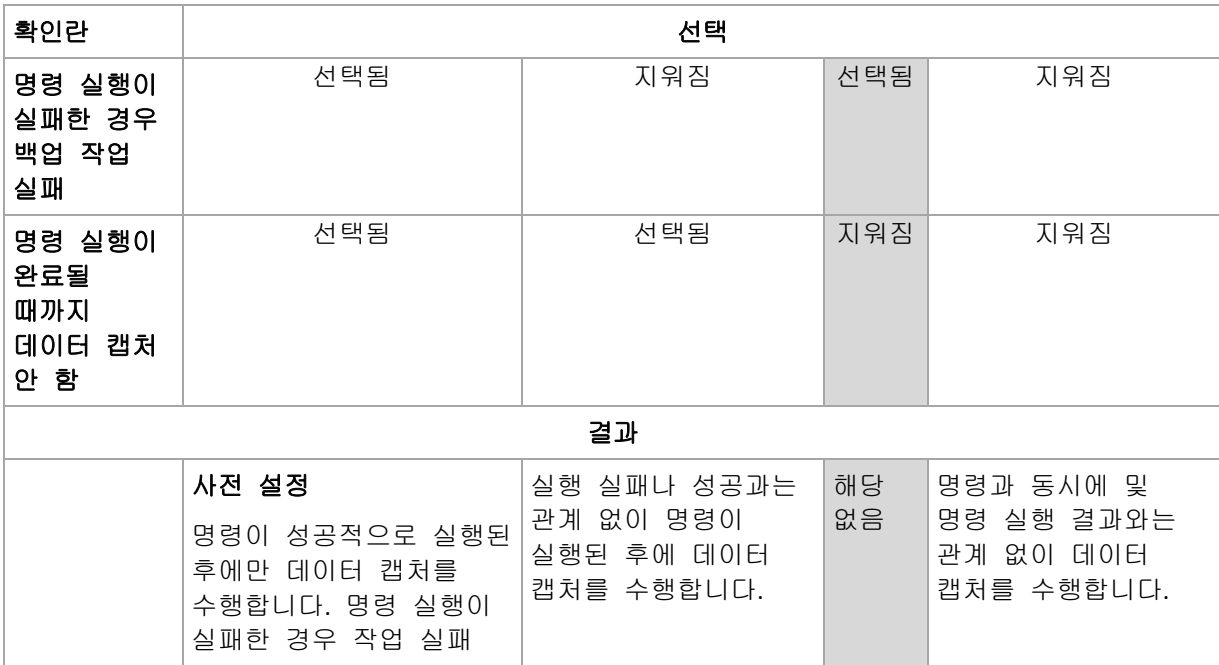

# 데이터 캡처 후 명령

# 데이터 캡처 후에 실행할 명령*/*배치 파일을 지정하려면

- 1. 명령 필드에 명령을 입력하거나 배치 파일을 찾습니다. 프로그램은 대화형 명령, 즉 사용자의 입력을 요청하는 명령(예: "일시 중지") 을 지원하지 않습니다.
- 2. 작업 디렉토리 필드에서 명령/배치 파일을 실행할 디렉토리 경로를 지정합니다.
- 3. 인수 필드에서 필요할 경우 명령 실행 인수를 지정합니다.
- 4. 얻으려는 결과에 따라 아래의 표에 설명한 대로 적절한 옵션을 선택하십시오.
- 5. 명령 테스트를 클릭하여 명령이 올바른지 확인합니다.

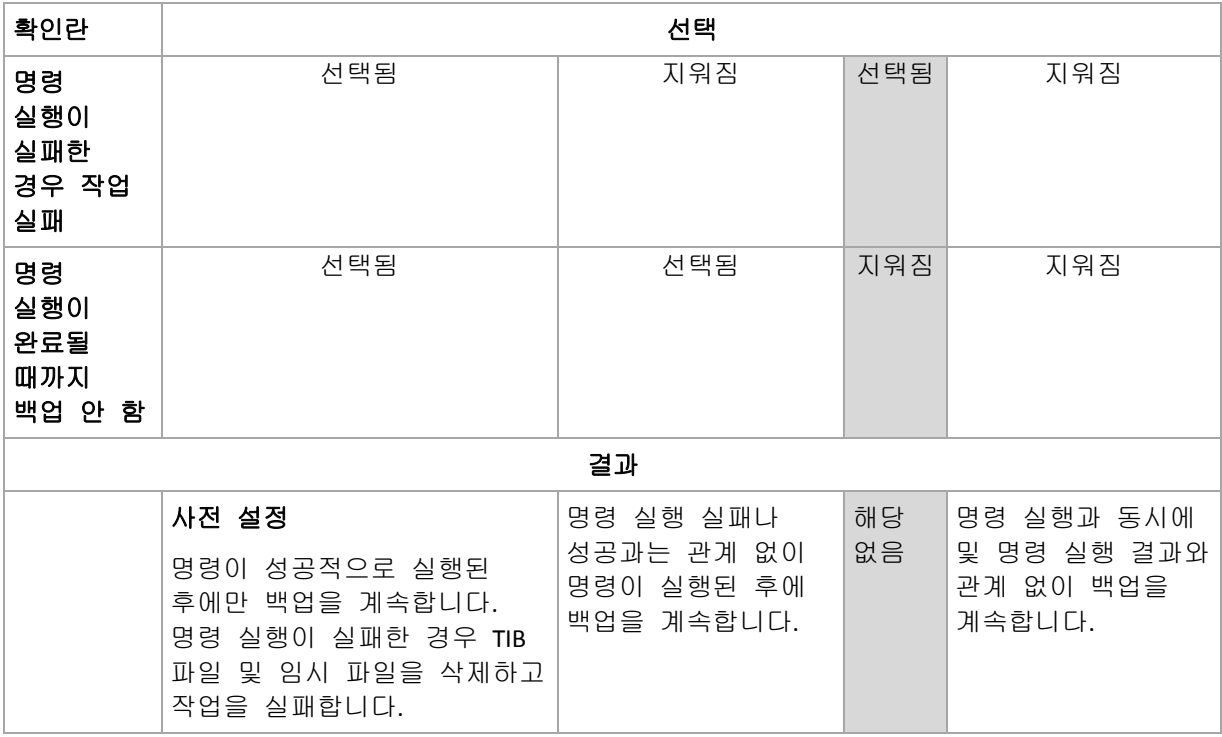

# <span id="page-53-0"></span>파일 수준 백업 스냅샷

Windows 및 Linux 운영 체제에서 이 옵션은 파일 수준 백업에만 유효합니다..

이 옵션은 파일을 하나씩 백업할지 또는 인스턴트 데이터 스냅샷을 만들지 여부를 정의합니다.

주의*:*네트워크 공유에 저장되어 있는 파일은 항상 하나씩 백업됩니다*.*

#### 사전 설정값은 가능한 경우 스냅샷을 만듭니다**.**

다음 중 하나를 선택합니다.

#### 항상 스냅샷 만들기

스냅샷을 사용하면 독점 액세스를 위해 열려 있는 파일을 포함하여 모든 파일을 백업할 수 있습니다. 파일은 같은 시점에 백업됩니다. 이 요소가 중요한 경우, 즉, 스냅샷 없이 파일을 백업하는 것이 불가능한 경우에만 이 설정을 선택하십시오. 스냅샷을 사용하려면 백업 계획은 계정 아래에서 관리자 또는 백업 운영자 권한으로 실행되어야 합니다. 스냅샷을 만들 수 없으면 백업이 실패합니다.

가능한 경우 스냅샷을 만듭니다**.**

스냅샷을 만들 수 없는 경우에는 파일을 직접 백업합니다.

#### 스냅샷을 만들지 않음

파일을 항상 직접 백업. 관리자 또는 백업 운영자 권한이 필요하지 않습니다. 독점적인 액세스를 위해 열려 있는 파일을 백업하려고 시도하면 읽기 오류가 발생합니다. 백업에 있는 파일은 시간이 일관되지 않을 수도 있습니다.

# <span id="page-54-0"></span>압축 수준

이 옵션은 Windows 및 Linux 운영 체제 및 부트 가능한 미디어에서 유효합니다.

이 옵션은 백업 중인 데이터에 적용되는 압축 수준을 정의합니다.

사전 설정값은 일반입니다**.**

최적 데이터 압축 수준은 백업 중인 데이터의 유형에 따라 다릅니다. 예를 들어, 아카이브에 .jpg, .pdf 또는 .mp3 와 같이 기본적으로 압축된 파일이 들어 있으면 최대 압축을 지정하더라도 아카이브 크기가 크게 줄어들지 않습니다. 그러나 .doc 또는 .xls 등과 같은 형식은 잘 압축됩니다.

#### 압축 수준을 지정하려면

다음 중 하나를 선택합니다.

- 없음 데이터가 압축 없이 있는 그대로 복사됩니다. 결과로 나오는 백업 크기는 최대입니다.
- 일반 대부분의 경우 권장됨.
- 높음 결과로 나오는 백업 크기는 일반적으로 일반 수준보다 작습니다.
- 최대 데이터가 가능한 한 많이 압축됩니다. 백업 지속 기간도 최대입니다. 이동식 미디어에 백업할 때에는 필요한 공디스크 수를 줄이기 위해 최대 압축을 선택하고 싶을 수도 있습니다.

# 백업 성능

백업 프로세스에 할당할 네트워크 양과 시스템 리소스를 지정하려면 이 옵션을 사용합니다.

백업 성능 옵션은 백업 프로세스의 속도에 어느 정도 눈에 띌만한 영향을 미칩니다. 이는 전체 시스템 구성 및 백업이 수행 중인 장치의 실제 특성에 따라 다릅니다.

# <span id="page-54-1"></span>백업 우선 순위

이 옵션은 Windows 및 Linux 운영 체제 둘 모두에서 유효합니다.

시스템에서 실행 중인 프로세스의 우선 순위는 해당 프로세스에 할당된 CPU 와 시스템 리소스의 양을 결정합니다. 백업 우선 순위를 낮추면 다른 응용 프로그램에 더 많은 리소스를 사용할 수 있게 됩니다. 백업 우선 순위를 높이면 CPU 등과 같은 더 많은 리소스를 백업 응용 프로그램에 할당하도록 운영 체제에 요청하여 백업 프로세스의 속도를 높일 수 있습니다. 그러나 결과로 나오는 효과는 전체 CPU 사용량 및 디스크 입/출력 속도 또는 네트워크 트래픽 등과 같은 다른 요소에 따라 다릅니다.

사전 설정값은 낮음입니다**.**

#### 백업 프로세스 우선 순위를 지정하려면

다음 중 하나를 선택합니다.

- 낮음 백업 프로세스가 사용하는 리소스를 최소화하여 시스템에서 실행 중인 다른 프로세스가 더 많은 리소스를 사용하도록 합니다.
- 일반 백업 프로세스를 일반 속도로 실행하여 다른 프로세스와 동등하게 리소스를 할당합니다.
- <span id="page-55-0"></span>■ 높음 - 다른 프로세스로부터 리소스를 가져와서 백업 프로세스 속도를 최대화합니다.

# HDD 쓰기 속도

이 옵션은 Windows 및 Linux 운영 체제 및 부트 가능한 미디어에서 유효합니다.

이 옵션은 백업 중인 시스템의 내부(고정) 하드 디스크가 백업 대상으로 선택된 경우에 사용 가능합니다.

고정 하드 디스크로 백업(예: Acronis Secure Zone 으로)하면 대량의 데이터를 디스크에 써야 하므로 운영 체제 및 응용 프로그램의 성능이 낮아질 수 있습니다. 백업 프로세스가 사용하는 하드 디스크 사용량을 원하는 수준으로 제한할 수 있습니다.

사전 설정값은 최대입니다**.**

#### 백업에 원하는 *HDD* 쓰기 속도를 설정하려면

다음 중 하나를 수행하십시오.

- 쓰기 속도를 대상 하드 디스크의 최대 속도의 비율로 입력을 클릭한 다음에 슬라이더를 끌거나 상자에서 비율을 선택합니다.
- 쓰기 속도를 초당 킬로바이트로 입력을 클릭한 다음 쓰기 속도를 초당 킬로바이트로 입력합니다.

### <span id="page-55-1"></span>네트워크 연결 속도

이 옵션은 Windows 및 Linux 운영 체제 및 부트 가능한 미디어에서 유효합니다.

이 옵션은 네트워크의 위치(네트워크 공유, 관리되는 볼트 또는 FTP/SFTP 서버)가 백업 대상으로 선택된 경우에 사용 가능합니다.

이 옵션은 백업 데이터 전송을 위해 할당된 네트워크 연결 대역폭의 양을 정의합니다.

기본적으로 속도는 최대로 설정됩니다. 즉, 소프트웨어는 백업 데이터를 전송할 때 사용할 수 있는 모든 네트워크 대역폭을 사용합니다. 이 옵션을 사용하면 네트워크 대역폭의 일부를 다른 네트워크 작업에 지정할 수 있습니다.

사전 설정값은 최대입니다**.**

#### 백업에 네트워크 연결 속도를 설정하려면

다음 중 하나를 수행하십시오.

- 전송 속도를 네트워크 연결의 추정 최대 속도의 비율로 입력을 클릭한 다음에 슬라이더를 끌거나 상자에 비율을 입력합니다.
- 전송 속도를 초당 킬로바이트로 입력을 클릭한 다음 백업 데이터 전송을 위한 대역폭 제한을 초당 킬로바이트로 입력합니다.

공지

Acronis Backup & Recovery 10 은(는) 사용자에게 이메일 또는 메시징 서비스를 통해 백업 완료에 대해 알리는 기능을 제공합니다.

# <span id="page-56-0"></span>이메일

이 옵션은 Windows 및 Linux 운영 체제에서 유효합니다.

이 옵션은 부트 가능한 미디어에서 작동할 때에는 사용할 수 없습니다.

이 옵션을 사용하면 사용자는 백업 작업의 성공적인 완료, 실패 또는 상호 작용 필요성에 대해 작업의 전체 로그와 같이 전자 메일 알림을 받을 수 있습니다.

사전 설정값은 비활성화됨입니다.

#### 이메일 알림을 구성하려면

- 1. 이메일 알림 보내기 확인란을 선택하여 알림을 활성화합니다.
- 2. 이메일 주소 필드에 알림을 보낼 이메일 주소를 입력합니다. 여러 주소를 세미콜론으로 구분하여 입력할 수 있습니다.
- 3. 알림 보내기에서 다음과 같이 적절한 확인란을 선택합니다.
	- **백업이 성공적으로 완료된 경우 -** 백업 작업이 성공적으로 완료되면 알림을 보냅니다.
	- 백업이 실패한 경우 백업 작업이 실패하면 알림을 보냅니다.

사용자 작업이 필요한 경우 확인란은 항상 선택되어 있습니다.

- 4. 백업과 관련된 로그 항목을 이메일 메시지에 포함하려면 알림에 전체 로그 추가 확인란을 선택합니다.
- 5. 추가 이메일 매개변수를 클릭하여 다음과 같이 추가 이메일 매개변수를 구성한 다음 확인을 클릭합니다.
	- 보내는 사람 메시지를 보낼 사용자의 이메일 주소를 입력합니다. 이 필드를 비워두는 경우 대상 주소에서 보낸 메시지로 생성됩니다.
	- 암호화 사용 메일 서버에 암호화된 연결을 선택할 수 있습니다. SSL 및 TLS 암호화 유형을 선택할 수 있습니다.
	- 일부 인터넷 서비스 공급자의 경우 메일을 보내려면 들어오는 메일 서버에 대한 인증이 필요합니다. 이 경우 들어오는 메일 서버에 로그온 확인란을 선택하여 POP 서버를 활성화하고 해당 설정을 설정합니다.
		- 들어오는 메일 서버**(POP)** POP 서버의 이름을 입력합니다.
		- 포트 POP 서버의 포트를 설정합니다. 기본적으로 포트는 110 으로 설정됩니다.
		- 사용자 이름 사용자 이름을 입력합니다.
		- 비밀번호 비밀번호를 입력합니다.
	- 지정된 보내는 메일 서버 사용 확인란을 선택하여 SMTP 서버를 활성화하고 해당 설정을 설정합니다.
		- 보**내는 메일 서버(SMTP)**–SMTP 서버의 이름을 입력합니다.
		- 포트 SMTP 서버의 포트를 설정합니다. 기본적으로 포트는 25 로 설정됩니다.
		- 사용자 이름 사용자 이름을 입력합니다.
		- 비밀번호 비밀번호를 입력합니다.

Copyright © Acronis, Inc. 57

#### <span id="page-57-0"></span>6. 테스트 이메일 메시지 보내기를 클릭하여 설정이 올바른지 확인합니다.

# 메신저 서비스(WinPopup)

이 옵션은 전송 시스템에서는 Windows 및 Linux 운영 체제에 유효하고 수신 시스템에서는 Windows 에만 유효합니다.

이 옵션은 부트 가능한 미디어에서 작동할 때에는 사용할 수 없습니다.

이 옵션을 사용하면 백업 작업의 성공적인 완료, 실패 또는 상호 작용의 필요성에 대한 WinPopup 알림을 받을 수 있습니다.

#### 사전 설정값은 비활성화됨입니다**.**

WinPopup 알림을 구성하기 전에 메신저 서비스가 작업을 실행하는 시스템과 메시지를 받는 시스템 모두에서 시작되는지 확인하십시오.

메신저 서비스는 Microsoft Windows Server 2003 제품군에서 기본적으로 시작되지 않습니다. 서비스 시작 모드를 자동으로 변경하고 서비스를 시작합니다.

# *WinPopup* 알림을 구성하려면*:*

1. **WinPopup** 알림 보내기 확인란을 선택합니다.

2. 시스템 이름 필드에 알림을 보낼 시스템 이름을 입력합니다. 여러 개의 이름은 지원되지 않습니다.

알림 보내기에서 다음과 같이 적절한 확인란을 선택합니다.

- 백업이 성공적으로 완료됨 백업 작업이 성공적으로 완료된 경우 알림을 보냅니다.
- 백업이 실패한 경우 백업 작업이 실패한 경우 알림을 보냅니다.

사용자 상호 작용이 필요한 경우 확인란 - '사용자 상호 작용이 필요한 경우' 작업 중에 알림을 보냅니다 - 은 항상 선택되어 있습니다.

설정이 올바른지 확인하려면 테스트 **WinPopup** 메시지 전송을 클릭합니다.

#### 이벤트 추적

관리되는 시스템에서 수행된 백업 작업의 로그 이벤트를 지정된 SNMP 관리자로 보낼 수 있습니다.

#### <span id="page-57-1"></span>SNMP 알림

이 옵션은 Windows 및 Linux 운영 체제 둘 모두에서 유효합니다.

이 옵션은 부트 가능한 미디어에서 작동할 때에는 사용할 수 없습니다.

이 옵션은 관리되는 시스템에서 작동 중인 에이전트가 백업 작업의 로그 이벤트를 지정된 SNMP (Simple Network Management Protocol) 관리자에게 전송해야 하는지 여부를 정의합니다. 전송할 이벤트 유형을 선택할 수 있습니다.

Acronis Backup & Recovery 10 와 SNMP 사용에 대한 자세한 정보는 "SNMP 지원 [\(39](#page-38-0) 페이지 참조)"을 참조하십시오.

사전 설정값은 시스템 옵션에 설정된 설정을 사용합니다**.**

#### 백업 작업 이벤트를 *SNMP* 관리자에게 전송할지 여부를 선택합니다*.*

다음 중 하나를 선택합니다.

- 시스템 옵션에 설정된 설정 사용 시스템에 지정된 설정을 사용합니다. 자세한 내용은 시스템 옵션 [\(45](#page-44-0) 페이지 참조)을 참조하십시오.
- 백업 작업 이벤트에 대해 **SNMP** 알림을 개별적으로 전송 백업 작업의 이벤트를 지정된 SNMP 관리자에게 전송합니다.
	- 전송할 이벤트 유형 전송할 이벤트 유형을 선택합니다: 모든 이벤트, 오류 및 경고 또는 오류만.
	- 서버 이름**/IP** SNMP 관리 응용 프로그램을 실행하는, 메시지를 전송할 호스트의 이름 또는 IP 주소를 입력합니다.
	- 커뮤니티 SNMP 관리 응용 프로그램을 실행 중인 호스트와 전송 중인 시스템 둘 모두가 속하는 SNMP 커뮤니티의 이름을 입력합니다. 일반적인 커뮤니티는 "public"입니다.

설정이 올바른지 확인하려면 테스트 메시지 전송을 클릭합니다.

 **SNMP** 알림 전송 안 함 - 백업 작업의 로그 이벤트를 SNMP 관리자로 전송하지 않습니다.

#### <span id="page-58-0"></span>빠른 증분**/**차등 백업

- 이 옵션은 Windows 및 Linux 운영 체제 및 부트 가능한 미디어에서 유효합니다.
- 이 옵션은 증분 및 차등 디스크 수준 백업에 유효합니다.

이 옵션은 파일 크기 및 시간 스탬프를 사용하거나 파일 내용을 아카이브에 저장된 내용과 비교하여 파일 변경 사항을 감지하는지 여부를 정의합니다.

#### 사전 설정값은 활성화됨입니다**.**

증분 또는 차등 백업은 데이터 변경 사항만을 캡처합니다. 백업 프로세스의 속도를 높이기 위해서 프로그램은 파일이 마지막으로 수정되었을 때의 크기 및 날짜/시간으로 이 파일이 변경되었는지 여부를 판별합니다. 이 기능을 비활성화하면 프로그램이 전체 파일 내용과 아카이브에 저장된 파일 내용을 비교합니다.

#### <span id="page-58-1"></span>백업 분할

이 옵션은 Windows 및 Linux 운영 체제 및 부트 가능한 미디어에서 유효합니다.

이 옵션은 백업을 분할하는 방법을 정의합니다.

사전 설정값은 자동입니다**.**

다음 설정을 사용할 수 있습니다.

# 자동

이 설정을 사용하면 Acronis Backup & Recovery 10 이(가) 다음과 같이 작동합니다.

#### 하드 디스크에 백업할 때**:**

대상 디스크의 파일 시스템이 추정된 파일 크기를 허용하는 경우 단일 백업 파일이 생깁니다.

대상 디스크의 파일 시스템이 추정된 파일 크기를 허용하지 않는 경우에는 백업이 자동으로 여러 개의 파일로 분할됩니다. 파일 크기 한계가 4GB인 FAT16 및 FAT32 파일 시스템에 백업이 위치하는 경우가 이러한 경우입니다. 백업을 만드는 중에 대상 디스크에 여유 공간이 없는 경우에는 작업은 상호 작용 필요 상태로 들어갑니다. 추가로 여유 공간을 늘리고 작업을 재시도할 수 있습니다. 이를 수행하면 결과로 나오는 백업은 재시도 전과 후에 생긴 부분으로 분할됩니다.

 이동식 미디어에 백업(CD, DVD 또는 관리되는 시스템에 로컬로 연결된 테이프 장치): 작업은 상호 작용 필요 상태로 들어가고 이전 미디어가 가득 차면 새 미디어를 요청합니다.

# 고정 크기

원하는 파일 크기를 입력하거나 드롭다운 목록에서 선택합니다. 그러면 지정된 크기의 여러 파일로 백업이 분할됩니다. 이는 나중에 여러 장의 CD 나 DVD 를 구울 계획인 백업을 만들 때 유용합니다. FTP 서버에서 직접 데이터를 복구하려면 백업이 2GB 를 넘지 않는 파일로 분할되어 있어야 하므로 FTP 서버가 대상인 경우, 백업을 분할해야 할 수도 있습니다.

# 미디어 컴퍼넌트

이 옵션은 백업 대상이 이동식 미디어인 경우 Windows 및 Linux 운영 체제 둘 모두에서 유효합니다.

이동식 미디어에 백업할 때에는 이 미디어에 추가로 컴퍼넌트를 작성하여 이 미디어를 일반적인 Linux 기반 부트 가능한 미디어 [\(188](#page-187-2) 페이지 참조)로 작동하도록 만들 수 있습니다. 결과적으로 별도의 복구 디스크는 필요하지 않습니다.

#### 사전 설정값은 없음이 선택되어 있습니다**.**

부트 가능한 미디어에 넣을 수 있는 컴퍼넌트의 확인란을 선택합니다.

■ 원 클릭 복원은 이동식 미디어에 저장된 디스크 백업에 최소한의 추가로 이 백업에서 쉽게 복구할 수 있게 해줍니다. 미디어에서 머신을 부팅하고 **Acronis One-Click Restore** 를 클릭하면 모든 데이터가 처음 위치로 즉시 복구됩니다.

주의*:* 원 클릭 방법은 복구할 볼륨을 선택하는 등의 사용자 선택을 가정하지 않으므로 *Acronis One-Click Restore* 는 항상 전체 디스크를 복구합니다*.* 디스크에 여러 개의 볼륨이 들어 있고 *Acronis One-Click Restore* 를 사용할 계획이면 백업에 모든 볼륨을 포함시키십시오*.* 백업에서 누락된 모든 볼륨은 손실됩니다*.*

 부트 가능한 에이전트는 Acronis Backup & Recovery 10 에이전트의 대부분의 기능을 포함하는 부트 가능한 구조 유틸리티(Linux 커널 기반)입니다. 복구 중에 더 많은 기능이 필요한 경우에는 미디어에 이 컴퍼넌트를 넣으십시오. 일반 부트 가능한 미디어에서처럼 복구 작업을 구성할 수 있습니다. Active Restore 또는 Universal Restore 를 사용하십시오. 미디어를 Windows 에서 만드는 경우 디스크 관리 기능도 사용할 수 있습니다.

# <span id="page-59-0"></span>오류 처리

이 옵션은 Windows 및 Linux 운영 체제 및 부트 가능한 미디어에서 유효합니다.

이 옵션을 사용하면 백업 중에 발생할 수 있는 오류를 처리하는 방법을 지정할 수 있습니다.

# 처리하는 동안 메시지 및 대화 상자 표시 안 함**(**자동 모드**)**

사전 설정값은 비활성화됨입니다.

자동 모드를 활성화한 상태에서 프로그램은 사용자 상호 작용을 필요로 하는 상황을 자동으로 처리합니다(별도의 옵션으로 정의되어 있는 불량 섹터 처리는 예외). 사용자 상호 작용 없이 작업을 계속할 수 없으면 작업이 실패합니다. 작업 로그에는 오류와 같이 작업에 대한 자세한 정보가 기록됩니다.

#### 오류 발생 시 재시도

사전 설정값은 활성화됨입니다. 시도 횟수**: 5.** 시도 간격**: 30** 초**.**

복구 가능한 오류가 발생하면 프로그램은 실패한 작업을 수행하려고 재시도합니다. 시간 간격과 시도 횟수를 설정할 수 있습니다. 작업 성공 또는 지정된 시도 횟수 완료 중 하나가 먼저 발생하면 시도가 중지됩니다.

예를 들어, 네트워크의 백업 대상이 사용 불가능하게 되거나 도달할 수 없는 경우에는 프로그램은 30 초마다 대상에 도달하려고 시도하지만 5 회를 넘지는 않습니다. 연결 재개 또는 지정된 시도 횟수 완료 중 하나가 먼저 발생하면 시도가 중지됩니다.

#### 불량 섹터 무시

사전 설정값은 비활성화됨입니다.

옵션이 비활성화되면 프로그램은 불량 섹터를 만나게 될 때마다 팝업 창을 표시하고 백업 절차를 계속할지 또는 중지할지에 대해 사용자 결정을 묻습니다. 빠른 속도로 수명이 다해가는 디스크의 유효한 정보를 백업하기 위해 불량 섹터 무시 옵션을 활성화합니다. 나머지 데이터는 백업되며 사용자는 결과로 나오는 디스크 백업을 마운트하고 유효한 파일을 다른 디스크로 추출할 수 있습니다.

#### <span id="page-60-0"></span>이중 대상

이 옵션은 기본 백업 대상이 로컬 폴더 또는 *Acronis Secure Zone* 이고 보조 대상이 <sup>또</sup> 다른 로컬 폴더 또는 네트워크 공유인 경우에 Windows 및 Linux 운영 체제 둘 모두에서 유효합니다. 관리되는 볼트 및 FTP 서버는 보조 대상으로 사용할 수 없습니다.

#### 사전 설정값은 비활성화됨입니다**.**

이중 대상이 활성화된 경우에는 에이전트는 작성 중인 각 백업을 네트워크 공유 등과 같이 보조 대상에 로컬로 자동으로 복사합니다. 기본 대상으로의 백업이 완료되면 에이전트는 업데이트된 아카이브 내용을 보조 아카이브 내용과 비교하고, 새로운 백업과 함께 여기에서 누락된 모든 백업을 보조 대상으로 복사합니다.

이 옵션을 사용하면 네트워크에서 준비가 완료된 백업을 저장하기 전에 중간 단계로서 내부 드라이브로의 빠른 시스템 백업이 가능합니다. 이 기능은 네트워크 속도가 일정하지 않고 시간이 많이 소요되는 백업 작업에 유용합니다. 원격 위치에 직접 백업하는 경우와 달리 사본 전송 중 연결이 끊어져도 백업 작업에 영향을 주지 않습니다.

기타 장점:

■ 복제는 아카이브 안정성을 높입니다.

 로밍 사용자는 출장 중에 휴대용 컴퓨터를 Acronis Secure Zone 으로 백업할 수 있습니다. 휴대용 컴퓨터가 회사 네트워크에 연결된 경우에는 아카이브의 모든 변경 사항은 첫 번째 백업 작업 후 고정된 사본으로 전송됩니다.

비밀번호로 보호된 *Acronis Secure Zone* 을 기본 대상으로 선택한 경우에는 보조 대상의 아카이브는 비밀번호로 보호되지 않는다는 점을 유의하십시오*.*

# 이중 대상을 사용하려면

1. 이중 대상 사용 확인란을 선택합니다.

2. 보조 대상을 찾거나 대상의 전체 경로를 수동으로 입력합니다.

3. 확인을 클릭합니다.

보조 대상의 액세스 자격 증명을 제공해야 할 수도 있습니다. 메시지가 표시되면 자격 증명을 입력합니다.

### <span id="page-61-0"></span>작업 시작 조건

이 옵션은 Windows 및 Linux 운영 체제에서 유효합니다.

이 옵션은 부트 가능한 미디어에서 작동할 때에는 사용할 수 없습니다.

이 옵션은 백업 작업이 시작하려고 하지만(스케줄된 시간이 되었거나 스케줄에 지정된 이벤트가 발생함) 조건(여러 개의 조건 중 하나라도)이 맞지 않는 경우 프로그램의 동작을 결정합니다. 조건에 대한 자세한 내용은 스케줄링 [\(82](#page-81-0) 페이지 참조) 및 조건 [\(89](#page-88-0) 페이지 참조)을 참조하십시오.

사전 설정값은 조건이 충족될 때까지 입니다**.**

#### 조건이 충족될 때까지 입니다**.**

이 설정을 사용하면 스케줄러는 조건 모니터링을 시작하고 조건이 충족되자마자 작업을 시작합니다. 조건이 절대 충족되지 않는 경우에는 작업이 시작되지 않습니다.

조건이 너무 오랫 동안 충족되지 않고 백업을 더 지연하면 위험하게 되는 상황을 처리하기 위해서는 조건과 관계 없이 작업을 실행하게 할 시간 간격을 설정할 수 있습니다. 다음 시간 후에는 무조건 작업 실행 확인란을 선택하고 시간 간격을 지정합니다. 작업은 조건 충족 또는 최대 시간 지연 경과 중 하나가 먼저 발생하자마자 즉시 시작됩니다.

# 시간 다이어그램**:** 조건이 충족될 때까지 대기입니다**.**

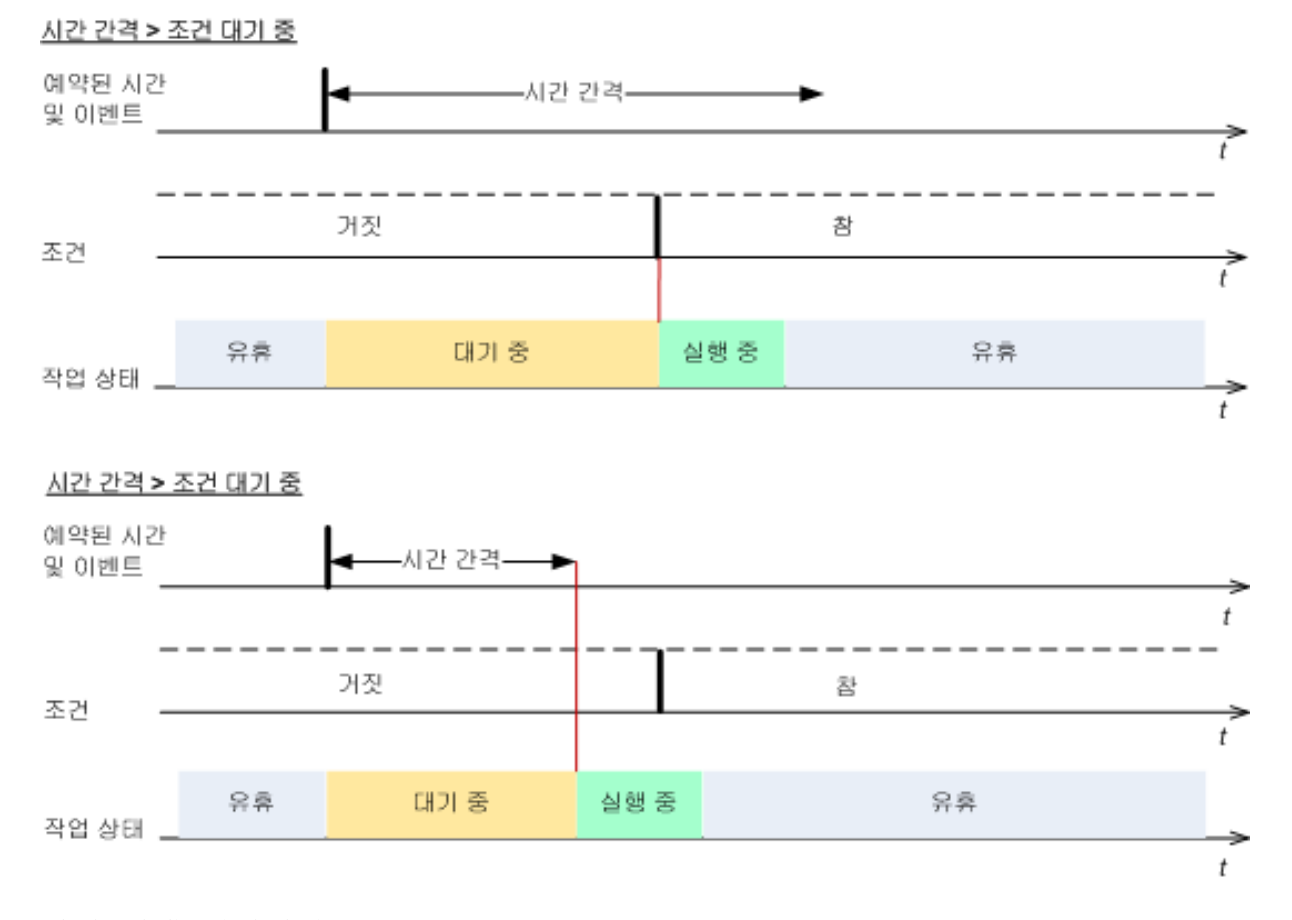

# 작업 실행 건너뛰기

백업을 지연하는 것이 적합하지 않을 수도 있습니다. 예를 들어, 데이터를 지정된 시간에 정확하게 백업해야 하는 경우입니다. 특히 이벤트가 비교적 자주 발생하는 경우에는 조건이 충족되기를 기다리는 대신 백업을 건너뛰는 것이 좋습니다.

#### <span id="page-62-0"></span>작업 실패 처리

이 옵션은 Windows 및 Linux 운영 체제에서 유효합니다.

- 이 옵션은 부트 가능한 미디어에서 작동할 때에는 사용할 수 없습니다.
- 이 옵션은 백업 계획의 작업 중 하나라도 실패할 경우 프로그램의 동작을 결정합니다.

사전 설정은 실패한 작업을 다시 시작하지 않음입니다.

프로그램은 실패한 작업 다시 시작 확인란을 선택하고 시도 횟수와 시도 시간 간격을 지정한 경우 실패한 작업을 다시 실행하려고 시도합니다. 프로그램은 시도가 성공적으로 완료되거나 지정된 시도 횟수 완료 중 하나가 먼저 발생하면 즉시 시도를 중지합니다.

#### N=3: 2<sup>번째</sup>시도성공

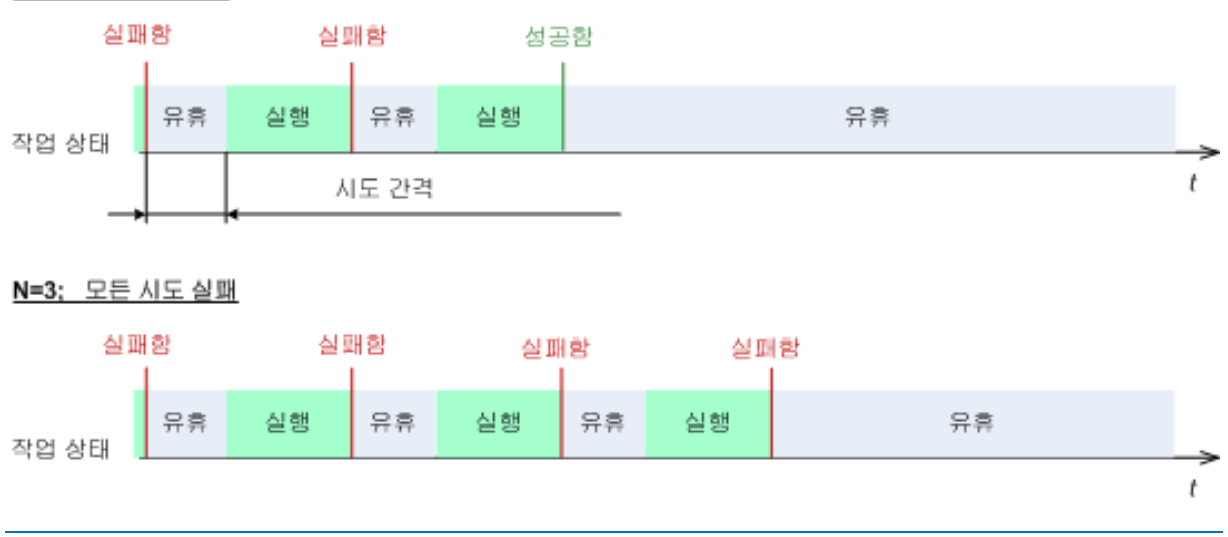

백업 계획의 실수로 인해 작업이 실패한 경우에는 작업이 유휴 상태일 때 계획을 편집할 수 있습니다*.* 작업이 실행 중일 때에는 백업 계획을 편집하기 전에 중지해야 합니다*.*

### <span id="page-63-0"></span>추가 설정

다음 확인란을 선택하거나 지워서 백업 계획에 추가적인 설정을 지정합니다.

# 확인 요청 없이 테이프에 데이터 덮어쓰기

이 옵션은 테이프 장치에 백업하는 경우에만 유효합니다.

사전 설정값은 비활성화됨입니다.

로컬로 연결된 테이프 장치에서 비어 있지 않은 테이프에 백업을 시작하면 프로그램은 테이프에 있는 데이터를 잃게 될 것이라고 경고해줍니다. 이 경고를 비활성화하려면 이 확인란을 선택하십시오.

### 백업 완료 후 미디어 마운트 해제

이 옵션은 Windows 및 Linux 운영 체제에서 유효합니다.

이 옵션은 이동식 미디어(CD, DVD, 테이프 또는 플로피 디스크)에 백업할 때 유효합니다.

#### 사전 설정값은 비활성화됨입니다**.**

백업 완료 후 대상 CD/DVD 를 배출하거나 테이프를 장착 해제할 수 있습니다.

#### 이동식 미디어에 백업하는 동안 첫 번째 미디어 요구

이 옵션은 이동식 미디어에 백업하는 경우에 유효합니다.

이 옵션은 이동식 미디어에 백업할 때 첫 번째 미디어 삽입 프롬프트를 표시할지 여부를 정의합니다.

사전 설정값은 활성화됨입니다.

이 옵션이 활성화되면 프로그램은 프롬프트 상자에서 확인을 누를 때까지 대기하므로 사용자가 자리를 비울 경우 이동식 미디어에 백업할 수 없습니다. 따라서 이동식 미디어에 백업하도록 한 경우에는 프롬프트를 비활성화해야 합니다. 그러면 사용 가능한 이동식 미디어가 있을 때(예: DVD 삽입 시) 작업을 자동으로 실행할 수 있습니다.

#### 아카이브 비트 재설정

이 옵션은 Windows 운영 체제 및 부트 가능한 미디어에서 파일 수준 백업에만 유효합니다.

사전 설정값은 비활성화됨입니다.

Windows 운영 체제의 경우 각 파일에는 파일 아카이브 준비 완료 속성이 있습니다. 이 속성은 파일 -> 속성 -> 일반 -> 고급 -> 아카이브 및 색인 속성 을 선택하여 사용할 수 있습니다. 이 속성은 아카이브 비트라고도 하며 파일이 변경될 때마다 운영 체제에서 설정되고 백업 파일이 백업에 파일을 포함할 때마다 백업 응용 프로그램에 의해 재설정될 수 있습니다. 아카이브 비트 값은 데이터베이스와 같은 다양한 응용 프로그램이 사용합니다.

아카이브 비트 재설정 확인란이 선택된 경우 Acronis Backup & Recovery 10 에서는 백업 중인 모든 파일의 아카이브 비트를 재설정합니다. Acronis Backup & Recovery 10 자체는 아카이브 비트 값을 사용하지 않습니다. 증분 또는 차등 백업을 수행할 때 파일이 마지막으로 저장된 날짜/시간과 파일 크기가 변경되었는지 여부를 판별합니다.

# 백업 완료 후 자동으로 머신 다시 시작

이 옵션은 부트 가능한 미디어에서 작동할 때에만 사용할 수 있습니다.

사전 설정값은 비활성화됨입니다.

옵션이 활성화된 경우에는 Acronis Backup & Recovery 10 은(는) 백업 프로세스가 완료된 후에 머신을 재시작합니다.

예를 들어, 머신이 기본적으로 하드 디스크 드라이브에서 부팅되고 이 확인란을 선택한 경우에는 머신이 재시작되고 운영 체제는 부트 가능한 에이전트가 백업 작성을 완료하는 즉시 시작됩니다.

# 저장소로 전송된 후에만 백업 복제**(**소스에 복제 안 함**)**

이 옵션은 Acronis Backup & Recovery 10 의 고급 모드에서만 사용할 수 있습니다.

이 옵션은 백업 대상이 중복 제거 볼트인 경우 Windows 및 Linux 운영 체제 및 부트 가능한 미디어에서 유효합니다.

사전 설정값은 비활성화됨입니다.

이 옵션을 활성화하면 소스에서 백업 중복 제거가 꺼집니다. 즉 중복 제거는 백업이 볼트에 저장된 후 Acronis Backup & Recovery 10 Storage Node 에 의해 수행된다는 의미입니다(이를 대상의 중복 제거라고 부름).

소스에서 중복 제거를 끄면 백업 프로세스가 빨라지지만 네트워크 트래픽이 커지고 저장소 노드의 부하가 커질 수도 있습니다. 볼트에서 백업의 결과적인 크기는 소스의 중복 제거가 켜져 있는지 여부에 따라 다릅니다.

소스의 중복 제거와 대상의 중복 제거는 중복 제거 개요에 설명되어 있습니다.

Copyright © Acronis, Inc. 65

# 백업과 함께 소프트웨어 **RAID** 및 **LVM** 메타데이터 저장

이 옵션은 Linux 를 실행하는 머신의 디스크 수준 백업에만 유효합니다.

#### 사전 설정값은 활성화됨입니다**.**

이 옵션을 활성화하면 Acronis Backup & Recovery 10 이(가) 백업을 생성하기 전에 논리 볼륨(LVM 볼륨이라 함) 및 Linux 소프트웨어 RAID 장치(MD 장치라 함)의 구조에 대한 정보를 **/etc/Acronis** 디렉토리에 저장합니다.

부트 가능한 미디어에서 MD 장치 및 LVM 볼륨을 복구할 때 이 정보를 사용하여 볼륨 구조를 자동으로 다시 만들 수 있습니다. 자세한 내용은 MD 장치 및 논리 볼륨 복구 [\(174](#page-173-0) 페이지 참조)를 참조하십시오.

이 옵션을 사용할 때는 **/etc/Acronis** 디렉토리가 들어 있는 볼륨이 백업할 볼륨에 속해 있는지 확인하십시오.

### 액티브 모드에서 **FTP** 사용

사전 설정값은 비활성화됨입니다.

FTP 서버가 활성 모드를 지원하고 파일 전송을 위해 이 모드를 사용하려면 이 옵션을 활성화합니다.

# **3.3.2** 기본 복구 옵션

각 Acronis 에이전트는 자체 기본 복구 옵션을 가지고 있습니다. 에이전트가 설치되면 기본 옵션은 문서에서 사전 설정이라고 하는 미리 정의된 값을 갖습니다. 복구 작업을 생성할 때는 기본 옵션을 사용하거나 이 작업에만 특정한 사용자 정의 값으로 기본 옵션을 오버라이드할 수 있습니다.

해당 값을 미리 정의된 값으로 변경하여 기본 옵션을 사용자 정의할 수도 있습니다. 새 값은 이 시스템에서 나중에 생성할 모든 복구 작업에서 기본적으로 사용됩니다.

기본 복구 옵션을 보고 변경하려면 콘솔을 관리 대상 시스템에 연결한 다음 상단 메뉴에서 옵션 **>** 기본 백업 및 복구 옵션 **>** 기본 복구 옵션을 선택합니다.

### 복구 옵션의 가용성

사용 가능한 복구 옵션 집합은 다음과 같은 사항에 따라 다릅니다.

- 에이전트가 작동하는 환경(Linux, 부트 가능한 미디어)
- 복구하는 데이터 유형(디스크, 파일)
- 디스크 백업에서 복구하는 운영 체제

다음 표는 복구 옵션의 가용성을 요약한 것입니다.

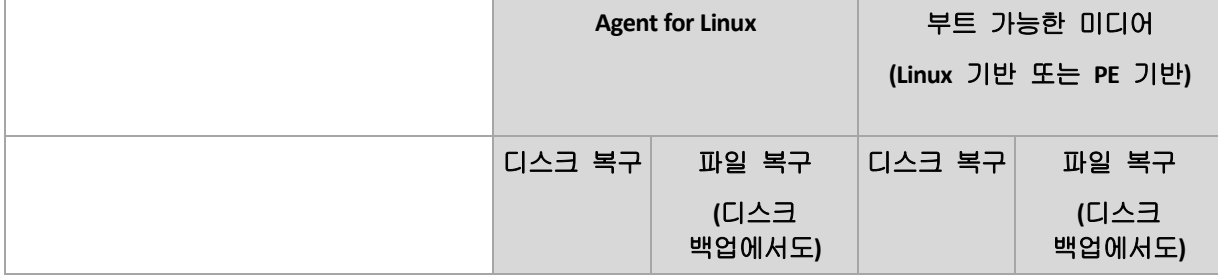

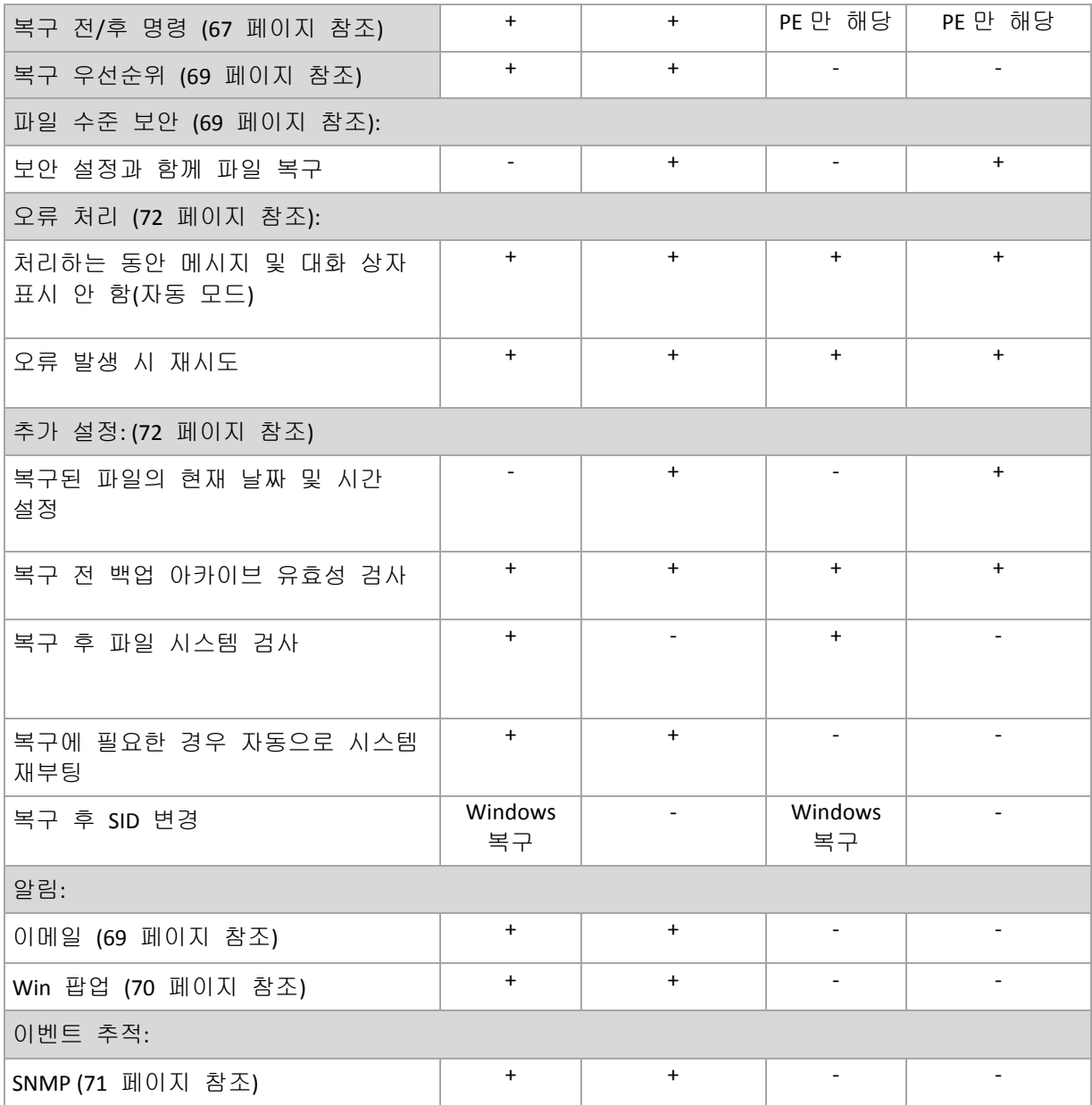

# <span id="page-66-0"></span>이전**/**이후 명령

이 옵션은 Windows 및 Linux 운영 체제 및 PE 기반 부트 가능한 미디어에서 유효합니다.

이 옵션을 사용하면 데이터 복구 이전과 이후에 자동으로 실행될 명령을 정의할 수 있습니다.

이전/이후 명령을 어떻게 사용하는지에 대한 예:

■ 로컬 파일 시스템 오류, 실제 오류 또는 불량 섹터를 찾아서 수정하기 위해 복구가 시작되기 전과 복구가 완료된 후에 시작할 Checkdisk 명령을 실행합니다.

프로그램은 대화형 명령, 즉 사용자의 입력을 요청하는 명령(예: "일시 중지") 을 지원하지 않습니다.

복구가 재부팅으로 진행되는 경우에는 복구 후 명령이 실행되지 않습니다.

# 이전*/*이후 명령을 지정하려면

- 1. 다음 옵션을 선택하여 이전/이후 명령 실행을 활성화합니다.
	- 복구 이전에 실행
	- 복구 이후에 실행
- 2. 다음 중 하나를 수행하십시오.
	- 편집을 클릭하여 새 명령이나 배치 파일을 지정합니다.
	- 드롭다운 목록에서 기존의 명령어 또는 배치 파일을 선택합니다.
- 3. 확인을 클릭합니다.

# 복구 전 명령

#### 백업 프로세스가 시작되기 전에 실행될 명령*/*배치 파일을 지정하려면

- 1. 명령 필드에 명령을 입력하거나 배치 파일을 찾습니다. 프로그램은 대화형 명령, 즉 사용자의 입력을 요청하는 명령(예: "일시 중지") 을 지원하지 않습니다.
- 2. 작업 디렉토리 필드에서 명령/배치 파일을 실행할 디렉토리 경로를 지정합니다.
- 3. 인수 필드에서 필요할 경우 명령 실행 인수를 지정합니다.
- 4. 얻으려는 결과에 따라 아래의 표에 설명한 대로 적절한 옵션을 선택하십시오.
- 5. 명령 테스트를 클릭하여 명령이 올바른지 확인합니다.

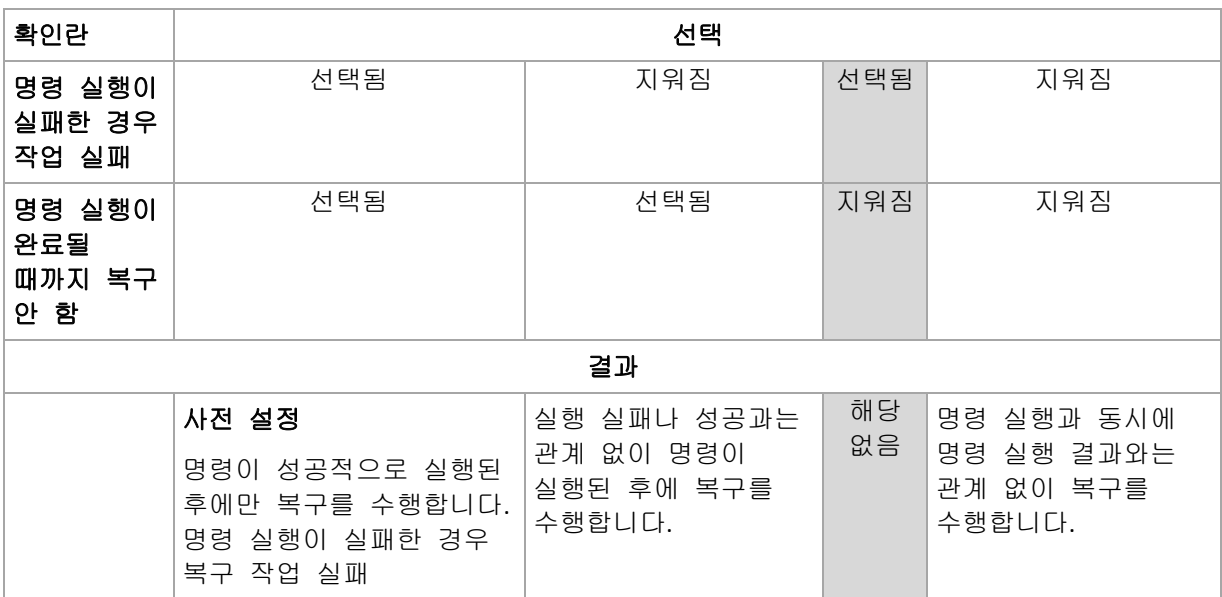

# 복구 후 명령

#### 복구가 완료된 후에 실행할 명령*/*실행 파일을 지정하려면

- 1. 명령 필드에 명령을 입력하거나 배치 파일을 찾습니다.
- 2. 작업 디렉토리 필드에 명령/배치 파일을 실행할 디렉토리의 경로를 지정합니다.
- 3. 인수 필드에 필요한 경우 명령 실행 인수를 지정합니다.
- 4. 명령을 성공적으로 실행하는 것이 중요한 경우에는 명령 실행이 실패한 경우 작업 실패 확인란을 선택하십시오. 명령 실행이 실패한 경우에는 작업 실행 결과가 실패로 설정됩니다.

확인란이 선택되지 않은 경우에는 명령 실행 결과가 작업 실행 실패 또는 성공에 영향을 미치지 않습니다. 대시보드에 표시된 로그나 오류 또는 경고를 조사하여 명령 실행 결과를 추적할 수 있습니다.

5. 명령 테스트를 클릭하여 명령이 올바른지 확인합니다.

복구가 재부팅으로 진행되는 경우에는 복구 후 명령이 실행되지 않습니다*.*

# <span id="page-68-0"></span>복구 우선 순위

이 옵션은 Windows 및 Linux 운영 체제 둘 모두에서 유효합니다.

이 옵션은 부트 가능한 미디어에서 작동할 때에는 사용할 수 없습니다.

시스템에서 실행 중인 프로세스의 우선 순위는 해당 프로세스에 할당된 CPU 와 시스템 리소스의 양을 결정합니다. 복구 우선 순위를 낮추면 다른 응용 프로그램에 더 많은 리소스를 사용할 수 있게 됩니다. 복구 우선 순위를 높이면 복구를 수행할 응용 프로그램에 더 많은 리소스를 할당하도록 운영 체제에 요청하여 복구 프로세스의 속도를 높일 수 있습니다. 그러나 결과로 나오는 효과는 전체 CPU 사용량 및 디스크 입/출력 속도 또는 네트워크 트래픽 등과 같은 다른 요소에 따라 다릅니다.

사전 설정값은 일반입니다**.**

#### 복구 프로세스 우선 순위를 지정하려면

다음 중 하나를 선택합니다.

- 낮음 복구 프로세스가 사용하는 리소스를 최소화하여 시스템에서 실행 중인 다른 프로세스가 더 많은 리소스를 사용하도록 합니다.
- 일반 복구 프로세스를 일반 속도로 실행하여 다른 프로세스와 동등하게 리소스를 할당합니다.
- 높음 다른 프로세스로부터 리소스를 가져와서 복구 프로세스 속도를 최대화합니다.

#### <span id="page-68-1"></span>파일 수준 보안

이 옵션은 Windows 파일의 파일 수준 백업에서 복구하는 경우에만 유효합니다.

이 옵션은 파일과 함께 파일의 NTFS 권한을 복구할지 여부를 정의합니다.

사전 설정값은 보안 설정과 함께 파일 복구

파일 NTFS 권한이 백업 중에 보존된 경우에는 권한을 복구할지 또는 파일이 복구된 폴더로부터 NTFS 권한을 상속하게 할지 여부를 선택할 수 있습니다.

### 공지

Acronis Backup & Recovery 10 은(는) 사용자에게 이메일 또는 메시징 서비스를 통해 복구 완료에 대해 알리는 기능을 제공합니다.

# <span id="page-68-2"></span>이메일

이 옵션은 Windows 및 Linux 운영 체제에서 유효합니다.

이 옵션은 부트 가능한 미디어에서 작동할 때에는 사용할 수 없습니다.

이 옵션을 사용하면 사용자는 복구 작업의 성공적인 완료, 실패 또는 작업의 전체 로그와의 상호 작용 필요성에 대해 전자 메일 알림을 받을 수 있습니다.

사전 설정값은 비활성화됨입니다.

#### 이메일 알림을 구성하려면

- 1. 이메일 알림 보내기 확인란을 선택하여 알림을 활성화합니다.
- 2. 이메일 주소 필드에 알림을 보낼 이메일 주소를 입력합니다. 여러 주소를 세미콜론으로 구분하여 입력할 수 있습니다.
- 3. 알림 보내기에서 다음과 같이 적절한 확인란을 선택합니다.
	- **백업이 성공적으로 완료된 경우 -** 백업 작업이 성공적으로 완료되면 알림을 보냅니다.
	- 백업이 실패한 경우 백업 작업이 실패하면 알림을 보냅니다.

사용자 작업이 필요한 경우 확인란은 항상 선택되어 있습니다.

- 4. 백업과 관련된 로그 항목을 이메일 메시지에 포함하려면 알림에 전체 로그 추가 확인란을 선택합니다.
- 5. 추가 이메일 매개변수를 클릭하여 다음과 같이 추가 이메일 매개변수를 구성한 다음 확인을 클릭합니다.
	- 보내는 사람 메시지를 보낼 사용자의 이메일 주소를 입력합니다. 이 필드를 비워두는 경우 대상 주소에서 보낸 메시지로 생성됩니다.
	- 암호화 사용 메일 서버에 암호화된 연결을 선택할 수 있습니다. SSL 및 TLS 암호화 유형을 선택할 수 있습니다.
	- 일부 인터넷 서비스 공급자의 경우 메일을 보내려면 들어오는 메일 서버에 대한 인증이 필요합니다. 이 경우 들어오는 메일 서버에 로그온 확인란을 선택하여 POP 서버를 활성화하고 해당 설정을 설정합니다.
		- 들어오는 메일 서버**(POP)** POP 서버의 이름을 입력합니다.
		- 포트 POP 서버의 포트를 설정합니다. 기본적으로 포트는 110 으로 설정됩니다.
		- 사용자 이름 사용자 이름을 입력합니다.
		- 비밀번호 비밀번호를 입력합니다.
	- 지정된 보내는 메일 서버 사용 확인란을 선택하여 SMTP 서버를 활성화하고 해당 설정을 설정합니다.
		- 보내는 메일 서버**(SMTP)** SMTP 서버의 이름을 입력합니다.
		- 포트 SMTP 서버의 포트를 설정합니다. 기본적으로 포트는 25 로 설정됩니다.
		- 사용자 이름 사용자 이름을 입력합니다.
		- 비밀번호 비밀번호를 입력합니다.

테스트 이메일 메시지 보내기를 클릭하여 설정이 올바른지 확인합니다.

# <span id="page-69-0"></span>메신저 서비스(WinPopup)

이 옵션은 Windows 및 Linux 운영 체제에서 유효합니다.

이 옵션은 부트 가능한 미디어에서 작동할 때에는 사용할 수 없습니다.

이 옵션을 사용하면 복구 작업의 성공적인 완료, 실패 또는 상호 작용의 필요성에 대한 WinPopup 알림을 받을 수 있습니다.

#### 사전 설정값은 비활성화됨입니다**.**

WinPopup 알림을 구성하기 전에 메신저 서비스가 작업을 실행하는 시스템과 메시지를 받는 시스템 모두에서 시작되는지 확인하십시오.

메신저 서비스는 Microsoft Windows Server 2003 제품군에서 기본적으로 시작되지 않습니다. 서비스 시작 모드를 자동으로 변경하고 서비스를 시작합니다.

#### *WinPopup* 알림을 구성하려면*:*

- 1. **WinPopup** 알림 보내기 확인란을 선택합니다.
- 2. 시스템 이름 필드에 알림을 보낼 시스템 이름을 입력합니다. 여러 개의 이름은 지원되지 않습니다.
- 3. 알림 보내기에서 다음과 같이 적절한 확인란을 선택합니다.
	- 복구가 성공적으로 완료된 경우 복구 작업이 성공적으로 완료된 경우 알림을 보냅니다.
	- 복구가 실패한 경우 복구 작업이 실패한 경우 알림을 보냅니다.

사용자 상호 작용이 필요한 경우 확인란 - '사용자 상호 작용이 필요한 경우' 작업 중에 알림을 보냅니다 - 은 항상 선택되어 있습니다.

4. 설정이 올바른지 확인하려면 테스트 **WinPopup** 메시지 전송을 클릭합니다.

#### 이벤트 추적

관리되는 시스템에서 수행된 복구 작업의 로그 이벤트를 지정된 SNMP 관리자로 보낼 수 있습니다.

# <span id="page-70-0"></span>SNMP 알림

- 이 옵션은 Windows 및 Linux 운영 체제 둘 모두에서 유효합니다.
- 이 옵션은 부트 가능한 미디어에서 작동할 때에는 사용할 수 없습니다.

이 옵션은 관리되는 시스템에서 작동 중인 에이전트가 복구 작업의 로그 이벤트를 지정된 SNMP (Simple Network Management Protocol) 관리자에게 전송해야 하는지 여부를 정의합니다. 전송할 이벤트 유형을 선택할 수 있습니다.

Acronis Backup & Recovery 10 와 SNMP 사용에 대한 자세한 정보는 "SNMP 지원 [\(39](#page-38-0) 페이지 참조)"을 참조하십시오.

사전 설정값은 시스템 옵션에 설정된 설정을 사용합니다**.**

#### 복구 작업 이벤트를 *SNMP* 관리자에게 전송할지 여부를 선택합니다*.*

다음 중 하나를 선택합니다.

- 시스템 옵션에 설정된 설정 사용 시스템에 지정된 설정을 사용합니다. 자세한 내용은 시스템 옵션 [\(45](#page-44-0) 페이지 참조)을 참조하십시오.
- 복구 작업 이벤트에 대해 **SNMP** 알림을 개별적으로 전송 복구 작업의 이벤트를 지정된 SNMP 관리자에게 전송합니다.
	- 전송할 이벤트 유형 전송할 이벤트 유형을 선택합니다: 모든 이벤트, 오류 및 경고 또는 오류만.
	- **서버 이름/IP** SNMP 관리 응용 프로그램을 실행하는, 메시지를 전송할 호스트의 이름 또는 IP 주소를 입력합니다.

■ 커뮤니티 - SNMP 관리 응용 프로그램을 실행 중인 호스트와 전송 중인 시스템 둘 모두가 속하는 SNMP 커뮤니티의 이름을 입력합니다. 일반적인 커뮤니티는 "public"입니다.

설정이 올바른지 확인하려면 테스트 메시지 전송을 클릭합니다.

 **SNMP** 알림 전송 안 함 - 복구 작업의 로그 이벤트를 SNMP 관리자로 전송하지 않습니다.

# <span id="page-71-0"></span>오류 처리

이 옵션은 Windows 및 Linux 운영 체제 및 부트 가능한 미디어에서 유효합니다.

이 옵션을 사용하면 복구 중에 발생할 수 있는 오류를 처리하는 방법을 지정할 수 있습니다.

# 처리하는 동안 메시지 및 대화 상자 표시 안 함**(**자동 모드**)**

사전 설정값은 비활성화됨입니다.

자동 모드가 활성화된 상태에서 프로그램은 가능한 경우 사용자 상호 작용을 필요로 하는 상황을 자동으로 처리합니다. 사용자 상호 작용 없이 작업을 계속할 수 없으면 작업이 실패합니다. 작업 로그에는 오류와 같이 작업에 대한 자세한 정보가 기록됩니다.

#### 오류 발생 시 재시도

사전 설정값은 활성화됨입니다. 시도 횟수**: 5.** 시도 간격**: 30** 초**.**

복구 가능한 오류가 발생하면 프로그램은 실패한 작업을 수행하려고 재시도합니다. 시간 간격과 시도 횟수를 설정할 수 있습니다. 작업 성공 또는 지정된 시도 횟수 완료 중 하나가 먼저 발생하면 시도가 중지됩니다.

예를 들어, 네트워크 위치를 사용할 수 없게 되거나 그 위치에 도달할 수 없는 경우에는 프로그램은 30 초마다 해당 위치에 도달하려고 시도하지만 5 회를 넘지는 않습니다. 연결 재개 또는 지정된 시도 횟수 완료 중 하나가 먼저 발생하면 시도가 중지됩니다.

#### <span id="page-71-1"></span>추가 설정

다음 확인란을 선택하거나 지워서 복구 계획에 추가적인 설정을 지정합니다.

#### 복구된 파일의 현재 날짜 및 시간 설정

이 옵션은 파일을 복구하는 경우에만 유효합니다.

사전 설정은 활성화됨입니다.

이 옵션은 아카이브에서 파일 날짜와 시간을 복원하거나 파일에 현재 날짜와 시간을 지정할지 여부를 정의합니다.

#### 복구 전에 백업 유효성 검사

사전 설정은 비활성화됨입니다.

이 옵션은 데이터가 백업에서 복구되기 전에 백업이 손상되지 않도록 백업의 유효성 검사를 수행할지 여부를 정의합니다.
### 복구 후 파일 시스템 검사

이 옵션은 디스크나 볼륨을 복구하는 경우에만 유효합니다.

부팅 가능한 미디어에서 작동할 때에는 이 옵션은 NTFS 파일 시스템에는 유효하지 않습니다.

사전 설정은 비활성화됨입니다.

이 옵션은 디스크 또는 볼륨 복구 후에 파일 시스템의 무결성을 확인할지 여부를 정의합니다.

### 복구에 필요한 경우 자동으로 머신 다시 시작

이 옵션은 운영 체제에서 실행 중인 머신에서 복구가 발생하는 경우에 유효합니다.

사전 설정은 비활성화됨입니다.

이 옵션은 복구에 필요한 경우 머신을 자동으로 재부팅할지 여부를 정의합니다. 운영 체제가 잠근 볼륨을 복구해야 하는 경우가 그 예입니다.

#### 복구 후 머신 재부팅

이 옵션은 부팅 가능한 미디어에서 작동할 때에만 유효합니다.

사전 설정은 비활성화됨입니다.

이 옵션을 사용하면 사용자 상호 작용 없이 머신을 복구된 운영 체제로 부팅할 수 있습니다.

### 복구 후 **SID** 변경이 완료되었습니다**.**

이 옵션은 Acronis Backup & Recovery 10 Agent for ESX/ESXi 또는 Acronis Backup & Recovery 10 Agent for Hyper-V 가 가상 머신으로 복구를 수행할 때 적용되지 않습니다.

사전 설정은 비활성화됨입니다.

Acronis Backup & Recovery 10 은 복구된 시스템의 고유한 보안 식별자(SID)를 생성할 수 있습니다. 시스템 자체에서 복구하거나 원본 시스템을 대체할 시스템 복제본을 만드는 경우에는 새 SID 가 필요하지 않습니다. 원래의 시스템과 복구된 시스템을 동일 작업 그룹이나 도메인에서 동시에 작업할 경우 새로운 SID 를 생성합니다.

#### 액티브 모드에서 **FTP** 사용

사전 설정값은 비활성화됨입니다.

FTP 서버가 활성 모드를 지원하고 파일 전송을 위해 이 모드를 사용하려면 이 옵션을 활성화합니다.

# **4** 볼트

볼트는 백업 아카이브를 저장하는 위치이며, 아카이브의 메타데이터와 연결되어 있어 사용 및 관리가 쉽습니다. 이 메타데이터를 참조하여 볼트에 저장된 아카이브와 백업 관련 작업을 빠르고 편리하게 처리할 수 있습니다.

볼트는 로컬이나 네트워크로 연결된 드라이브 또는 Acronis Backup & Recovery 10 Storage Node 에 연결된 분리 가능한 미디어 또는 테이프 장치에 구성할 수 있습니다.

볼트 크기와 볼트의 백업 개수를 제한하는 설정은 없습니다. 정리를 사용하여 각 아카이브의 크기를 제한할 수는 있지만 볼트에 저장된 아카이브의 전체 크기는 스토리지 크기로만 제한됩니다.

#### 볼트를 만들어야 하는 이유

백업 아카이브를 저장하려는 각 대상에 볼트를 만드는 것이 좋습니다. 볼트를 만들면 다음과 같이 작업이 편리해집니다.

#### 볼트에 대한 빠른 액세스

아카이브가 저장된 폴더의 경로를 기억할 필요가 없습니다. 아카이브나 아카이브 대상 위치를 선택해야 하는 백업 계획 또는 작업을 생성할 경우 볼트 목록을 사용하면 폴더 트리를 펼치지 않고도 빠르게 액세스할 수 있습니다.

#### 손쉬운 아카이브 관리

볼트는 탐색 창에서도 액세스할 수 있습니다. 볼트를 선택하면 볼트에 저장된 아카이브를 검색하고 다음과 같은 아카이브 관리 작업을 수행할 수 있습니다.

- 각 아카이브에 포함된 백업 목록 열기
- 백업에서 데이터 복구
- 백업 내용 검사
- 볼트 내의 모든 아카이브, 개별 아카이브 또는 백업 검사
- 파일을 백업에서 실제 디스크로 복사하기 위한 볼륨 백업 마운트
- 아카이브 및 아카이브의 백업을 안전하게 삭제

볼트 생성은 적극 권장사항이지만 필수사항은 아닙니다. 바로가기를 사용하지 않을 수도 있으며 아카이브 볼트에 전체 경로를 지정하지 않아도 됩니다. 아카이브와 백업 삭제를 제외하고 위의 모든 작업은 볼트를 만들지 않아도 수행할 수 있습니다.

볼트를 생성하려면 탐색 창의 볼트 섹션에 볼트 이름을 추가하면 됩니다.

### **"**볼트**"** 보기 사용법

볼트(탐색 창) - 볼트 트리의 맨 위에 있는 요소입니다. 이 항목을 클릭하여 중앙 집중식 볼트와 개인용 볼트를 표시할 수 있습니다.

개인용. 이 그룹은 콘솔이 관리 대상 시스템에 연결되어 있는 경우에 사용할 수 있습니다. 이 그룹을 펼치면 관리 대상 시스템에 생성된 개인용 볼트 목록이 표시됩니다.

볼트 트리에서 개인용 볼트를 클릭하면 이 볼트의 상세 보기 [\(75](#page-74-0) 페이지 참조)가 열리고 이 트리에 저장된 볼트 [\(76](#page-75-0) 페이지 참조), 아카이브 [\(78](#page-77-0) 페이지 참조) 및 백업 [\(79](#page-78-0) 페이지 참조)에 대한 작업을 수행할 수 있습니다.

# **4.1** 개인용 볼트

관리 대상 시스템에 콘솔을 직접 연결해 만든 볼트를 개인용 볼트라고 합니다. 개인용 볼트는 관리 대상 시스템에 따라 다릅니다. 개인용 볼트는 시스템에 로그온할 수 있는 사용자라면 누구에게나 표시됩니다. 개인 데이터를 백업할 수 있는 사용자의 권리는 볼트가 위치한 폴더 또는 장치에 대한 사용자의 권한에 의해 정의됩니다.

개인용 볼트는 네트워크 공유, FTP 서버, 분리식 미디어 또는 이동식 미디어, Acronis Online Backup Storage, 테이프 장치 또는 머신의 로컬 하드 드라이브에서 구성될 수 있습니다. Acronis Secure Zone 은 시스템에 로그온할 수 있는 모든 사용자가 사용할 수 있는 개인용 볼트로 간주됩니다. 개인용 볼트는 위의 위치를 백업할 때 자동으로 생성됩니다.

개인용 볼트는 로컬 백업 계획 또는 로컬 작업에 사용될 수 있습니다. 중앙 집중식 백업 계획은 Acronis Secure Zone 을 제외하고는 개인용 볼트를 사용할 수 없습니다.

### 개인용 볼트 공유

여러 머신이 동일한 물리적 위치(예를 들어, 동일한 공유 폴더)를 참조할 수 있습니다. 그러나 각 머신마다 볼트 트리에 고유한 바로가기가 있습니다. 공유 폴더를 백업하는 사용자는 폴더에 대한 액세스 권한에 따라 서로의 아카이브를 확인 및 관리할 수 있습니다. 아카이브를 손쉽게 식별할 수 있도록 개인용 볼트 보기에 각 아카이브의 소유자를 표시하는 소유자 열이 있습니다. 소유자 개념에 대한 자세한 내용은 소유자 및 자격 증명 [\(23](#page-22-0) 페이지 참조)을 참조하십시오.

### 메타데이터

**.meta** 폴더는 백업 도중 모든 개인용 볼트에 생성됩니다. 이 폴더에는 아카이브 소유자 또는 머신 이름 등 볼트에 저장된 아카이브와 백업에 대한 추가 정보가 포함됩니다. 실수로 .meta 폴더를 삭제한 경우 다음에 볼트에 액세스할 때 폴더가 자동으로 다시 생성됩니다. 그러나 소유자 이름과 머신 이름 등의 일부 정보는 손실될 수 있습니다.

### <span id="page-74-0"></span>**4.1.1 "**개인용 볼트**"** 보기 사용

이 섹션은 개인용 볼트 보기의 주 요소에 대해 간단하게 설명하고 사용 방법을 제안합니다.

### 볼트 도구 모음

도구 모음에는 선택한 개인용 볼트 작업을 수행할 수 있는 작업 버튼이 포함되어 있습니다. 자세한 내용은 개인용 볼트 작업 [\(76](#page-75-0) 페이지 참조)을 참조하십시오.

#### 범례가 포함된 원 그래프

원 그래프를 사용하여 볼트의 로드를 평가할 수 있습니다. 이 그래프는 볼트의 여유 공간과 점유 공간을 표시합니다.

- 여유 공간: 저장 장치의 공간으로, 볼트가 위치하는 곳입니다. 예를 들어, 볼트가 하드 디스크에 위치한 경우 볼트 여유 공간은 해당 볼륨의 여유 공간이 됩니다.

- 점유 공간: 볼트에 위치할 경우 백업 아카이브와 해당 메타데이터의 총 크기입니다. 사용자가 이 폴더에 배치할 수 있는 다른 파일은 계산되지 않습니다.

범례는 다음과 같은 볼트 관련 정보를 표시합니다.

- 볼트 전체 경로
- 볼트에 저장된 총 아카이브 및 백업 수
- 원래 데이터 크기를 기준으로 한 점유 공간의 비율

### 볼트 내용

볼트 내용 섹션에는 아카이브 표와 도구 모음이 포함됩니다. 아카이브 표에는 볼트에 저장된 아카이브와 백업이 표시됩니다. 아카이브 도구 모음을 사용하여 선택한 아카이브 및 백업에 대한 작업을 수행할 수 있습니다. 아카이브 이름의 왼쪽에 있는 "더하기(+)" 기호를 클릭하면 백업 목록이 확장됩니다. 다음 탭은 모든 아카이브를 유형별로 그룹화됩니다.

- 디스크 아카이브 탭 목록은 디스크 또는 볼륨 백업(이미지)을 포함하는 모든 아카이브를 나열합니다.
- 파일 아카이브 탭 목록은 파일 백업을 포함하는 모든 아카이브를 나열합니다.

#### 관련 섹션**:**

볼트에 저장된 모든 아카이브 작업 [\(78](#page-77-0) 페이지 참조)

백업 작업 [\(79](#page-78-0) 페이지 참조)

아카이브 필터링 및 정렬 [\(80](#page-79-0) 페이지 참조)

### **"**작업 및 도구**"** 창의 바

- **[Vault Name]** 작업 바는 볼트 트리의 볼트를 클릭하여 사용할 수 있습니다. 볼트 도구 모음의 작업을 복제합니다.
- **[Archive Name]** 작업 바는 아카이브 표의 아카이브를 선택하여 사용할 수 있습니다. 아카이브 도구 모음의 작업을 복제합니다.
- **[Backup Name]** 작업 바는 아카이브를 펼치고 해당 백업을 클릭하여 사용할 수 있습니다. 아카이브 도구 모음의 작업을 복제합니다.

### <span id="page-75-0"></span>**4.1.2** 개인용 볼트 작업

#### 작업에 액세스하려면

- 1. 관리 서버에 콘솔을 연결합니다.
- 2. 네비게이션 창에서 볼트 > 개인용을 클릭합니다.

아래 설명된 모든 작업은 볼트 도구 모음에 있는 해당 버튼을 클릭하여 수행할 수 있습니다. 이러한 작업은 주 메뉴의 **[**볼트 이름**]** 작업 항목에서도 액세스할 수 있습니다.

다음은 개인용 볼트 작업을 수행하기 위한 지침입니다.

| 수행할                             | 작업                                                                                                    |
|---------------------------------|----------------------------------------------------------------------------------------------------|
| 개인용 볼트 생성                       | A 생성을 클릭합니다.                                                                                                |
|                                 | 개인용 볼트 생성 절차는 개인용 볼트 생성 (77 페이지 참조) 섹션에<br>자세하게 설명되어 있습니다.                                                  |
| 볼트 편집                           | 1. 볼트를 선택합니다.                                                                                               |
|                                 | 2. ● 편집을 클릭합니다.                                                                                             |
|                                 | 개인용 볼트 편집 페이지의 주석 필드에서는 볼트의 이름과 정보를<br>편집할 수 있습니다.                                                          |
| 볼트 액세스에 필요한<br>사용자 계정을<br>변경합니다 | A 사용자 변경을 클릭합니다.                                                                                            |
|                                 | 대화 상자가 표시되면 볼트에 액세스하는 데 필요한 자격 증명을<br>입력합니다.                                                                |
| Acronis Secure Zone 생성          | CA Acronis Secure Zone 생성을 클릭합니다.                                                                           |
|                                 | Acronis Secure Zone 생성 절차는 Acronis Secure Zone 생성 (162 페이지<br>참조) 섹션에 자세하게 설명되어 있습니다.                       |
| 볼트 내용 탐색                        | $\mathbb{Q}$ 탐색을 클릭합니다.                                                                                     |
|                                 | 탐색 창이 표시되면 선택한 볼트의 내용을 검사합니다.                                                                               |
| 볼트 유효성 검사                       | ■ 유효성 검사를 클릭합니다.                                                                                            |
|                                 | 유효성 검사 (146 페이지 참조) 페이지가 표시됩니다. 이 페이지에는<br>볼트가 소스로 사전 선택되어 있습니다. 볼트 유효성 검사는 볼트에<br>저장된 모든 아카이브를 검사합니다.      |
| 볼트 삭제                           | $\bm{X}$ 삭제를 클릭합니다.                                                                                         |
|                                 | 삭제 작업은 실제로는 <b>볼트</b> 보기에서 폴더 바로가기만 제거합니다.<br>따라서 폴더 자체는 그대로 남아 있습니다. 폴더에 포함된 아카이브를<br>유지하거나 삭제할 수 있습니다.    |
| 볼트 표 정보 새로 고침                   | $\bigcirc$ 새로 고침을 클릭합니다.                                                                                    |
|                                 | 볼트 내용을 검토하는 도중 볼트에 아카이브를 추가하거나 아카이브를<br>삭제 또는 수정할 수 있습니다. <b>새로 고침</b> 을 클릭하여 볼트 정보를<br>최신 변경 사항으로 업데이트합니다. |

### <span id="page-76-0"></span>개인용 볼트 생성

### 개인용 볼트를 생성하려면

- 1. 이름 필드에 생성하려는 볼트의 이름을 입력합니다.
- 2. [선택 사항] 주석 필드에 볼트에 대한 설명을 입력합니다.
- 3. 경로 필드에서 변경**...**을 클릭합니다. 열려 있는 개인용 볼트 경로 창에서 볼트로 사용할 폴더의 경로를 지정합니다. 개인용 볼트는 분리식 또는 이동식 미디어, 네트워크 공유 또는 FTP 에 구성할 수 있습니다.
- 4. 확인을 클릭합니다. 그러면 볼트 트리의 개인용 그룹에 생성된 볼트가 나타납니다.

### 개인용 볼트 통합 및 이동

### 기존 볼트를 한 장소에서 다른 장소로 이동해야 할 경우에는 어떻게 해야 합니까*?*

다음과 같은 방법을 사용할 수 있습니다.

- 1. 파일 이동 중에 기존 볼트를 사용하는 백업 계획이 없는지 또는 지정된 계획의 임시 비활성 [\(104](#page-103-0) 페이지 참조) 예약이 없는지 확인하십시오.
- 2. 타사 파일 관리자를 사용하여 수동으로 볼트 폴더와 폴더에 저장된 아카이브를 모두 새로운 장소로 옮깁니다.
- 3. 새 볼트를 생성합니다.
- 4. 백업 계획과 작업을 편집합니다. 백업 계획과 작업 대상을 새 볼트로 리디렉션합니다.
- 5. 기존 볼트를 삭제합니다.

### 두 개의 볼트를 병합하려면 어떻게 해야 합니까*?*

*A* 와 *B* 두 개의 볼트를 사용하고 있다고 가정해 보겠습니다. 두 볼트 모두 백업 계획에 사용됩니다. 볼트 *B* 만 남기고 볼트 *A* 의 아카이브를 모두 옮기기로 합니다.

이 작업을 수행하려면 다음과 같은 방법을 사용할 수 있습니다.

- 1. 병합 중에 볼트 *A* 를 사용하는 백업 계획이 없는지 또는 지정된 계획의 임시 비활성 [\(104](#page-103-0) 페이지 참조) 예약이 없는지 확인하십시오.
- 2. 타사 파일 관리자를 사용하여 수동으로 아카이브를 볼트 *B* 로 옮깁니다.
- 3. 볼트 *A* 를 사용하는 백업 계획을 편집합니다. 백업 계획 대상을 볼트 *B* 로 리디렉션합니다.
- 4. 볼트 트리에서 볼트 *B* 를 선택하여 아카이브가 표시되는지 확인합니다. 표시되지 않을 경우 새로 고침을 클릭합니다.
- 5. 볼트 *A* 를 삭제합니다.

# **4.2** 공통 작업

### <span id="page-77-0"></span>**4.2.1** 볼트에 저장된 모든 아카이브 작업

아카이브 작업을 수행하려면 먼저 아카이브를 선택해야 합니다. 아카이브가 비밀번호로 보호된 경우 비밀번호를 묻는 메시지가 표시됩니다.

아래 설명된 모든 작업은 도구 모음에 있는 해당 버튼을 클릭하여 수행할 수 있습니다. 이러한 작업은 또한 **[Archive name]** 작업 바(작업 및 도구 창)와 주 메뉴의 **[Archive name]**  작업 항목에서도 각각 액세스할 수 있습니다.

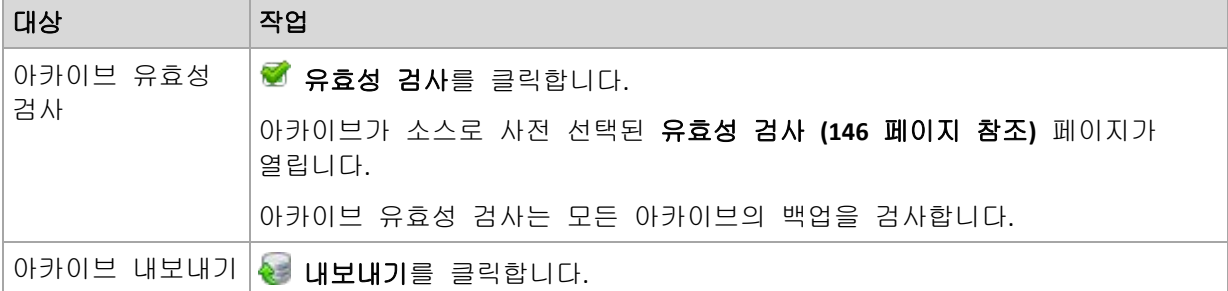

다음은 볼트에 저장된 아카이브 작업을 수행하기 위한 지침입니다.

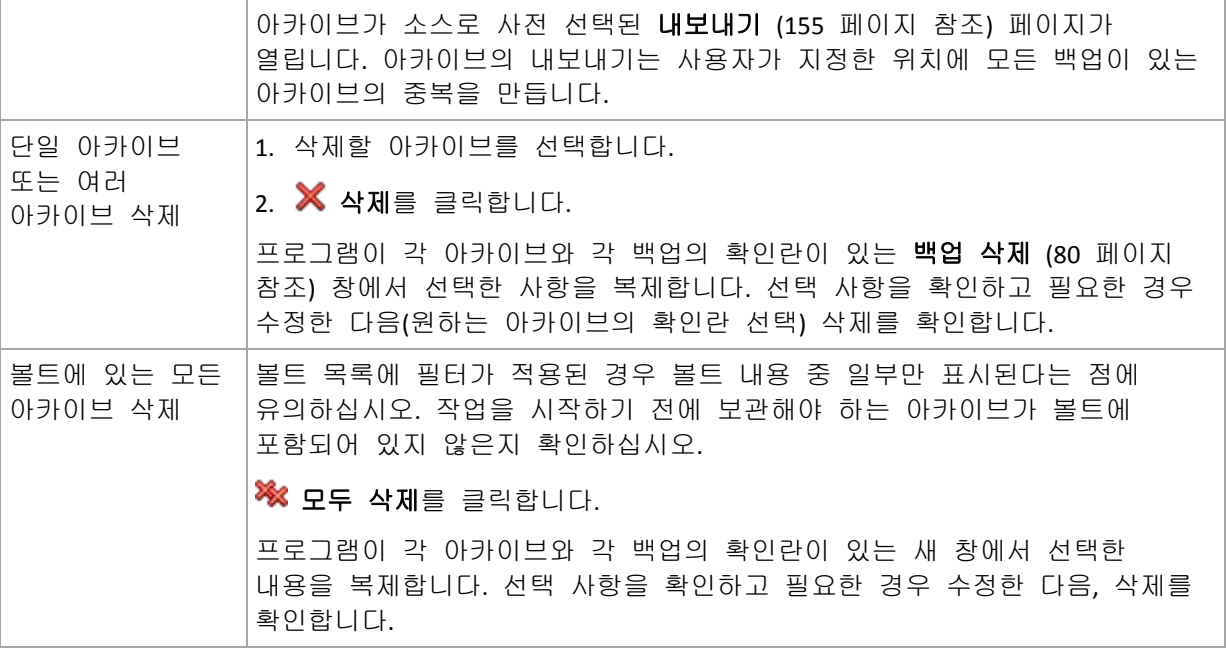

# <span id="page-78-0"></span>**4.2.2** 백업 작업

백업 작업을 수행하려면 먼저 백업을 선택해야 합니다. 백업을 선택하려면 아카이브를 펼친 다음, 백업을 클릭하십시오. 아카이브가 비밀번호로 보호된 경우 비밀번호를 묻는 메시지가 표시됩니다.

아래 설명된 모든 작업은 도구 모음에 있는 해당 버튼을 클릭하여 수행할 수 있습니다. 이러한 작업은 또한 **'[**백업 이름**]'** 작업 바(작업 및 도구 창)와 주 메뉴의 **'[**백업 이름**]'**  작업 항목에서도 각각 액세스할 수 있습니다.

다음은 백업 작업을 수행하기 위한 지침입니다.

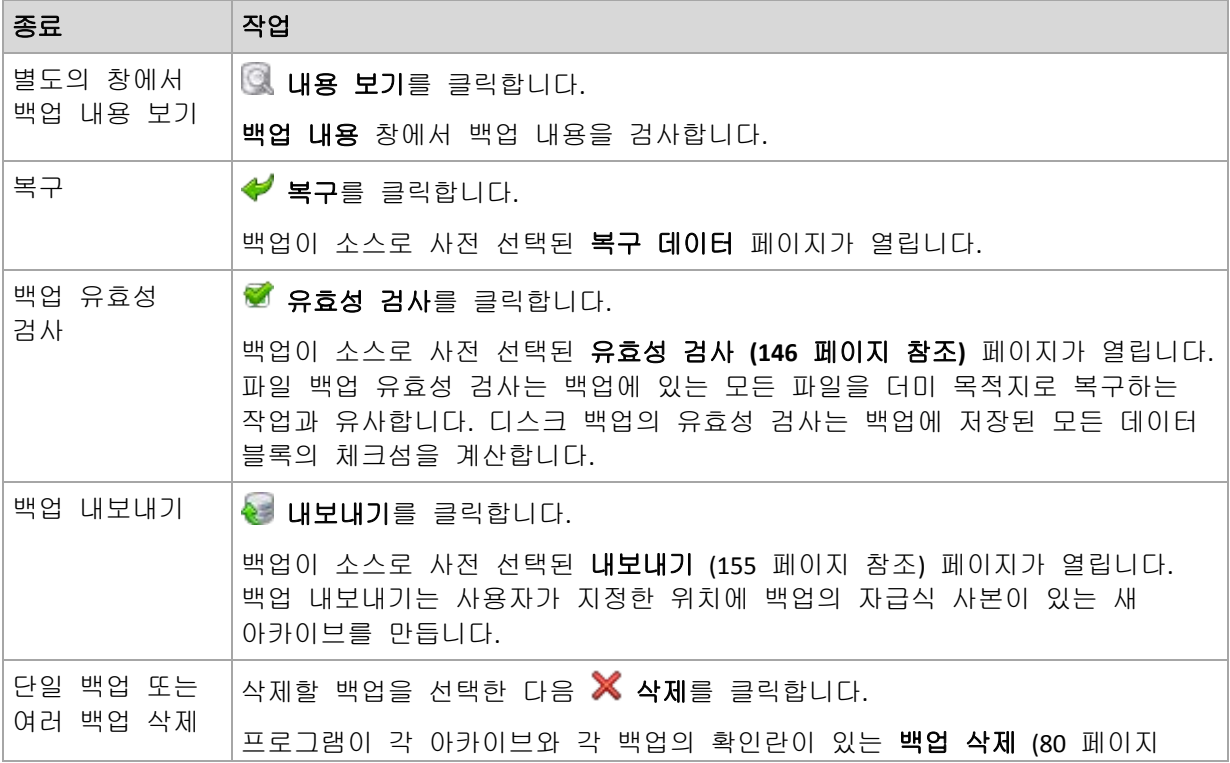

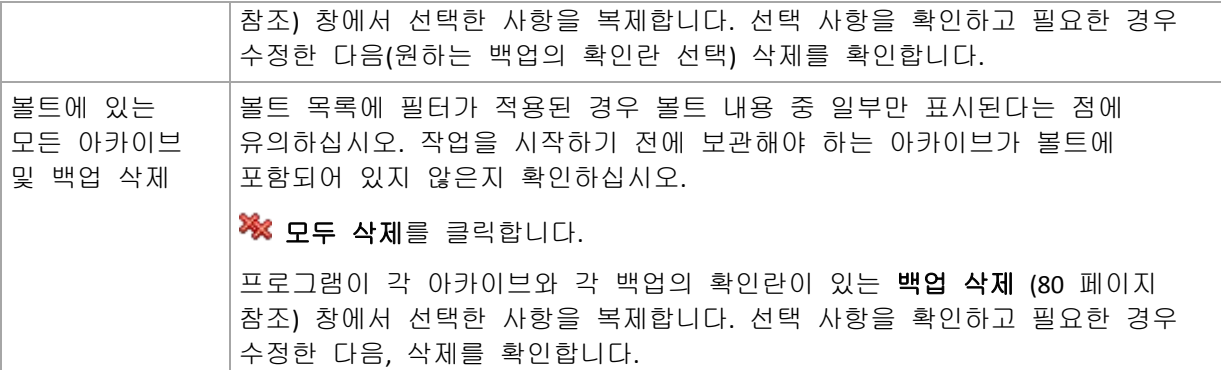

## <span id="page-79-1"></span>**4.2.3** 아카이브 및 백업 삭제

백업 삭제 창에는 볼트 보기와 동일한 탭이 표시되지만 각 아카이브와 백업의 확인란이 있습니다. 삭제하기로 선택한 아카이브 또는 백업에는 확인 표시가 있습니다. 삭제하기로 선택한 아카이브 또는 백업을 확인합니다. 다른 아카이브 및 백업을 삭제해야 할 경우 해당 확인란을 선택한 다음, 선택 항목 삭제를 클릭하고 삭제를 확인합니다.

이 창의 필터는 볼트 보기의 아카이브 목록의 필터와 동일합니다. 따라서 일부 필터가 아카이브 목록에 적용되면 이러한 필터에 해당하는 아카이브와 백업만 이 창에 표시됩니다. 모든 내용을 보려면 모든 필터 필드를 지우십시오.

### 증분 또는 차등 백업의 기본 백업을 삭제하면 어떻게 됩니까**?**

아카이브 일관성을 유지하기 위해 프로그램이 두 백업을 통합합니다. 전체 백업은 삭제하고 다음 증분 백업은 유지하는 경우를 예로 들어 보겠습니다. 백업은 증분 백업 날짜가 지정될 단일 전체 백업으로 결합됩니다. 체인 가운데에서 증분 또는 차등 백업을 삭제하면 결과로 나오는 백업 유형은 증분이 됩니다.

통합은 단지 삭제 방법일 뿐 삭제의 대안이 아님을 유의하십시오. 결과로 나오는 백업에는 삭제된 백업에 있었고 보관된 증분 또는 차등 백업에는 없었던 데이터는 포함되지 않습니다.

통합 중에 생성된 임시 파일용으로 볼트에 추가 공간이 필요합니다. 통합 결과로 나오는 백업에는 항상 압축률이 최대입니다.

# <span id="page-79-0"></span>**4.2.4** 아카이브 필터링 및 정렬

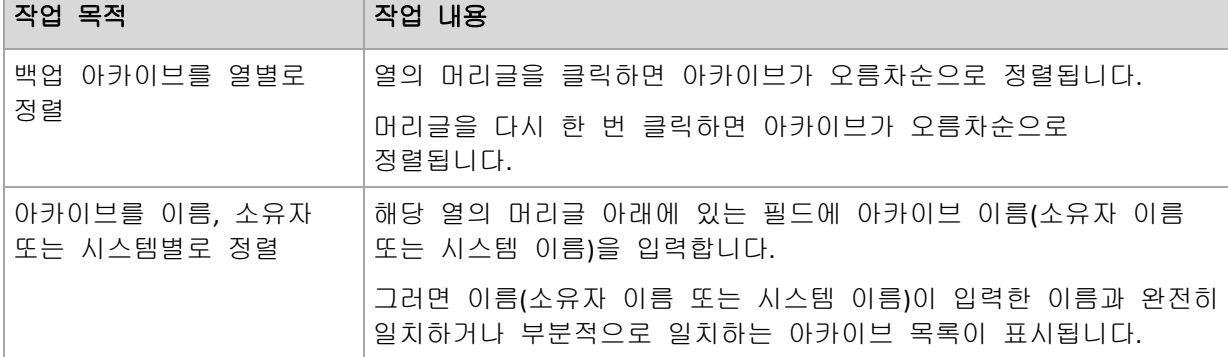

다음은 아카이브 표의 아카이브를 필터링 및 정렬하기 위한 지침입니다.

# 아카이브 표 구성

기본적으로 표에는 7 개의 열이 표시되며 다른 열은 숨겨져 있습니다. 필요할 경우 표시된 열은 숨기고 숨겨진 열은 표시할 수 있습니다.

# 열을 표시하거나 숨기려면

- 1. 열 머리글을 마우스 오른쪽 버튼으로 클릭하여 컨텍스트 메뉴를 엽니다. 체크된 메뉴 항목은 표에 있는 열 머리글에 해당합니다.
- 2. 표시/숨기려는 항목을 클릭합니다.

# <span id="page-81-0"></span>**5** 일정 예약

Acronis 스케줄러는 관리자가 회사의 하루 일과와 각 직원의 업무 스타일에 맞게 백업 계획을 설정할 수 있도록 지원합니다. 계획한 작업은 규칙적으로 실행되므로 중요한 데이터가 안전하게 보호됩니다.

이 스케줄러는 백업 계획이 있는 머신의 지역 시간을 사용합니다. 예약하기 전에 머신의 날짜 및 시간 설정이 올바른지 확인하십시오.

### 예약

작업을 언제 실행해야 할지 정의하려면 한 개의 이벤트 또는 여러 개의 이벤트를 지정해야 합니다. 지정한 이벤트가 발생하면 곧바로 작업이 시작됩니다. 아래 표는 Linux 운영 체제에서 사용할 수 있는 이벤트를 나열합니다.

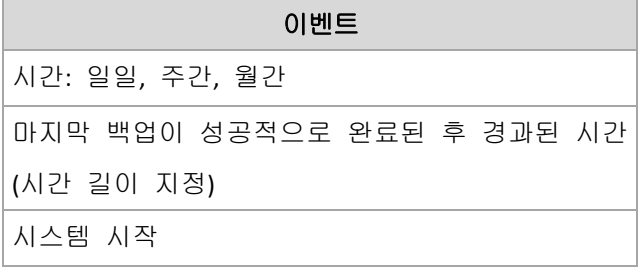

### 조건

백업 작업에 한해 이벤트와 더불어 한 개의 조건 또는 여러 개의 조건을 지정할 수 있습니다. 이벤트가 발생하면 스케줄러가 조건을 확인하고 조건이 충족되는 경우 작업을 실행합니다. 조건을 여러 개 지정한 경우에는 모든 조건이 동시에 충족되어야만 작업이 실행됩니다. 아래 표는 Linux 운영 체제에서 사용할 수 있는 조건을 나열합니다.

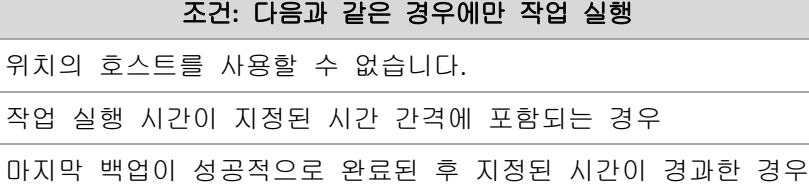

이벤트가 발생했지만 해당 조건(또는 여러 조건)이 충족되지 않을 경우 작업 시작 조건 [\(62](#page-61-0) 페이지 참조) 백업 옵션에서 스케줄러 활동을 정의합니다.

### 가정

 이전 작업이 아직 완료되지 않은 상태에서 이벤트가 발생하고 해당 조건이 충족되지 않을 경우에는 어떻게 됩니까**?**

이벤트가 무시됩니다.

 스케줄러가 이전 이벤트에 필요한 조건이 충족되기를 기다리는 동안 이벤트가 발생할 경우에는 어떻게 해야 합니까**?**

이벤트가 무시됩니다.

#### 장시간 동안 조건이 충족되지 않을 경우에는 어떻게 해야 합니까**?**

백업을 더 지연하면 위험하게 될 경우 강제로 조건을 충족하거나(사용자에게 로그오프 요청) 수동으로 작업을 실행할 수 있습니다. 이 상황을 자동으로 처리하기 위해서는 조건과 관계 없이 작업을 실행하게 할 시간 간격을 설정할 수 있습니다.

# **5.1** 일일 예약

일일 예약은 Windows 및 Linux 운영 체제에서 유효합니다.

### 일일 예약을 지정하려면

다음과 같이 예약 영역에서 적합한 매개변수를 선택합니다.

간격**: <...>**일 작업을 실행할 특정 일 수를 설정합니다. 예를 들어, 2 일 간격으로 설정하면 이틀마다 작업이 시작됩니다.

하루 중 작업 실행**...** 영역에서 다음 중 하나를 선택합니다.

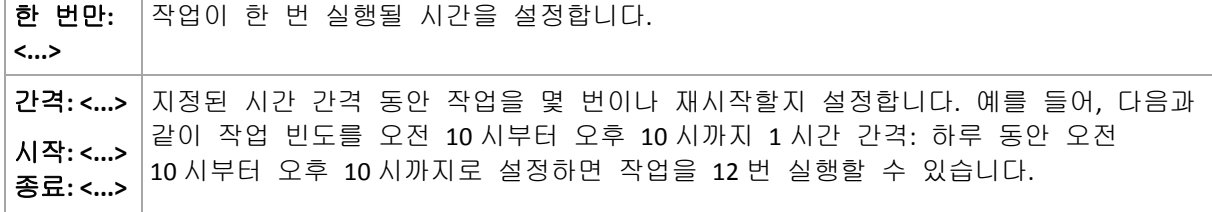

유효 기간**...** 영역에서 다음 항목을 설정합니다.

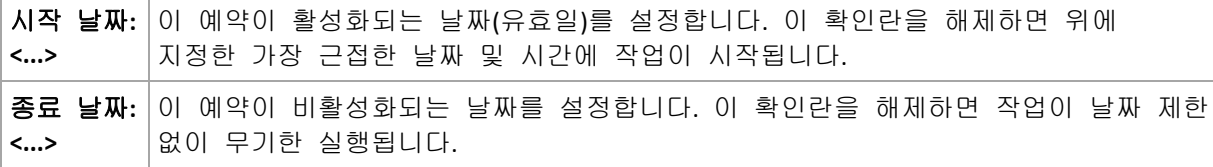

고급 일정 예약 설정은 Acronis Backup & Recovery 10 관리 서버에 등록된 시스템에서만 사용할 수 있습니다. 이러한 설정을 지정하려면 고급 설정 영역에서 변경을 클릭하십시오.

사용자가 작성한 모든 설정은 창 하단의 결과 필드에 표시됩니다.

예

#### **"**단순**"** 일일 예약

매일 오후 6 시에 작업을 실행합니다.

따라서 예약 매개변수는 다음과 같이 설정됩니다.

- 1. 간격: **1** 일.
- 2. 한 번만: 오후 **6** 시.
- 3. 유효 기간:

시작 날짜: 설정 안됨. 오후 6 시 전에 작업이 생성되지 않으면 해당 날짜에 작업이 시작됩니다. 오후 6 시 이후에 작업을 생성한 경우 다음 날 오후 6 시에 처음으로 작업이 시작됩니다.

종료 날짜: 설정 안됨. 작업이 날짜 제한 없이 무기한 수행됩니다.

#### **"3** 개월 동안 **3** 시간 간격**"** 예약

3 시간마다 작업을 실행합니다. 작업이 특정 날짜(예: 2009 년 9 월 15 일)에 시작하여 3 개월 후에 종료됩니다.

따라서 예약 매개변수는 다음과 같이 설정됩니다.

- 1. 간격: **1** 일.
- 2. 간격: **3** 시간

시작: 오전 **12** 시(자정) 종료: 오후 **9** 시 - 따라서 하루에 8 번, 3 시간 간격으로 작업이 수행됩니다. 오후 9 시에 마지막 일일 백업이 재발생한 후 다음 날이 되면 작업이 자정부터 다시 시작됩니다.

3. 유효 기간:

시작 날짜: **2009** 년 **9** 월 **15** 일. 2009 년 9 월 15 일이 작업의 생성 날짜이고 오후 1 시 15 분이 생성 시간이라고 가정할 경우 가장 근접한 시간 간격 (이 예에서는 오후 3 시)이 되면 작업이 시작됩니다.

종료 날짜: **2009** 년 **12** 월 **15** 일. 이 날짜에 마지막으로 작업이 수행되지만 작업 보기에서 작업을 계속 사용할 수 있습니다.

#### 한 작업에 여러 개의 일일 예약 추가

작업을 하루에 여러 번 실행하거나 시간 간격을 달리 하여 하루에 여러 번 실행해야 하는 경우가 있습니다. 그러한 경우 한 작업에 여러 예약을 추가할 수 있습니다.

예를 들어, 2009 년 9 월 20 일부터 3 일 간격으로 하루에 다섯 번씩 작업을 실행해야 한다고 가정해 보겠습니다.

- 첫 번째 작업 오전 8 시
- 두 번째 작업 12 시 (정오)
- 세 번째 작업 오후 3 시
- 네 번째 작업 오후 5 시
- 다섯 번째 작업 오후 7 시

5 개의 단순 예약을 추가하는 것이 가장 확실한 방법입니다. 1 분 간 검사를 수행할 경우 더 적합한 방법을 찾을 수 있습니다. 위에서 알 수 있듯이 첫 번째와 두 번째 작업 재발생 사이의 시간 간격은 4 시간이며 세 번째, 네 번째, 다섯 번째 사이의 시간 간격은 2 시간입니다. 이 경우에 가장 적합한 방법은 두 개의 예약을 작업에 추가하는 것입니다.

### 첫 번째 일일 예약

- 1. 간격: **3** 일.
- 2. 간격: **4** 시간
	- 시작: 오전 **8** 시 종료: 오후 **12** 시.
- 3. 유효 기간:
	- 시작 날짜: **09/20/2009**.
	- 종료 날짜: 설정 안됨.
- 두 번째 일일 예약
- 1. 간격: **3** 일.
- 2. 간격: **2** 시간.

시작: 오후 **3** 시 종료: 오후 **7** 시.

- 3. 유효 기간:
	- 시작 날짜: **09/20/2009**.
	- 종료 날짜: 설정 안됨.

# **5.2** 주간 예약

주간 예약은 Windows 및 Linux 운영 체제에서 유효합니다.

### 주간 예약을 지정하려면

다음과 같이 예약 영역에서 적합한 매개변수를 선택합니다.

간격**: <...>** 주 요일**: <...>** 작업을 실행할 특정 주 및 일 수를 지정합니다. 예를 들어, **2** 주 간격, 월요일로 설정하면 1 주일 간격으로 월요일마다 작업이 수행됩니다.

하루 중 작업 실행**...** 영역에서 다음 중 하나를 선택합니다.

한 번만**:**  작업이 한 번 실행될 시간을 설정합니다.

간격**: <...>** 시작**: <...>**  종료**: <...>** 지정된 시간 간격 동안 작업을 몇 번이나 실행할지 설정합니다. 예를 들어, 작업 빈도를 **1** 시간 간격, 오전 **10** 시부터 오후 **10** 시까지로 설정하면 하루 동안 오전 10 시부터 오후 10 시까지 12 번 작업이 실행됩니다.

유효 기간**...** 영역에서 다음 항목을 설정합니다.

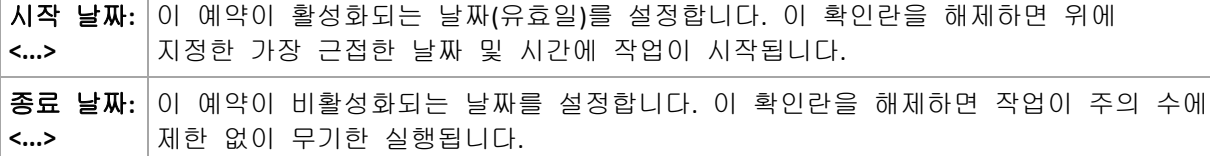

고급 일정 예약 설정은 Acronis Backup & Recovery 10 관리 서버에 등록된 시스템에서만 사용할 수 있습니다. 이러한 설정을 지정하려면 고급 설정 영역에서 변경을 클릭하십시오.

사용자가 작성한 모든 설정은 창 하단의 결과 필드에 표시됩니다.

#### 예

**<...>**

#### **"1** 주일에 하루**"** 예약

특정 날짜(예: 2009 년 5 월 14 일)에 시작하여 6 개월 동안 매주 금요일 오후 10 시에 작업을 실행합니다.

따라서 예약 매개변수는 다음과 같이 설정됩니다.

- 1. 매: **1** 주 요일: 금요일.
- 2. 다음 시간에 한 번: 오후 **10** 시.
- 3. 유효 기간:

시작: **2009** 년 **5** 월 **13** 일. 가장 근접한 금요일 오후 10 시에 작업이 시작됩니다. 종료 날짜: **2009** 년 **11** 월 **13** 일. 이 날짜에 마지막으로 작업이 수행되지만 이 날짜 이후에도 작업 보기에서 작업을 계속 사용할 수 있습니다. 이 날짜가 금요일이 아닌 경우에는 이 날짜보다 앞선 마지막 금요일에 마지막으로 작업이 수행됩니다.

이 예약은 사용자 정의 백업 구성표를 만들 경우에 일반적으로 사용됩니다. "1 주일에 하루" 예약이 전체 백업에 추가됩니다.

#### **"**주중**"** 예약

주중(월요일- 금요일)에 매주 작업을 실행합니다. 평일에는 작업이 오후 9 시에 한 번만 시작됩니다.

따라서 예약 매개변수는 다음과 같이 설정됩니다.

- 1. 간격: **1** 주 요일: **<**주중**>** <주중> 확인란을 선택하면 해당 확인란(월요일, 화요일, 수요일, 목요일, 금요일)이 자동으로 선택되고 나머지 항목은 변경되지 않습니다.
- 2. 한 번만: 오후 **9** 시.
- 3. 유효 기간:

시작 날짜: 비어 있음. 월요일 오전 11 시 30 분에 작업을 생성한 경우 같은 날 오후 9 시에 작업이 시작됩니다. 금요일 오후 9 시 이후에 작업이 생성된 경우 가장 근접한 요일(이 예에서는 월요일)의 오후 9 시에 작업이 처음으로 시작됩니다.

종료 날짜: 비어 있음. 작업이 기간에 제한 없이 다시 시작됩니다.

이 예약은 사용자 정의 백업 구성표를 만들 경우에 일반적으로 사용됩니다. "주중" 예약이 전체 백업에 추가되고 전체 백업이 1 주일에 하루 수행되도록 예약됩니다. 자세한 내용은 사용자 정의 백업 구성표 [\(129](#page-128-0) 페이지 참조) 섹션의 전체 백업 및 증분 백업 + 정리 예를 참조하십시오.

#### 한 작업에 여러 개의 주간 예약 추가

주중에 요일과 시간 간격을 달리 하여 작업을 실행해야 하는 경우 주중 원하는 요일 또는 여러 요일에 전용 예약을 추가할 수 있습니다.

예를 들어, 다음과 같이 작업이 실행되도록 예약해야 한다고 가정해 보겠습니다.

- 월요일: 오후 12 시(정오)와 오후 9 시에 두 번
- 화요일: 오전 9 시부터 오후 9 시까지 3 시간마다
- 수요일: 오전 9 시부터 오후 9 시까지 3 시간마다
- 목요일: 오전 9 시부터 오후 9 시까지 3 시간마다
- 금요일: 오후 12 시와 오후 9 시에 두 번(월요일과 동일)
- 토요일: 오후 9 시에 한 번만
- 일요일: 오후9시에 한 번만

동일한 시간을 결합하여 다음과 같이 세 개의 예약을 작업에 추가할 수 있습니다.

#### 첫 번째 예약

- 1. 간격: **1** 주 요일: 월요일, 금요일.
- 2. 간격: **9** 시간
	- 시작: 오후 **12** 시 종료: 오후 **9** 시.
- 3. 유효 기간:

시작 날짜: 설정 안됨.

종료 날짜: 설정 안됨.

### 두 번째 예약

- 1. **1** 주 간격 요일: 화요일, 수요일, 목요일.
- 2. **3** 시간 간격 오전 **9** 시부터 오후 **9** 시까지.
- 3. 유효 기간: 시작 날짜: 설정 안됨. 종료 날짜: 설정 안됨.

### 세 번째 예약

- 1. 간격: **1** 주 요일: 토요일**,** 일요일.
- 2. 한 번만: 오후 **9** 시.
- 3. 유효 기간:

시작 날짜: 설정 안됨.

종료 날짜: 설정 안됨.

# **5.3** 월간 예약

월간 예약은 Windows 및 Linux 운영 체제에서 유효합니다.

### 월간 예약을 지정하려면

다음과 같이 예약 영역에서 적합한 매개변수를 선택합니다.

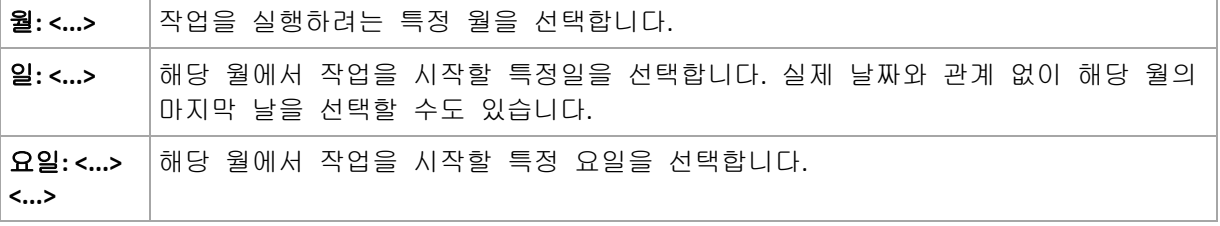

하루 중 작업 실행**...** 영역에서 다음 중 하나를 선택합니다.

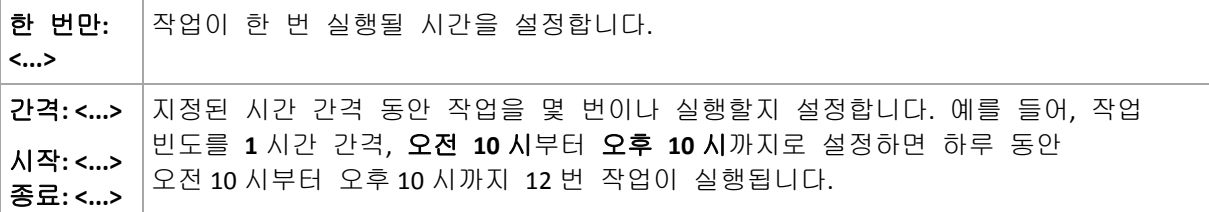

유효 기간**...** 영역에서 다음 항목을 설정합니다.

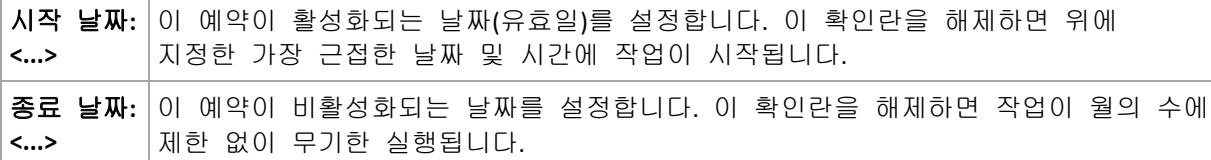

고급 일정 예약 설정은 Acronis Backup & Recovery 10 관리 서버에 등록된 시스템에서만 사용할 수 있습니다. 이러한 설정을 지정하려면 고급 설정 영역에서 변경을 클릭하십시오.

사용자가 작성한 모든 설정은 창 하단의 결과 필드에 표시됩니다.

예

#### **"**매월 마지막 날**"** 예약

매월 마지막 날 오후 10 시에 한 번만 작업을 실행합니다.

예약 매개변수는 다음과 같이 설정됩니다.

#### 1. 월: **<**모든 월**>**.

2. 일: 마지막. 실제 날짜와 관계 없이 매월 마지막 날에 작업이 실행됩니다.

- 3. 한 번만: 오후 **10** 시.
- 4. 유효 기간:

시작 날짜: 비어 있음.

종료 날짜: 비어 있음.

이 예약은 사용자 정의 백업 구성표를 만들 경우에 일반적으로 사용됩니다. "매월 마지막 날" 예약이 전체 백업에 추가되고 차등 백업이 일주일에 한 번, 증분 백업이 주중에 수행되도록 예약됩니다. 자세한 내용은 사용자 정의 백업 구성표 [\(129](#page-128-0) 페이지 참조) 섹션의 월간 전체 백업, 주간 차등 백업, 일일 증분 백업 + 정리 예를 참조하십시오.

#### **"**계절**"** 예약

2009 년과 2010 년 북반구 가을 시즌 동안 일주일 내내 작업을 실행합니다. 주중에 오전 12 시(자정)에서 오후 6 시까지 6 시간마다 작업이 수행됩니다.

예약 매개변수는 다음과 같이 설정됩니다.

### 1. 월: **9** 월**, 10** 월**, 11** 월.

- 2. 요일: **<**모든**> <**요일**>**.
- 3. 간격: **6** 시간.

시작: 오전 **12** 시 종료: 오후 6 시.

4. 유효 기간:

시작 날짜: **2009** 년 **8** 월 **30** 일. 실제로 9 월의 첫 번째 요일에 작업이 시작됩니다. 이 날짜를 설정하여 2009 년에 작업이 시작되도록 정의합니다.

종료 날짜: **2010** 년 **12** 월 **1** 일. 실제로 11 월의 마지막 요일에 작업이 실제로 종료됩니다. 이 날짜를 설정하여 북반구의 가을이 끝난 후인 2010 년에 작업이 중단되도록 정의합니다.

### 한 작업에 여러 개의 월간 예약 추가

월에 따라 일 또는 요일, 시간 간격을 달리 하여 작업을 실행해야 하는 경우 원하는 월 또는 여러 월에 전용 예약을 추가할 수 있습니다.

작업이 2009 년 11 월 1 일부터 효력을 갖는다고 가정해 보겠습니다.

- 북반구의 겨울 시즌 동안 매일 오후 10 시에 한 번만 작업이 실행됩니다.
- 북반구의 봄과 가을 시즌 동안 매일 12 시간마다 작업이 실행됩니다.
- 북반구의 여름 시즌 동안 매월 1 일과 15 일 오후 10 시마다 작업이 실행됩니다.

따라서 다음과 같은 세 개의 예약이 작업에 추가됩니다.

#### 첫 번째 예약

- 1. 월: **12** 월, **1** 월, **2** 월.
- 2. 요일: **<**모두**> <**모든 평일**>**
- 3. 한 번만: 오후 **10** 시.
- 4. 유효 기간: 시작 날짜: **11/01/2009**. 종료 날짜: 설정 안됨.
- 두 번째 예약
- 1. 월: **3** 월, **4** 월, **5** 월, **9** 월, **10** 월, **11** 월.
- 2. 요일: **<**모두**> <**모든 평일**>**.
- 3. 간격: **12** 시간 시작: 오전 **12** 시 종료: 오후 **12** 시.
- 4. 유효 기간: 시작 날짜: **11/01/2009**. 종료 날짜: 설정 안됨.
- 세 번째 예약
- 1. 월: **6** 월, **7** 월, **8** 월.
- 2. 일: **1**, **15**.
- 3. 한 번만: 오후 **10** 시.
- 4. 유효 기간: 시작 날짜: **11/01/2009**. 종료 날짜: 설정 안됨.

# **5.4** 조건

조건은 스케줄러를 더 유연하게 하며 특정 조건과 관련하여 백업 작업을 실행하도록 합니다. 지정된 이벤트가 발생하면(사용 가능한 이벤트 목록은 "일정 예약" [\(82](#page-81-0) 페이지 참조) 섹션 참조) 스케줄러가 지정된 조건을 확인하고 조건이 충족되는 경우 작업을 실행합니다.

이벤트가 발생했지만 해당 조건(또는 여러 조건)이 충족되지 않을 경우 작업 시작 조건 [\(62](#page-61-0) 페이지 참조) 백업 옵션에서 스케줄러 활동을 정의합니다. 다음과 같이 백업 전략에서 조건의 중요도를 지정할 수 있습니다.

- 조건이 필수인 경우 모든 조건이 충족될 때까지 백업 작업을 중지합니다.
- 조건은 선택적이지만 백업 작업의 우선순위가 더 높은 경우 지정된 시간 간격 동안 작업을 중지합니다. 시간 간격이 경과하고 조건이 충족되지 않은 경우에도 작업을 실행합니다. 이 설정을 지정하면 조건이 너무 오랫동안 충족되지 않고 백업을 더 지연하는 것이 바람직하지 않을 경우 프로그램이 자동으로 상황을 처리합니다.
- 백업 작업 시작이 시간의 구애를 받는 경우 작업을 수행해야 할 시점에 조건이 충족되지 않을 경우 백업 작업을 건너뜁니다. 정확하게 지정된 시간에 맞춰 데이터를 백업해야 하는 경우, 특히 이벤트가 비교적 자주 발생하는 경우에는 작업을 건너뛰는 것이 타당합니다.

사용자 정의 백업 구성표 *[\(129](#page-128-0)* 페이지 참조*)*가 사용되는 경우에만 조건을 이용할 수 있습니다*.*  전체*,* 증분과 차등 백업에 대한 조건을 별도로 설정할 수 있습니다*.* 

### 여러 조건 추가

여러 조건이 동시에 충족되어야만 작업을 실행할 수 있습니다.

### **5.4.1** 위치의 호스트를 사용할 수 없습니다**.**

적용 대상*: Windows, Linux*

"위치의 호스트를 사용할 수 있습니다"라는 말은 네트워크 드라이브에 아카이브를 저장할 대상을 호스팅하는 시스템을 사용할 수 있음을 의미합니다.

#### 예**:**

주중 오후 9 시에 네트워크 위치에 데이터 백업을 수행합니다. 해당 시점에 유지보수 작업 등으로 인해 위치의 호스트를 사용할 수 없는 경우 백업을 건너뛰고 다음 요일까지 대기한 후 작업을 시작합니다. 이 경우 백업 작업이 실패한 것이 아니라 시작되지 않은 것으로 가정됩니다.

- 이벤트: 매주, **<**주중**> 1** 주 간격, 오후 **9** 시에 한 번만.
- 조건: 위치의 호스트를 사용할 수 없습니다**.**
- 작업 시작 조건: 작업 실행 건너뛰기.

따라서

(1) 오후 9 시가 되고 위치의 호스트를 사용할 수 있는 경우 백업 작업이 정시에 시작됩니다.

(2) 오후 9 시가 되었지만 호스트를 사용할 수 없는 경우 백업 작업이 위치의 호스트를 사용할 수 있는 다음 요일에 시작됩니다.

(3) 주중 오후 9 시에 위치의 호스트를 사용할 수 없는 경우 작업이 시작되지 않습니다.

# **5.4.2** 시간 간격에 맞춰 실행

적용 대상*: Windows, Linux*

백업 작업 시작 시간을 지정된 간격으로 제한합니다.

#### 예

한 회사가 동일한 NAS(network-attached storage)에서 다른 위치를 사용하여 사용자 데이터와 서버를 백업하려고 합니다. 평일 업무 시간은 오전 8 시에서 오후 5 시입니다. 사용자가 로그오프한 후 곧바로 사용자의 데이터를 백업해야 하며 그 간격은 오후 4 시 30 분과 오후 10 시 사이어야 합니다. 매일 오후 11 시에 회사의 서버가 백업됩니다. 따라서 네트워크 대역폭의 공간을 늘리려면 이 시간 전에 모든 사용자 데이터를 백업하는 것이 좋습니다. 상한선을 오후 10 시로 지정하여 사용자 데이터를 백업하는 데 한 시간 이상 소요되지 않도록 합니다. 지정된 시간 간격 동안 사용자가 아직 로그온 상태이거나 다른

시간에 로그오프한 경우 작업 실행을 건너뛰는 등 해당 사용자의 데이터를 백업하지 마십시오.

- 이벤트: 로그오프한 경우, 다음 사용자: 모든 사용자.
- 조건: 오후 **4** 시 **30** 분부터 오후 **10** 시까지의 시간 간격에 포함되는 경우.
- 작업 시작 조건: 작업 실행 건너뛰기.

#### 따라서

(1) 사용자가 오후 4 시 30 분과 오후 10 시 사이에 로그오프할 경우 로그오프 후 즉시 백업 작업이 시작됩니다.

(2) 사용자가 그 밖의 시간에 로그오프할 경우 작업이 생략됩니다.

### 가정**...**

작업이 특정 시간에 실행되도록 예약되어 있고 이 시간이 지정된 시간 간격에 포함되지 않을 경우에는 어떻게 해야 할까요*?*

예:

- 이벤트: 일일, **1** 일 간격, 오후 **3** 시에 한 번만.
- 조건: 시간 간격에 맞춰 실행, 오후 **6** 시부터 오후 **11** 시 **59** 분 **59** 초까지.

이 경우 작업을 실행할지 여부와 실행 시기는 다음과 같이 작업 시작 조건에 따라 달라집니다.

- 작업 시작 조건이 **작업 실행 건너뛰기**인 경우 작업이 실행되지 않습니다.
- 작업 시작 조건이 조건이 충족될 때까지 대기 및 다음 시간 후에는 무조건 작업 실행 확인란을 선택 해제한 경우 작업(오후 3 시에 실행되도록 예약됨)은 조건이 충족되는 시간인 오후 6 시에 시작됩니다.
- 작업 시작 조건이 조건이 충족될 때까지 대기 및 다음 시간 후에는 무조건 작업 실행 확인란을 선택하고 대기 시간이 **1** 시간인 경우 작업(오후 3 시에 실행되도록 예약됨)은 조건이 충족되는 시간인 오후 4 시에 시작됩니다.

# **5.4.3** 마지막 백업 이후 시간

적용 대상*: Windows, Linux* 

마지막 백업을 성공적으로 완료한 후 지정된 시간 간격이 경과할 때까지 백업 작업을 중지할 수 있습니다.

#### 예**:**

시스템이 시작될 때 백업 작업을 실행합니다. 단, 마지막 백업이 성공한 후 12 시간 이상 경과해야 합니다.

- 이벤트: **시작 시**, 머신 시작시 작업을 시작합니다.
- 조건: 마지막 백업 후 경과된 시간, 마지막 백업 후 **12** 시간 경과.
- 작업 시작 조건: 조건이 충족될 때까지 대기.

따라서

(1) 해당 머신이 백업이 성공한 후 12 시간 전에 다시 시작된 경우 스케줄러는 12 시간 경과할 때까지 대기한 후 작업을 시작합니다.

(2) 해당 머신이 백업이 성공한 후 12 시간 이후에 다시 시작된 경우 백업 작업이 즉시 시작됩니다.

(3) 해당 머신이 다시 시작되지 않은 경우 작업은 시작되지 않습니다. 필요한 경우 백업 계획 및 작업 보기에서 수동으로 백업을 시작할 수 있습니다.

# **6** 직접 관리

이 섹션에서는 직접 콘솔-에이전트 연결을 사용하여 관리 대상 시스템에서 직접 수행할 수 있는 작업에 대해 설명합니다. 이 섹션의 내용은 Acronis Backup & Recovery 10 의 독립형 버전과 고급 버전에 모두 적용됩니다.

# **6.1** 관리 대상 시스템 운영

관리되는 시스템에 연결된 콘솔의 탐색 트리에서 사용 가능한 보기에 대해 설명하고 각 보기에 대해 작업하는 방법을 설명합니다.

# <span id="page-92-0"></span>**6.1.1** 대시보드

대시보드를 사용하면 시스템에서 데이터가 성공적으로 보호되는지 여부를 한 눈에 평가할 수 있습니다. 대시보드는 Acronis Backup & Recovery 10 에이전트의 활동 요약을 보여주며 문제를 신속하게 식별하고 해결할 수 있도록 해줍니다.

### 경고

경보 섹션은 시스템에 발생한 문제에 대해 사용자의 주의를 환기시키며 문제를 해결하거나 검토하는 방법을 제공합니다. 가장 치명적인 문제가 맨 위에 표시됩니다. 해당 시점에서 경보 또는 경고가 없으면 "경보 또는 경고 없음"이 표시됩니다.

### 경보 유형

아래 표는 나타날 수 있는 메시지 유형을 보여줍니다.

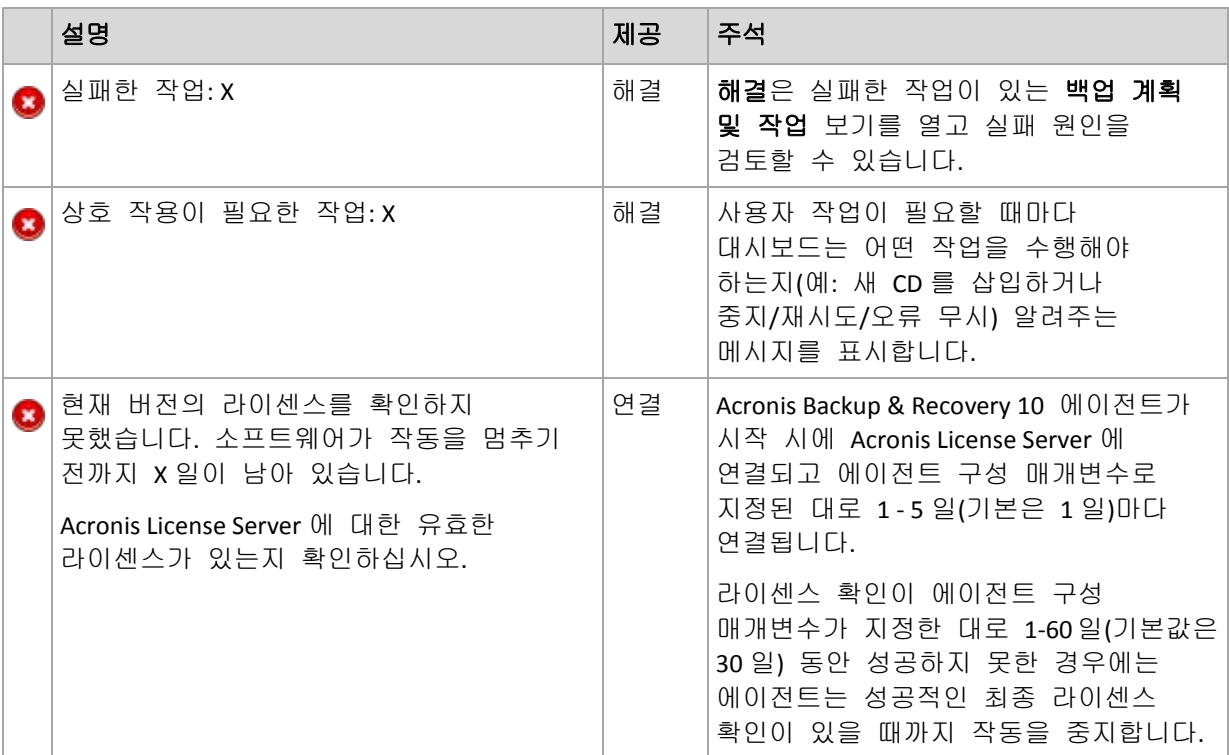

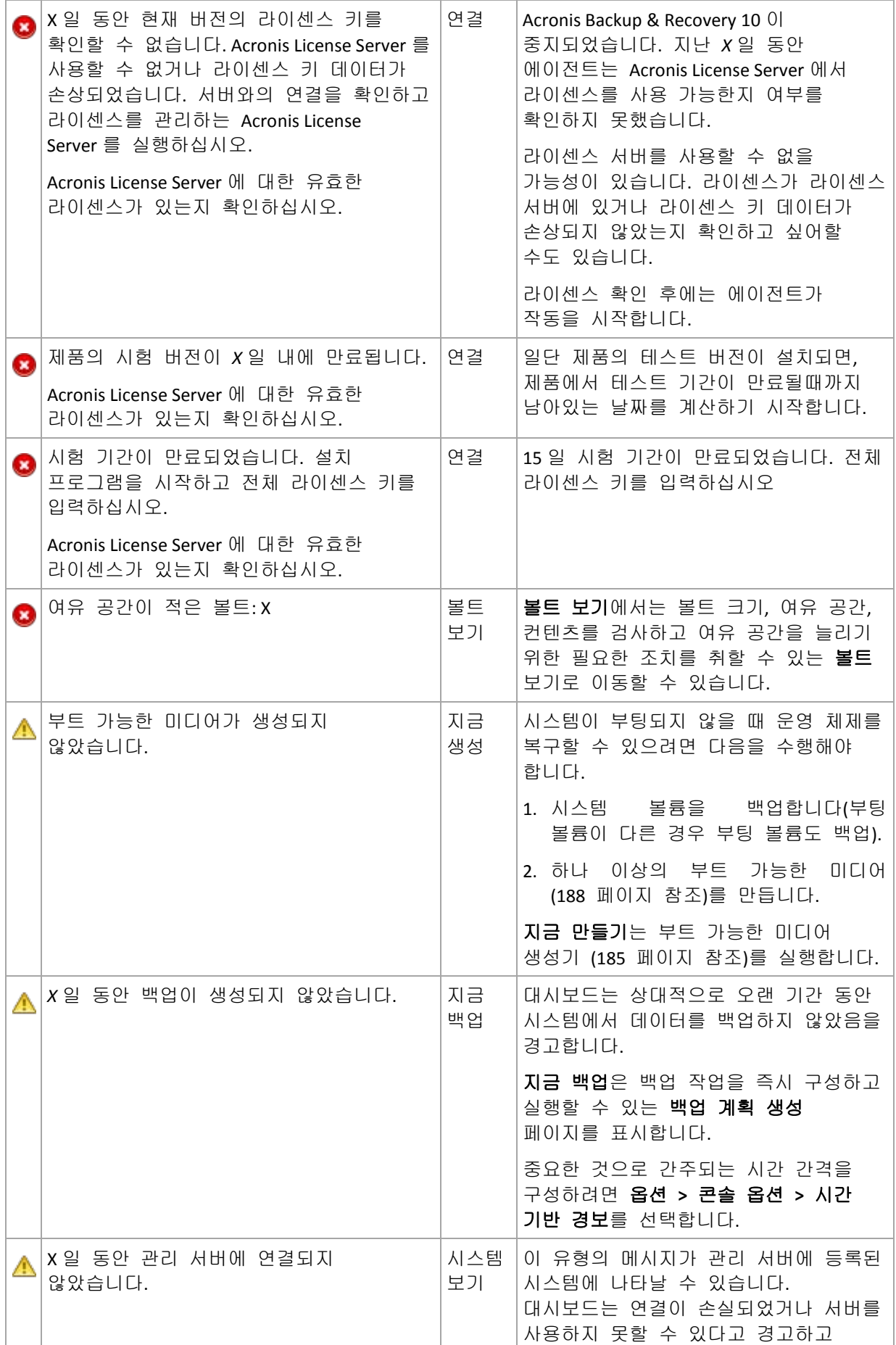

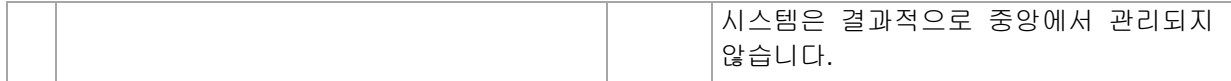

#### 활동

일정표를 사용하면 시스템에서 Acronis Backup & Recovery 10 에이전트의 활동 내역을 탐색할 수 있습니다. 강조 표시된 날짜를 마우스 오른쪽 버튼으로 클릭하고 로그 보기를 선택하여 날짜별로 필터링된 로그 항목 목록을 확인합니다.

보기 섹션(달력 오른쪽)에서는 오류의 여부와 심각도에 따라서 강조 표시할 활동을 선택할 수 있습니다.

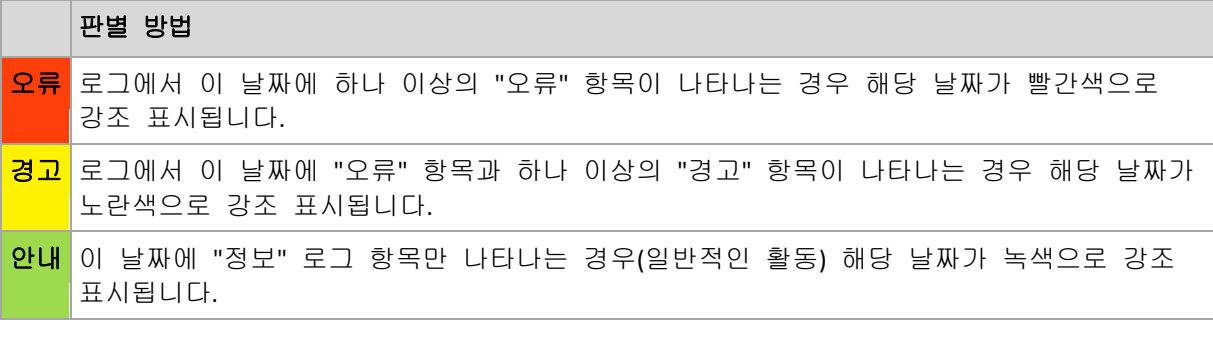

현재 날짜 선택 링크는 현재 날짜 선택에 초점을 맞춥니다.

#### 시스템 보기

마지막 백업에서 백업 계획, 작업 및 간략한 정보의 요약된 통계를 보여줍니다. 관련 정보를 얻으려면 이 섹션의 항목을 클릭합니다. 그러면 계획 또는 작업이 미리 필터링된 백업 계획 및 작업 [\(95](#page-94-0) 페이지 참조) 보기로 이동합니다. 예를 들어, 백업 계획에서 로컬을 클릭하는 경우 백업 계획이 로컬 원본으로 필터링된 상태로 백업 계획 및 작업 보기가 열립니다.

### 사용자 작업 필요

이 창은 사용자 작업이 필요한 모든 작업을 한 장소로 모읍니다. 재부팅 확인 또는 각 작업마다 디스크 공간을 확보한 후 재시도 같은 사용자 결정을 지정할 수 있습니다. 최소한 하나의 작업이 사용자 작업을 필요로 할 때까지 관리 대상 시스템의 대시보드 [\(93](#page-92-0) 페이지 참조)에서 언제든지 이 창을 열 수 있습니다.

사용자 작업이 필요할 때 이 창을 표시하지 않습니다**.** 작업 상세정보 및 대시보드에서 이 정보를 보겠습니다**.** 매개변수의 확인란을 선택하는 경우 작업은 다른 경보 및 경고와 함께 대시보드에 표시됩니다.

또한 백업 계획 및 작업 [\(95](#page-94-0) 페이지 참조) 보기에서 작업 실행을 검토하고 정보 패널(또는 작업 상세정보 [\(104](#page-103-1) 페이지 참조) 창)에서 각 작업에 대한 결정을 지정할 수 있습니다.

### <span id="page-94-0"></span>**6.1.2** 백업 계획 및 작업

백업 계획 및 작업 보기는 주어진 시스템에 대한 데이터 보호를 계속 알려줍니다. 따라서 백업 계획 및 작업을 모니터링하고 관리할 수 있습니다.

백업 계획은 주어진 데이터가 주어진 시스템에서 보호되는 방법을 지정하는 규칙의 집합입니다. 물리적으로 백업 계획은 관리 대상 시스템에서 실행하도록 구성된 작업의 번들입니다. 백업 계획이 현재 시스템에서 수행되고 있는지 확인하려면 백업 계획 실행 상태 [\(96](#page-95-0) 페이지 참조)를 선택합니다. 백업 계획 상태는 계획 작업의 누적 상태입니다. 백업 계획의 상태 [\(97](#page-96-0) 페이지 참조)를 사용하면 데이터가 성공적으로 보호되는지 여부를 평가할 수 있습니다.

작업은 특정 시간이 다가오거나 특정 이벤트가 발생할 때 시스템에서 수행할 순차 작업의 집합입니다. 작업의 현재 진행률을 추적하려면 상태 [\(98](#page-97-0) 페이지 참조)를 검토합니다. 작업 상태 [\(99](#page-98-0) 페이지 참조)를 확인하여 작업 결과를 확인합니다.

### 작업 방법

- 필터를 사용하여 백업 계획 표에 원하는 백업 계획(작업)을 표시합니다. 기본적으로 표는 이름순으로 정렬된 관리 대상 시스템의 모든 계획을 표시합니다. 필요하지 않은 열은 숨기고 숨겨진 열은 표시할 수도 있습니다. 자세한 내용은 백업 계획과 작업 필터링 및 정렬 [\(103](#page-102-0) 페이지 참조) 섹션을 참조하십시오.
- 백업 표에서 백업 계획(작업)을 선택합니다.
- 도구 모음의 버튼을 사용하여 선택된 계획(작업)에 대해 작업합니다. 자세한 내용은 백업 계획 및 작업에 대한 작업 [\(100](#page-99-0) 페이지 참조) 섹션을 참조하십시오. 생성된 계획과 작업을 실행하고 편집하고 중지하고 삭제할 수 있습니다.
- 정보 패널을 사용하여 선택된 계획(작업)에 대한 세부 정보를 검토합니다. 패널은 기본적으로 접혀 있습니다. 패널을 펼치려면 기호를 클릭합니다. 패널의 내용은 각각 계획 상세정보 [\(106](#page-105-0) 페이지 참조) 및 작업 상세정보 [\(104](#page-103-1) 페이지 참조) 창에도 중복됩니다.

### <span id="page-95-0"></span>상태 이해

### 백업 계획 실행 상태

백업 계획의 실행 상태는 유휴**,** 대기 중**,** 실행 중**,** 중지 중**,** 사용자 작업 필요 중 하나의 상태가 될 수 있습니다.

계획 상태는 계획 작업의 누적 상태이므로 계획 상태 이름은 작업 상태 이름과 같습니다.

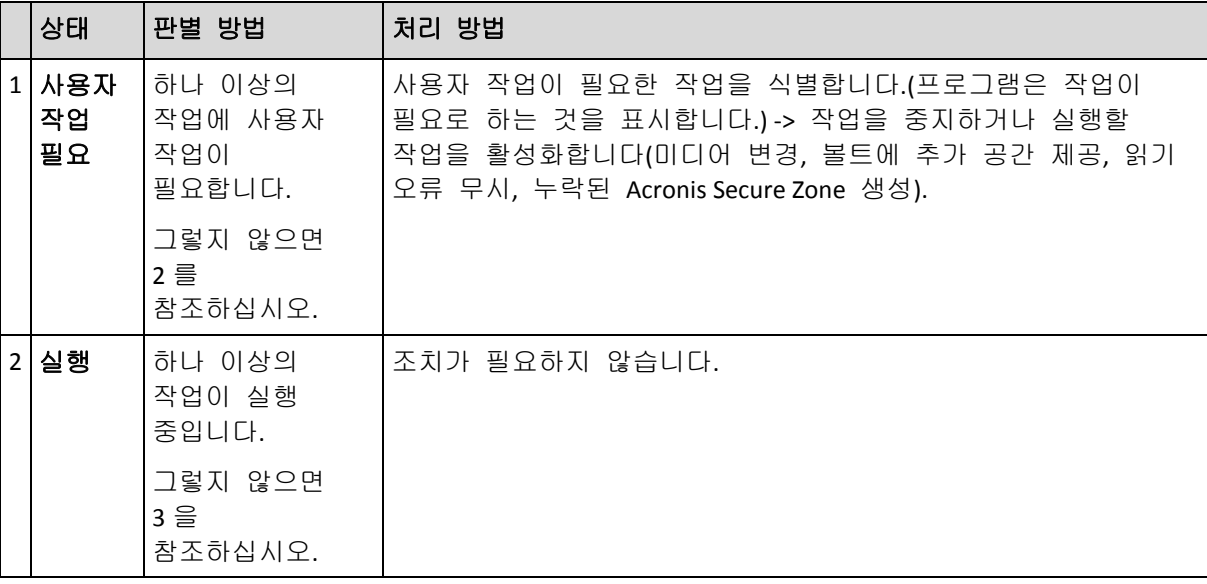

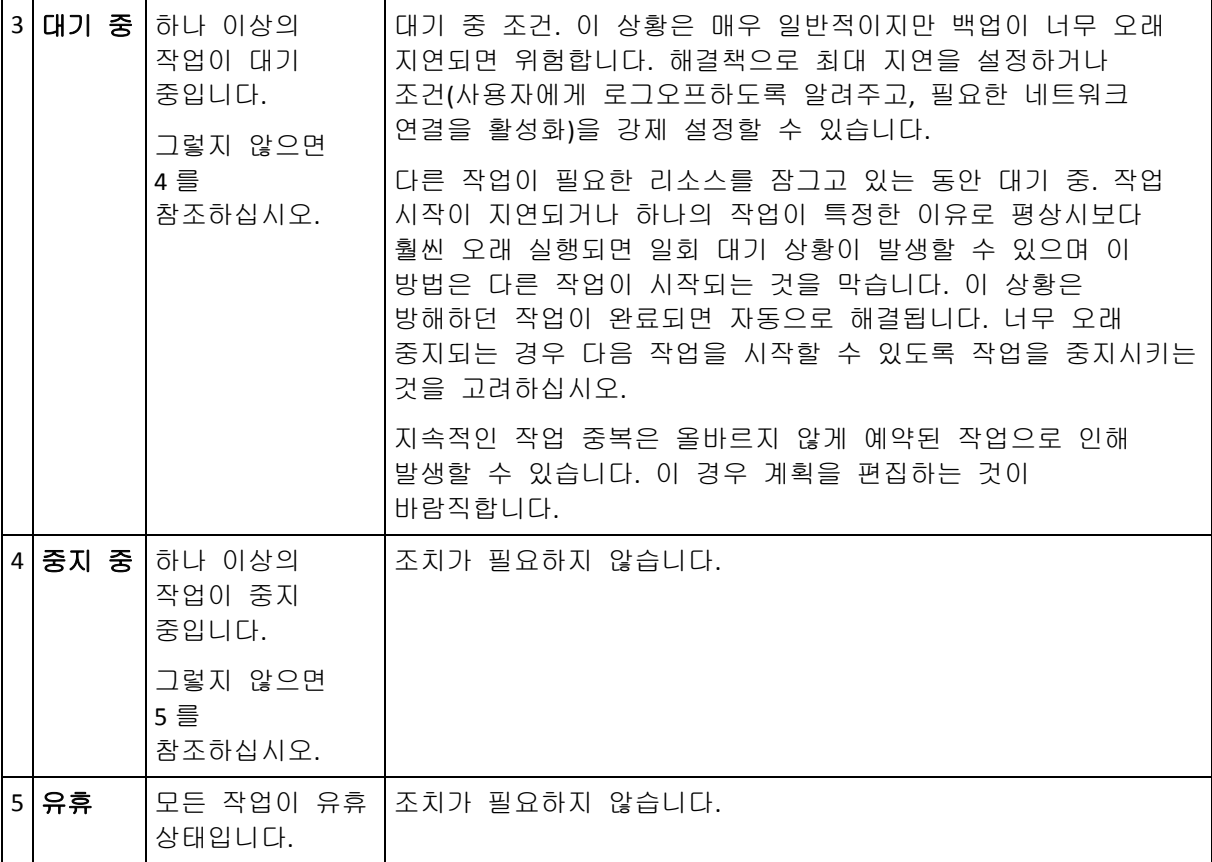

# <span id="page-96-0"></span>백업 계획 상태

# 백업 계획의 상태는 오류**,** 경고 및 확인 중 하나의 상태가 될 수 있습니다.

## 백업 계획 상태는 계획 작업의 마지막 실행 결과에서 추출됩니다.

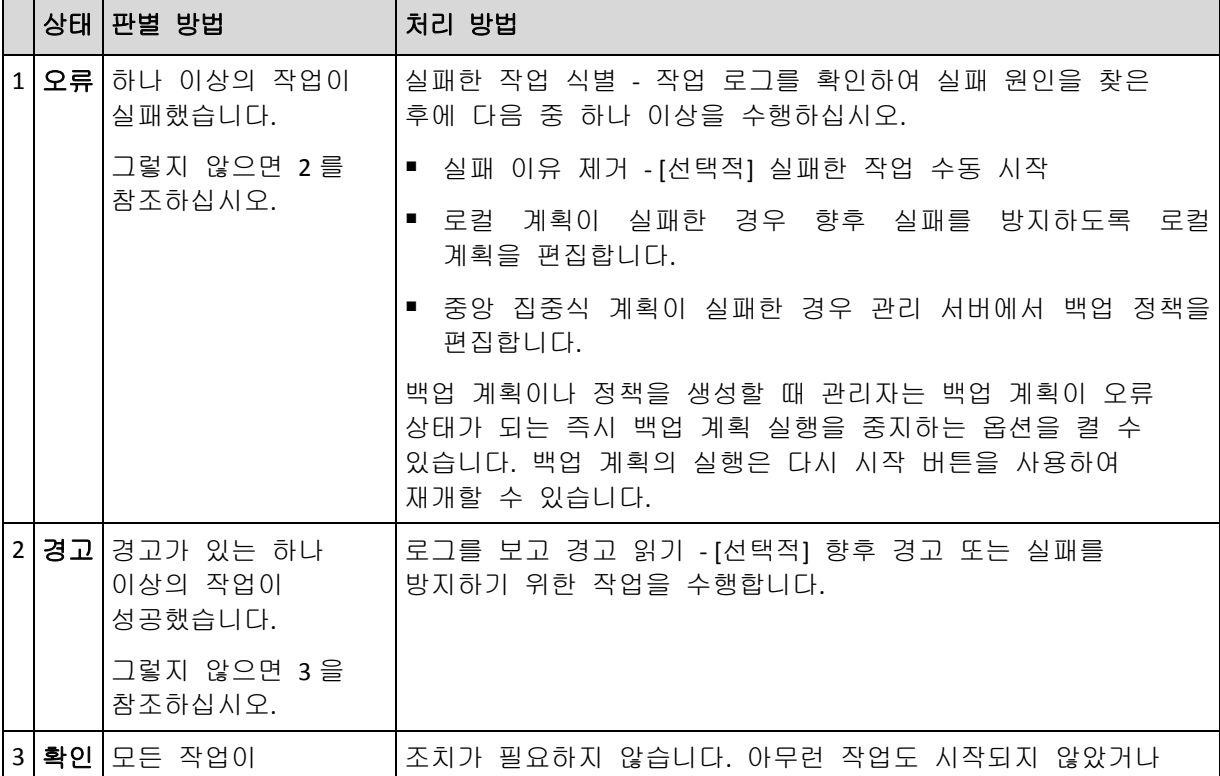

Copyright © Acronis, Inc. 97

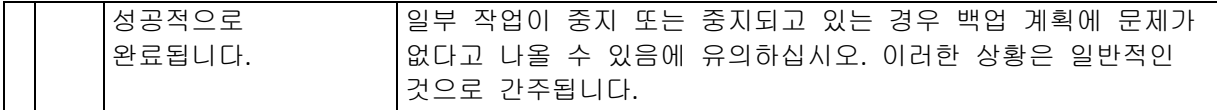

#### <span id="page-97-0"></span>작업 상태

작업의 상태는 유휴, 대기 중, 실행 중, 중지 중, 사용자 작업 필요 중 하나의 상태가 될 수 있습니다. 초기 작업 상태는 유휴입니다.

작업을 수동으로 시작하거나 예약된 이벤트가 발생하면 작업은 실행 중 상태 또는 대기 중 상태가 됩니다.

#### 실행 중

예약된 이벤트가 발생하고 백업 계획에 설정된 모든 조건이 충족되고 필요한 리소스를 잠그고 있는 다른 작업이 실행되고 있지 않을 때 작업은 실행 중 상태로 바뀝니다. 이 경우 아무 것도 작업 실행을 방해하지 않습니다.

### 대기 중

작업을 시작하려고 할 때 같은 리소스를 사용 중인 다른 작업이 이미 실행되고 있으면 작업은 대기 중 상태로 바뀝니다. 특히 둘 이상의 백업 또는 복구 작업을 한 시스템에서 동시에 실행할 수는 없습니다. 백업 작업과 복구 작업도 동시에 실행할 수 없습니다. 다른 작업이 리소스 잠금을 해제하고 나면 대기 중인 작업이 실행 중 상태가 됩니다.

예약된 이벤트가 발생하지만 백업 계획에 설정된 조건이 충족되지 않을 때는 작업이 대기 중 상태로 바뀔 수도 있습니다. 자세한 내용은 작업 시작 조건 [\(62](#page-61-0) 페이지 참조)을 참조하십시오.

#### 사용자 작업 필요

미디어 변경 또는 읽기 오류 무시 같이 사용자 작업을 필요로 할 때 모든 실행 중인 작업은 사용자 작업 필요 상태가 될 수 있습니다. 다음 상태는 중지 중(사용자가 작업 중지를 선택하는 경우) 또는 실행 중(무시/재시도 또는 작업을 실행 중 상태로 만들 수 있는 재부팅 같은 다른 작업 선택 시)이 될 수 있습니다.

### 중지 중

사용자는 실행 중인 작업 또는 사용자 작업이 필요한 작업을 중지시킬 수 있습니다. 작업이 중지 중 상태로 바뀌고 유휴 상태로 바뀝니다. 대기 중인 작업도 중지할 수 있습니다. 이 경우 작업은 실행 중이 아니기 때문에 "중지"는 대기열에서 작업을 제거하는 것을 의미합니다.

### 작업 상태 도표

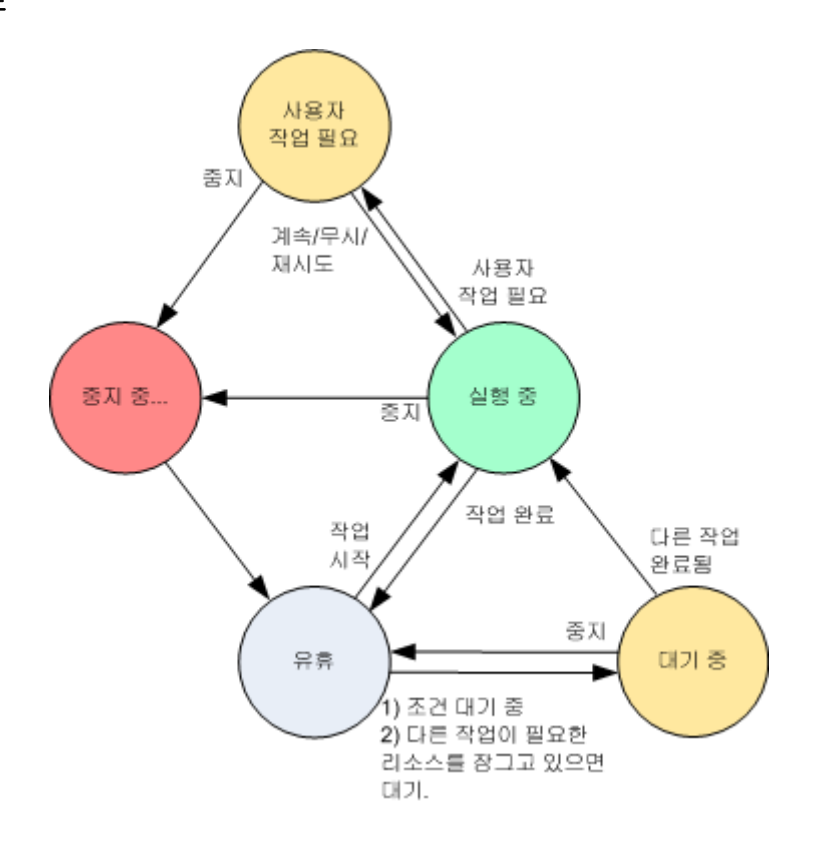

# <span id="page-98-0"></span>작업 상태

작업의 상태는 오류, 경고, 확인 중 하나의 상태가 될 수 있습니다.

작업 상태는 작업의 마지막 실행 결과에서 추출됩니다.

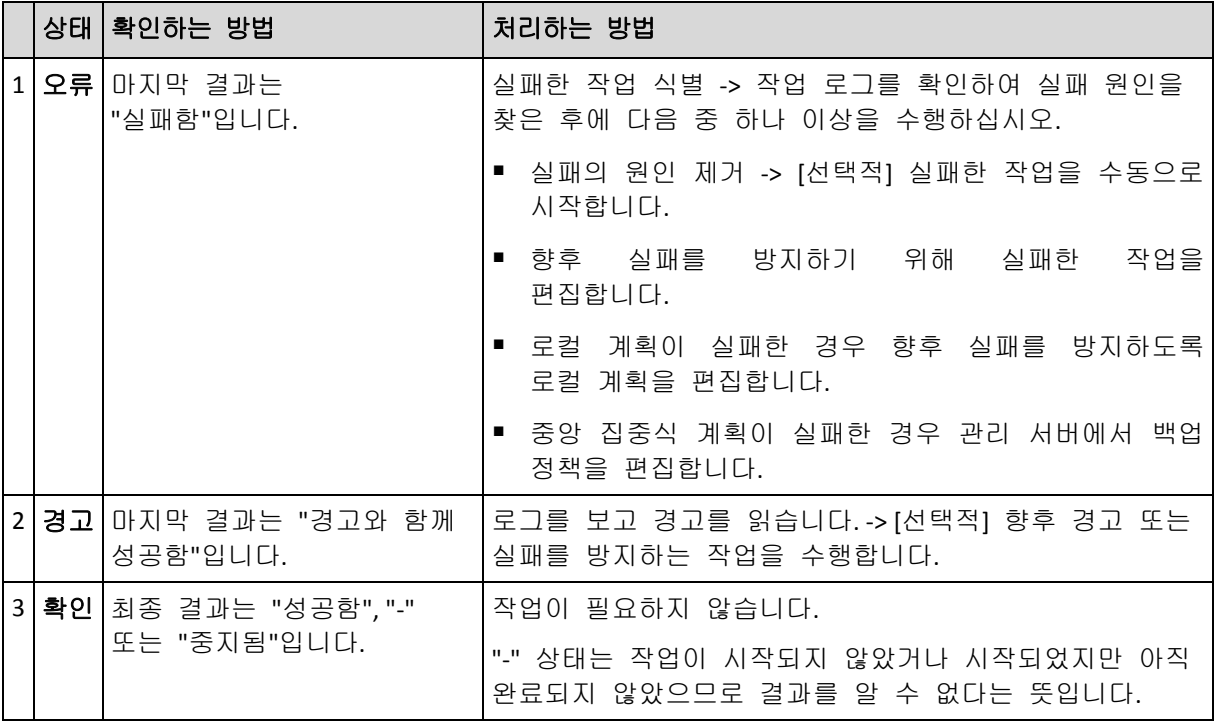

# 백업 계획 및 작업을 이용한 작업

# <span id="page-99-0"></span>백업 계획 및 작업에 대한 작업

# 다음은 백업 계획 및 작업을 수행하는 데 필요한 지침을 제공합니다.

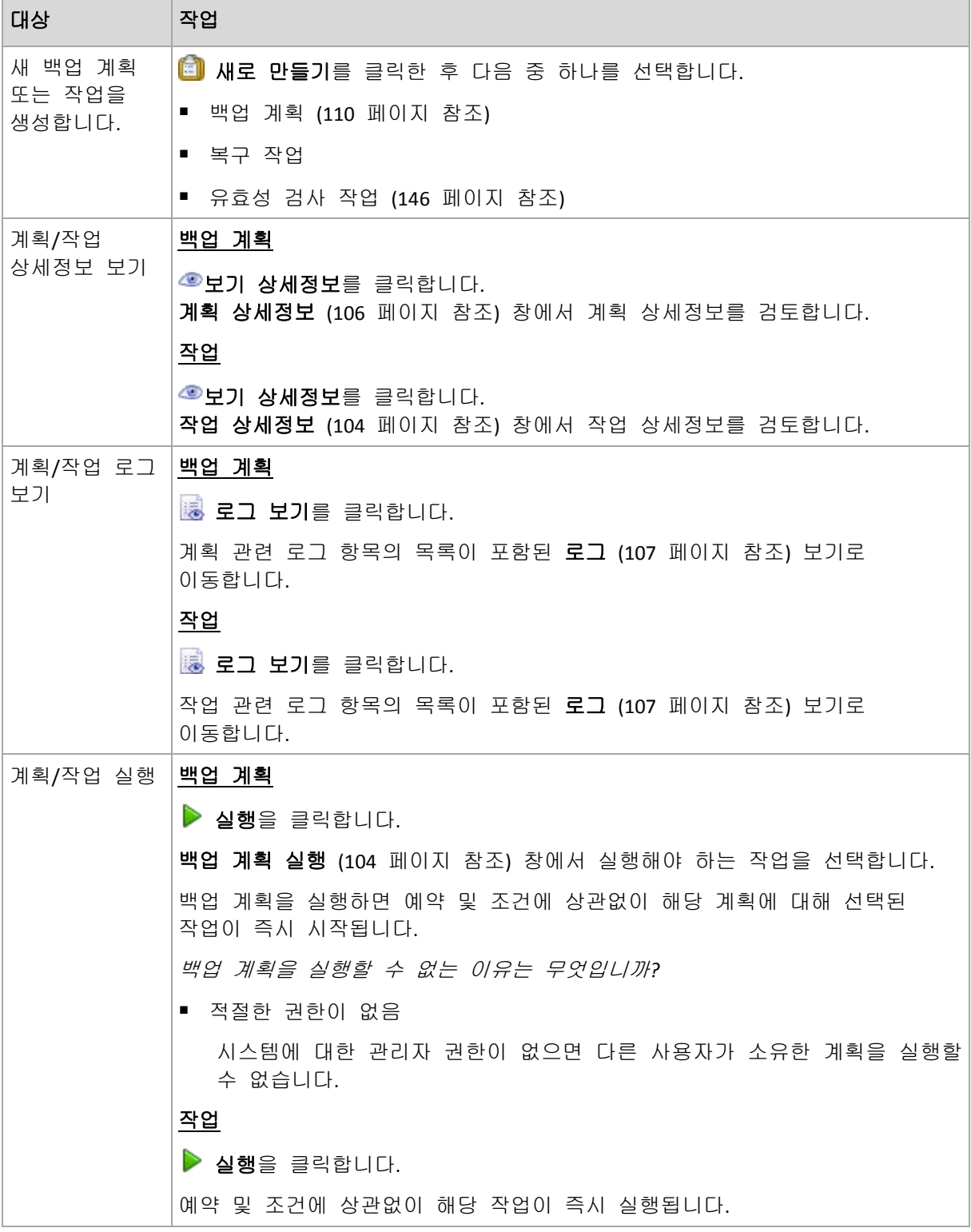

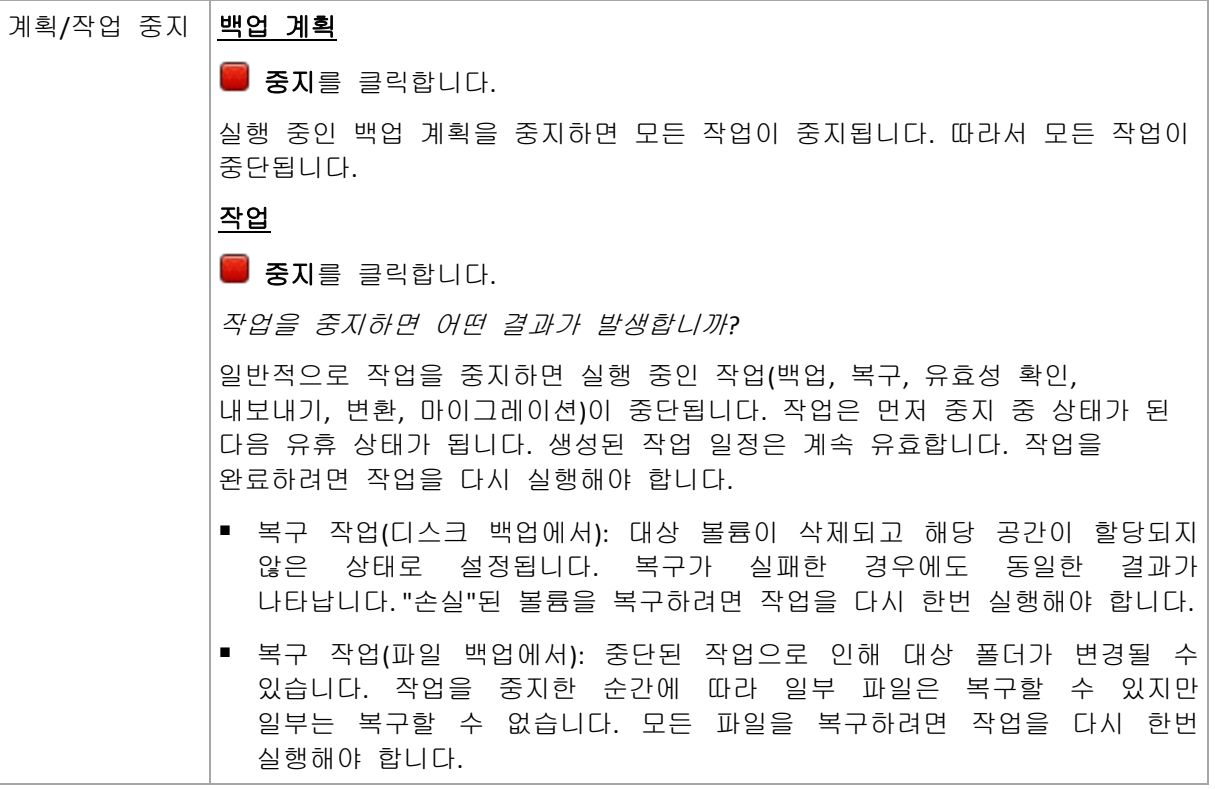

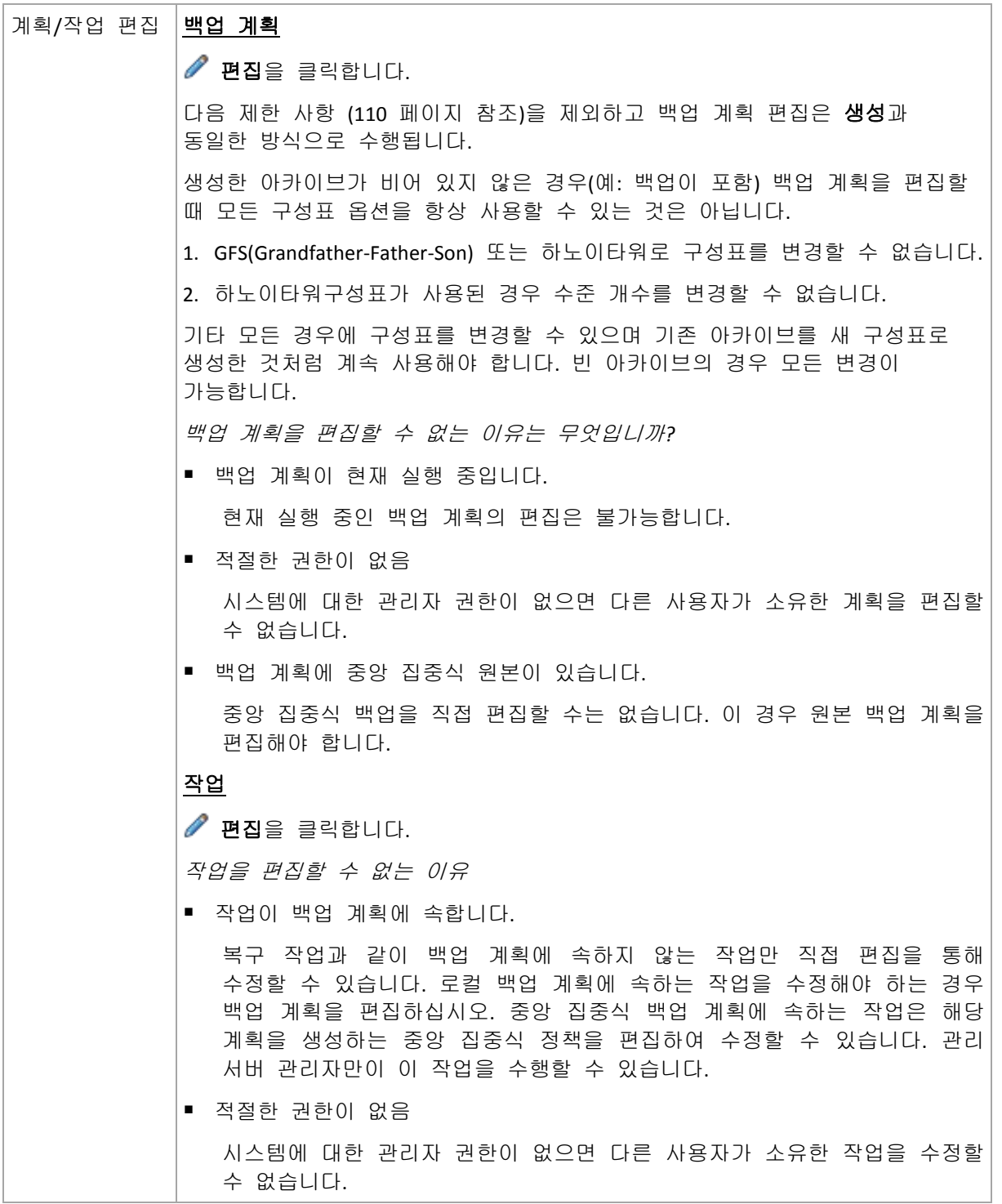

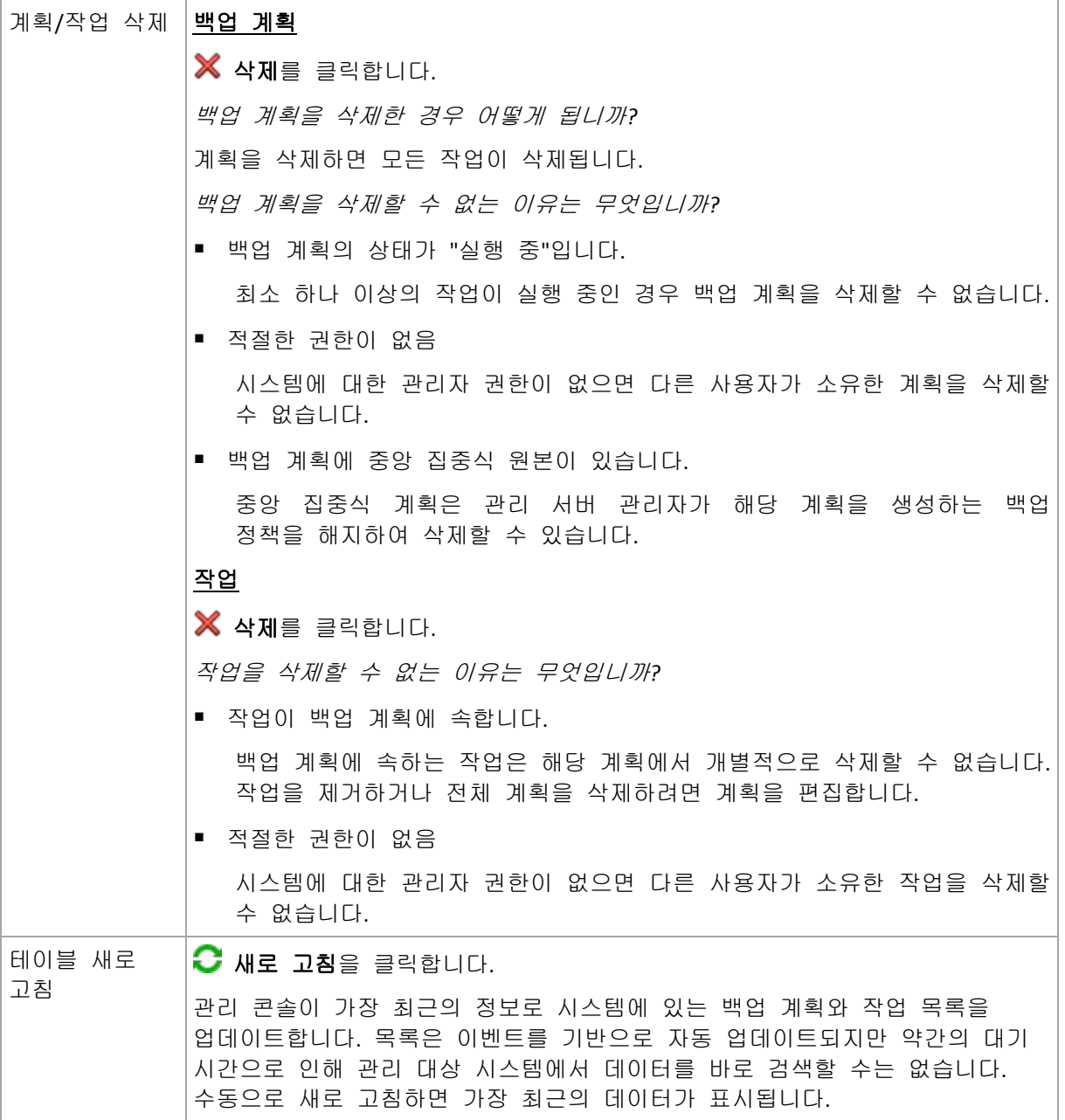

# <span id="page-102-0"></span>백업 계획과 작업 필터링 및 정렬

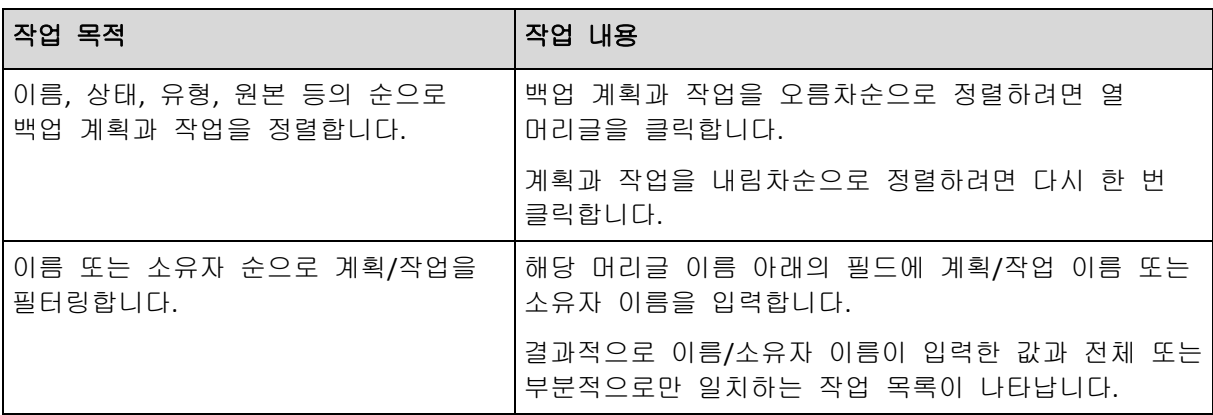

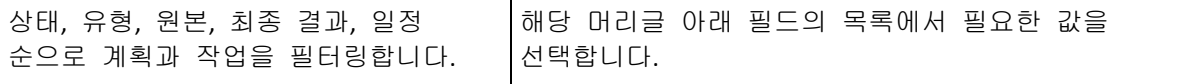

#### 백업 계획 및 작업 표 구성

기본적으로 표에는 6 개 열이 표시되며 다른 열은 숨겨져 있습니다. 필요할 경우 표시된 열은 숨기고 숨겨진 열은 표시할 수 있습니다.

### 열을 표시하거나 숨기려면

- 1. 열 머리글을 마우스 오른쪽 버튼으로 클릭하여 컨텍스트 메뉴를 엽니다. 체크된 메뉴 항목은 표에 있는 열 머리글에 해당합니다.
- <span id="page-103-2"></span>2. 표시/숨기려는 항목을 클릭합니다.

### 백업 계획 실행

백업 계획은 하나 이상의 작업이 실행 중인 경우 실행 중으로 간주됩니다. 백업 계획 실행 창을 사용하면 예약되어 있더라도 선택한 백업 계획을 수동으로 실행할 수 있습니다.

### 선택한 백업 계획의 작업을 실행하려면

- 1. 실행해야 하는 백업 계획의 작업을 선택합니다. 특정한 작업을 선택하려면 창 하단에 있는 탭에 모인 작업 정보를 확인합니다. 이 정보는 작업 상세정보 [\(104](#page-103-1) 페이지 참조) 창에도 있습니다.
- <span id="page-103-0"></span>2. 확인을 클릭합니다.

### 백업 계획을 일시적으로 비활성화

타사 파일 관리자를 사용하여 아카이브를 한 볼트에서 다른 볼트로 이동할 때는 백업 계획을 일시적으로 비활성화해야 합니다.

사용자 정의 백업 구성표만 사용하는 백업 계획에 적용됩니다.

### 백업 계획을 비활성화하려면

- 1.  $\mathscr N$  편집을 클릭합니다.
- 2. 백업 구성표 예약 옵션을 입력하고 시작 날짜 및/또는 종료 날짜 매개변수를 변경하여 원하는 기간 동안 일정을 비활성화합니다.

### <span id="page-103-1"></span>작업 상세정보

작업 상세정보 창(정보 패널에도 있음)에는 선택된 작업의 모든 정보가 표시됩니다.

작업에 사용자 개입이 필요하면 탭 위에 메시지 및 작업 버튼이 나타납니다. 메시지에는 문제에 대한 간략한 설명이 포함되어 있습니다. 이 버튼을 사용하면 작업 또는 백업 계획을 재시도하거나 중지할 수 있습니다.

### 작업 유형

다음 표는 Acronis Backup & Recovery 10 에 있는 작업의 모든 유형을 요약한 것입니다. 나타날 수 있는 작업의 실제 유형은 제품 버전과 콘솔이 연결된 제품 구성에 따라 다릅니다.

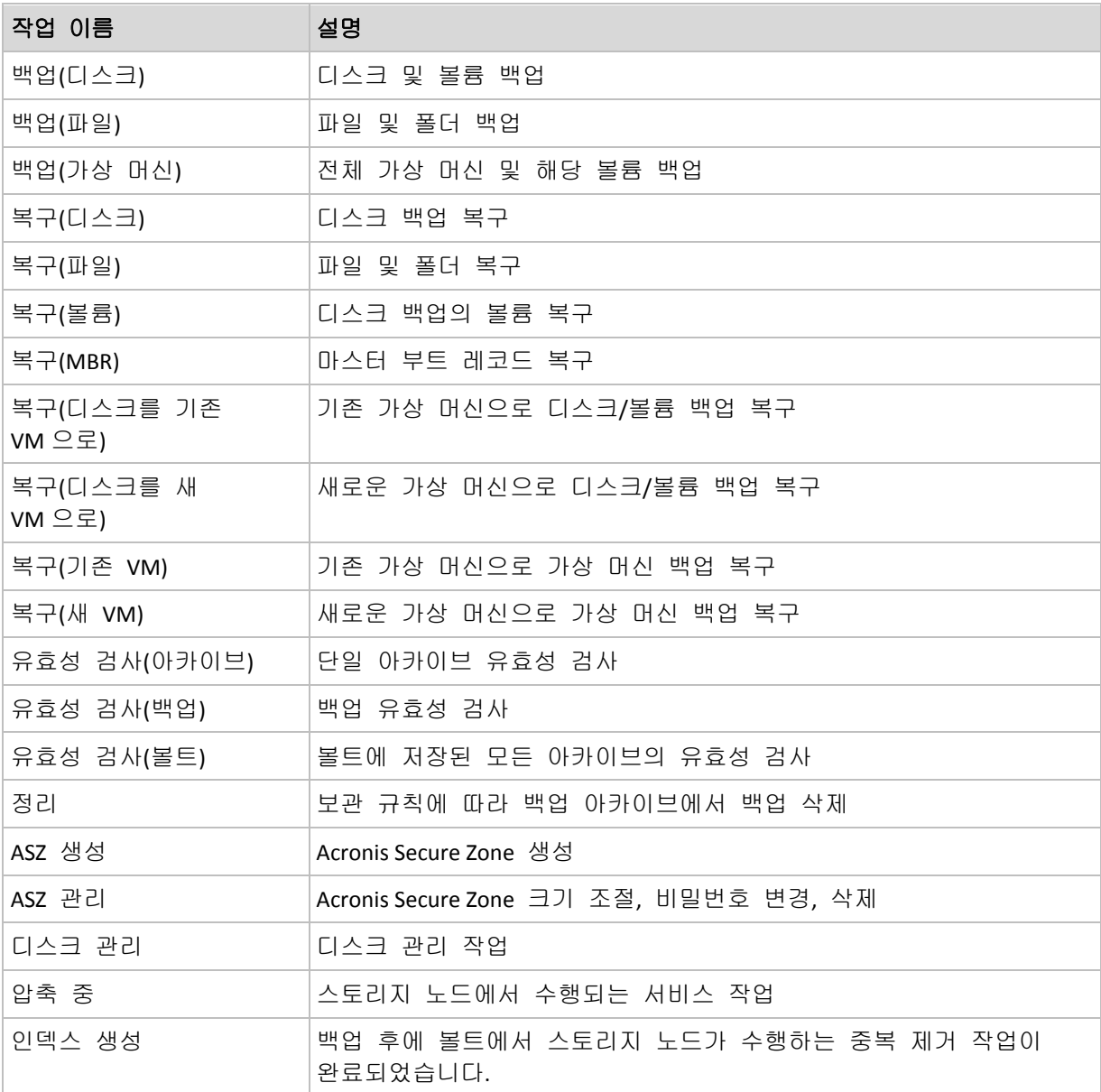

작업 유형 및 작업 실행 여부에 따라 다음과 같은 탭 조합이 나타납니다.

#### 작업

작업 탭은 모든 작업 유형에 공통으로 표시되며, 선택된 작업에 대한 일반 정보를 제공합니다.

#### 아카이브

아카이브 탭은 백업, 아카이브 유효성 검사 및 정리 작업에 사용할 수 있으며,

이름, 유형, 크기, 저장 위치 등 아카이브에 대한 정보를 제공합니다.

### 백업

백업 탭은 복구, 백업 유효성 검사 및내보내기 작업에 사용할 수 있으며,

백업 생성 날짜, 유형(전체, 증분, 차등), 아카이브 정보, 백업이 저장된 볼트 등 선택된 백업에 대한 상세정보를 제공합니다.

### 설정

설정 탭에는 일정 예약 및 기본값이 변경된 옵션에 대한 정보가 표시됩니다.

#### 진행률

진행률 탭은 작업이 실행되는 동안 사용할 수 있으며, 모든 작업 유형에 공통으로 표시됩니다. 이 탭은 작업 진행률, 경과 시간, 기타 매개변수에 대한 정보를 제공합니다.

### <span id="page-105-0"></span>백업 계획 상세정보

백업 계획 상세정보 창(정보 패널에도 있음)은 선택한 백업 계획에 대한 모든 정보를 4 개의 탭에 모읍니다.

해당 메시지는 계획의 작업 중 하나에 사용자 작업이 필요한 경우 탭 상단에 나타납니다. 여기에는 문제에 대한 간단한 설명과 적절한 작업을 선택하거나 계획을 중지할 수 있는 작업 버튼이 포함되어 있습니다.

#### 백업 계획

백업 계획 탭은 선택한 계획에 대한 다음과 같은 일반 정보를 제공합니다.

- 이름 백업 계획의 이름
- 원본 직접 관리(로컬 원본)를 사용하여 관리 대상 시스템에 계획이 생성되었는지 또는 관리 서버(중앙 원본)에서 백업 정책을 배포한 결과로 시스템에 나타났는지 여부
- 정책(중앙 집중식 원본을 가진 백업 계획의 경우) 배포가 백업 계획을 만든 백업 정책의 이름
- 계정 계획이 실행되는 계정의 이름
- 소유자 계획을 생성했거나 최종 수정한 사용자 이름
- 상태 백업 계획의 실행 상태 [\(96](#page-95-0) 페이지 참조)
- 상태 백업 계획의 상태 [\(97](#page-96-0) 페이지 참조)
- 예약 작업이 예약되었는지, 수동으로 시작하도록 설정되었는지 여부
- 최종 백업 최종 백업 이후로 경과된 시간
- 생성일 백업 계획을 만든 날짜
- 주석 계획에 대한 설명(제공된 경우).

#### 소스

소스 탭은 백업을 위해 선택한 데이터에 대한 다음과 같은 정보를 제공합니다.

- 소스 유형 백업을 위해 선택한 데이터의 유형 [\(112](#page-111-0) 페이지 참조)
- 백업할 항목 백업을 위해 선택한 항목 및 크기

대상

대상 탭은 다음과 같은 정보를 제공합니다.

- 위치 아카이브가 저장된 폴더의 볼트의 이름 또는 경로
- 아카이브 이름 아카이브의 이름
- 아카이브 주석 아카이브에 대한 주석(제공된 경우)

### 설정

설정 탭은 다음과 같은 정보를 표시합니다.

- 백업 구성표 선택된 백업 구성표 및 예약에 대한 모든 설정
- 유효성 검사(선택한 경우) 유효성 검사 수행 이전 또는 이후의 이벤트 및 유효성 검사 일정
- <span id="page-106-0"></span>■ 백업 옵션 - 기본값에서 변경된 백업 옵션

### **6.1.3** 로그

로그는 시스템에서 Acronis Backup & Recovery 10 이 수행한 작업 내역이나 프로그램을 사용하여 시스템에서 사용자가 수행한 작업을 저장합니다. 예를 들어, 사용자가 작업을 편집하면 각 항목이 로그에 추가됩니다. 프로그램이 작업을 실행하면 여러 항목을 추가합니다. 로그를 사용하여 작업, 실패 사유를 포함한 작업 실행 결과를 검토할 수 있습니다.

### 로그 항목으로 작업하는 방법

- 필터를 사용하여 원하는 로그 항목을 표시합니다. 필요하지 않은 열은 숨기고 숨겨진 열은 표시할 수도 있습니다. 자세한 내용은 로그 항목 필터링 및 정렬 [\(108](#page-107-0) 페이지 참조) 섹션을 참조하십시오.
- 로그 표에서 로그 항목을 선택하여 작업을 수행합니다. 자세한 내용은 로그 항목에 대한 작업 [\(108](#page-107-1) 페이지 참조) 섹션을 참조하십시오.
- 정보 패널을 사용하여 선택된 로그 항목에 대한 세부 정보를 검토합니다. 패널은 기본적으로 축소되어 있습니다. 패널을 펼치려면 기호를 클릭합니다. 패널의 내용은 로그 항목 상세정보 [\(109](#page-108-0) 페이지 참조) 창에도 중복됩니다.

#### 미리 필터링된 로그 항목으로 로그 열기

다른 관리 보기(대시보드, 백업 계획 및 작업)에서 항목을 선택한 경우 문제가 있는 항목에 대해 미리 필터링된 로그 항목이 있는 로그 보기를 열 수 있습니다. 따라서 로그 표에서 필터를 직접 구성할 필요가 없습니다.

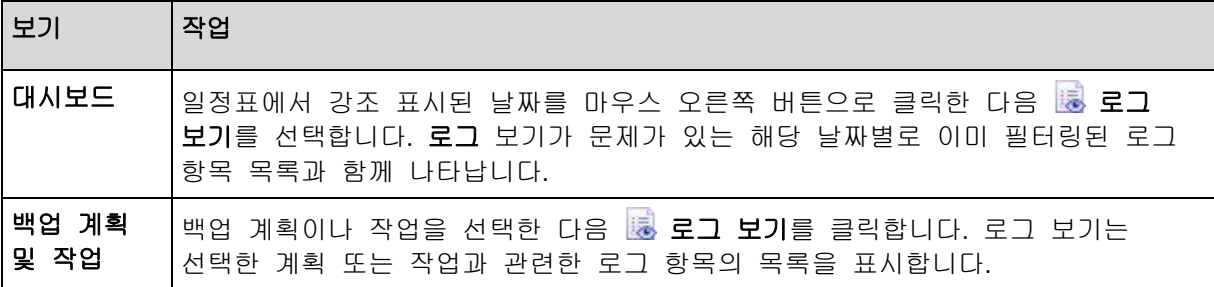

# <span id="page-107-1"></span>로그 항목에 대한 작업

아래 설명된 모든 작업은 로그 도구 모음에서 해당 항목을 클릭하면 수행됩니다. 이러한 모든 작업은 컨텍스트 메뉴에서(로그 항목을 마우스 오른쪽 버튼으로 클릭) 또는 로그 작업 표시줄(작업 및 도구 창)을 사용하여 수행할 수도 있습니다.

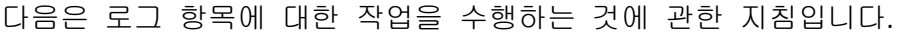

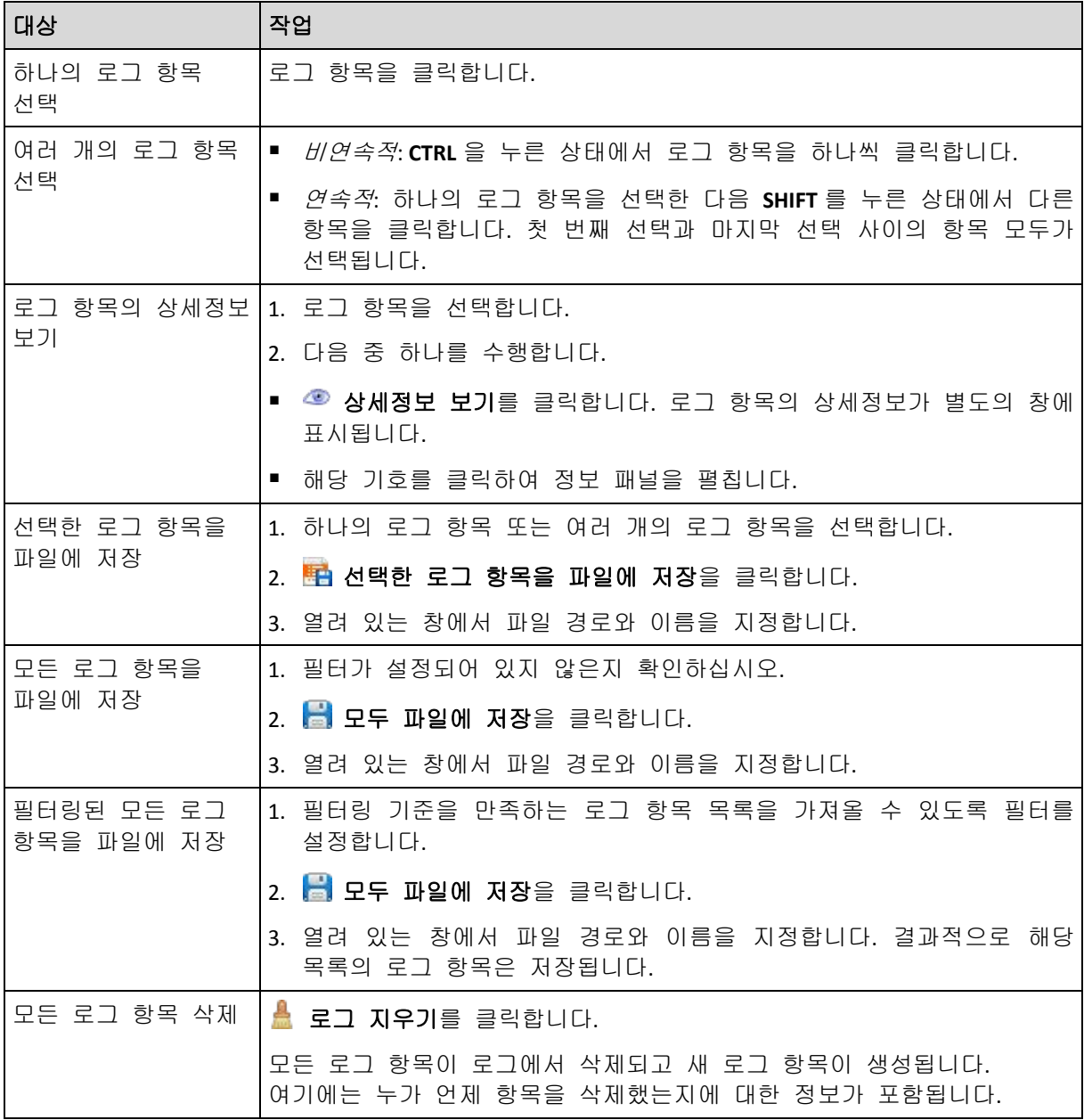

### <span id="page-107-0"></span>로그 항목 필터링 및 정렬

다음은 로그 항목을 필터링하고 정렬하는 것에 관한 지침입니다.

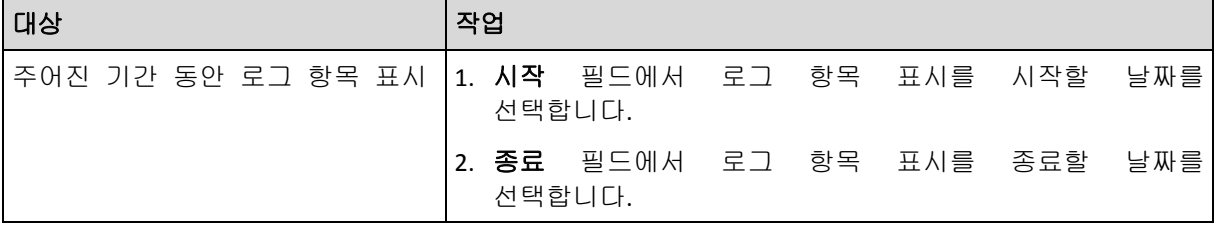
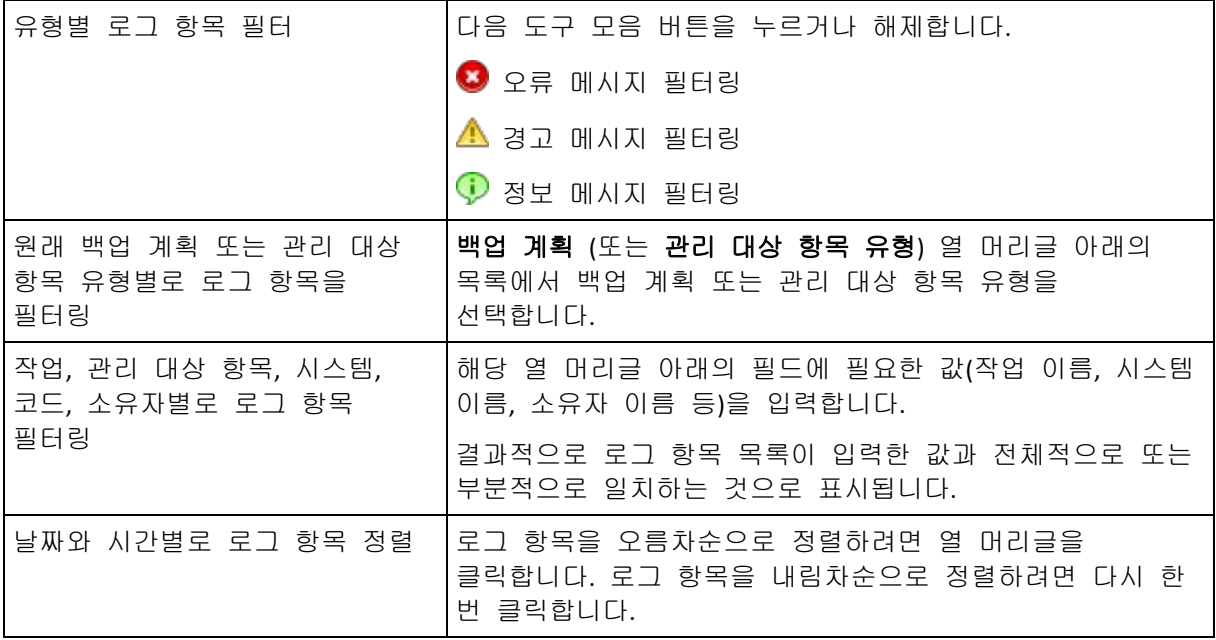

## 로그 표 구성

기본적으로 이 테이블의 7 개 열은 표시되고 나머지 열은 숨겨져 있습니다. 필요하면 표시된 열을 숨기거나 숨겨진 열을 표시할 수 있습니다.

## 열을 표시하거나 숨기려면

- 1. 열 머리글을 마우스 오른쪽 버튼으로 클릭하여 컨텍스트 메뉴를 엽니다. 체크된 메뉴 항목은 표에 있는 열 머리글에 해당합니다.
- 2. 표시/숨기려는 항목을 클릭합니다.

## 로그 항목 상세정보

선택한 로그 항목의 상세 정보를 표시하고 상세정보를 클립보드로 복사할 수 있습니다.

상세정보를 복사하려면 클립보드로 복사 버튼을 클릭합니다.

로그 항목 데이터 필드

로컬 로그 항목에는 다음과 같은 데이터 필드가 포함되어 있습니다.

- 유**형** 이벤트 유형(오류, 경고, 정보)
- 날짜 이벤트 발생 날짜 및 시간
- 백업 계획 이벤트가 관련된 백업 계획(있을 경우)
- 작업 이벤트가 관련된 작업(있을 경우)
- 코드 이벤트의 프로그램 코드 프로그램의 모든 이벤트 유형에는 자체 코드가 있습니다. 코드는 Acronis 지원 서비스가 문제를 해결하기 위해 사용할 수 있는 정수 숫자입니다.
- 모듈 이벤트가 발생한 프로그램 모듈 번호입니다. 번호는 Acronis 지원 서비스가 문제를 해결하기 위해 사용할 수 있는 정수 숫자입니다.
- 소유자 백업 계획 소유자의 사용자 이름입니다(운영 체제 하에서만 사용).
- 메시지 이벤트에 대한 텍스트 설명입니다.

복사되는 로그 항목의 세부사항은 다음과 같이 보여집니다.

--------------------------로그 항목 상세정보----------------------------유형: 정보 날짜와 시간: DD.MM.YYYY HH:MM:SS 백업 계획: 백업 계획 이름 작업: 작업 이름 메시지: 기대 자업에 대한 설명 코드: 12(3x45678A) 모듈: 모듈 이름 소유자: 계획 소유자 -----------------------------------------------------------------------

날짜와 시간 프레젠테이션은 로컬 설정에 따라 다릅니다.

# **6.2** 백업 계획 생성

첫 백업 계획 [\(186](#page-185-0) 페이지 참조)을 생성하기 전에 Acronis Backup & Recovery 10 에서 사용되는 기본 개념 [\(17](#page-16-0) 페이지 참조)을 숙지하십시오.

# 백업 계획을 생성하려면 다음 단계를 수행하십시오*.*

### 일반

## 계획 이름

[선택 사항] 백업 계획의 고유한 이름을 입력합니다. 알아보기 쉬운 이름을 사용하면 다른 계획 중에서 해당 계획을 식별할 수 있습니다.

### 계획의 자격 증명 [\(112](#page-111-0) 페이지 참조)

[선택 사항] 백업 계획은 계획을 만드는 사용자를 대신하여 실행됩니다. 필요한 경우 계획 계정 자격 증명을 변경할 수 있습니다. 이 옵션에 액세스하려면 고급 보기 확인란을 선택합니다.

#### 주석

[선택 사항] 백업 계획에 대한 설명을 입력합니다. 이 옵션에 액세스하려면 고급 보기 확인란을 선택합니다.

#### 레이블

[선택 사항] 백업할 머신에 대한 텍스트 레이블을 입력합니다. 레이블은 다양한 시나리오에서 머신을 식별하는 데 사용할 수 있습니다. 이 옵션에 액세스하려면 고급 보기 확인란을 선택합니다.

## 백업 대상

소스 유형 [\(112](#page-111-1) 페이지 참조)

백업할 데이터 유형을 선택합니다. 데이터 유형은 머신에 설치된 에이전트에 따라 다릅니다.

백업할 항목 [\(113](#page-112-0) 페이지 참조)

백업할 데이터 항목을 지정합니다. 백업할 항목 목록은 이전에 지정한 데이터 유형에 따라 다릅니다.

#### 액세스 자격 증명 [\(114](#page-113-0) 페이지 참조)

[선택 사항] 계획의 계정에 데이터에 대한 액세스 권한이 없는 경우 소스 데이터에 대한 자격 증명을 제공합니다. 이 옵션에 액세스하려면 고급 보기 확인란을 선택합니다.

#### 제외 [\(115](#page-114-0) 페이지 참조)

[선택 사항] 백업하지 않으려는 특정 파일 유형에 제외를 설정합니다. 이 옵션에 액세스하려면 고급 보기 확인란을 선택합니다.

#### 백업 위치

### 아카이브 [\(116](#page-115-0) 페이지 참조)

백업 아카이브가 저장될 위치의 경로와 아카이브 이름을 지정합니다. 아카이브 이름은 해당 위치에서 유일한 이름으로 지정하는 것이 좋습니다. 기본 아카이브 이름은 아카이브(N)입니다. 여기서 N은 선택된 위치에서 아카이브의 순서 번호입니다.

백업 파일은 자동으로 이름이 생성되지 않고 **Acronis True Image Echo**에서 사용자가 지정한 아카이브 이름이 할당됩니다**.**

테이프나 *Acronis Secure Zone*로 백업하는 경우 이용할 수 없습니다*.*

[선택사항] 아카이브 백업의 간소화된 파일 이름 지정을 이용하려면 이 확인란을 선택합니다.

#### 액세스 자격 증명 [\(122](#page-121-0) 페이지 참조)

[선택 사항] 계획 계정에 위치에 대한 액세스 권한이 없는 경우 해당 위치에 대한 자격 증명을 제공합니다. 이 옵션에 액세스하려면 고급 보기 확인란을 선택합니다.

### 아카이브 주석

[선택 사항] 아카이브에 대한 주석을 입력합니다. 이 옵션에 액세스하려면 고급 보기 확인란을 선택합니다.

#### 백업 방법

### 백업 구성표 [\(122](#page-121-1) 페이지 참조)

데이터 백업 시기와 빈도를 지정하고 생성된 백업 아카이브를 선택한 위치에 보관할 기간을 정의하며 아카이브 정리 절차 예약을 설정합니다. GFS(Grandfather-Father-Son) 및 하노이타워 같이 잘 알려진 최적화된 백업 구성표를 사용하여 사용자 정의 백업 구성표를 생성하거나 데이터를 한 번 백업합니다.

## 아카이브 유효성 검사

#### 유효성 검사 시간 [\(132](#page-131-0) 페이지 참조)

[선택 사항] 유효성 검사를 언제 얼마나 자주 수행할지와 전체 아카이브 또는 아카이브의 최신 백업을 유효성 검사할지 여부를 정의합니다.

## 백업 옵션

### 설정

[선택 사항] 백업 전/후 명령, 백업 스트림에 할당된 최대 네트워크 대역폭 또는 백업 아카이브 압축 수준과 같은 백업 작업의 매개변수를 구성합니다. 이 섹션에서 아무 것도 설정하지 않으면 기본값 [\(47](#page-46-0) 페이지 참조)이 사용됩니다. 설정 기본값이 변경되면 새롭게 설정된 값을 표시하는 새 행이 나타납니다. 설정 상태가 기본값에서 사용자 정의로 변경됩니다. 설정을 다시 수정하면 새 값이 기본값이 아닌 경우 행에 새 값이 표시됩니다. 기본값이 설정되면 행이 사라지므로 백업 계획 생성 페이지의 이 섹션에는 항상 기본값과 다른 설정만

표시됩니다.

모든 설정을 기본값으로 재설정하려면 기본값으로 재설정을 클릭합니다. 필요한 단계를 모두 수행한 후 확인을 클릭하여 백업 계획을 생성합니다.

그런 후에 비밀번호 [\(112](#page-111-2) 페이지 참조)를 묻는 메시지가 나타날 수 있습니다.

사용자가 만든 계획은 백업 계획 및 작업 [\(95](#page-94-0) 페이지 참조) 보기에서 검토와 관리를 위해 액세스할 수 있습니다.

## <span id="page-111-2"></span>**6.2.1** 프로그램이 비밀번호를 요청하는 이유는 무엇입니까**?**

예약되었거나 연기된 작업은 로그온하는 사용자와 관계 없이 실행해야 합니다. 작업을 실행할 자격 증명을 명시적으로 지정하지 않은 경우 프로그램은 사용자 계정을 사용하도록 제안합니다. 비밀번호를 입력하거나 다른 계정을 지정하거나 또는 예약된 시작을 수동으로 변경합니다.

## <span id="page-111-0"></span>**6.2.2** 백업 계획의 자격 증명

계획 작업을 실행하는 계정에 대한 자격 증명을 제공합니다.

## 자격 증명을 지정하려면

- 1. 다음 중 하나를 선택합니다.
	- 현재 사용자에서 실행 작업은 작업을 시작하는 사용자가 로그온한 자격 증명 하에서 실행됩니다. 작업을 일정에 따라 실행해야 하는 경우 계획 생성 완료 시 현재 사용자 비밀번호를 요청합니다.
	- 다음의 자격 증명 사용 작업은 수동으로 시작되든 일정대로 실행되든 관계 없이 사용자가 지정한 자격 증명 하에서 항상 실행됩니다. 다음을 지정합니다.
		- 사용자 이름. Active Directory 사용자 계정의 이름을 입력할 때 도메인 이름도 지정해야 합니다(DOMAIN\Username 또는 Username@domain).
		- 비밀번호. 계정의 비밀번호.
- 2. 확인을 클릭합니다.

사용자 권한에 따라 사용할 수 있는 작업에 대한 자세한 내용은 관리 대상 시스템에 대한 사용자 권한 [\(23](#page-22-0) 페이지 참조) 섹션을 참조하십시오.

## <span id="page-111-1"></span>**6.2.3** 소스 유형

관리 대상 시스템에서 백업할 데이터 유형을 선택합니다. 사용 가능한 데이터 유형 목록은 시스템에서 실행되는 에이전트에 따라 다릅니다.

## 파일

Acronis Backup & Recovery 10 Agent for Windows (또는 for Linux)가 설치된 경우 사용할 수 있습니다.

특정 파일과 폴더를 백업하려면 이 옵션을 선택합니다.

모든 설정 및 응용 프로그램과 함께 운영 체제를 복구할 필요는 없고 특정 데이터(예: 현재 프로젝트)만 안전하게 보존하려면 파일 백업을 선택합니다. 그러면 아카이브 크기가 줄어들어 저장 공간이 절약됩니다.

### 디스크**/**볼륨

Acronis Backup & Recovery 10 Agent for Windows (또는 for Linux)가 설치된 경우 사용할 수 있습니다.

디스크 및/또는 볼륨을 백업하려면 이 옵션을 선택합니다. 디스크나 볼륨을 백업하려면 관리자 또는 백업 운영자 권한이 있어야 합니다.

디스크와 볼륨을 백업하여 심각한 데이터 손상 또는 하드웨어 고장이 발생하는 경우 전체 시스템을 복구할 수 있습니다. 백업 절차가 파일을 복사하는 것보다 훨씬 빠르기 때문에 대용량 데이터를 백업하는 경우 백업 프로세스 속도를 크게 향상시킬 수 있습니다.

*Linux* 사용자용 참고 사항*:* 백업하기 전에 *ext2* 파일 시스템 등과 같은 비저널링 파일 시스템을 포함하는 모든 볼륨을 마운트 해제하는 것이 좋습니다*.* 그렇지 않으면 복구 시 이러한 볼륨에 손상된 파일이 포함될 수도 있으며 이러한 볼륨의 복구는 실패할 수도 있습니다*.*

## <span id="page-112-0"></span>**6.2.4** 백업할 항목

백업할 항목은 앞에서 선택한 소스 유형 [\(112](#page-111-1) 페이지 참조)에 따라 다릅니다.

### 디스크 및 볼륨 선택

### 백업할 디스크*/*볼륨을 지정하려면

1. 백업할 디스크 및/또는 볼륨에 해당하는 확인란을 선택합니다. 임의의 디스크와 볼륨 집합을 선택할 수 있습니다.

운영 체제와 해당 로더가 다른 볼륨에 상주하는 경우 항상 두 파티션을 모두 백업에 포함해야 합니다*.* 볼륨은 또한 함께 복구해야 하며 그렇지 않으면 운영 체제가 시작되지 않습니다*.*

Linux 에서 논리 볼륨과 MD 장치는 동적 및 **GPT** 에 나와 있습니다. 해당 볼륨과 장치의 백업에 대한 자세한 정보는 "LVM 볼륨과 MD 장치 백업(Linux) [\(34](#page-33-0) 페이지 참조)"를 참조하십시오

- 2. [선택 사항] 물리적 수준에서 디스크나 볼륨의 정확한 사본을 생성하려면 섹터별 백업 확인란을 선택합니다. 결과 백업은 백업 중인 디스크와 크기가 같아집니다(압축 수준 옵션이 "없음"으로 설정된 경우). 알 수 없거나 지원되지 않는 파일 시스템 및 기타 독점 데이터 형식을 가진 드라이브를 백업하는 데 섹터별 백업을 사용합니다.
- 3. 확인을 클릭합니다.

### 디스크 또는 볼륨 백업은 어떤 항목을 저장합니까**?**

지원되는 파일 시스템의 경우 섹터별 옵션을 해제한 상태에서 디스크 또는 볼륨 백업은 데이터를 포함하는 섹터만 저장합니다. 따라서 이 결과로 만들어지는 백업 크기가 줄어들고 백업 및 복구 작업의 속도가 빨라집니다.

#### **Windows**

스왑 파일(pagefile.sys)과 머신이 최대 절전 모드에 있을 때 RAM 내용을 보관하는 파일(hiberfil.sys)은 백업되지 않습니다. 복구 후에 이 파일이 해당 위치에 0 크기로 다시 생성됩니다.

볼륨 백업은 해당 속성(숨김 파일과 시스템 파일 포함), 부트 레코드, 파일 할당 테이블(FAT) (있는 경우), 마스터 부트 레코드(MBR)가 있는 하드 디스크의 루트 및 0번 트랙과는 별도로 선택된 볼륨의 모든 파일과 폴더를 저장합니다. GPT 볼륨의 부트 코드는 백업되지 않습니다.

디스크 백업은 선택된 디스크의 모든 볼륨(공급업체의 유지보수 파티션과 같은 숨겨진 볼륨 포함)과 마스터 부트 레코드가 있는 0번 트랙을 저장합니다.

#### **Linux**

볼륨 백업은 해당 속성, 부트 레코드 및 파일 시스템 수퍼 블록과는 별도로 선택된 볼륨의 모든 파일과 폴더를 저장합니다.

디스크 백업은 마스터 부트 레코드가 있는 0번 트랙뿐 아니라 모든 디스크 볼륨을 저장합니다.

#### 파일과 폴더 선택

#### 백업할 파일 및*/*또는 폴더를 선택하려면

- 1. 중첩된 폴더와 파일을 보려면 로컬 폴더 트리 항목을 펼칩니다.
- 2. 트리에서 해당 확인란을 선택하여 항목을 선택합니다. 폴더의 확인란을 선택하면 모든 내용(파일과 폴더)이 백업됩니다. 향후 새로운 파일이 이곳에 나타나는 경우 도 마찬가지입니다.

파일 기반 백업은 운영 체제 복구에는 충분하지 않습니다*.* 운영 체제를 복구하려면 디스크 백업을 수행해야 합니다*.*

창 오른쪽에 있는 표를 사용하여 중첩된 항목을 찾아보고 선택합니다. 이름 열 머리글 옆의 확인란을 선택하면 표에 있는 모든 항목이 자동으로 선택됩니다. 이 확인란을 지우면 모든 항목이 자동으로 선택 해제됩니다.

3. 확인을 클릭합니다.

# <span id="page-113-0"></span>**6.2.5** 소스의 액세스 자격 증명

백업하려는 데이터에 액세스하는 데 필요한 자격 증명을 지정합니다.

#### 자격 증명을 지정하려면

- 1. 다음 중 하나를 선택합니다.
	- 계획 자격 증명 사용

일반 섹션에 지정된 백업 계획 계정 자격 증명을 사용하여 소스 데이터에 액세스합니다.

다음의 자격 증명 사용

사용자가 지정한 자격 증명을 사용하여 소스 데이터에 액세스합니다. 계획의 계정에 데이터에 대한 액세스 권한이 없는 경우 이 옵션을 사용합니다. 다음을 지정합니다.

■ 사용자 이름. Active Directory 사용자 계정의 이름을 입력할 때 도메인 이름도 지정해야 합니다(DOMAIN\Username 또는 Username@domain).

- 비밀번호. 계정의 비밀번호입니다.
- <span id="page-114-0"></span>2. 확인을 클릭합니다.

## **6.2.6** 제외

백업하지 않으려는 특정 파일 유형에 제외를 설정합니다. 예를 들어, 데이터베이스, 숨김 파일과 시스템 파일 및 폴더는 물론 특정 확장자가 있는 파일은 아카이브에 저장하지 않을 수 있습니다.

## 제외할 파일과 폴더를 지정하려면*:*

다음 매개변수를 설정합니다.

■ 모든 숨김 파일과 폴더 제외

이 옵션은 Windows에서 지원되는 파일 시스템에만 유효합니다. 숨김 속성을 가진 파일 및 폴더를 제외하려면 이 확인란을 선택합니다. 폴더가 숨김인 경우 숨겨져 있지 않은 파일을 포함한 모든 폴더가 제외됩니다.

### ■ 모든 시스템 파일과 폴더 제외

이 옵션은 Windows에서 지원되는 파일 시스템에만 유효합니다. 시스템 속성을 가진 파일 및 폴더를 제외하려면 이 확인란을 선택합니다. 폴더가 시스템인 경우 시스템이 아닌 파일을 포함한 모든 폴더가 제외됩니다.

파일*/*폴더 속성 또는 *attrib* 명령을 사용하여 파일이나 폴더 속성을 볼 수 있습니다*.* 자세한 내용은 *Windows* 의 도움말 및 지원 센터를 참조하십시오*.*

### ■ 다음 기준에 일치하는 파일 제외

목록에서 파일 마스크라고 하는 기준과 이름이 일치하는 파일 및 폴더를 제외하려면 이 확인란을 선택합니다. 추가, 편집, 제거 및 모두 제거 버튼을 사용하여 파일 마스크 목록을 생성합니다.

파일 마스크에 하나 이상의 와일드카드 문자 \* 및 ?를 사용할 수 있습니다.

별표(\*)는 파일 이름에서 0개 이상의 문자를 대체합니다. 예를 들어, 파일 마스크 Doc\*.txt를 사용하면 Doc.txt와 Document.txt 같은 파일이 해당됩니다.

물음표(?)는 파일 이름에서 정확히 하나의 문자를 대체합니다. 예를 들어, 파일 마스크 Doc?.txt를 사용하면 Doc1.txt와 Docs.txt 같은 파일은 해당되지만 Doc.txt 또는 Doc11.txt 같은 파일은 해당되지 않습니다.

드라이브 문자를 포함한 경로를 지정한 폴더를 제외하려면 기준에서 폴더 이름에 백슬래시(\) 를 추가합니다. 예: C:\Finance\

## 제외 예

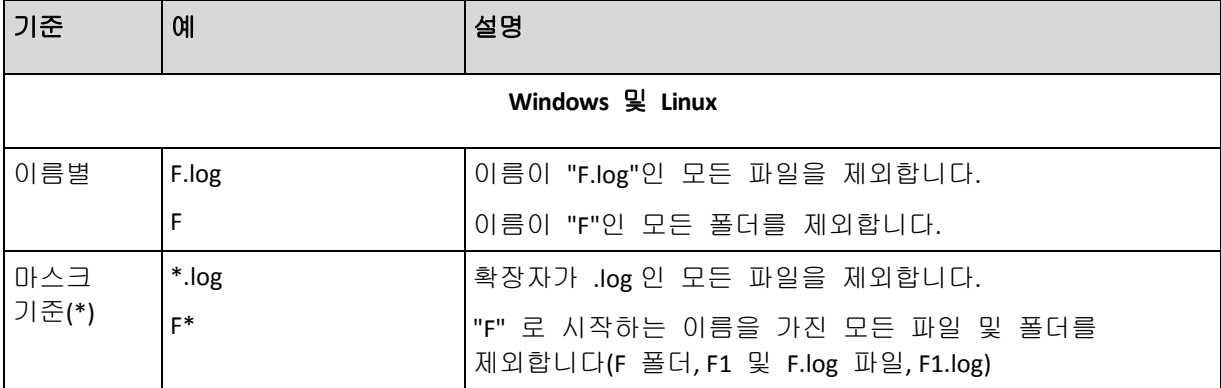

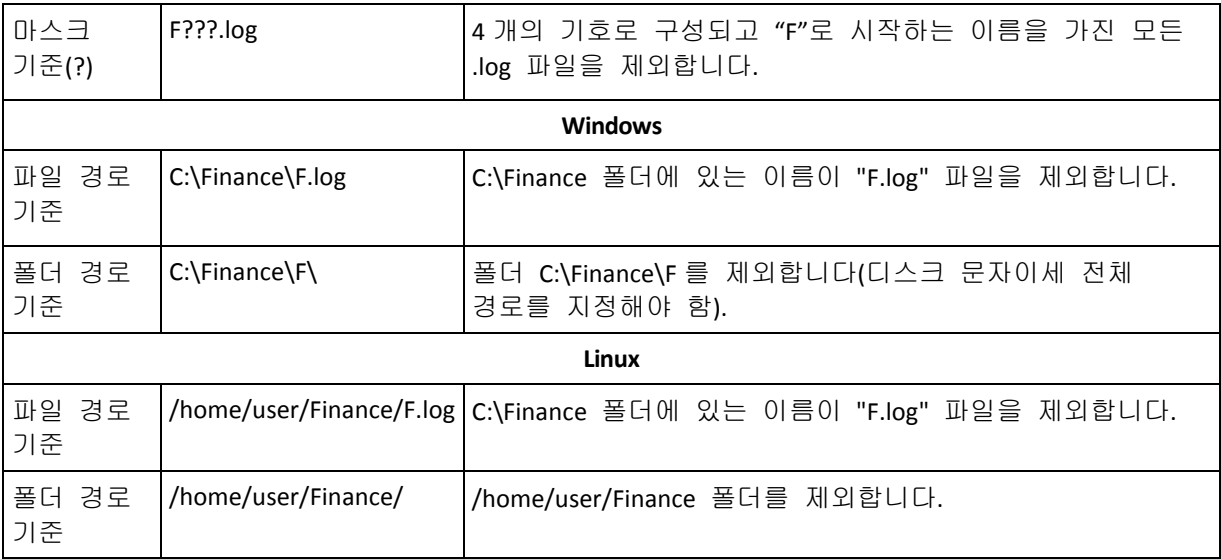

# <span id="page-115-0"></span>**6.2.7** 아카이브

아카이브가 저장된 장소와 아카이브 이름을 지정합니다.

## **1.** 대상 선택

경로 필드에 대상의 전체 경로를 입력하거나 폴더 트리에서 원하는 대상을 선택합니다.

■ Acronis 온라인 백업 스토리지로 데이터를 백업하려면 로그인을 클릭하여 온라인 스토리지에 로그인하기 위한 자격 증명을 지정합니다. 그런 다음 온라인 백업 스토리지 그룹을 펼치고 계정을 선택합니다. 온라인 스토리지에 백업하기 전에 반드시 온라인 백업 서비스를 구매하고 백업하려는 머신에 등록을 지정해야 합니다. 온라인 백업은 Linux와 부팅 가능한 미디어에서 사용할 수 없습니다.

*Acronis Backup & Recovery Online* 은 사용자가 있는 지역에서 사용하지 못할 수도 있습니다*.*  자세한 정보를 보려면 여기를 클릭하십시오*. [http://www.acronis.co.kr/my/backup-recovery-online/.](http://www.acronis.co.kr/my/backup-recovery-online/)*

- 중앙 집중식 볼트로 데이터를 백업하려면 중앙 집중식 그룹을 펼치고 볼트를 클릭합니다.
- 개인용 볼트로 데이터를 백업하려면 개인 그룹을 펼치고 볼트를 클릭합니다.
- 머신의 로컬 폴더로 데이터를 백업하려면 **로컬 폴더** 그룹을 펼치고 필요한 폴더를 클릭합니다.
- 네트워크 공유로 데이터를 백업하려면 **네트워크 폴더** 그룹을 펼치고 필요한 네트워크 머신을 선택한 다음, 공유 폴더를 클릭합니다. 네트워크 공유에 액세스 자격 증명이 필요한 경우 자격 증명을 요구하는 메시지가 표시됩니다.

*Linux* 사용자를 위한 참고 사항*: /mnt/share* 등과 같은 마운트 포인트에 마운트된 *CIFS(Common Internet File System)* 네트워크 공유를 지정하려면 네트워크 공유 대신에 이 마운트 포인트를 선택하십시오*.*

 데이터를 **FTP** 또는 **SFTP** 서버에 백업하려면 다음과 같이 경로 필드에 서버 이름이나 주소를 입력하십시오.

**ftp://ftp\_server:port \_number** 또는 **sftp://sftp\_server:port number**

포트 번호가 지정되지 않은 경우에는 포트 21이 FTP에 사용되고 포트 22가 SFTP에 사용됩니다.

액세스 자격 증명을 입력한 후에는 서버에 있는 폴더가 사용 가능하게 됩니다. 서버에서 적합한 폴더를 클릭하십시오.

서버가 이러한 액세스를 가능하게 한 경우에는 익명 사용자로서 서버에 액세스할 수 있습니다. 이를 수행하려면 자격 증명을 입력하는 대신에 익명 액세스 사용을 클릭하십시오.

원본 *FTP* 사양에서처럼 *FTP* 서버에 액세스하기 위해 필요한 자격 증명이 네트워크를 통해 일반 텍스트로 전송됩니다*.* 즉 사용자 이름과 비밀번호가 패킷 탐색기를 사용하여 도청될 수 있음을 의미합니다*.*

■ 로컬로 연결된 테이프 장치로 데이터를 백업하려면 테이프 드라이브 그룹을 펼친 다음 필요한 장치를 클릭합니다.

#### **2.** 아카이브 표 사용

올바른 대상을 선택하는 데 도움을 주기 위해 표는 사용자가 선택한 각 위치에 포함되어 있는 아카이브 이름을 표시합니다. 위치 내용을 검토하고 있는 동안 예약된 작업에 따라 아카이브를 다른 사용자나 프로그램이 추가하거나 삭제하거나 수정할 수 있습니다. 새로 고침 버튼을 사용하여 아카이브 목록을 새로 고칩니다.

#### **3.** 새 아카이브 이름 지정

아카이브 대상을 선택하고 나면 프로그램은 새 아카이브의 이름을 생성하고 이름 필드에 표시합니다. 이름은 대개 Archive(1)처럼 표시됩니다. 생성된 이름은 선택한 위치 내에서 고유합니다. 자동으로 생성된 이름이 마음에 들 경우 확인을 클릭합니다. 그렇지 않으면 다른 고유한 이름을 입력하고 확인을 클릭합니다.

## 기존 아카이브에 백업

기존 아카이브에 백업하도록 백업 계획을 구성할 수 있습니다. 이렇게 하려면 아카이브 표에서 아카이브를 선택하거나 이름 필드에 아카이브 이름을 입력합니다. 아카이브가 비밀번호로 보호되어 있는 경우 비밀번호를 묻는 팝업 창이 표시됩니다.

기존 아카이브를 선택하면 아카이브를 사용하는 다른 백업 계획의 영역을 간섭하게 됩니다. 다른 계획이 중단된 경우에는 문제가 되지 않지만 일반적으로 "하나의 백업 계획 - 하나의 아카이브" 규칙에 따라야 합니다. 이를 따르지 않는다고 해서 프로그램이 작동하지 않는 것은 아니지만 일부 특정한 경우를 제외하고는 실용적이거나 효율적이지 못합니다.

## 둘 이상의 계획을 같은 아카이브에 백업해서는 안 되는 이유

- 1. 다른 소스를 같은 아카이브에 백업하면 사용 편의성 관점에서 아카이브 사용을 어렵게 만듭니다. 복구할 경우 아카이브 내용이 손실될 수 있습니다. 같은 아카이브로 작동하는 백업 계획은 같은 데이터 항목(즉, 같은 계획이 볼륨 C 를 백업)을 백업해야 합니다.
- 2. 여러 보관 규칙을 하나의 아카이브에 적용하면 어떤 면에서 아카이브 내용을 예측할 수 없게 됩니다. 각 규칙이 전체 아카이브에 적용되기 때문에 하나의 백업 계획에 속하는 백업이 다른 백업 계획에 속하는 백업과 함께 쉽게 삭제될 수 있습니다. GFS 및 하노이 타워 백업 구성표의 고전적인 동작은 특히 기대해서는 안 됩니다. 일반적으로 각각의 복잡한 백업 계획은 자체 아카이브로 백업해야 합니다.

# **6.2.8** 백업 파일 이름 간소화

아카이브 이름을 사용하여 백업 파일 이름 지정**...** 확인란을 선택하는 경우:

- 아카이브의 첫 번째(전체) 백업의 파일 이름은 아카이브 이름으로 구성됩니다. 예를 들어: **MyData.tib.** 후속(증분 또는 차등) 백업의 파일 이름에는 색인이 있습니다. 예를 들어: **MyData2.tib**, **MyData3.tib**, 등 이 간단한 이름 지정 스키마를 사용하면 분리식 미디어에 머신의 휴대용 이미지를 생성하거나 스크립트를 사용하여 백업을 다른 장소로 이동할 수 있습니다.
- 새로운 전체 백업을 만들기 전에 소프트웨어는 전체 아카이브를 삭제하고 새로운 아카이브를 시작합니다.

이 동작은 USB 하드 드라이브를 순환하고 각 드라이브가 단일한 전체 백업 [\(119](#page-118-0) 페이지 참조)을 유지하거나 한 주 동안 생성된 모든 백업을 [\(120](#page-119-0) 페이지 참조)유지하려는 경유 유용합니다. 하지만 유일한 드라이브로의 전체 백업이 실패하면 백업이 안될 수도 있습니다.

이 동작은 아카이브 이름에 [날짜] 변수 [\(121](#page-120-0) 페이지 참조)를 추가하여 억제할 수 있씁니다.

아카이브 이름을 사용하여 백업 파일 이름 지정*...* 확인란을 선택하지 않은 경우:

 각 백업은 정확한 시간 스탬프와 백업 유형과 함께 고유한 파일 이름을 가지게 됩니다. 예를 들어, **MyData\_2010\_03\_26\_17\_01\_38\_960D.tib**. 이 표준 파일 이름 지정으로 더 폭넓은 백업 대상과 백업 구성표가 가능합니다.

#### 제한

단순화된 파일 이름 지정 사용 시 다음의 기능은 이용할 수 없습니다.

- 한 백업 계획에 전체, 증분 및 차등 백업 설정. 각 백업 유형마다 별도의 백업 계획을 만들어야 합니다.
- 관리 대상 볼트, 테이프, Acronis Secure Zone 또는 Acronis 온라인 백업 스토리지로 백업
- 보관 규칙 설정
- 가상 머신으로 정기적인 백업 변환 설정
- 아카이브 이름의 끝 부분에 숫자 사용

팁*. FAT16, FAT32* 및 *NTFS* 파일 시스템은 파일 이름에 다음 문자를 허용하지 않습니다*.*  백슬래시*\_(\),* 슬래시*\_(/),* 콜론*\_(:),* 별표*\_(\*),* 물음표*\_(?),* 인용 부호*\_("),* 이하 기호*\_(<),* 이상 기호 *n\_(>)*와 파이프*\_(|).*

### 사용 예

이 섹션에서는 단순화된 파일 이름 지정을 사용하는 방법의 예를 제공합니다.

# 예 1. 이전 백업을 대체하는 일일 백업

다음 시나리오를 고려하십시오.

- 머신의 전체 백업을 매일 수행하기를 원합니다.
- 파일 **MyMachine.tib** 에 로컬로 백업을 저장하기를 원합니다.
- 새 백업이 이전 백업을 대체하기를 원합니다.

이 시나리오에서 일간 일정으로 백업 계획을 생성할 수 있습니다. 백업 계획 생성 시 **MyMachine** 을 아카이브 이름으로 지정하고 아카이브 이름을 사용하여 백업 파일 이름 지정**...** 확인란을 선택한 후 백업 유형으로 전체를 선택합니다.

결과**.** 아카이브는 단일 파일로 구성됩니다. MyMachine.tib. 이 파일은 새 백업 생성 전에 삭제됩니다.

## 예 2.날짜 스탬프가 찍힌 일일 전체 백업

다음 시나리오를 고려하십시오.

- 머신의 전체 백업을 매일 수행하기를 원합니다.
- 스크립트를 이용하여 이전 백업을 원격 위치로 이동하고 싶습니다.

이 시나리오에서 일간 일정으로 백업 계획을 생성할 수 있습니다. 백업 계획 생성 시 **MyMachine-[DATE]**을 아카이브 이름으로 지정하고 아카이브 이름을 사용하여 백업 파일 이름 지정**...** 확인란을 선택한 후 백업 유형으로 전체를 선택합니다.

#### 결과**:**

- 2011 년 1 월 1 일 토, 2011 년 1 월 2 일 일 등의 백업은 각각 MyMachine-1.1.2011.tib, MyMachine-1.2.2011.tib 등으로 저장됩니다.
- 스크립트는 날짜 스탬프에 기반하여 이전 백업을 이동할 수 있습니다.

"[날짜] 변수" [\(121](#page-120-0) 페이지 참조)도 참조.

### 예 3. 하루 내의 시간별 백업

다음 시나리오를 고려하십시오.

- 서버의 중요한 파일을 매일 매시간마다 백업하고자 합니다.
- 매일의 첫 번째 백업은 자정에 전체 유형으로 실행되고, 매일 차등 유형으로 01:00, 02:00 시에 후속 백업이 수행되기를 원합니다.
- 아카이브에 오래된 백업을 유지하고자 합니다.

이 시나리오에서 일간 일정으로 백업 계획을 생성할 수 있습니다. 백업 계획 생성 시 아카이브 이름으로 **ServerFiles([Date])**을 지정하고 아카이브 이름을 사용하여 백업 파일 이름 지정**...** 확인란을 선택하고 백업 유형으로 차등을 선택한 후 백업이 정오부터 매시간 실행될수 있도록 일정을 잡습니다.

### 결과**:**

- 2011 년 1 월 1 일 토의 24 개 백업은 ServerFiles(1.1.2011).tib, ServerFiles(1.1.2011)2.tib 등 ServerFiles(1.1.2011)24.tib 까지 저장됩니다.
- 다음날 백업은 전체 백업 ServerFiles(1.2.2011).tib 로 시작됩니다.

"[날짜] 변수" [\(121](#page-120-0) 페이지 참조)도 참조.

## <span id="page-118-0"></span>예 4. 일일 드라이브 교환의 일일 전체 백업

다음 시나리오를 고려하십시오.

 머신의 일일 전체 백업을 외부 하드 디스크 드라이브의 **MyMachine.tib** 에 저장하고자 합니다.

- 2 개의 드라이브가 있습니다. 두 드라이브 모두 머신에 연결되면 드라이브 문자 **D** 를 가질 수 있습니다.
- 각 백업 전 드라이브를 교환하여 한 드라이브에 오늘의 백업이, 다른 드라이브에 어제의 백업이 포함되기를 원합니다.
- 각 새로운 백업이 현재 연결된 드라이브의 백업을 교체하기를 원합니다.

이 시나리오에서 일간 일정으로 백업 계획을 생성할 수 있습니다. 백업 계획 생성 시 아카이브 이름으로 **MyMachine** 을, 아카이브 위치로 **D:\**를 지정하고, 아카이브 이름을 사용하여 백업 파일 이름 지정**...** 확인란을 선택한 후 백업 유형으로 전체를 선택합니다.

결과**.** 각 하드 디스크 드라이브에는 하나의 전체 백업이 포함됩니다. 하나의 드라이브가 머신에 연결되어 있는 동안 추가 데이터 보호를 위해 다른 드라이브를 오프사이트에 유지할 수 있습니다.

## <span id="page-119-0"></span>예 5. 주간 드라이브 교환의 일일 백업

다음 시나리오를 고려하십시오.

- 머신의 일일 백업을 수행하고자 합니다. 매 월요일마다 전체 백업, 그리고 화요일부터 일요일까지 증분식 백업.
- 추가 하드 디스크 드라이브의 아카이브 **MyMachine** 에 백업할 수 있습니다.
- 2 개의 드라이브가 있습니다. 두 드라이브 모두 머신에 연결되면 운영 체제에서 드라이브 문자 **D** 를 가지게 됩니다.
- 드라이브에 현재 주의 백업이 포함되고(월~일) 다른 드라이브에는 그 전주의 백업이 포함되도록 매 월요일마다 드라이브를 교환하고자 합니다.
- 이 시나리오에서 다음과 같이 2 개의 백업 계획을 생성해야 합니다.
- a) 처음 백업 계획 생성 시 아카이브 이름으로 **MyMachine** 을, 아카이브 위치로 **D:\**를 지정하고, 아카이브 이름을 사용하여 백업 파일 이름 지정**...** 확인란을 선택한 후 백업 유형으로 전체를 선택하고, 매주 월요일마다 백업을 실행하도록 일정을 잡습니다.
- b) 두 번째 백업 계획 생성 시 첫 번째 백업 계획과 같은 설정을 지정하지만 백업 유형으로 증분을 선택하고 화요일부터 일요일까지 매주 백업이 실행되도록 일정을 잡습니다.

## 결과**:**

- 월요일 백업 생성 전(첫 번째 백업 계획으로), 모든 백업은 현재 연결된 드라이브에서 삭제됩니다.
- 하나의 드라이브가 머신에 연결되어 있는 동안 추가 데이터 보호를 위해 다른 드라이브를 오프사이트에 유지할 수 있습니다.

## 예 6. 근무 시간 내의 백업

다음 시나리오를 고려하십시오.

- 서버의 중요한 파일을 매일 백업하고자 합니다.
- 매일 첫번째 백업을 전체 유형으로 오전 01:00 에 실행하고자 합니다.
- 작업 시간 동안 백업을 차등으로 오전 8:00 부터 오후 5:00 시까지 매시간 실행하고자 합니다.
- 각 백업 파일의 이름에 생성 날짜를 포함시키고자 합니다.
- 이 시나리오에서 다음과 같이 2 개의 백업 계획을 생성해야 합니다.
- a) 백업 계획 생성 시 아카이브 이름으로 **ServerFiles([Date])**을 지정하고 아카이브 이름을 사용하여 백업 파일 이름 지정**...** 확인란을 선택하고 백업 유형으로 전체를 선택한 후 백업이 매일 오전 01:00:00 에 실행될수 있도록 일정을 잡습니다.
- b) 두 번째 백업 계획 생성 시, 첫 번째 백업 계획과 같은 설정을 지정하지만 백업 유형으로 차등 을 선택하고 다음과 같이 백업 일정을 잡습니다.
	- 작업 실행: 일일
	- 매: **1** 시간
	- 시작: 오전 **08:00:00**
	- 종료: 오후 **05:01:00**

#### 결과**:**

- 2011 년 1 월 31 일 월의 전체 백업은 ServerFiles(1.31.2011).tib 로 저장됩니다.
- 2011 년 1 월 31 일 월의 10 개 차등 백업은 ServerFiles(1.31.2011).tib, ServerFiles(1.31.2011)3.tib 등 ServerFiles(1.31.2011)11.tib 까지 저장됩니다.
- 다음날인 2 월 1 일 백업은 전체 백업 ServerFiles(2.1.2011).tib 로 시작됩니다. 차등 백업은 ServerFiles(2.1.2011)2.tib 로 시작됩니다.

"[날짜] 변수" [\(121](#page-120-0) 페이지 참조)도 참조.

## <span id="page-120-0"></span>**[DATE]** 변수

아카이브 이름에 **[DATE]** 변수를 지정한 경우 각 백업의 파일 이름은 해당 백업의 생성일을 포함합니다.

이 변수 사용 시 새로운 날의 첫 번째 백업은 전체 백업이 됩니다. 다음 전체 백업을 생성하기 전에 소프트웨어는 그 날 이전에 확보된 모든 백업을 삭제합니다. 해당일 전에 확보된 백업은 유지됩니다. 이는 증분 백업을 포함 또는 포함하지 않고 여러 개의 전체 백업을 저장할 수 있지만 하루 당 하나의 전체 백업은 할 수 없습니다. 백업을 날짜별로 정렬하고, 수동으로 또는 스크립트를 이용하여 복사, 이동, 삭제할 수 있습니다.

날짜 형식은 *yyyy.m***.***d***.**입니다. 예를 들어 2011 년 1 월 31 의 경우 2011.1.31 이 됩니다(맨 앞에 0 이 없음을 참고.)

아카이브 이름 어느 곳에도 이 변수를 배치할 수 있습니다. 이 변수에 대문자와 소문자 둘 다를 사용할 수 있습니다.

## 예

예 **1.** 2011 년 1 월 31 일날 시작하여 2 일 동안 하루에 증분 백업을 두 번 수행한다고 가정해 봅시다. 아카이브 이름이 **MyArchive-[DATE]-**인 경우 다음은 2 일차 후의 백업 파일 목록입니다.

**MyArchive-1.31.2011-.tib**(전체, 1월 31일 자정에 생성) **MyArchive-2011.1.31-2.tib**(증분식, 1월 31일 정오에 생성) **MyArchive-2011.2.1-.tib**(전체, 2월 1일 자정에 생성) **MyArchive-2011.2.1-2.tib**(증분식, 2월 1일 정오에 생성)

예 **2.** 이전 예에서와 같은 일정과 아카이브 이름을 가지고 전체 백업을 수행한다고 가정합시다. 그렇다면 2 일차 후의 백업 파일 목록은 다음과 같습니다.

**MyArchive-2011.1.31-.tib**(전체, 1월 31일 정오에 생성) **MyArchive-2011.2.1-.tib** (전체, 2월 1일 정오에 생성)

이는 자정에 생성된 전체 백업이 같은날의 새로운 전체 백업으로 대체되기 때문입니다.

#### 백업 분할과 간소화된 파일 이름 지정

백업이 백업 분할 [\(59](#page-58-0) 페이지 참조) 설정에 따라 분할되면 백업의 일부의 이름을 지정하는 데에도 같은 인덱싱이 사용됩니다. 다음 백업의 파일 이름은 다음 이용 가능한 인덱스를 가지게 됩니다.

예를 들어 아카이브 **MyData** 의 첫 번째 백업이 두 개 부분으로 분할되었다고 가정합시다. 그렇다면 이 백업의 파일 이름은 **MyData1.tib** 과 **MyData2.tib** 입니다. 두 번째 백업(분할이 아니라고 가정)은 **MyData3.tib** 로 명명됩니다.

# <span id="page-121-0"></span>**6.2.9** 아카이브 위치에 대한 액세스 자격 증명

백업 아카이브가 저장된 위치에 액세스하는 데 필요한 자격 증명을 지정합니다. 이름이 지정된 사용자는 아카이브 소유자로 간주됩니다.

## 자격 증명을 지정하려면

1. 다음 중 하나를 선택합니다.

계획 자격 증명 사용

일반 섹션에 지정된 백업 계획 계정 자격 증명을 사용하여 소스 데이터에 액세스합니다.

다음의 자격 증명 사용

사용자가 지정한 자격 증명을 사용하여 소스 데이터에 액세스합니다. 계획 계정에 위치에 대한 액세스 권한이 없는 경우 이 옵션을 사용합니다. 네트워크 공유나 저장소 노드 볼트에 대한 특별 자격 증명을 제공해야 할 수 있습니다. 다음을 지정합니다.

- 사용자 이름. Active Directory 사용자 계정의 이름을 입력할 때 도메인 이름도 지정해야 합니다(DOMAIN\Username 또는 Username@domain).
- 비밀번호. 계정의 비밀번호입니다.
- 2. 확인을 클릭합니다.

경고*:* 원본 *FTP* 사양에서처럼 *FTP* 서버에 액세스하기 위해 필요한 자격 증명이 네트워크를 통해 일반 텍스트로 전송됩니다*.* 즉 사용자 이름과 비밀번호가 패킷 탐색기를 사용하여 도청될 수 있음을 의미합니다*.*

## <span id="page-121-1"></span>**6.2.10** 백업 구성표

사용 가능한 백업 구성표 중 하나를 선택합니다.

- 지금 백업 수동 시작을 위한 백업 작업을 생성하고 생성 후에 즉시 작업을 실행합니다.
- **나중에 백업** 수동 시작을 위한 백업 작업을 생성하거나 나중에 일회 작업 실행을 예약합니다.
- 단순 데이터를 백업할 시기와 빈도를 예약하고 보관 규칙을 지정합니다.
- **GFS(Grandfather-Father-Son)** GFS 백업 구성표를 사용합니다. 이 구성표는 데이터를 하루 한 번 이상 백업하는 것을 허용하지 않습니다. 일일 백업을 수행할 때는 요일을 설정하고 주간/월간 백업을 수행할 때는 날짜를 선택합니다. 그런 다음 매일("아들"로 불림), 주간("아버지"로 불림) 및 월간("할아버지"로 불림) 백업의 보관 기간을 설정합니다. 만료된 백업은 자동으로 삭제됩니다.
- 하노이타워 하노이타워 백업 구성표를 사용합니다. 여기서 백업 시기와 빈도(세션)를 예약하고 백업 수준(최대 16)을 선택합니다. 이 구성표에서는 데이터를 하루 한 번 이상 백업할 수 있습니다. 백업 일정을 설정하고 백업 수준을 선택하면 롤백 기간이 자동으로 설정되어 세션 번호로 언제든지 되돌아갈 수 있습니다. 자동 정리 메커니즘은 만료된 백업을 삭제하고 각 수준마다 최신 백업을 유지함으로써 필요한 롤백 기간을 유지합니다.
- 사용자 정의 사용자 정의 구성표를 생성합니다. 백업 유형별로 여러 일정을 지정하고 조건을 추가하고 보관 규칙을 지정하는 등 기업에서 가장 필요로 하는 백업 전략을 마음대로 설정할 수 있습니다.
- 초기 시딩 전체 백업을 로컬로 저장힙니다. 전체 백업의 마지막 대상은 Acronis 온라인 백업 스토리지입니다.

## 지금 백업 구성표

지금 백업 구성표를 사용하면 페이지 맨 아래에 있는 확인 버튼을 클릭한 직후에 백업이 수행됩니다.

백업 유형 필드에서 전체, 증분 또는 차등 백업 [\(21](#page-20-0) 페이지 참조) 등 생성하려는 유형을 선택합니다.

## 나중에 백업 구성표

나중에 백업 구성표를 사용하면 지정하는 날짜와 시간에 한 번만 백업이 수행됩니다.

다음과 같이 적절한 설정을 지정합니다.

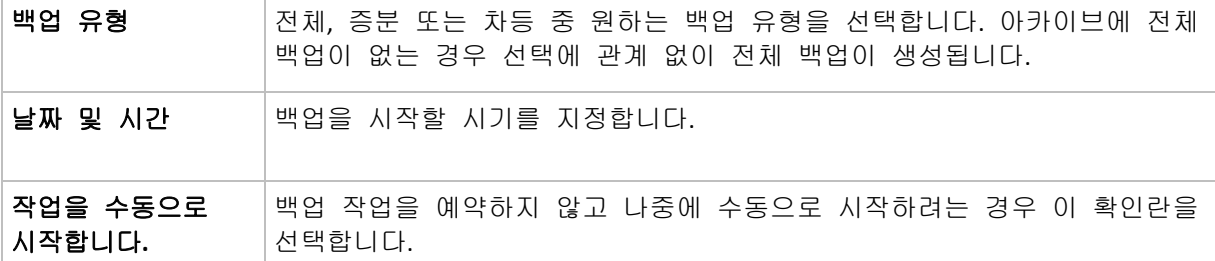

## 단순 구성표

단순 백업 구성표를 사용하면 데이터를 백업할 시기와 빈도만 예약하고 보관 규칙을 설정합니다. 처음에는 전체 백업이 생성됩니다. 다음 백업은 증분 백업이 됩니다.

단순 백업 구성표를 설정하려면 다음과 같이 적절한 설정을 지정합니다.

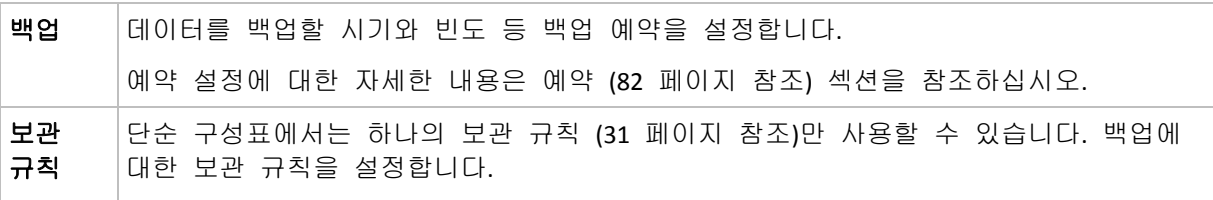

## 촤상위**-**상위**-**동위 구성표

## 개요

- 일일 증분, 주간 차등 및 월간 전체 백업
- 주간 및 월간 사용자 정의 날짜에 백업
- 각 백업 유형의 사용자 정의 보관 기간

## 설명

일일(D), 주간(W) 및 월간(M) 백업을 정기적이고 순차적으로 생성하는 백업 계획을 설정한다고 가정해 보겠습니다. 이를 수행할 수 있는 일반적인 방법이 있습니다. 다음 표는 계획과 같이 2 개월 기간(샘플)을 보여줍니다.

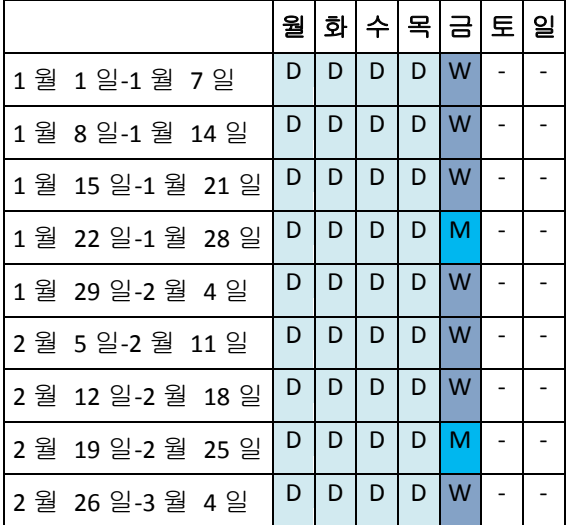

일일 백업은 주간 및 월간 백업이 실행되는 금요일을 제외한 평일에 실행됩니다. 월간 백업은 4 번째 금요일마다 실행되고 주간 백업은 그 외 금요일마다 실행됩니다.

- 월간("할아버지") 백업은 전체 백업이고
- 주간("아버지") 백업은 차등 백업이며
- 일일("아들") 백업은 증분 백업입니다.

## 매개변수

GFS(Grandfather-Father-Son) 구성표에서 다음 매개변수를 설정할 수 있습니다.

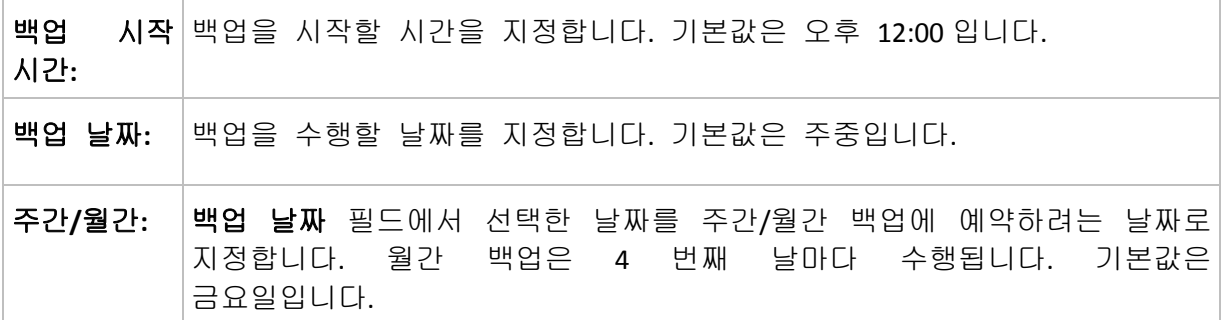

백업 보관**:** 아카이브에 백업을 저장할 기간을 지정합니다. 기간은 시간, 일, 주, 월 또는 연도로 설정할 수 있습니다. 월간 백업의 경우 백업을 영구히 저장하기 위해 영구 보관을 선택할 수도 있습니다. 각 백업 유형의 기본값은 다음과 같습니다. 일일: 7 일(권장하는 최소값) 주간: 4 주 월간: 무기한 주간 백업의 보관 기간은 일일 백업의 보관 기간을 초과해야 하며 월간 백업의 보관 기간은 주간 백업의 보관 기간보다 커야 합니다. 일일 백업의 경우 1 주일 이상으로 보관 기간을 설정하는 것이 좋습니다.

언제든지 직접 연관이 있는 모든 백업이 삭제되기 전에는 백업은 삭제되지 않습니다*.* 그 이유는 주간 또는 월간 백업이 예상 만료 날짜보다 몇 일 더 아카이브에 남아 있을 수 있기 때문입니다*.*

예약이 일일 또는 주간 백업으로 시작되는 경우 대신 전체 백업이 생성됩니다*.*

## 예

#### 지난 주 매일**,** 지난 달 매주

많은 사용자가 유용하게 사용할 수 있는 GFS 백업 구성표를 살펴 보겠습니다.

- 주말 포함 매일 파일 백업
- 지난 7일 동안의 파일을 복구할 수 있음
- 지난 달의 주간 백업에 액세스
- 월간 백업 영구 보관

백업 구성표 매개변수는 다음과 같이 설정할 수 있습니다.

- 백업 시작 시간: 오후 **11:00**
- 백업 날짜: 매일**...**
- 주간/월간: 토요일 (예)
- 백업 보관:
	- 일일:1주
	- 주간: **1** 개월
	- 월간: 무기한

결과적으로 일일, 주간 및 월간 백업의 아카이브가 생성됩니다. 일일 백업은 생성된 날로부터 7 일간 사용할 수 있습니다. 예를 들어, 1 월 1 일 일요일의 일일 백업은 다음 일요일인 1 월 8 일까지 사용할 수 있습니다. 토요일 중 하나인 1 월 7 일의 첫 주간 백업은 2 월 7 일까지 시스템에 저장되고 월간 백업은 삭제되지 않습니다.

### 제한된 저장소

많은 양의 아카이브를 저장하기 위해 막대한 공간을 할당하고 싶지 않은 경우 백업 만료 기간을 단축시키는 동시에 우발적인 데이터 손실이 발생할 경우 정보를 복구할 수 있도록 GFS 구성표를 설정할 수 있습니다.

다음과 같은 작업을 수행해야 한다고 가정해 보겠습니다.

- 매일 업무가 끝나는 시간에 백업 수행
- 실수로 삭제했거나 실수로 수정한 파일을 상대적으로 빨리 발견한 경우 복구할 수 있음
- 주간 백업을 생성한 후 10 일 동안 액세스 가능
- 월간 백업을 6 개월 동안 보관

백업 구성표 매개변수는 다음과 같이 설정할 수 있습니다.

- 백업 시작 시간: 오후 **06:00**
- 백업 날짜: 주중
- 주간/월간: **금요일**
- 백업 유지:
	- 일일: **1** 주
	- 주간: **10** 일
	- 월간: **6** 개월

이 구성표를 사용하면 일일 백업에서 손상된 파일의 이전 버전을 복구하기 위한 1 주일 분량의 백업을 소유할 수 있을 뿐만 아니라 주간 백업에 10 일간 액세스도 할 수 있습니다. 각 월간 전체 백업은 생성일로부터 6 개월간 사용할 수 있습니다.

#### 작업 일정

여러분이 시간제 금융 컨설턴트이며 화요일과 목요일에 회사에서 근무한다고 가정해 보겠습니다. 업무일에 종종 노트북으로 금융 문서와 명세서를 변경하고 스프레드시트 등을 업데이트합니다. 이 데이터를 백업하기 위해 다음을 수행할 수 있습니다.

- 화요일과 목요일에 수행된 재무제표, 스프레드시트 등의 변경사항을 추적합니다(일일 증분 백업).
- 마지막 월 이후의 파일 변경사항을 주별로 요약합니다(금요일 주간 차등 백업).
- 파일에 월간 전체 백업을 수행합니다.

또한 일일 백업을 포함한 모든 백업에 대한 액세스를 최소 6 개월 이상 보관하려는 경우를 가정해 보겠습니다.

이러한 경우에는 다음 GFS 구성표가 적합합니다.

- 백업 시작 시간: 오후 **11** 시 **30** 분
- 백업 날짜: 화요일**,** 목요일**,** 금요일
- 주간/월간: 금요일
- 백업 유지:
	- 일일: **6** 개월
	- 주간: **6** 개월
	- 월간: **5** 년

여기에서 일일 증분 백업은 화요일에 생성되고 주간 및 월간 백업은 금요일에 수행됩니다. 주간**/**월간 필드에서 금요일을 선택하려면 먼저 백업 날짜 필드에서 금요일을 선택해야 합니다.

그러한 아카이브를 사용하여 작업 시작일과 종료일을 기준으로 금융 문서를 비교하고 모든 문서의 5 년 내역을 볼 수 있습니다.

## 일일 백업 없음

이 경우 더 특수한 GFS 구성표를 사용할 수 있습니다.

- 백업 시작 시간: 오후 **12** 시
- 백업 날짜: 금요일
- 주간/월간: 금요일
- 백업 유지:
	- 일일: **1** 주
	- 주간: **1** 개월
	- 월간: 무기한

따라서 금요일에만 백업이 수행됩니다. 즉, 주간 및 월간 백업을 수행할 수 있는 요일은 금요일뿐이며 그 밖의 날짜에는 일일 백업을 수행합니다. 그러므로 이 결과로 만들어진 "최상위-상위" 아카이브는 주간 차등 및 월간 전체 백업으로만 구성됩니다.

GFS 를 사용하여 그러한 아카이브를 생성할 수 있다고 해도 이 경우에는 사용자 정의 구성표를 사용하는 것이 더 편리합니다.

### 하노이 타워 구성표

### 개요

- 최대 16 수준의 전체, 차등 및 증분 백업
- 다음 수준의 백업은 이전 수준의 백업보다 두 배 적게 수행
- 각 수준의 하나의 백업이 한 번에 저장됨
- 최근 백업의 밀도가 더 높음

#### 매개변수

하노이 타워 구성표에 대한 다음 매개변수를 설정할 수 있습니다.

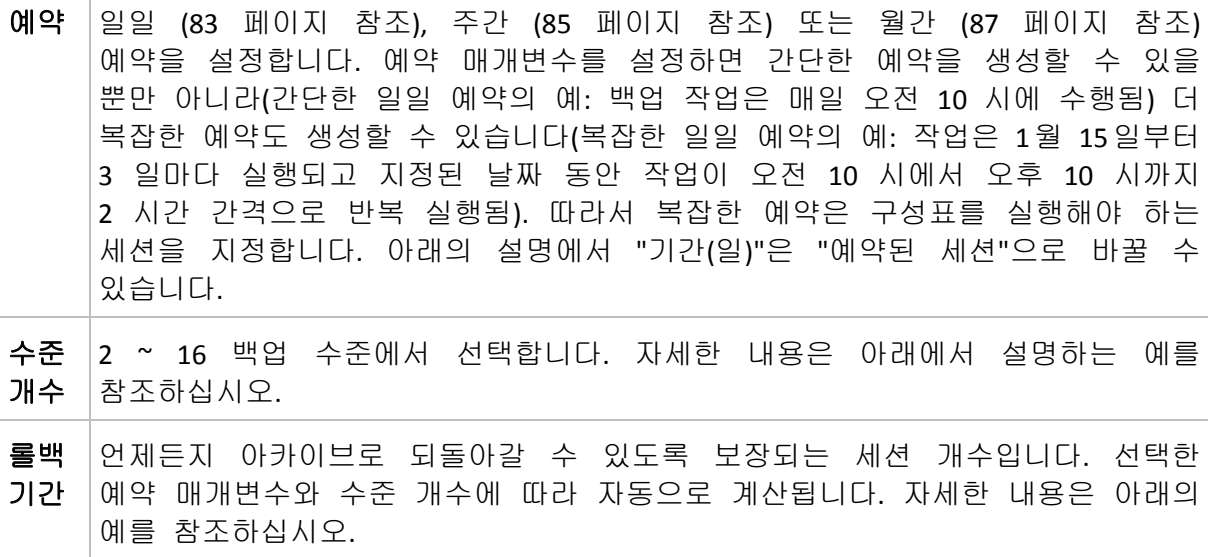

## 예

예약 매개변수는 다음과 같이 설정됩니다.

- 주기: 매일
- 빈도: 오후 6 시에 한 번

## 수준 개수: 4

다음은 이 구성표의 첫 14 일(또는 14 세션) 예약의 모습입니다. 음영으로 표시된 숫자는 백업 수준을 나타냅니다.

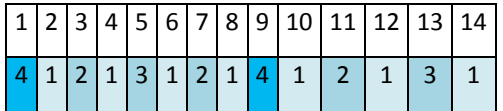

백업 수준마다 유형이 다릅니다.

- *최종 수준* (이 경우 수준 4) 백업은 전체 백업이고
- *중간 수준* (2,3)의 백업은 차등이며
- $\bar{\mathcal{A}}\equiv$  수준 (1) 백업은 증분입니다.

정리 메커니즘은 각 수준의 최신 백업만 보관되도록 해줍니다. 다음은 새로운 전체 백업을 생성하기 전 8 일간의 모습입니다.

$$
\begin{array}{|c|c|c|c|c|c|}\n\hline\n1 & 2 & 3 & 4 & 5 & 6 & 7 & 8 \\
\hline\n4 & 1 & 2 & 1 & 3 & 1 & 2 & 1\n\end{array}
$$

구성표는 효율적인 데이터 저장을 가능하게 합니다. 더 많은 백업이 현재 시간 쪽으로 누적됩니다. 4 개의 백업이 있는 경우 오늘, 어제, 주중 또는 일주일 전의 데이터를 복구할 수 있습니다.

## 롤백 기간

아카이브에서 되돌아갈 수 있는 일 수는 날마다 다릅니다. 보장되는 최소 일 수를 롤백 기간이라고 합니다.

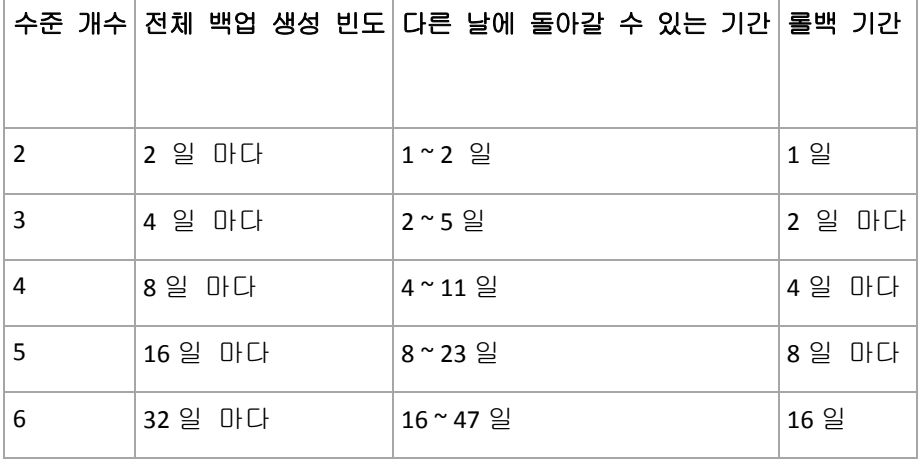

다음 표는 다양한 수준의 구성표에 대한 전체 백업과 롤백 기간을 보여줍니다.

수준을 추가하면 전체 백업과 롤백 기간이 두 배 증가합니다.

복구 일 수가 다른 이유를 확인하기 위해 앞의 예로 돌아가 보겠습니다.

다음은 12 일에 가지고 있는 백업입니다(회색으로 표시된 숫자는 삭제된 백업을 나타냄).

 $12$  3 4 5 6 7 8 9 10 11 12  $1$   $2$   $1$   $3$   $1$   $2$   $1$   $4$   $1$   $2$   $1$ 

새로운 수준 3 차등 백업은 아직 생성되지 않았으므로 5 일 백업이 아직 저장되어 있습니다. 1 일의 전체 백업과 연관되어 있으므로 백업도 사용할 수 있습니다. 따라서 최대 11 일까지 되돌아갈 수 있어 최상의 시나리오입니다.

그러나 다음 날 새로운 3 수준 차등 백업이 생성되면 오래된 전체 백업이 삭제됩니다.

 $12345678910111213$  $4 | 1 | 2 | 1 | 3 | 1 | 2 | 1 | 4 | 1 | 2 | 1 | 3$ 

그러면 4 일의 복구 간격만 남게 되어 최악의 시나리오가 됩니다.

14 일에는 간격이 5 일이 됩니다. 날이 갈수록 계속 증가했다가 다시 감소합니다.

1 2 3 4 5 6 7 8 9 10 11 12 13 14  $|4|1|2|1|3|1|2|1|4|1|2|1|3|1$ 

롤백 기간은 최악의 경우에도 보장되는 일 수를 나타냅니다. 4 수준 구성표의 경우는 4 일입니다.

### 사용자 정의 백업 구성표

## 개요

- 사용자 정의 예약 및 각 백업 유형의 조건
- 사용자 정의 예약 및 보관 규칙

## 매개변수

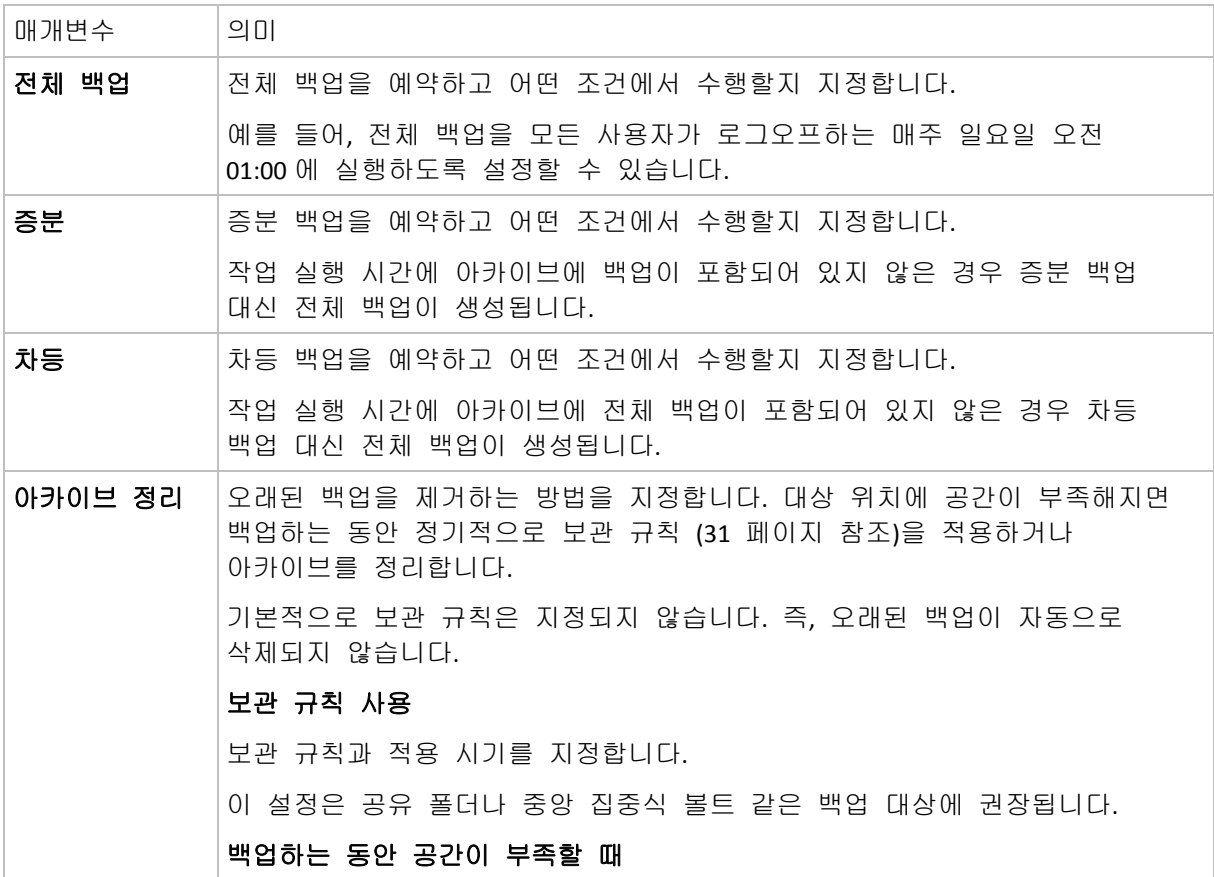

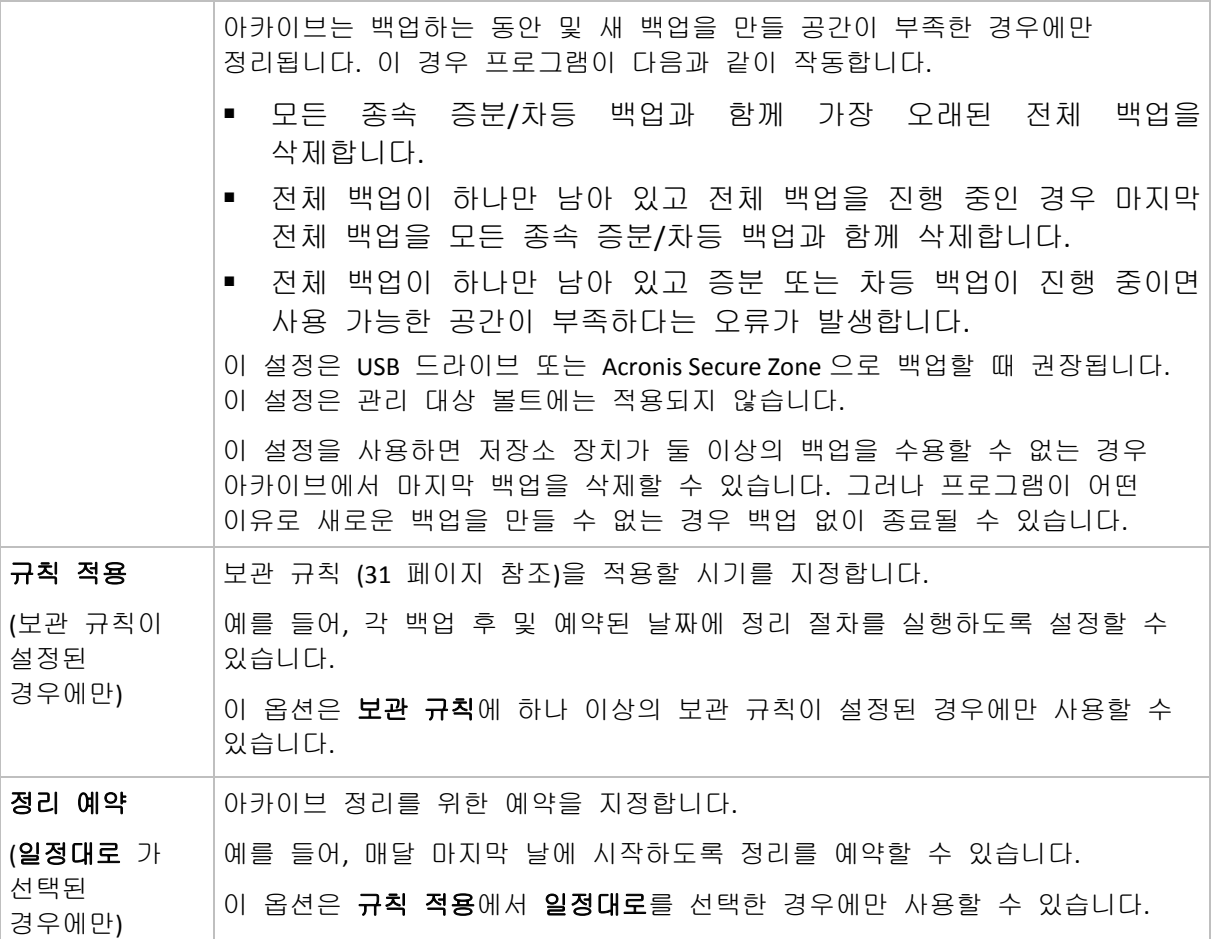

예

### 주간 전체 백업

다음은 매주 금요일 밤에 전체 백업을 수행하는 구성표입니다.

전체 백업: 예약**:** 매주, 매주 금요일, 오후 **10** 시

여기에서 전체 백업의 예약을 제외한 모든 매개변수는 빈 칸으로 남겨둡니다. 아카이브의 모든 백업은 영구 보관됩니다(아카이브 정리가 수행되지 않음).

### 전체 백업 및 증분 백업 **+** 정리

다음 구성표를 사용하면 아카이브는 주간 전체 백업과 일일 증분 백업으로 구성됩니다. 또한 전체 백업은 모든 사용자가 로그오프한 후에만 시작해야 합니다.

전체 백업**:** 예약**:** 주간, 매주 금요일마다, 오후 **10:00**

전체 백업**:** 조건**:** 사용자가 로그오프한 후

## 증분**:** 예약**:** 주간**,** 평일마다, 오후 **09:00**

또한 1 년이 지난 모든 백업을 아카이브에서 삭제하고 새 백업이 생성되면 정리를 수행하도록 합니다.

#### 보관 규칙**: 12** 개월 이상 보관된 백업 삭제

#### 규칙 적용**:** 백업 후

기본적으로 1 년이 지난 전체 백업은 연관된 모든 증분 백업이 삭제될 때까지 삭제되지 않습니다. 자세한 내용은 보관 규칙 [\(31](#page-30-0) 페이지 참조)을 참조하십시오.

#### 월간 전체 백업**,** 주간 차등 백업**,** 일일 증분 백업 **+** 정리

이 예는 사용자 정의 구성표에서 사용 가능한 모든 옵션의 사용법을 설명합니다.

월간 전체 백업, 주간 차등 백업 및 일일 증분 백업을 생성하는 구성표가 필요하다고 가정해 보겠습니다. 이 경우 백업 예약은 다음과 같이 구성될 수 있습니다.

#### 전체 백업**:** 예약**:** 월간, 매월 마지막 일요일, 오후 **9** 시

증분**:** 예약**:** 주간, 평일, 오후 **7** 시

#### 차등**:** 예약**:** 주간, 매주 토요일, 오후 **8** 시

또한 백업 작업을 시작하기 위해 충족해야 하는 조건을 추가해 보겠습니다. 이 설정은 각 백업 유형의 조건 필드에서 지정합니다.

#### 전체 백업: 조건: 사용 가능 위치

#### 증분: 조건: 사용자가 로그오프한 경우

## 차등: 조건: 사용자가 유휴 상태인 경우

원래 오후 9 시에 예약된 전체 백업이 실제로는 나중에 시작될 수 있습니다. 즉, 백업 위치를 사용할 수 있게 되면 곧바로 전체 백업이 시작됩니다. 이처럼 증분 및 차등 백업의 백업 작업은 모든 사용자가 로그오프하여 유휴 상태가 된 후에 각각 실행됩니다.

마지막으로 아카이브의 보관 규칙을 생성합니다. 백업을 6 개월 동안만 보관하고 각 백업 작업이 완료된 후, 그리고 매월 마지막 날에 정리가 수행되도록 설정해 보겠습니다.

보관 규칙: **6** 개월 이상 보관된 백업 삭제

#### 규칙 적용: 백업 후, 일정대로

#### 정리 예약: 월간, 매월 마지막 날, 오후 **10** 시

기본적으로 백업은 보관해야 하는 종속 백업이 있는 한 삭제되지 않습니다. 예를 들어, 전체 백업이 삭제 대상이 되었으나 전체 백업에 종속된 증분 또는 차등 백업이 있을 경우에는 종속 백업을 모두 삭제할 수 있을 때까지 삭제가 연기됩니다.

자세한 내용은 보관 규칙 [\(31](#page-30-0) 페이지 참조)을 참조하십시오.

#### 결과 작업

사용자 정의 구성표는 항상 3 개의 백업 작업과, 보관 규칙이 지정된 경우 정리 작업을 생성합니다. 각 작업은 예약됨(예약이 설정된 경우) 또는 수동(예약이 설정되지 않은 경우)으로 작업 목록에 나열됩니다.

예약 여부에 관계 없이 백업 작업이나 정리 작업은 언제든지 수동으로 실행할 수 있습니다.

앞의 첫 예에서는 전체 백업에 대해서만 예약을 설정했습니다. 그러나, 구성표는 3 가지 백업 작업을 생성하여 모든 유형의 백업을 수동으로 시작할 수 있습니다.

- 전체 백업은 매주 금요일 오후 10:00 에 실행됨
- 증분 백업은 수동으로 실행됨
- 차등 백업은 수동으로 실행됨

이러한 백업 작업은 왼쪽 창에 있는 백업 계획 및 작업 섹션의 작업 목록에서 선택하여 실행할 수 있습니다.

백업 구성표에서 보관 규칙을 지정한 경우에도 구성표는 3 가지 백업 작업과 1 가지 정리 작업 등 4 가지 작업을 생성합니다.

# <span id="page-131-0"></span>**6.2.11** 아카이브 유효성 검사

백업한 데이터를 복구할 수 있는지 확인하는 유효성 검사 작업을 설정합니다. 백업이 유효성 검사를 성공적으로 통과하지 못할 경우 유효성 검사 작업이 실패하고 백업 계획은 오류 상태가 됩니다.

유효성 검사를 설정하려면 다음 매개변수를 지정합니다.

- 1. 유효성 검사 시간 유효성 검사를 수행할 시간을 선택합니다. 유효성 검사는 많은 리소스를 사용하는 작업이므로 관리 대상 시스템을 많이 사용하지 않는 시간에 유효성 검사를 예약하는 것이 좋습니다. 반면에, 유효성 검사가 데이터 보호 전략의 중요한 부분이고 백업한 데이터가 손상되지 않았고 성공적으로 복구할 수 있는지 여부를 즉시 파악하고 싶은 경우 백업을 생성한 직후에 유효성 검사를 시작하는 것을 고려하십시오.
- 2. 유효성 검사 대상 전체 아카이브 또는 아카이브에 있는 최신 백업 중 유효성 검사를 수행할 대상을 선택합니다. 파일 백업의 유효성 검사는 백업의 모든 파일을 더미 대상으로 복구하는 것과 유사합니다. 볼륨 백업의 유효성 검사는 백업에 저장된 모든 데이터 블록의 체크섬을 계산합니다. 아카이브의 유효성 검사는 모든 아카이브의 백업을 검사하며 오랜 시간이 걸리고 많은 시스템 리소스를 사용할 수 있습니다.
- 3. 유효성 검사 예약 (1 단계에서 일정대로를 선택한 경우에만 나타남) 유효성 검사 예약을 설정합니다. 자세한 내용은 예약 [\(82](#page-81-0) 페이지 참조) 섹션을 참조하십시오.

# **6.3** 데이터 복구

데이터를 복구해야 하는 경우에는 먼저 가장 기능적인 방법을 고려하십시오. 운영 체제를 실행하는 관리 대상 머신에 콘솔을 연결하고 복구 작업을 생성합니다.

관리 대상 머신의 운영 체제가 시작되지 않거나 데이터를 베어 메탈로 복구해야 할 경우 부트 가능한 미디어 [\(188](#page-187-0) 페이지 참조)에서, 또는 AcronisStartup Recovery Manager [\(41](#page-40-0) 페이지 참조)를 사용하여 머신을 부팅합니다. 그런 다음 복구 작업을 생성합니다.

**MD** 장치로 알려진 Linux Software RAID 장치 및/또는 논리 볼륨으로 알려진 LVM(Logical Volume Manager)이 만든 장치를 복구하려면, 복구를 시작하기 전에 해당 볼륨 구조를 수동으로 만들어야 합니다 만드는 방법에 대한 자세한 내용은 "MD 장치 및 논리 볼륨 복구 [\(174](#page-173-0) 페이지 참조)"을 참조하십시오.

## 복구 작업을 생성하려면 다음 단계를 수행하십시오*.*

#### 일반

#### 작업 이름

[선택 사항] 복구 작업의 고유한 이름을 입력합니다. 알아보기 쉬운 이름을 사용하면 다른 작업 중에서 해당 작업을 빠르게 식별할 수 있습니다.

작업 자격 증명 [\(134](#page-133-0) 페이지 참조)

[선택 사항] 작업이 작업을 생성 중인 사용자 대신 실행됩니다. 필요한 경우 작업 계정 자격 증명을 변경할 수 있습니다. 이 옵션에 액세스하려면 고급 보기 확인란을 선택합니다.

## 복구 대상

아카이브 [\(134](#page-133-0) 페이지 참조)

데이터를 복구할 아카이브를 선택합니다.

데이터 유형 [\(136](#page-135-0) 페이지 참조)

적용 대상*:* 디스크 복구

선택한 디스크 백업에서 복구해야 하는 데이터 유형을 선택합니다.

내용 [\(136](#page-135-1) 페이지 참조)

복구할 백업 및 내용을 선택합니다.

#### 액세스 자격 증명 [\(137](#page-136-0) 페이지 참조)

[선택 사항] 작업 계정의 위치에 대한 액세스 권리가 없는 경우 해당 아카이브 위치에 대한 자격 증명을 제공합니다. 이 옵션에 액세스하려면 고급 보기 확인란을 선택합니다.

## 복구 위치

이 섹션은 필요한 백업을 선택하고 복구할 데이터 유형을 정의한 후에 나타납니다. 여기에서 지정하는 매개변수는 복구되는 데이터 유형에 따라 달라집니다.

### 디스크

#### 볼륨

파일 [\(141](#page-140-0) 페이지 참조)

대상의 자격 증명을 지정해야 할 수도 있습니다. 부트 가능한 미디어로 부팅된 머신에서 작업할 경우 이 단계를 건너 뛰십시오.

#### 액세스 자격 증명 [\(142](#page-141-0) 페이지 참조)

[선택 사항] 작업 자격 증명이 선택된 데이터를 복구하지 못할 경우 대상의 자격 증명을 제공합니다. 이 옵션에 액세스하려면 고급 보기 확인란을 선택합니다.

## 복구 시간

#### 복구 [\(142](#page-141-1) 페이지 참조)

복구 시작 시간을 선택합니다. 작업은 생성된 즉시 시작하거나 향후 지정된 날짜 및 시간에 시작되도록 예약하거나 저장했다가 수동으로 실행할 수 있습니다.

## 복구 옵션

설정

[선택 사항] 이전/이후 복구 명령, 복구 우선순위, 오류 처리 또는 알림 옵션 등과 같은 복구 옵션을 구성하여 복구 작업을 사용자 정의합니다. 이 섹션에서 아무 것도 설정하지 않으면 기본값 [\(66](#page-65-0) 페이지 참조)이 사용됩니다. 설정 기본값이 변경되면 새롭게 설정된 값을 표시하는 새 행이 나타납니다. 설정 상태가 기본값에서 사용자 정의로 변경됩니다. 설정을 다시 수정하면 새 값이

기본값이 아닌 경우 행에 새 값이 표시됩니다. 기본값이 설정되면 행이 사라지므로 설정 섹션에는 항상 기본값과 다른 설정만 표시됩니다.

기본값으로 재설정을 클릭하면 모든 설정이 기본값으로 재설정됩니다.

필요한 단계를 모두 수행한 후 확인을 클릭하여 복구 작업을 생성합니다.

# **6.3.1** 작업 자격 증명

작업을 실행할 계정의 자격 증명을 제공합니다.

## 자격 증명을 지정하려면

- 1. 다음 중 하나를 선택합니다.
	- 현재 사용자에서 실행

작업은 작업을 시작하는 사용자가 로그온한 자격 증명 하에서 실행됩니다. 작업을 일정에 따라 실행해야 하는 경우 작업 생성 완료 시 현재 사용자 비밀번호를 요청합니다.

■ 다음의 자격 증명 사용 작업은 수동으로 시작되든 일정대로 실행되든 관계 없이 사용자가 지정한 자격 증명 하에서 항상 실행됩니다.

다음을 지정합니다.

- 사용자 이름. Active Directory 사용자 계정의 이름을 입력할 때 도메인 이름도 지정해야 합니다(DOMAIN\Username 또는 Username@domain).
- 비밀번호. 계정의 비밀번호입니다.
- 2. 확인을 클릭합니다.

Acronis Backup & Recovery 10 에서의 자격 증명 사용에 대한 자세한 내용은 소유자 및 자격 증명 [\(23](#page-22-1) 페이지 참조) 섹션을 참조하십시오.

사용자 권한에 따라 사용할 수 있는 작업에 대한 자세한 내용은 관리 대상 시스템에 대한 사용자 권한 [\(23](#page-22-0) 페이지 참조) 섹션을 참조하십시오.

## <span id="page-133-0"></span>**6.3.2** 아카이브 선택

### 아카이브 선택

- 1. 경로 필드에 위치의 전체 경로를 입력하거나 폴더 트리에서 원하는 폴더를 선택합니다.
	- 아카이브가 Acronis 온라인 백업 스토리지에 저장된 경우 **로그인**을 클릭하고 온라인 스토리지에 로그인하기 위한 자격 증명을 지정합니다. 그런 다음 온라인 백업 스토리지 그룹을 펼치고 계정을 선택합니다.

내보내기 및 마운트 작업은 *Acronis* 온라인 백업 스토리지에 저장된 백업에 대해 지원되지 않습니다*.* 

- 아카이브가 중앙 집중식 볼트에 저장되어 있는 경우에는 **중앙 집중식** 그룹을 확장하고 볼트를 클릭하십시오.
- 아카이브가 개인용 볼트에 저장되어 있는 경우에는 개인용 그룹을 확장하고 볼트를 클릭하십시오.
- 아카이브가 머신의 로컬 폴더에 저장되어 있는 경우에는 **로컬 폴더** 그룹을 확장하고 필요한 폴더를 클릭하십시오.

아카이브가 *DVD* 와 같은 이동식 미디어에 있는 경우에는 먼저 마지막 *DVD* 를 삽입한 다음 프로그램이 프롬프트할 때 첫 번째 디스크부터 순서대로 디스크를 삽입하십시오*.*

■ 아카이브가 네트워크 공유에 저장되어 있는 경우에는 **네트워크 폴더** 그룹을 확장한 다음 필요한 네트워크 연결된 머신을 선택한 다음 공유 폴더를 클릭하십시오. 네트워크 공유에 액세스 자격 증명이 필요한 경우 자격 증명을 요구하는 메시지가 표시됩니다.

*Linux* 사용자를 위한 참고 사항*: /mnt/share* 등과 같은 마운트 포인트에 마운트된 *CIFS(Common Internet File System)* 네트워크 공유를 지정하려면 네트워크 공유 대신에 이 마운트 포인트를 선택하십시오*.*

 아카이브가 **FTP** 또는 **SFTP** 서버에 저장되어 있는 경우에는 다음과 같이 경로 필드에 서버 이름이나 주소를 입력하십시오.

**ftp://ftp\_server:port \_number** 또는 **sftp://sftp\_server:port number** 포트 번호가 지정되지 않은 경우에는 포트 21 이 FTP 에 사용되고 포트 22 가 SFTP 에 사용됩니다.

액세스 자격 증명을 입력한 후에는 서버에 있는 폴더가 사용 가능하게 됩니다. 서버에서 적합한 폴더를 클릭하십시오.

서버가 이러한 액세스를 가능하게 한 경우에는 익명 사용자로서 서버에 액세스할 수 있습니다. 이를 수행하려면 자격 증명을 입력하는 대신에 익명 액세스 사용을 클릭하십시오.

원본 *FTP* 사양에서처럼 *FTP* 서버에 액세스하기 위해 필요한 자격 증명이 네트워크를 통해 일반 텍스트로 전송됩니다*.* 즉 사용자 이름과 비밀번호가 패킷 탐색기를 사용하여 도청될 수 있음을 의미합니다*.*

■ 아카이브가 로컬에 연결된 테이프 장치에 저장된 경우에는 **테이프 드라이브** 그룹을 확장한 다음 필요한 장치를 클릭하십시오.

부팅 가능한 미디어로 부팅된 머신에서 작업 시:

- 관리대상 볼트에 액세스하려면 **경로** 필드에 다음 문자열을 입력하십시오.
	- **bsp://node\_address/vault\_name/**
- 관리되지 않는 중앙 집중식 볼트에 액세스하려면 볼트 폴더의 전체 경로를 입력하십시오.
- 2. 트리 오른쪽의 테이블에서 아카이브를 선택합니다. 테이블에 사용자가 선택한 각 볼트/폴더에 들어 있는 아카이브의 이름이 표시됩니다. 위치 내용을 검토하고 있는 동안 예약된 작업에 따라 아카이브를 다른 사용자나 프로그램이 추가하거나 삭제하거나 수정할 수 있습니다. 새로 고침 버튼을 사용하여 아카이브 목록을 새로 고칩니다.
- 3. 확인을 클릭합니다.

Copyright © Acronis, Inc. 135

# <span id="page-135-0"></span>**6.3.3** 데이터 유형

선택한 디스크 백업에서 복구할 데이터 유형을 선택합니다.

- 디스크 디스크 복구
- **볼륨** 볼륨 복구
- <span id="page-135-1"></span>파일 - 특정 파일 및 폴더 복구

## **6.3.4** 내용 선택

이 창의 표시는 아카이브에 저장된 데이터 유형에 따라 달라집니다.

### 디스크**/**볼륨 선택

### 복구할 백업 및 디스크*/*볼륨을 선택하려면*:*

1. 생성 날짜 및 시간을 기준으로 연속 백업 중 하나를 선택합니다. 이렇게 하면 디스크 데이터를 특정 시점으로 되돌릴 수 있습니다. 복구할 항목을 지정합니다. 기본적으로 선택한 백업의 모든 항목이 선택됩니다. 특정 항목을 복구하지 않으려면 해당 항목을 선택 취소합니다. 디스크/볼륨에 대한 정보를 가져오려면 디스크/볼륨을 마우스 오른쪽 버튼으로 클릭한 다음 정보를 클릭합니다.

2. 확인을 클릭합니다.

## **MBR** 선택

다음과 같은 경우 일반적으로 디스크의 MBR 을 선택하게 됩니다.

- 운영 체제를 부팅할 수 없는 경우
- 디스크가 새 디스크이고 MBR 이 없는 경우
- 사용자 정의 또는 비 Windows 부트 로더(LILO 및 GRUB 등) 복구
- 디스크 구조가 백업에 저장된 디스크 구조와 다른 경우.

MBR 을 복구해야 하는 다른 경우들이 있을 수 있지만 위와 같은 경우가 가장 일반적입니다.

하나의 디스크에서 다른 디스크로 MBR 을 복구할 경우 Acronis Backup & Recovery 10 은 트랙 0 을 복구하며 이는 대상 디스크의 파티션 테이블과 파티션 레이아웃에 영향을 미치지 않습니다. Acronis Backup & Recovery 10 은 복구 후에 자동으로 Windows 로더를 업데이트하므로 MBR 이 손상되지 않는 한 Windows 시스템의 MBR 및 트랙 0 을 복구할 필요가 없습니다.

### 파일 선택

## 복구할 백업 및 파일을 선택하려면*:*

- 1. 생성 날짜/시간을 기준으로 연속 백업 중 하나를 선택합니다. 이렇게 하면 파일/폴더를 특정 시점으로 되돌릴 수 있습니다.
- 2. 아카이브 트리에서 복구할 파일 및 폴더에 해당하는 확인란을 선택하여 복구할 파일 및 폴더를 지정합니다.

폴더를 선택하면 중첩된 폴더와 파일이 모두 자동으로 선택됩니다.

아카이브 트리 오른쪽의 표를 사용하여 중첩된 항목을 선택합니다. 이름 열 헤더의 확인란을 선택하면 표의 모든 항목이 자동으로 선택됩니다. 이 확인란을 취소하면 모든 항목이 자동으로 선택 취소됩니다.

<span id="page-136-0"></span>3. 확인을 클릭합니다.

## **6.3.5** 위치에 대한 액세스 자격 증명

백업 아카이브가 저장된 위치에 액세스하는 데 필요한 자격 증명을 지정합니다.

## 자격 증명을 지정하려면

1. 다음 중 하나를 선택합니다.

■ 작업 자격 증명 사용

프로그램은 일반 섹션에 지정된 작업 계정의 자격 증명을 사용하여 해당 위치에 액세스합니다.

## 다음의 자격 증명 사용

프로그램은 사용자가 지정하는 자격 증명을 사용하여 해당 위치에 액세스합니다. 작업 계정에 위치에 대한 액세스 권한이 없는 경우 이 옵션을 사용합니다. 네트워크 공유나 저장소 노드 볼트에 대한 특별 자격 증명을 제공해야 할 수 있습니다.

다음을 지정합니다.

- 사용자 이름. Active Directory 사용자 계정의 이름을 입력할 때 도메인 이름도 지정해야 합니다(DOMAIN\Username 또는 Username@domain).
- 비밀번호. 계정의 비밀번호입니다.
- 2. 확인을 클릭합니다.

원본 *FTP* 사양에서처럼 *FTP* 서버에 액세스하기 위해 필요한 자격 증명이 네트워크를 통해 일반 텍스트로 전송됩니다*.* 즉 사용자 이름과 비밀번호가 패킷 탐색기를 사용하여 도청될 수 있음을 의미합니다*.*

## **6.3.6** 대상 선택

선택한 데이터를 복구할 대상을 지정합니다.

## 디스크

사용 가능한 디스크 대상은 머신에서 작동하는 에이전트에 따라 다릅니다.

## 복구 대상**:**

### 실제 머신

선택된 디스크가 콘솔이 연결된 머신의 실제 디스크로 복구됩니다. 이 항목을 선택하면 아래 설명된 일반 디스크 매핑 절차로 이동합니다.

## 디스크 번호:

#### 디스크 번호**(**모델**)** [\(139](#page-138-0) 페이지 참조)

각 소스 디스크의 대상 디스크를 선택합니다.

**NT** 서명 [\(138](#page-137-0) 페이지 참조)

복구된 디스크의 서명을 어떻게 처리할지 선택합니다. 디스크 서명은 Windows 및 Linux 커널 버전 2.6 이상에서 사용됩니다.

## 디스크 대상

## 대상 디스크를 지정하려면*:*

- 1. 선택한 디스크를 복구할 대상 디스크를 선택합니다. 대상 디스크의 공간은 최소한 압축 해제된 이미지 데이터와 같아야 합니다.
- 2. 확인을 클릭합니다.

대상 디스크에 저장된 모든 데이터는 백업 데이터로 대체되므로 백업되지 않은 데이터 중 필요한 데이터가 있는지 주의해서 살펴보십시오*.*

## <span id="page-137-0"></span>NT 서명

MBR 을 디스크 백업과 함께 선택할 때에는 대상 디스크 볼륨에서 운영 체제 부팅 기능을 가지고 있어야 합니다. 운영 체제에는 MBR 디스크 레코드에 보관되어 있는 디스크 NT 서명과 일치하는 시스템 볼륨 정보(예: 볼륨 문자)가 있어야 합니다. 그러나 NT 서명이 같은 두 개의 디스크는 하나의 운영 체제 아래에서는 제대로 작동할 수 없습니다.

같은 *NT* 서명이 있고 한 시스템에서 시스템 볼륨을 구성하는 두 개의 디스크가 있는 경우에는 시작 시에 운영 체제가 첫 번째 디스크에서 실행되고*,* 두 번째 디스크에서 동일한 서명을 발견하고*,* 새로운 고유한 *NT* 서명을 자동으로 생성하고 이를 두 번째 디스크에 할당합니다*.* 그 결과 두 번째 디스크에 있는 모든 볼륨은 문자를 잃게 되고 디스크에서 모든 경로가 올바르지 않게 되고 프로그램은 파일을 찾지 못하게 됩니다*.* 해당 디스크의 운영 체제는 부팅할 수 없게 됩니다*.*

## 대상 디스크 볼륨에서 시스템 부팅 기능을 유지하려면 다음 중 하나를 선택하십시오*.*

자동 선택

기존 서명이 백업에 있는 것과 다른 경우에만 새로운 NT 서명이 생성됩니다. 그렇지 않으면 기존 NT 서명이 유지됩니다.

새로 생성

프로그램에서 대상 하드 디스크 드라이브를 위한 새로운 NT 서명을 생성합니다.

백업에서 복구

프로그램에서 대상 하드 디스크의 NT 서명을 디스크 백업의 NT 서명으로 바꿉니다. 디스크 서명 복구는 다음과 같은 이유로 바람직합니다.

- Acronis Backup & Recovery 10 은 소스 하드 디스크의 서명을 사용하여 예약된 작업을 만듭니다. 동일한 디스크 서명을 복구하는 경우 이전에 만든 작업을 다시 만들거나 편집할 필요가 없습니다.
- 설치된 일부 응용 프로그램은 라이센싱이나 기타 다른 이유로 디스크 서명을 사용합니다.
- 기존 항목 유지 프로그램에서 대상 하드 디스크의 기존 NT 서명을 그대로 유지합니다.

## 볼륨

사용 가능한 볼륨 대상은 머신에서 작동하는 에이전트에 따라 다릅니다.

### 복구 대상**:**

## 실제 머신

선택된 볼륨이 콘솔이 연결된 머신의 실제 디스크로 복구됩니다. 이 항목을 선택하면 아래 설명된 일반 볼륨 매핑 절차로 이동합니다.

### **[Disk** 번호**] MBR** 을 복구할 대상**: [**복구를 위해 마스터 부트 레코드를 선택한 경우**]**

디스크 번호 [\(139](#page-138-1) 페이지 참조)

마스터 부트 레코드를 복구할 디스크를 선택합니다.

**NT** 서명**:** [\(138](#page-137-0) 페이지 참조)

MBR에 포함된 디스크 서명을 처리하는 방법을 선택합니다. 디스크 서명은 Windows 및 Linux 커널 버전 2.6 이상에서 사용됩니다.

#### **[**볼륨**]**을**(**를**)** 복구할 대상**:**

디스크 번호**/**볼륨 [\(139](#page-138-0) 페이지 참조)

각 소스 볼륨을 연속하여 대상 디스크의 볼륨 또는 할당되지 않은 공간에 매핑합니다.

### 크기:

[선택 사항] 복구된 볼륨 크기, 위치 및 기타 속성을 변경합니다.

### <span id="page-138-1"></span>MBR 대상

### 대상 디스크를 지정하려면*:*

- 1. MBR 을 복구할 디스크를 선택합니다.
- <span id="page-138-0"></span>2. 확인을 클릭합니다.

## 볼륨 대상

### 대상 볼륨을 지정하려면*:*

- 1. 선택한 볼륨을 복구할 볼륨 또는 할당되지 않은 공간을 선택합니다. 대상 볼륨/할당되지 않은 공간의 크기는 압축 해제된 이미지 데이터보다 크기가 커야 합니다.
- 2. 확인을 클릭합니다.

대상 볼륨에 저장된 모든 데이터는 백업 데이터로 대체되므로 백업되지 않은 데이터 중 필요한 데이터가 있는지 주의해서 살펴보십시오*.*

### 부트 가능한 미디어를 사용하는 경우

Windows 스타일의 부트 가능한 미디어 하에서 표시되는 디스크 문자는 Windows 가 드라이브를 식별하는 방법과는 다릅니다. 예를 들어, 응급 유틸리티에서 D: 드라이브는 Windows 에서의 E: 드라이브에 해당할 수 있습니다.

주의*!* 안전을 위해 볼륨에 고유한 이름을 할당하는 것이 좋습니다*.* 

Linux 스타일 부트 가능한 미디어는 로컬 디스크와 볼륨을 마운트 해제된 것으로 표시합니다(sda1, sda2...).

## 볼륨 속성

### 크기 조정 및 재배치

기본 MBR 디스크로 볼륨을 복구할 경우 볼륨 또는 볼륨의 경계를 마우스로 드래그하거나 해당 필드에 해당 값을 입력하여 볼륨의 크기와 위치를 변경할 수 있습니다. 이 기능을 사용하면 복구 중인 볼륨 간의 디스크 공간을 다시 분배할 수 있습니다. 이 경우 크기를 줄일 볼륨을 먼저 복구해야 합니다.

팁*:*여러 *DVD* 또는 테이프로 분할된 백업에서 복구 중일 경우 볼륨의 크기를 재조정할 수 없습니다*.* 볼륨 크기를 재조정하려면 모든 백업을 하드 디스크의 단일 위치에 복사합니다*.*

### 속성

### 유형

기본 MBR 디스크는 최대 4 개의 기본 볼륨 또는 최대 3 개의 기본 볼륨과 여러 논리 드라이브를 포함할 수 있습니다. 기본적으로 원래 볼륨 유형이 선택됩니다. 필요한 경우 이 설정을 변경할 수 있습니다.

 기본. 기본 볼륨에 대한 정보는 MBR 파티션 테이블에 포함되어 있습니다. 대부분의 운영 체제는 첫 번째 하드 디스크의 기본 볼륨에서만 부팅할 수 있지만 기본 볼륨의 수는 제한됩니다.

시스템 볼륨을 기본 MBR 디스크로 복구하려면 활성 확인란을 선택합니다. 활성 볼륨은 운영 체제를 로드하는 데 사용됩니다. 운영 체제가 설치되지 않은 볼륨을 활성으로 선택하면 머신을 부팅할 수 없습니다. 논리 드라이브나 동적 볼륨은 활성으로 설정할 수 없습니다.

■ 논리. 논리 볼륨에 대한 정보는 MBR 이 아닌 확장된 파티션 테이블에 있습니다. 디스크의 논리 볼륨 수는 제한되어 있지 않습니다. 논리 볼륨은 활성으로 설정할 수 없습니다. 자신의 볼륨과 운영 체제가 있는 다른 하드 디스크로 시스템 볼륨을 복구하는 경우 사용자는 데이터만 필요할 것입니다. 이 경우 볼륨을 논리로 복구하여 데이터에만 액세스할 수 있습니다.

### 파일 시스템

필요한 경우 볼륨 파일 시스템을 변경하십시오. 기본적으로 원래 볼륨 파일 시스템이 선택됩니다. Acronis Backup & Recovery 10 은 다음과 같이 파일 시스템을 변환할 수 있습니다. FAT 16 -> FAT 32 및 Ext2 -> Ext3 다른 기본 파일 시스템을 갖는 볼륨의 경우 이 옵션을 사용할 수 없습니다.

오래된 저용량 FAT16 디스크에서 새로운 디스크로 볼륨을 복구한다고 가정해 보겠습니다. FAT16 은 효율적이지 않으며 심지어 고용량 하드 디스크에 설정하는 것이 불가능할 수도 있습니다. 왜냐하면 FAT16 은 4 GB 의 볼륨까지 지원하므로 파일 시스템을 변경하지 않고서는 4 GB FAT16 볼륨을 그 제한값을 초과하는 볼륨에 복구할 수 없기 때문입니다. FAT16 에서 FAT32 로 파일 시스템을 변경하는 것이 타당합니다.

기존 운영 체제인 MS-DOS, Windows 95 및 Windows NT 3.x, 4.x 는 FAT32 를 지원하지 않으며 볼륨을 복구하고 파일 시스템을 변경한 후에는 동작하지 않습니다. 일반적으로 FAT16 볼륨에만 복구가 가능합니다.

## 논리 드라이브 문자**(Windows** 만 해당**)**

복구된 볼륨에 문자를 할당합니다. 드롭다운 목록에서 원하는 문자를 선택합니다.

- 기본으로 자동을 선택하고 사용하지 않은 첫 번째 문자를 볼륨에 할당합니다.
- 아니오를 선택하면 복구된 볼륨에 문자를 할당하지 않고 OS 로부터 해당 볼륨을 숨깁니다. FAT 와 NTFS 가 아닌 Windows 에 액세스할 수 없는 볼륨에는 문자를 할당해서는 안됩니다.

## <span id="page-140-0"></span>파일 대상

### 대상을 지정하려면*:*

- 1. 다음과 같이 백업된 파일을 복구할 위치를 선택합니다.
	- 원래 위치 파일과 폴더가 백업과 동일한 경로로 복구됩니다. 예를 들어, C:\Documents\Finance\Reports\의 모든 파일과 폴더를 백업한 경우 동일한 경로로 파일이 복구됩니다. 폴더가 없는 경우에는 자동으로 생성됩니다.
	- 새 위치 파일이 트리에서 지정한 위치로 복구됩니다. 전체 경로 없이 복구 확인란을 취소하지 않으면 전체 경로를 다시 생성하지 않고 파일과 폴더가 복구됩니다.
- <span id="page-140-1"></span>2. 확인을 클릭합니다.

## 복구 제외

복구하지 않으려는 특정 파일에 제외를 설정합니다.

추가, 편집, 제거 및 모두 제거 버튼을 사용하여 파일 마스크 목록을 생성합니다. 복구 중에 파일 마스크라는 이름과 일치하는 파일은 건너뜁니다.

파일 마스크에 하나 이상의 와일드카드 문자 \* 및 ?를 사용할 수 있습니다.

- 별표(\*)는 파일 이름에서 0 개 이상의 문자를 대체합니다. 예를 들어, 파일 마스크 Doc\*.txt 를 사용하면 Doc.txt 와 Document.txt 같은 파일이 해당됩니다.
- 물음표(?)는 파일 이름에서 정확히 하나의 문자를 대체합니다. 예를 들어, 파일 마스크 Doc?.txt 를 사용하면 Doc1.txt 와 Docs.txt 같은 파일은 해당되지만 Doc.txt 또는 Doc11.txt 같은 파일은 해당되지 않습니다.

### 제외 예

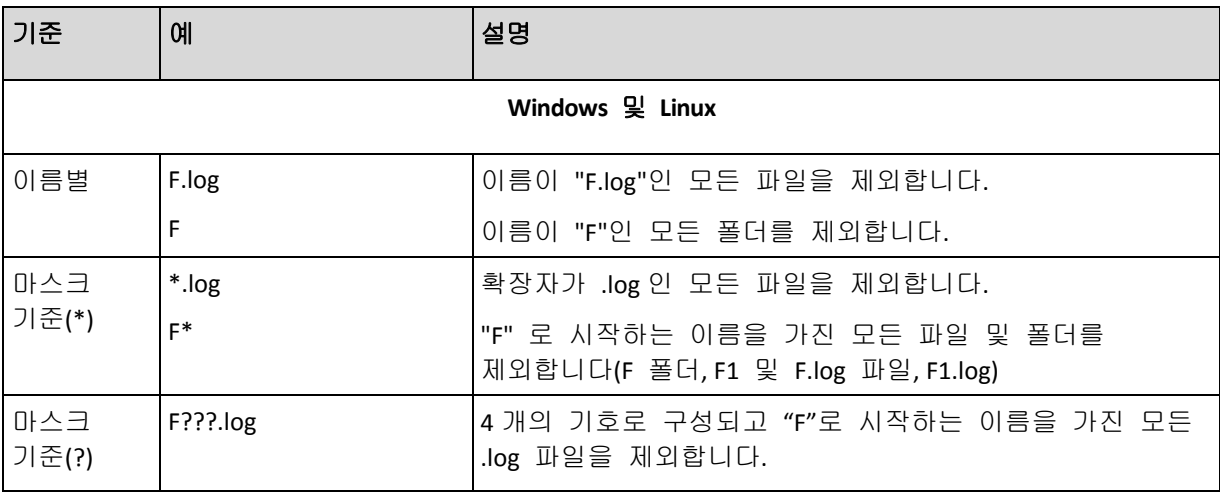

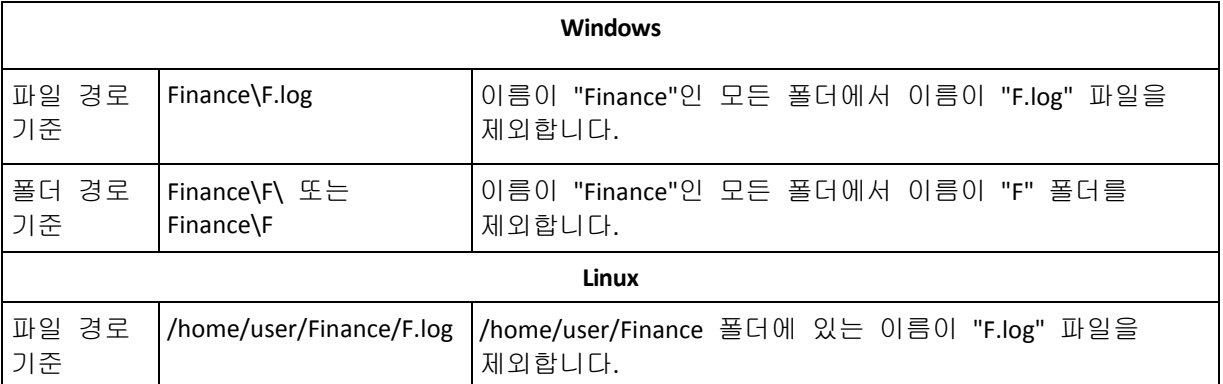

위 설정은 복구를 위해 명시적으로 선택된 파일 또는 폴더에 대해서만 유효합니다. 예를 들어, 폴더 MyFolder 와 폴더에 포함되지 않은 파일 MyFile.tmp 를 선택하고 모든 .tmp 파일을 건너뛰기로 선택했다고 가정해 보겠습니다. 이 경우 복구 프로세스 도중 모든 .tmp 파일은 건너뛰지만 파일 MyFile.tmp 는 건너뛰지 않습니다.

# 덮어쓰기

프로그램이 아카이브에서와 동일한 이름을 가진 파일을 대상 폴더에서 찾은 경우 어떻게 할 것인지를 선택합니다:

- 기존 파일 덮어쓰기 하드 디스크의 파일보다 백업 파일에 우선순위를 부여합니다.
- 오래된 기존 파일 덮어쓰기 백업에 있든, 디스크에 있든 관계 없이 가장 최근에 편집된 파일에 우선순위를 부여합니다.
- 기존 파일을 덮어쓰지 않음 백업 파일보다 하드 디스크의 파일에 더 높은 우선순위를 부여합니다

파일이 덮어쓰기 되도록 허용한 경우에도 복구 작업에서 해당 파일을 제외 [\(141](#page-140-1) 페이지 참조)하여 특정 파일의 덮어쓰기를 방지하는 옵션을 사용할 수 있습니다.

# <span id="page-141-0"></span>**6.3.7** 대상에 대한 액세스 자격 증명

## 자격 증명을 지정하려면

- 1. 다음 중 하나를 선택합니다.
	- 작업 자격 증명 사용
		- 일반 섹션에 지정된 작업 계정 자격 증명을 사용하여 대상에 액세스합니다.
	- 다음의 자격 증명 사용 사용자가 지정한 자격 증명을 사용하여 대상에 액세스합니다. 작업 계정에 대상에 대한 액세스 권한이 없는 경우 이 옵션을 사용합니다. 다음을 지정합니다.
		- 사용자 이름. Active Directory 사용자 계정의 이름을 입력할 때 도메인 이름도 지정해야 합니다(DOMAIN\Username 또는 Username@domain).
		- 비밀번호. 계정의 비밀번호입니다.
- <span id="page-141-1"></span>2. 확인을 클릭합니다.

# **6.3.8** 복구 시간

다음과 같이 복구 작업 시작 시간을 선택합니다.

- 지금 복구 마지막으로 확인을 클릭한 후에 즉시 복구 작업이 시작됩니다
- 나중에 복구 지정한 날짜 및 시간에 복구 작업이 시작됩니다.

작업을 예약할 필요가 없고 나중에 수동으로 시작하려는 경우 작업이 수동으로 시작됩니다**(**작업이 예약되지 않음**)** 확인란을 선택합니다.

# **6.3.9** 복구용 **MD** 장치 어셈블**(Linux)**

Linux 에서 디스크 백업에서 기존 MD 장치(Linux 소프트웨어 RAID 라고도 불림)로 복구를 수행할 때에는 복구 시에 이 장치가 어셈블되어 있는지 확인하십시오.

장치가 어셈블되어 있지 않으면 **mdadm** 유틸리티를 사용하여 어셈블하십시오. 다음에 두 개의 예가 있습니다.

- 예 **1.** 다음 명령은 /dev/sdb1 및 /dev/sdc1 볼륨이 결합된 /dev/md0 장치를 어셈블합니다. mdadm --assemble /dev/md0 -ayes /dev/sdb1 /sdc1
- 예 **2.** 다음 명령은/dev/sdb 및 /dev/sdc 디스크가 결합된 /dev/md0 장치를 어셈블합니다. mdadm --assemble /dev/md0 -ayes /dev/sdb /dev/sdc

복구 시 머신을 재부팅해야 하는 경우(주로 복구할 볼륨에 부트 파티션이 포함된 경우) 다음 지침을 따르십시오.

- MD 장치의 모든 부분이 볼륨인 경우(일반적으로 첫 번째 예에서와 같이), 파티션 유형 또는 시스템 ID 라고 불리는 각 볼륨 유형이 **Linux raid automount** 인지 확인하십시오. 이 파티션 유형의 16 진법 코드는 0xFD 입니다. 그러면 장치가 재부팅 후에 자동으로 어셈블됩니다. 파티션 유형을 보거나 변경하려면 **fdisk** 와 같은 디스크 파티션 유틸리티를 사용하십시오.
- 그렇지 않으면(두 번째 예) 부팅 가능한 미디어에서 복구를 수행합니다. 이 경우 재부팅을 필요하지 않습니다. 부팅 가능한 미디어에서는 MD 장치 및 논리 볼륨 복구 [\(174](#page-173-0) 페이지 참조)에 설명된 대로 MD 장치를 수동 또는 자동으로 생성해야 할 수도 있습니다.

## **6.3.10** 부트 가능성 문제 해결

백업 시에 시스템을 부팅할 수 있었다면 복구 후에도 부팅될 것이라고 기대할 수 있습니다. 그러나 운영 체제가 부팅을 위해 저장하고 사용하는 정보는 복구 도중, 특히 볼륨 크기, 위치 또는 대상 드라이브를 변경할 경우 지난 정보가 될 수 있습니다. Acronis Backup & Recovery 10 은 복구 후에 Windows 로더를 자동으로 업데이트합니다. 다른 로더 역시 수정될 수 있으나 이 경우 해당 로더를 다시 활성화해야 합니다. 특히 Linux 볼륨을 복구할 경우에는 Linux 가 올바르게 부팅 및 로드될 수 있도록 수정 사항을 적용하거나 부팅 정보를 변경해야 할 수 있습니다.

다음은 추가 사용자 작업이 필요한 일반적인 상황을 요약한 것입니다.

복구된 운영 체제를 부팅할 수 없는 이유

 시스템 **BIOS** 가 다른 **HDD** 에서 부팅되도록 구성되어 있습니다**.** 솔루션: 운영 체제가 상주하는 HDD 에서 부팅되도록 BIOS 를 구성하십시오.  시스템이 다른 하드웨어에서 복구되었고 새 하드웨어가 백업에 포함된 가장 중요한 드라이버와 호환되지 않습니다**.**

**Windows** 사용자를 위한 솔루션: 볼륨을 다시 한 번 복구하십시오. 복구를 구성할 때 Acronis Universal Restore 사용을 선택하고 해당 HAL 과 대용량 저장소 드라이버를 지정하십시오.

## **Windows** 가 부팅할 수 없는 동적 볼륨으로 복구되었습니다**.**

솔루션: Windows 를 기본, 단순 또는 미러링된 볼륨으로 복구하십시오.

### 시스템 볼륨이 **MBR** 이 없는 디스크로 복구되었습니다**.**

시스템 볼륨을 MBR 이 없는 디스크로 복구할 경우 시스템 볼륨이 있는 MBR 로 복구할 것인지 묻는 메시지가 표시됩니다. 시스템을 부팅 가능한 상태로 만들지 않으려는 경우에는 복구하지 않음을 선택하십시오.

솔루션: 해당 디스크의 MBR 과 함께 볼륨을 다시 한 번 복구하십시오.

#### 시스템이 **Acronis OS Selector** 를 사용합니다**.**

시스템 복구 도중 마스터 부트 레코드(MBR)가 변경될 수 있으므로 MBR 을 사용하는 Acronis OS Selector 가 작동하지 않을 수 있습니다. 이 경우 다음과 같이 Acronis OS Selector 를 다시 활성화하십시오.

솔루션: Acronis Disk Director 의 부트 가능한 미디어에서 시스템을 부팅하고 도구 **-> OS Selector** 활성화 메뉴를 선택하십시오.

 시스템이 **GRUB(GRand Unified Bootloader)**를 사용하고 원시 백업**,** 즉 섹터별 백업이 아닌 보통 백업에서 복구되었습니다**.**

GRUB 로더의 일부가 디스크의 첫 번째 여러 섹터 또는 볼륨의 첫 번째 여러 섹터에 상주합니다. 나머지는 볼륨 중 하나의 파일 시스템에 상주합니다. 시스템 부팅 기능은 GRUB 가 디스크의 첫 번째 여러 섹터와 직접 액세스가 가능한 파일 시스템에 상주할 경우에만 자동으로 복구할 수 있습니다. 그렇지 않은 경우 사용자가 수동으로 부트 로더를 다시 활성화해야 합니다.

솔루션: 부트 로더를 다시 활성화하십시오. 구성 파일을 수정해야 할 수도 있습니다.

 시스템이 **LILO(Linux Loader)**를 사용하고 원시 백업**,** 즉 섹터별 백업이 아닌 보통 백업에서 복구되었습니다**.**

LILO 는 절대 섹터 번호에 대한 여러 참조를 포함하므로 모든 데이터가 소스 디스크와 절대 번호가 동일한 섹터로 복구되는 경우를 제외하고 자동으로 복원되지 않습니다.

솔루션: 부트 로더를 다시 활성화하십시오. 또한 이전 항목에서 설명한 이유로 로더 구성 파일을 수정해야 할 수도 있습니다.

### 시스템 로더가 잘못된 볼륨을 가리킵니다**.**

이러한 현상은 시스템 또는 부트 볼륨이 원래 위치로 복구되지 않은 경우에 발생합니다.

솔루션:

Windows 로더의 경우 boot.ini 또는 boot\bcd 파일을 수정하여 문제를 해결하십시오. Acronis Backup & Recovery 10 은 이 작업을 자동으로 수행하므로 문제가 발생할 가능성이 낮습니다.

GRUB 및 LILO 로더의 경우 GRUB 구성 파일을 수정해야 합니다. Linux 루트 파티션의 수가 변경된 경우에도 SWAP 볼륨을 올바르게 액세스할 수 있도록 /etc/fstab 를 변경하십시오.
**Linux** 가 **LVM** 볼륨 백업에서 기본 **MBR** 디스크로 복구되었습니다**.**

그러한 시스템은 해당 커널이 LVM 볼륨에 루트 파일 시스템을 마운트하려고 시도하므로 부팅할 수 없습니다.

솔루션: LVM 을 사용하지 않고 부트 로더를 다시 활성화하지 않도록 로더 구성 및 /etc/fstab 를 변경하십시오.

#### **GRUB** 를 재활성화하고 구성을 변경하는 방법

일반적으로 해당 절차는 부트 로더 매뉴얼 페이지를 참조해야 합니다. 또한 Acronis 웹 사이트에 해당하는 지식 기반 기사도 있습니다.

다음은 시스템 디스크(볼륨)가 동일한 하드웨어로 복구될 때 GRUB 를 재활성화하는 방법의 예입니다.

- 1. Linux 를 시작하거나 부트 가능한 미디어에서 부팅한 다음 CTRL+ALT+F2 를 누릅니다.
- 2. 복구 중인 시스템 마운트:

mkdir /mnt/system/ mount -t ext3 /dev/sda2 /mnt/system/ # root partition mount -t ext3 /dev/sda1 /mnt/system/boot/ # boot partition

3. **proc** 및 **dev** 파일 시스템을 복구 중인 시스템에 마운트:

mount -t proc none /mnt/system/proc/ mount -o bind /dev/ /mnt/system/dev/

4. 다음 명령 중 하나를 실행하여 GRUB 메뉴 파일의 사본을 저장합니다.

cp /mnt/system/boot/grub/menu.lst /mnt/system/boot/grub/menu.lst.backup

또는

cp /mnt/system/boot/grub/grub.conf /mnt/system/boot/grub/grub.conf.backup

5. **/mnt/system/boot/grub/menu.lst** 파일(Debian, Ubuntu 및 SUSE Linux 배포의 경우) 또는 **/mnt/system/boot/grub/grub.conf** 파일(Fedora 및 Red Hat Enterprise Linux 배포의 경우)을 다음과 같이 편집합니다.

vi /mnt/system/boot/grub/menu.lst

- 6. **menu.lst** 파일(각각 **grub.conf**)에서 복구 중인 시스템에 해당하는 메뉴 항목을 찾습니다. 이 메뉴 항목에는 다음 양식이 있습니다.
	- title Red Hat Enterprise Linux Server (2.6.24.4) root (hd0,0) kernel /vmlinuz-2.6.24.4 ro root=/dev/sda2 rhgb quiet initrd /initrd-2.6.24.4.img

**title**, **root**, **kernel** 및 **initrd** 로 시작하는 행은 각각 다음을 판별합니다.

- 메뉴 항목의 제목.
- Linux 커널이 있는 장치. 일반적으로 이는 부트 파티션 또는 루트 파티션입니다. 이 예에서는 **root (hd0,0)**입니다.
- 해당 장치의 경로 및 루트 파티션. 이 예에서 경로는 **/vmlinuz-2.6.24.4** 이고 루트 파티션은 **/dev/sda2** 입니다. 루트 파티션을 레이블(예: **root=LABEL=/**), ID(**root=UUID=***some\_uuid* 양식) 또는 장치 이름(예: **root=/dev/sda2**)으로 지정할 수 있습니다.
- 해당 장치에서 **initrd** 서비스 경로.
- 7. 복구의 결과로 변경된 장치의 이름을 수정하려면 **/mnt/system/etc/fstab** 파일을 편집합니다.
- 8. 다음 명령 중 하나를 실행하여 GRUB 쉘을 시작합니다. chroot /mnt/system/ /sbin/grub 또는 chroot /mnt/system/ /usr/sbin/grub 9. GRUB 가 있는 디스크를 지정합니다. 일반적으로 부트 또는 루트 파티션:
- root (hd0,0) 10. GRUB 를 설치합니다. 예를 들어 GRUB 를 첫 번째 디스크의 마스터 부트
- 레코드(MBR)에 설치하려면 다음 명령을 실행하십시오. setup (hd0)
- 11. GRUB 쉘을 종료함:

#### quit

12. 마운트된 파일 시스템을 마운트 해제한 다음 재부팅함:

umount /mnt/system/dev/ umount /mnt/system/proc/ umount /mnt/system/boot/ umount /mnt/system/ reboot

13. 사용 중인 Linux 배포의 도구와 문서를 사용하여 부트로더를 재구성합니다. 예를 들어, Debian 및 Ubuntu 에서는 **/boot/grub/menu.lst** 파일에서 주석 처리된 몇몇 행을 편집한 다음 **update-grub** 스크립트를 편집해야 할 수도 있습니다. 그렇지 않으면 변경 사항이 적용되지 않을 수도 있습니다.

# **6.4** 볼트**,** 아카이브 및 백업 유효성 검사

유효성 검사는 백업으로부터 데이터 복구 가능성을 확인하는 작업입니다.

파일 백업 유효성 검사는 백업에 있는 모든 파일을 더미 목적지로 복구하는 작업과 유사합니다. 디스크 또는 볼륨 백업의 유효성 검사는 백업에 저장된 모든 데이터 블록의 체크섬을 계산합니다. 두 절차 모두 리소스 집약적입니다.

아카이브 유효성 검사는 모든 아카이브의 백업을 검사합니다. 볼트(또는 위치) 유효성 검사는 이 볼트(위치)에 저장된 모든 아카이브의 유효성을 검사합니다.

유효성 검사에서 성공하면 복구 가능성이 높다는 것을 의미하지만 복구 과정에 영향을 미치는 모든 요소를 확인하지는 않습니다. 운영 체제를 백업하는 경우에는 부트 가능한 환경에서 예비 하드 드라이브로의 테스트 복구만이 성공적인 복구를 보장할 수 있습니다. 최소한 부트 가능한 미디어를 사용하여 백업의 유효성을 성공적으로 검사할 수 있는지 확인하십시오.

## 유효성 검사 작업을 생성하는 그 밖의 방법

유효성 검사 페이지를 사용하는 것은 유효성 검사 작업을 생성할 수 있는 가장 일반적인 방법입니다. 여기에서 즉시 유효성을 검사하거나 액세스 권한이 있는 백업, 아카이브 또는 위치에 대해 유효성 검사 예약을 설정할 수 있습니다.

아카이브 또는 아카이브의 최신 백업의 유효성 검사를 백업 계획의 일부로 예약할 수 있습니다. 자세한 내용은 백업 계획 생성 [\(110](#page-109-0) 페이지 참조) 섹션을 참조하십시오.

볼트 [\(74](#page-73-0) 페이지 참조) 보기에서 유효성 검사 페이지에 액세스할 수 있습니다. 유효성 검사를 수행할 개체(아카이브, 백업 또는 볼트)를 마우스 오른쪽 버튼으로 클릭하고 컨텍스트 메뉴에서 유효성 검사를 선택합니다. 개체가 소스로 사전 선택된 유효성 검사 페이지가 열립니다. 여기에서 유효성을 검사할 시기를 선택하고(선택적) 작업 이름을 입력하기만 하면 됩니다.

을 참조하십시오.

유효성 검사 작업을 생성하려면 다음 단계를 수행하십시오*.*

#### 일반

작업 이름

[선택 사항] 유효성 검사 작업의 고유한 이름을 입력합니다. 알아보기 쉬운 이름을 사용하면 다른 작업 중에서 해당 작업을 빠르게 식별할 수 있습니다.

자격 증명 [\(147](#page-146-0) 페이지 참조)

[선택 사항] 유효성 검사 작업이 작업을 생성 중인 사용자 대신 실행됩니다. 필요한 경우 작업 자격 증명을 변경할 수 있습니다. 이 옵션에 액세스하려면 고급 보기 확인란을 선택합니다.

## 유효성 검사 대상

## 유효성 검사

다음과 같이 유효성을 검사할 객체를 선택합니다.

아카이브 [\(148](#page-147-0) 페이지 참조) - 이 경우 아카이브를 지정해야 합니다.

백업 [\(149](#page-148-0) 페이지 참조) - 먼저 아카이브를 지정한 다음, 이 아카이브에서 원하는 백업을 선택합니다.

볼트 [\(149](#page-148-1) 페이지 참조) - 아카이브의 유효성을 검사할 볼트(또는 다른 위치)를 선택합니다.

#### 액세스 자격 증명 [\(150](#page-149-0) 페이지 참조)

[선택 사항] 작업 계정에 위치에 대한 액세스 권한이 없는 경우 해당 소스에 액세스하는 데 필요한 자격 증명을 제공합니다. 이 옵션에 액세스하려면 고급 보기 확인란을 선택합니다.

## 유효성 검사 시간

유효성 검사 [\(150](#page-149-1) 페이지 참조)

유효성 검사를 수행할 시기와 빈도를 지정합니다.

필요한 설정을 모두 구성한 후 확인을 클릭하여 유효성 검사 작업을 생성합니다.

## <span id="page-146-0"></span>**6.4.1** 작업 자격 증명

작업을 실행할 계정의 자격 증명을 제공합니다.

## 자격 증명을 지정하려면

1. 다음 중 하나를 선택합니다.

#### ■ 현재 사용자에서 실행

작업은 작업을 시작하는 사용자가 로그온한 자격 증명 하에서 실행됩니다. 작업을 일정에 따라 실행해야 하는 경우 작업 생성 완료 시 현재 사용자 비밀번호를 요청합니다.

## 다음의 자격 증명 사용

작업은 수동으로 시작되든 일정대로 실행되든 관계 없이 사용자가 지정한 자격 증명 하에서 항상 실행됩니다.

다음을 지정합니다.

- 사용자 이름. Active Directory 사용자 계정의 이름을 입력할 때 도메인 이름도 지정해야 합니다(DOMAIN\Username 또는 Username@domain).
- 비밀번호. 계정의 비밀번호입니다.
- 2. 확인을 클릭합니다.

Acronis Backup & Recovery 10 에서의 자격 증명 사용에 대한 자세한 내용은 소유자 및 자격 증명 [\(23](#page-22-0) 페이지 참조) 섹션을 참조하십시오.

사용자 권한에 따라 사용할 수 있는 작업에 대한 자세한 내용은 관리 대상 시스템에 대한 사용자 권한 [\(23](#page-22-1) 페이지 참조) 섹션을 참조하십시오.

## <span id="page-147-0"></span>**6.4.2** 아카이브 선택

## 아카이브 선택

- 1. 경로 필드에 위치의 전체 경로를 입력하거나 폴더 트리에서 원하는 폴더를 선택합니다.
	- 아카이브가 Acronis 온라인 백업 스토리지에 저장된 경우 **로그인**을 클릭하고 온라인 스토리지에 로그인하기 위한 자격 증명을 지정합니다. 그런 다음 온라인 백업 스토리지 그룹을 펼치고 계정을 선택합니다.

내보내기 및 마운트 작업은 *Acronis* 온라인 백업 스토리지에 저장된 백업에 대해 지원되지 않습니다*.* 

- 아카이브가 중앙 집중식 볼트에 저장되어 있는 경우에는 **중앙 집중식** 그룹을 확장하고 볼트를 클릭하십시오.
- 아카이브가 개인용 볼트에 저장되어 있는 경우에는 개인용 그룹을 확장하고 볼트를 클릭하십시오.
- 아카이브가 머신의 로컬 폴더에 저장되어 있는 경우에는 **로컬 폴더** 그룹을 확장하고 필요한 폴더를 클릭하십시오.

아카이브가 *DVD* 와 같은 이동식 미디어에 있는 경우에는 먼저 마지막 *DVD* 를 삽입한 다음 프로그램이 프롬프트할 때 첫 번째 디스크부터 순서대로 디스크를 삽입하십시오*.*

■ 아카이브가 네트워크 공유에 저장되어 있는 경우에는 **네트워크 폴더** 그룹을 확장한 다음 필요한 네트워크 연결된 머신을 선택한 다음 공유 폴더를 클릭하십시오. 네트워크 공유에 액세스 자격 증명이 필요한 경우 자격 증명을 요구하는 메시지가 표시됩니다.

*Linux* 사용자를 위한 참고 사항*: /mnt/share* 등과 같은 마운트 포인트에 마운트된 *CIFS(Common Internet File System)* 네트워크 공유를 지정하려면 네트워크 공유 대신에 이 마운트 포인트를 선택하십시오*.*

 아카이브가 **FTP** 또는 **SFTP** 서버에 저장되어 있는 경우에는 다음과 같이 경로 필드에 서버 이름이나 주소를 입력하십시오.

**ftp://ftp\_server:port \_number** 또는 **sftp://sftp\_server:port number**

포트 번호가 지정되지 않은 경우에는 포트 21 이 FTP 에 사용되고 포트 22 가 SFTP 에 사용됩니다. 액세스 자격 증명을 입력한 후에는 서버에 있는 폴더가 사용 가능하게 됩니다. 서버에서 적합한 폴더를 클릭하십시오. 서버가 이러한 액세스를 가능하게 한 경우에는 익명 사용자로서 서버에 액세스할 수 있습니다. 이를 수행하려면 자격 증명을 입력하는 대신에 익명 액세스 사용을 클릭하십시오.

원본 *FTP* 사양에서처럼 *FTP* 서버에 액세스하기 위해 필요한 자격 증명이 네트워크를 통해 일반 텍스트로 전송됩니다*.* 즉 사용자 이름과 비밀번호가 패킷 탐색기를 사용하여 도청될 수 있음을 의미합니다*.*

■ 아카이브가 로컬에 연결된 테이프 장치에 저장된 경우에는 **테이프 드라이브** 그룹을 확장한 다음 필요한 장치를 클릭하십시오.

부팅 가능한 미디어로 부팅된 머신에서 작업 시:

■ 관리대상 볼트에 액세스하려면 경로 필드에 다음 문자열을 입력하십시오.

#### **bsp://node\_address/vault\_name/**

- 관리되지 않는 중앙 집중식 볼트에 액세스하려면 볼트 폴더의 전체 경로를 입력하십시오.
- 2. 트리 오른쪽의 테이블에서 아카이브를 선택합니다. 테이블에 사용자가 선택한 각 볼트/폴더에 들어 있는 아카이브의 이름이 표시됩니다. 위치 내용을 검토하고 있는 동안 예약된 작업에 따라 아카이브를 다른 사용자나 프로그램이 추가하거나 삭제하거나 수정할 수 있습니다. 새로 고침 버튼을 사용하여 아카이브 목록을 새로 고칩니다.
- <span id="page-148-0"></span>3. 확인을 클릭합니다.

## **6.4.3** 백업 선택

#### 유효성을 검사할 백업을 지정하려면

- 1. 상단 창에서 생성 날짜/시간을 기준으로 백업을 선택합니다. 창 아래쪽에 선택된 백업 내용이 표시되므로 올바른 백업을 찾을 수 있습니다.
- <span id="page-148-1"></span>2. 확인을 클릭합니다.

## **6.4.4** 위치 선택

## 위치를 선택하려면

경로 필드에 위치의 전체 경로를 입력하거나 폴더 트리에서 원하는 위치를 선택합니다.

- 중앙 집중식 볼트를 선택하려면 중앙 집중식 그룹을 펼친 다음, 해당 볼트를 클릭합니다.
- 개인용 볼트를 선택하려면 개인용 그룹을 펼친 다음, 해당 볼트를 클릭합니다.
- 로컬 폴더(CD/DVD 드라이브 또는 로컬에 연결된 테이프 장치)를 선택하려면 **로컬** 폴더 그룹을 확장하고 필요한 폴더를 클릭합니다.
- 네트워크 공유를 선택하려면 **네트워크 폴더** 그룹을 펼치고 필요한 네트워크 시스템을 선택한 다음, 공유 폴더를 클릭합니다. 네트워크 공유에 액세스 자격 증명이 필요한 경우 자격 증명을 요구하는 메시지가 표시됩니다.

 **FTP** 또는 **SFTP** 서버를 선택하려면 해당하는 그룹을 펼치고 서버에서 해당하는 폴더를 클릭합니다.

원본 FTP 사양에서처럼 FTP 서버에 액세스하기 위해 필요한 자격 증명이 네트워크를 통해 일반 텍스트로 전송됩니다. 즉 사용자 이름과 비밀번호가 패킷 탐색기를 사용하여 도청될 수 있음을 의미합니다.

#### 아카이브 표 사용

올바른 위치를 선택할 수 있도록 선택한 각 위치에 포함된 아카이브의 이름이 표에 표시됩니다. 위치 내용을 검토하고 있는 동안 예약된 작업에 따라 아카이브를 다른 사용자나 프로그램이 추가하거나 삭제하거나 수정할 수 있습니다. 새로 고침 버튼을 사용하여 아카이브 목록을 새로 고칩니다.

## <span id="page-149-0"></span>**6.4.5** 소스에 대한 액세스 자격 증명

백업 아카이브가 저장된 위치에 액세스하는 데 필요한 자격 증명을 지정합니다.

## 자격 증명을 지정하려면

1. 다음 중 하나를 선택합니다.

■ 작업 자격 증명 사용

프로그램은 일반 섹션에 지정된 작업 계정의 자격 증명을 사용하여 해당 위치에 액세스합니다.

다음의 자격 증명 사용

프로그램은 사용자가 지정하는 자격 증명을 사용하여 해당 위치에 액세스합니다. 작업 계정에 위치에 대한 액세스 권한이 없는 경우 이 옵션을 사용합니다. 네트워크 공유나 저장소 노드 볼트에 대한 특별 자격 증명을 제공해야 할 수 있습니다.

다음을 지정합니다.

- 사용자 이름. Active Directory 사용자 계정의 이름을 입력할 때 도메인 이름도 지정해야 합니다(DOMAIN\Username 또는 Username@domain).
- 비밀번호. 계정의 비밀번호입니다.
- 2. 확인을 클릭합니다.

원본 *FTP* 사양에서처럼 *FTP* 서버에 액세스하기 위해 필요한 자격 증명이 네트워크를 통해 일반 텍스트로 전송됩니다*.* 즉 사용자 이름과 비밀번호가 패킷 탐색기를 사용하여 도청될 수 있음을 의미합니다*.*

## <span id="page-149-1"></span>**6.4.6** 유효성 검사 시간

유효성 검사는 리소스 집약적인 작업이므로 관리 대상 시스템의 사용량이 많지 않은 시간에 유효성 검사를 예약하는 것이 좋습니다. 반면에, 데이터가 손상되지 않았으며 성공적으로 복구될 수 있는지 여부를 확인하고 싶으면 작업을 생성한 후 즉시 유효성 검사를 시작하십시오.

## 다음 중 하나를 선택합니다*.*

■ 지금 – 유효성 작업을 생성한 후(유효성 검사 페이지에서 확인을 클릭한 후) 즉시 시작합니다.

- 나중에 지정한 날짜 및 시간에 일회 유효성 검사를 시작합니다. 다음과 같이 적합한 매개변수를 지정합니다.
	- 날짜 및 시간 작업을 시작할 날짜 및 시간
	- 작업이 수동으로 시작됩니다**(**작업이 예약되지 않음**)** 나중에 수동으로 작업을 시작하려면 이 확인란을 선택합니다.
- 일정대로 작업을 예약합니다. 일정 예약 매개변수 구성에 대한 자세한 내용은 일정 예약 [\(82](#page-81-0) 페이지 참조) 섹션을 참조하십시오.

# **6.5** 이미지 마운트

디스크 백업(이미지)에서 볼륨을 마운트하여 볼륨을 실제 디스크로 액세스할 수 있습니다. 동일한 백업에 포함된 여러 볼륨을 하나의 마운트 작업 내에 마운트할 수 있습니다. 마운트 작업은 Windows 또는 Linux 를 실행하는 관리 대상 머신에 콘솔이 연결되어 있을 경우에 사용할 수 있습니다.

읽기/쓰기 모드에서 볼륨을 마운트하면 백업 내용을 수정할 수 있습니다. 다시 말해서, 파일 또는 폴더를 저장, 이동, 생성, 삭제하고 하나의 파일로 구성된 실행 파일을 실행할 수 있습니다.

제한*: Acronis Backup & Recovery 10 Storage Node* 에 저장된 볼륨 백업은 마운트할 수 없습니다*.*

## 사용법 시나리오**:**

- 공유: 마운팅된 이미지는 네트워크 연결된 사용자와 쉽게 공유할 수 있습니다.
- **"**대역폭 지원**"** 데이터베이스 복구 솔루션: 최근에 고장난 머신의 SQL 데이터베이스가 들어 있는 이미지를 마운트합니다. 그러면 고장난 머신이 복구될 때까지 데이터베이스에 액세스할 수 있습니다.
- 오프라인 바이러스 정리: 머신이 공격을 당하면 관리자를 머신을 종료한 후 부트 가능한 미디어로 부팅하고 이미지를 만듭니다. 그런 다음 관리자는 이 이미지를 읽기/쓰기 모드로 마운트하고, 안티바이러스 프로그램을 사용하여 스캔 후 정리하고, 마지막으로 머신을 복구합니다.
- 오류 확인: 디스크 오류로 인해 복구에 실패한 경우에는 이미지를 읽기/쓰기 모드로 마운트하십시오. 그런 다음에는 **chkdsk /r** 명령을 사용하여 마운트된 디스크에 오류가 있는지 확인합니다.

## 이미지를 마운트하려면 다음 단계를 수행하십시오*.*

## 소스

아카이브 [\(152](#page-151-0) 페이지 참조)

아카이브 위치의 경로를 지정하고 디스크 백업을 포함하는 아카이브를 선택합니다.

백업 [\(153](#page-152-0) 페이지 참조)

백업을 선택합니다.

#### 액세스 자격 증명 [\(153](#page-152-1) 페이지 참조)

[선택 사항] 아카이브 위치에 대한 자격 증명을 제공합니다. 이 옵션에 액세스하려면 고급 보기 확인란을 선택합니다.

## 마운트 설정

볼륨 [\(154](#page-153-0) 페이지 참조)

마운트할 볼륨을 선택하고 각 볼륨에 대한 마운트 설정을 구성합니다. 문자를 할당하거나 마운트 지점을 입력하고 읽기/쓰기 또는 읽기 전용 액세스 모드를 선택합니다.

필요한 단계를 모두 수행한 후 확인을 클릭하여 볼륨을 마운트합니다.

## <span id="page-151-0"></span>**6.5.1** 아카이브 선택

## 아카이브 선택

- 1. 경로 필드에 위치의 전체 경로를 입력하거나 폴더 트리에서 원하는 폴더를 선택합니다.
	- 아카이브가 Acronis 온라인 백업 스토리지에 저장된 경우 **로그인**을 클릭하고 온라인 스토리지에 로그인하기 위한 자격 증명을 지정합니다. 그런 다음 온라인 백업 스토리지 그룹을 펼치고 계정을 선택합니다.

내보내기 및 마운트 작업은 *Acronis* 온라인 백업 스토리지에 저장된 백업에 대해 지원되지 않습니다*.* 

- 아카이브가 중앙 집중식 볼트에 저장되어 있는 경우에는 **중앙 집중식** 그룹을 확장하고 볼트를 클릭하십시오.
- 아카이브가 개인용 볼트에 저장되어 있는 경우에는 개인용 그룹을 확장하고 볼트를 클릭하십시오.
- 아카이브가 머신의 로컬 폴더에 저장되어 있는 경우에는 **로컬 폴더** 그룹을 확장하고 필요한 폴더를 클릭하십시오.

아카이브가 *DVD* 와 같은 이동식 미디어에 있는 경우에는 먼저 마지막 *DVD* 를 삽입한 다음 프로그램이 프롬프트할 때 첫 번째 디스크부터 순서대로 디스크를 삽입하십시오*.*

■ 아카이브가 네트워크 공유에 저장되어 있는 경우에는 **네트워크 폴더** 그룹을 확장한 다음 필요한 네트워크 연결된 머신을 선택한 다음 공유 폴더를 클릭하십시오. 네트워크 공유에 액세스 자격 증명이 필요한 경우 자격 증명을 요구하는 메시지가 표시됩니다.

*Linux* 사용자를 위한 참고 사항*: /mnt/share* 등과 같은 마운트 포인트에 마운트된 *CIFS(Common Internet File System)* 네트워크 공유를 지정하려면 네트워크 공유 대신에 이 마운트 포인트를 선택하십시오*.*

 아카이브가 **FTP** 또는 **SFTP** 서버에 저장되어 있는 경우에는 다음과 같이 경로 필드에 서버 이름이나 주소를 입력하십시오.

**ftp://ftp\_server:port \_number** 또는 **sftp://sftp\_server:port number** 포트 번호가 지정되지 않은 경우에는 포트 21 이 FTP 에 사용되고 포트 22 가 SFTP 에 사용됩니다. 액세스 자격 증명을 입력한 후에는 서버에 있는 폴더가 사용 가능하게 됩니다. 서버에서 적합한 폴더를 클릭하십시오.

서버가 이러한 액세스를 가능하게 한 경우에는 익명 사용자로서 서버에 액세스할 수 있습니다. 이를 수행하려면 자격 증명을 입력하는 대신에 익명 액세스 사용을 클릭하십시오.

원본 *FTP* 사양에서처럼 *FTP* 서버에 액세스하기 위해 필요한 자격 증명이 네트워크를 통해 일반 텍스트로 전송됩니다*.* 즉 사용자 이름과 비밀번호가 패킷 탐색기를 사용하여 도청될 수 있음을 의미합니다*.*

■ 아카이브가 로컬에 연결된 테이프 장치에 저장된 경우에는 **테이프 드라이브** 그룹을 확장한 다음 필요한 장치를 클릭하십시오.

부팅 가능한 미디어로 부팅된 머신에서 작업 시:

- 관리대상 볼트에 액세스하려면 경로 필드에 다음 문자열을 입력하십시오. **bsp://node\_address/vault\_name/**
- 관리되지 않는 중앙 집중식 볼트에 액세스하려면 볼트 폴더의 전체 경로를 입력하십시오.
- 2. 트리 오른쪽의 테이블에서 아카이브를 선택합니다. 테이블에 사용자가 선택한 각 볼트/폴더에 들어 있는 아카이브의 이름이 표시됩니다. 위치 내용을 검토하고 있는 동안 예약된 작업에 따라 아카이브를 다른 사용자나 프로그램이 추가하거나 삭제하거나 수정할 수 있습니다. 새로 고침 버튼을 사용하여 아카이브 목록을 새로 고칩니다.
- <span id="page-152-0"></span>3. 확인을 클릭합니다.

## **6.5.2** 백업 선택

## 백업을 선택하려면*:*

- 1. 생성 날짜/시간을 기준으로 백업 중 하나를 선택합니다.
- 2. 올바른 백업을 선택할 수 있도록 선택한 백업이 포함된 볼륨이 아래쪽 표에 표시됩니다. 볼륨에 대한 정보를 가져오려면 볼륨을 마우스 오른쪽 버튼으로 클릭한 다음, **정보**를 클릭합니다.
- <span id="page-152-1"></span>3. 확인을 클릭합니다.

## **6.5.3** 액세스 자격 증명

## 자격 증명을 지정하려면

- 1. 다음 중 하나를 선택합니다.
	- 현재 사용자 자격 증명 사용

프로그램은 현재 사용자의 자격 증명을 사용하여 위치에 액세스합니다.

다음의 자격 증명 사용

프로그램은 사용자가 지정한 자격 증명을 사용하여 위치에 액세스합니다. 현재 사용자 계정의 위치에 대한 액세스 권한이 없는 경우 이 옵션을 사용합니다. 네트워크 공유 또는 저장소 노드 볼트에 대한 특별 자격 증명을 제공해야 할 수도 있습니다.

다음을 지정합니다.

- 사용자 이름. Active Directory 사용자 계정의 이름을 입력할 때 도메인 이름도 지정해야 합니다(DOMAIN\Username 또는 Username@domain).
- 비밀번호. 계정의 비밀번호입니다.
- 2. 확인을 클릭합니다.

원본 *FTP* 사양에서처럼 *FTP* 서버에 액세스하기 위해 필요한 자격 증명이 네트워크를 통해 일반 텍스트로 전송됩니다*.* 즉 사용자 이름과 비밀번호가 패킷 탐색기를 사용하여 도청될 수 있음을 의미합니다*.*

## <span id="page-153-0"></span>**6.5.4** 볼륨 선택

마운트할 볼륨을 선택하고 다음과 같이 선택한 각 볼륨에 대한 마운트 매개변수를 지정합니다.

- 1. 마운트해야 할 각 볼륨의 확인란을 선택합니다.
- 2. 선택한 볼륨을 클릭하여 마운트 매개변수를 설정합니다.
	- **액세스 모드** 볼륨을 마운트할 모드를 선택합니다.
		- 읽기 전용 변경하지 않고도 백업 내에서 파일을 탐색하거나 열 수 있습니다.
		- 읽기**/**쓰기 이 모드를 선택하면 프로그램이 백업 내용이 수정되는 것으로 가정하며 변경 사항을 캡처하기 위해 증분 백업을 만듭니다.
	- 문자 할당(Windows) Acronis Backup & Recovery 10 이 마운트된 볼륨에 사용되지 않은 문자를 할당합니다. 필요한 경우 드롭다운 목록에서 다른 문자를 선택하여 할당하십시오.
	- 마운트 지점(Linux) 볼륨을 마운트할 디렉토리를 지정합니다.
- 3. 마운트할 볼륨을 여러 개 선택한 경우 각 볼륨을 클릭하여 이전 단계에 설명된 대로 마운트 매개변수를 설정합니다.
- 4. 확인을 클릭합니다.

# **6.6** 마운트된 이미지 관리

볼륨을 마운트한 후에는 파일 관리자를 사용하여 백업에 포함된 파일과 폴더를 검색하고 원하는 파일을 원하는 대상에 복사할 수 있습니다. 그러므로 볼륨 백업에서 몇 개의 파일과 폴더만 선택해야 할 경우 복구 절차를 수행할 필요가 없습니다.

## 이미지 탐색

마운트된 이미지를 탐색하여 볼륨의 내용을 보거나 수정(읽기/쓰기 모드로 마운트된 경우)할 수 있습니다.

마운트된 볼륨을 탐색하려면 표에서 볼륨을 선택한 다음 탐색을 클릭합니다. 마운트된 볼륨 내용을 검사할 수 있는 기본 파일 관리자 창이 열립니다.

## 이미지 마운트 해제

마운트된 볼륨을 유지하는 데 상당한 시스템 리소스가 필요합니다. 따라서 필요한 작업을 모두 마쳤으면 볼륨 마운트를 해제하는 것이 좋습니다. 수동으로 마운트를 해제하지 않으면 운영 체제가 다시 시작할 때까지 볼륨이 남아 있게 됩니다.

이미지 마운트를 해제하려면 표에서 이미지를 선택한 다음 요 마운트 해제를 클릭합니다.

마운트된 볼륨 모두를 마운트 해제하려면 마운트 모두 해제를 클릭합니다.

# **6.7** 아카이브 및 백업 내보내기

내보내기 작업으로 지정한 위치에 아카이브 사본 또는 아카이브의 자급식 부분 사본이 생성됩니다. 원본 아카이브는 그대로 유지됩니다.

내보내기 작업은 다음 경우에 적용할 수 있습니다.

- 단일 아카이브 정확한 아카이브 사본이 생성됩니다
- 단일 백업 하나의 단일 전체 백업으로 구성되는 아카이브가 만들어집니다. 가장 가까운 전체 백업까지 이전 백업 백업을 통합하여 증분 또는 차등 백업 내보내기가 수행됩니다.
- 같은 아카이브에 속하는 백업 선택 결과로 나오는 아카이브에는 지정된 백업만 포함됩니다. 필요에 따라 통합이 수행되므로 결과로 나오는 아카이브에는 전체, 증분 및 차등 백업이 포함될 수 있습니다.

## 사용법 시나리오

내보내기를 사용하면 빠른 복구를 위해 증분 백업의 체인에서 지정한 백업을 분리하고 이동식 또는 분리 가능한 미디어에 또는 다른 목적으로 쓸 수 있습니다.

예**:** 불안정하거나 낮은 대역폭 네트워크 연결(예:VPN 액세스를 사용하여 WAN 를 통한 백업)을 통해 원격 위치로 데이터를 백업하는 경우, 외장 미디어에 초기 전체 백업을 저장할 수 있습니다. 그런 다음 원격 위치에 미디어를 전송합니다. 해당 백업은 미디어에서 대상 스토리지로 내보내집니다. 크기가 훨씬 작은 후속 증분 백업은 네트워크를 통해 전송될 수 있습니다.

관리 대상 볼트를 분리 가능한 미디어로 내보내 다음 시나리오에서 사용할 수 있는 휴대용의 비관리 대상 볼트를 얻을 수 있습니다.

- 볼트의 오프사이트 사본 또는 가장 중요한 아카이브의 사본 유지
- 원거리 지사로 볼트의 물리적 전송
- 네트워킹 문제 또는 스토리지 노드에 장애가 있는 경우 스토리지 노드에 액세스하지 않고 복구
- 스토리지 노드 자체 복구

HDD 기반 볼트를 테이프 장치로 내보내는 것은 간단한 온디맨드 아카이브 단계로 간주할 수 있습니다.

#### 결과로 나오는 아카이브 이름

기본적으로 내보낸 아카이브는 원본 아카이브의 이름을 상속합니다. 같은 위치에 같은 이름의 여러 아카이브가 있는 것은 바람직하지 않기 때문에 다음 작업에서는 기본 아카이브 이름 사용이 비활성화됩니다.

- 아카이브 일부를 같은 위치로 내보내기
- 아카이브 또는 아카이브 일부를 같은 이름의 아카이브가 존재하는 위치로 내보내기
- 아카이브 또는 아카이브 일부를 같은 위치로 두 번 내보내기

위의 경우 대상 폴더 또는 볼트에 고유한 아카이브 이름을 제공하십시오. 같은 아카이브 이름을 사용하여 내보내기를 다시 실행해야 하는 경우 먼저 이전 내보내기 작업에서 만들어진 아카이브를 삭제하십시오.

#### 결과로 나오는 아카이브의 옵션

내보낸 아카이브는 암호화와 비밀번호를 포함하여 원본 아카이브의 옵션을 상속합니다. 비밀번호로 보호된 아카이브를 내보낼 때는 비밀번호를 묻는 메시지가 나타납니다. 원본 아카이브가 암호화되어 있는 경우 결과 아카이브를 암호화하는 데 비밀번호가 사용됩니다.

## 소스 및 대상 위치

콘솔이 관리 대상 시스템에 연결되면 아카이브 또는 아카이브의 일부를 시스템에 있는 에이전트에 액세스할 수 있는 위치로 내보낼 수 있습니다. 여기에는 개인용 볼트, 로컬로 연결된 테이프 장치, 이동식 미디어가 포함되며 Advanced 제품 버전에서는 관리 대상/비관리 대상 중앙 집중식 볼트가 포함됩니다.

콘솔이 관리 대상 서버에 연결되면 두 가지 내보내기 방법을 사용할 수 있습니다.

- **관리 대상 볼트**에서 내보내기 볼트를 관리하는 저장소 노드가 내보내기를 수행합니다. 대상은 네트워크 공유 또는 저장소 노드의 로컬 폴더가 될 수 있습니다.
- 비관리 대상 중앙 집중식 볼트에서 내보내기 사용자가 지정하는 관리 대상 시스템에 설치된 에이전트가 내보내기를 수행합니다. 대상은 관리 대상 볼트를 포함하여 에이전트에 액세스할 수 있는 위치가 될 수 있습니다.

팁*.* 중복 제거 관리 대상 볼트로 내보내기를 구성할 때 에이전트에 중복 제거 애드온이 설치된 시스템을 선택합니다*.* 그렇지 않으면 내보내기 작업이 실패합니다*.*

#### 내보내기 작업

내보내기 작업은 구성이 완료된 직후 시작됩니다. 내보내기 작업은 다른 작업과 같은 방법으로 중지하거나 삭제할 수 있습니다.

내보내기 작업이 완료되면 언제든지 다시 실행할 수 있습니다. 이를 수행하기 전에 아카이브가 대상 볼트에 계속 존재하는 경우 이전 작업에서 만들어진 아카이브를 삭제하십시오. 그렇지 않으면 작업이 실패합니다. 내보내기 작업을 편집하여 대상 아카이브의 다른 이름을 지정할 수 없습니다(제한 사항).

팁*.* 내보내기 작업에 이어 아카이브 삭제 작업을 정기적으로 실행하여 단계적 시나리오를 수동으로 구현할 수 있습니다*.* 

#### 내보내기 작업을 생성하는 다른 방법

내보내기 페이지를 사용하는 것은 내보내기 작업을 생성할 수 있는 가장 일반적인 방법입니다. 여기에서 액세스 권한이 있는 모든 백업 또는 아카이브를 내보낼 수 있습니다.

볼트 보기에서 내보내기 페이지에 액세스할 수 있습니다. 내보낼 객체(아카이브 또는 백업)를 마우스 오른쪽 버튼으로 클릭하고 컨텍스트 메뉴에서 내보내기를 선택합니다. 객체가 소스로 사전 선택된 내보내기 페이지가 열립니다. 대상을 선택하고 작업 이름을 제공(선택 사항)하기만 하면 됩니다.

## 아카이브 또는 백업을 내보내려면 다음 단계를 수행하십시오*.*

#### 일반

## 작업 이름

[선택 사항] 작업의 고유한 이름을 입력합니다. 알아보기 쉬운 이름을 사용하면 다른 작업 중에서 해당 작업을 빠르게 식별할 수 있습니다.

#### 작업 자격 증명 [\(157](#page-156-0) 페이지 참조)

[선택 사항] 내보내기 작업이 작업을 생성 중인 사용자 대신 실행됩니다. 필요한 경우 작업 자격 증명을 변경할 수 있습니다. 이 옵션에 액세스하려면 고급 보기 확인란을 선택합니다.

#### 내보낼 대상

#### 내보내기

내보낼 객체를 선택합니다.

아카이브 [\(134](#page-133-0) 페이지 참조) - 이 경우 아카이브만 지정해야 합니다.

백업 [\(159](#page-158-0) 페이지 참조) - 먼저 아카이브를 지정한 다음, 이 아카이브에서 원하는 백업을 선택합니다.

## 액세스 자격 증명 [\(159](#page-158-1) 페이지 참조)

[선택 사항] 작업 계정에 위치에 대한 액세스 권한이 없는 경우 해당 소스에 액세스하는 데 필요한 자격 증명을 제공합니다. 이 옵션에 액세스하려면 고급 보기 확인란을 선택합니다.

#### 내보낼 위치

아카이브 [\(160](#page-159-0) 페이지 참조)

새 아카이브가 생성될 위치의 경로를 입력합니다.

새 아카이브에 대한 고유한 이름과 설명을 입력해야 합니다.

#### 액세스 자격 증명 [\(161](#page-160-0) 페이지 참조)

[선택 사항] 작업 자격 증명이 위치에 대한 액세스 권한이 없는 경우 대상의 자격 증명을 제공합니다. 이 옵션에 액세스하려면 고급 보기 확인란을 선택합니다.

필요한 단계를 모두 수행한 후 확인을 클릭하여 내보내기 작업을 시작합니다.

## <span id="page-156-0"></span>**6.7.1** 작업 자격 증명

작업을 실행할 계정의 자격 증명을 제공합니다.

#### 자격 증명을 지정하려면

- 1. 다음 중 하나를 선택합니다.
	- 현재 사용자에서 실행

작업은 작업을 시작하는 사용자가 로그온한 자격 증명 하에서 실행됩니다. 작업을 일정에 따라 실행해야 하는 경우 작업 생성 완료 시 현재 사용자 비밀번호를 요청합니다.

## 다음의 자격 증명 사용

작업은 수동으로 시작되든 일정대로 실행되든 관계 없이 사용자가 지정한 자격 증명 하에서 항상 실행됩니다. 다음을 지정합니다.

- 사용자 이름. Active Directory 사용자 계정의 이름을 입력할 때 도메인 이름도 지정해야 합니다(DOMAIN\Username 또는 Username@domain).
- 비밀번호. 계정의 비밀번호입니다.
- 2. 확인을 클릭합니다.

Acronis Backup & Recovery 10 에서의 자격 증명 사용에 대한 자세한 내용은 소유자 및 자격 증명 [\(23](#page-22-0) 페이지 참조) 섹션을 참조하십시오.

사용자 권한에 따라 사용할 수 있는 작업에 대한 자세한 내용은 관리 대상 시스템에 대한 사용자 권한 [\(23](#page-22-1) 페이지 참조) 섹션을 참조하십시오.

## **6.7.2** 아카이브 선택

## 아카이브 선택

- 1. 경로 필드에 위치의 전체 경로를 입력하거나 폴더 트리에서 원하는 폴더를 선택합니다.
	- 아카이브가 Acronis 온라인 백업 스토리지에 저장된 경우 로그인을 클릭하고 온라인 스토리지에 로그인하기 위한 자격 증명을 지정합니다. 그런 다음 온라인 백업 스토리지 그룹을 펼치고 계정을 선택합니다.

내보내기 및 마운트 작업은 *Acronis* 온라인 백업 스토리지에 저장된 백업에 대해 지원되지 않습니다*.* 

- 아카이브가 중앙 집중식 볼트에 저장되어 있는 경우에는 **중앙 집중식** 그룹을 확장하고 볼트를 클릭하십시오.
- 아카이브가 개인용 볼트에 저장되어 있는 경우에는 개인용 그룹을 확장하고 볼트를 클릭하십시오.
- 아카이브가 머신의 로컬 폴더에 저장되어 있는 경우에는 **로컬 폴더** 그룹을 확장하고 필요한 폴더를 클릭하십시오.

아카이브가 *DVD* 와 같은 이동식 미디어에 있는 경우에는 먼저 마지막 *DVD* 를 삽입한 다음 프로그램이 프롬프트할 때 첫 번째 디스크부터 순서대로 디스크를 삽입하십시오*.*

■ 아카이브가 네트워크 공유에 저장되어 있는 경우에는 네**트워크 폴더** 그룹을 확장한 다음 필요한 네트워크 연결된 머신을 선택한 다음 공유 폴더를 클릭하십시오. 네트워크 공유에 액세스 자격 증명이 필요한 경우 자격 증명을 요구하는 메시지가 표시됩니다.

*Linux* 사용자를 위한 참고 사항*: /mnt/share* 등과 같은 마운트 포인트에 마운트된 *CIFS(Common Internet File System)* 네트워크 공유를 지정하려면 네트워크 공유 대신에 이 마운트 포인트를 선택하십시오*.*

 아카이브가 **FTP** 또는 **SFTP** 서버에 저장되어 있는 경우에는 다음과 같이 경로 필드에 서버 이름이나 주소를 입력하십시오.

**ftp://ftp\_server:port \_number** 또는 **sftp://sftp\_server:port number** 포트 번호가 지정되지 않은 경우에는 포트 21 이 FTP 에 사용되고 포트 22 가 SFTP 에 사용됩니다. 액세스 자격 증명을 입력한 후에는 서버에 있는 폴더가 사용 가능하게 됩니다. 서버에서 적합한 폴더를 클릭하십시오.

서버가 이러한 액세스를 가능하게 한 경우에는 익명 사용자로서 서버에 액세스할 수 있습니다. 이를 수행하려면 자격 증명을 입력하는 대신에 익명 액세스 사용을 클릭하십시오.

원본 *FTP* 사양에서처럼 *FTP* 서버에 액세스하기 위해 필요한 자격 증명이 네트워크를 통해 일반 텍스트로 전송됩니다*.* 즉 사용자 이름과 비밀번호가 패킷 탐색기를 사용하여 도청될 수 있음을 의미합니다*.*

 아카이브가 로컬에 연결된 테이프 장치에 저장된 경우에는 테이프 드라이브 그룹을 확장한 다음 필요한 장치를 클릭하십시오.

부팅 가능한 미디어로 부팅된 머신에서 작업 시:

- 관리대상 볼트에 액세스하려면 경로 필드에 다음 문자열을 입력하십시오.
	- **bsp://node\_address/vault\_name/**
- 관리되지 않는 중앙 집중식 볼트에 액세스하려면 볼트 폴더의 전체 경로를 입력하십시오.
- 2. 트리 오른쪽의 테이블에서 아카이브를 선택합니다. 테이블에 사용자가 선택한 각 볼트/폴더에 들어 있는 아카이브의 이름이 표시됩니다. 위치 내용을 검토하고 있는 동안 예약된 작업에 따라 아카이브를 다른 사용자나 프로그램이 추가하거나 삭제하거나 수정할 수 있습니다. 새로 고침 버튼을 사용하여 아카이브 목록을 새로 고칩니다.
- <span id="page-158-0"></span>3. 확인을 클릭합니다.

## **6.7.3** 백업 선택

## 내보낼 백업을 지정하려면

- 1. 창 상단에서 해당 확인란을 선택합니다. 올바른 백업을 선택하려면 백업을 클릭하고 선택한 백업에 포함된 볼륨을 표시하는 아래쪽 테이블을 확인합니다. 볼륨에 대한 정보를 가져오려면 볼륨을 마우스 오른쪽 버튼으로 클릭한 다음, **정보**를 선택합니다.
- <span id="page-158-1"></span>2. 확인을 클릭합니다.

## **6.7.4** 소스에 대한 액세스 자격 증명

소스 아카이브(또는 백업)를 저장할 위치에 액세스하는 데 필요한 자격 증명을 지정합니다.

#### 자격 증명을 지정하려면

- 1. 다음 중 하나를 선택합니다.
	- 작업 자격 증명 사용

프로그램은 일반 섹션에 지정된 작업 계정의 자격 증명을 사용하여 해당 위치에 액세스합니다.

다음의 자격 증명 사용

프로그램은 사용자가 지정하는 자격 증명을 사용하여 해당 위치에 액세스합니다. 작업 계정에 위치에 대한 액세스 권한이 없는 경우 이 옵션을 사용합니다. 네트워크 공유나 저장소 노드 볼트에 대한 특별 자격 증명을 제공해야 할 수 있습니다.

다음을 지정합니다.

- 사용자 이름. Active Directory 사용자 계정의 이름을 입력할 때 도메인 이름도 지정해야 합니다(DOMAIN\Username 또는 Username@domain).
- 비밀번호. 계정의 비밀번호입니다.
- 2. 확인을 클릭합니다.

원본 *FTP* 사양에서처럼 *FTP* 서버에 액세스하기 위해 필요한 자격 증명이 네트워크를 통해 일반 텍스트로 전송됩니다*.* 즉 사용자 이름과 비밀번호가 패킷 탐색기를 사용하여 도청될 수 있음을 의미합니다*.*

## <span id="page-159-0"></span>**6.7.5** 위치 선택

내보낸 객체를 저장할 대상을 지정합니다. 같은 아카이브로 백업을 내보내는 것은 허용되지 않습니다.

#### **1.** 내보내기 대상 선택

경로 필드에 대상의 전체 경로를 입력하거나 폴더 트리에서 원하는 대상을 선택합니다.

- 데이터를 중앙 집중식 비관리 대상 볼트로 내보내려면 **중앙 집중식 볼트** 그룹을 펼치고 볼트를 클릭합니다.
- 데이터를 개인용 볼트로 내보내려면 개인용 볼트 그룹을 펼치고 볼트를 클릭합니다.
- 시스템의 로컬 폴더로 데이터를 내보내려면 **로컬 폴더** 그룹을 펼치고 필요한 폴더를 클릭합니다.
- 네트워크 공유로 데이터를 내보내려면 **네트워크 폴더** 그룹을 펼치고 필요한 네트워크 시스템을 선택한 다음, 공유 폴더를 클릭합니다. 네트워크 공유에 액세스 자격 증명이 필요한 경우 자격 증명을 요구하는 메시지가 표시됩니다.

*Linux* 사용자를 위한 참고 사항*: /mnt/share* 등과 같은 마운트 포인트에 마운트된 *CIFS(Common Internet File System)* 네트워크 공유를 지정하려면 네트워크 공유 대신에 이 마운트 포인트를 선택하십시오*.*

 데이터를 **FTP** 또는 **SFTP** 서버로 내보내려면 다음과 같이 경로 필드에 서버 이름이나 주소를 입력하십시오.

**ftp://ftp\_server:port \_number** 또는 **sftp://sftp\_server:port number**

포트 번호가 지정되지 않은 경우에는 포트 21이 FTP에 사용되고 포트 22가 SFTP에 사용됩니다.

액세스 자격 증명을 입력한 후에는 서버에 있는 폴더가 사용 가능하게 됩니다. 서버에서 적합한 폴더를 클릭하십시오.

서버가 익명 사용자의 액세스를 가능하게 한 경우에는 익명 계정으로 서버에 액세스할 수 있습니다. 이를 수행하려면 자격 증명을 입력하는 대신에 익명 액세스 사용을 클릭하십시오.

원본 *FTP* 사양에 따라 *FTP* 서버에 액세스하는 데 필요한 자격 증명이 네트워크를 통해 일반 텍스트로 전송됩니다*.* 즉 사용자 이름과 비밀번호가 패킷 탐색기를 사용하여 도청될 수 있음을 의미합니다*.*

■ 로컬로 연결된 테이프 장치로 데이터를 내보내려면 테이프 드라이브 그룹을 펼친 다음 필요한 장치를 클릭합니다.

## **2.** 아카이브 표 사용

올바른 대상을 선택하는 데 도움을 주기 위해 오른쪽에 있는 표는 사용자가 트리에서 선택한 각 위치에 포함되어 있는 아카이브 이름을 표시합니다.

위치 내용을 검토하고 있는 동안 예약된 작업에 따라 아카이브를 다른 사용자나 프로그램이 추가하거나 삭제하거나 수정할 수 있습니다. 새로 고침 버튼을 사용하여 아카이브 목록을 새로 고칩니다.

## **3.** 새 아카이브 이름 지정

기본적으로 내보낸 아카이브는 원본 아카이브의 이름을 상속합니다. 같은 위치에 같은 이름의 여러 아카이브가 있는 것은 바람직하지 않기 때문에 다음 작업에서는 기본 아카이브 이름 사용이 비활성화됩니다.

- 아카이브 일부를 같은 위치로 내보내기
- 아카이브 또는 아카이브 일부를 같은 이름의 아카이브가 존재하는 위치로 내보내기
- 아카이브 또는 아카이브 일부를 같은 위치로 두 번 내보내기

위의 경우 대상 폴더 또는 볼트에 고유한 아카이브 이름을 제공하십시오. 같은 아카이브 이름을 사용하여 내보내기를 다시 실행해야 하는 경우 먼저 이전 내보내기 작업에서 만들어진 아카이브를 삭제하십시오.

## <span id="page-160-0"></span>**6.7.6** 대상에 대한 액세스 자격 증명

결과 아카이브가 저장될 위치에 액세스하는 데 필요한 자격 증명을 지정합니다. 이름이 지정된 사용자는 아카이브 소유자로 간주됩니다.

## 자격 증명을 지정하려면

- 1. 다음 중 하나를 선택합니다.
	- 작업 자격 증명 사용

프로그램은 일반 섹션에 지정된 작업 계정의 자격 증명을 사용하여 해당 위치에 액세스합니다.

다음의 자격 증명 사용

프로그램은 사용자가 지정하는 자격 증명을 사용하여 해당 위치에 액세스합니다. 작업 계정에 위치에 대한 액세스 권한이 없는 경우 이 옵션을 사용합니다. 네트워크 공유나 저장소 노드 볼트에 대한 특별 자격 증명을 제공해야 할 수 있습니다.

다음을 지정합니다.

- 사용자 이름. Active Directory 사용자 계정의 이름을 입력할 때 도메인 이름도 지정해야 합니다(DOMAIN\Username 또는 Username@domain).
- 비밀번호. 계정의 비밀번호입니다.
- 2. 확인을 클릭합니다.

원본 *FTP* 사양에서처럼 *FTP* 서버에 액세스하기 위해 필요한 자격 증명이 네트워크를 통해 일반 텍스트로 전송됩니다*.* 즉 사용자 이름과 비밀번호가 패킷 탐색기를 사용하여 도청될 수 있음을 의미합니다*.*

## **6.8 Acronis Secure Zone**

Acronis Secure Zone 은 관리 대상 컴퓨터 디스크 공간에 백업 아카이브를 유지하고 백업이 상주하는 디스크와 동일한 디스크에 디스크 복구를 유지하는 안전한 파티션입니다.

Acronis 디스크 관리 도구 같은 일부 Windows 응용 프로그램이 이 영역에 액세스할 수 있습니다.

Acronis Secure Zone 의 장점과 한계에 대해 자세히 알아 보려면 독점 Acronis 기술 섹션의 Acronis Secure Zone [\(40](#page-39-0) 페이지 참조) 항목을 참조하십시오.

## **6.8.1 Acronis Secure Zone** 생성

운영 체제가 실행되는 동안 또는 부트 가능한 미디어를 사용하여 Acronis Secure Zone 을 생성할 수 있습니다.

## *Acronis Secure Zone* 을 생성하려면 다음 단계를 수행하십시오*.*

#### 공간

디스크 [\(162](#page-161-0) 페이지 참조)

영역을 생성할 하드 디스크를 선택합니다(여러 개가 있는 경우). Acronis Secure Zone은 할당되지 않은 공간(있을 경우)을 사용하거나 볼륨의 여유 공간을 이용하여 생성됩니다.

크기 [\(163](#page-162-0) 페이지 참조)

영역의 정확한 크기를 지정합니다. 현재 활성화된 운영 체제가 포함되어 있는 볼륨 같이 잠겨 있는 볼륨을 이동하거나 크기 조정하려면 재부팅해야 합니다.

## 설정

비밀번호: [\(163](#page-162-1) 페이지 참조)

[선택 사항] 비밀번호를 사용하여 무단 액세스로부터 Acronis Secure Zone을 보호합니다. 비밀번호 프롬프트는 영역과 관련된 모든 작업에 나타납니다.

필요한 설정을 구성한 후에 확인을 클릭합니다. 결과 확인 [\(163](#page-162-2) 페이지 참조) 창에서 예상되는 레이아웃을 검토하고 확인을 클릭하여 영역을 생성하기 시작합니다.

#### <span id="page-161-0"></span>**Acronis Secure Zone** 디스크

Acronis Secure Zone 은 모든 고정 하드 드라이브에 위치할 수 있습니다. Acronis Secure Zone은 항상 하드 디스크 끝에 생성됩니다. Acronis Secure Zone은 하나의 시스템에 하나만 생성할 수 있습니다. Acronis Secure Zone 은 할당되지 않은 공간(있을 경우)을 사용하거나 볼륨의 여유 공간을 이용하여 생성됩니다.

*Acronis Secure Zone* 은 동적 디스크나 *GPT* 파티션 스타일을 사용하는 디스크에는 구성할 수 없습니다*.*

#### *Acronis Secure Zone* 을 위한 공간을 할당하려면

1. 영역을 생성할 하드 디스크를 선택합니다(여러 개가 있는 경우). 기본적으로 할당되지 않은 공간이 선택됩니다. 프로그램은 Acronis Secure Zone 에 사용 가능한 총 공간을 표시합니다.

- 2. 영역에 더 많은 공간을 할당해야 하는 경우 여유 공간을 확보할 수 있는 볼륨을 선택할 수 있습니다. 그러면 프로그램은 선택한 볼륨에 따라 Acronis Secure Zone 에 사용할 수 있는 총 공간을 표시합니다. **Acronis Secure Zone** 크기 [\(163](#page-162-0) 페이지 참조) 창에서 정확한 영역 크기를 설정할 수 있습니다.
- 3. 확인을 클릭합니다.

#### <span id="page-162-0"></span>**Acronis Secure Zone** 크기

Acronis Secure Zone 크기를 입력하거나 슬라이더를 끌어 최소 크기와 최대 크기 사이의 임의의 크기를 선택합니다. 최소 크기는 하드 디스크의 구조에 따라 약 50 MB 입니다. 최대 크기는 디스크의 할당되지 않은 공간에 이전 단계에서 선택한 모든 볼륨에 있는 총 여유 공간을 더한 크기와 같습니다.

부트 또는 시스템 볼륨에서 공간을 확보해야 하는 경우 다음 사항을 염두에 두십시오.

- 시스템이 현재 부팅되어 있는 볼륨을 이동하거나 크기 조정하려면 재부팅해야 합니다.
- 시스템 볼륨의 모든 여유 공간을 사용하면 운영 체제가 불안정하게 작동하여 시작하지 못하게 될 수도 있습니다. 부트 또는 시스템 볼륨을 선택한 경우 최대 영역 크기를 설정하지 마십시오.

#### <span id="page-162-1"></span>**Acronis Secure Zone** 의 비밀번호

비밀번호를 설정하면 Acronis Secure Zone 이 무단 액세스로부터 보호됩니다. 프로그램은 데이터 백업과 복구, 아카이브 유효성 검사, 영역 크기 조정 및 삭제 같은 영역 및 아카이브와 관련된 모든 작업에서 비밀번호를 묻습니다.

#### 비밀번호를 설정하려면

- 1. 비밀번호 사용을 선택합니다.
- 2. 비밀번호 입력 필드에 새 비밀번호를 입력합니다.
- 3. 비밀번호 확인 필드에 비밀번호를 다시 입력합니다.
- 4. 확인을 클릭합니다.

#### 비밀번호를 비활성화하려면

- 1. 사용 안 함을 선택합니다.
- 2. 확인을 클릭합니다.

#### <span id="page-162-2"></span>결과 확인

결과 확인 창은 선택한 설정에 따라 예상되는 파티션 레이아웃을 표시합니다. 레이아웃이 마음에 들 경우 확인을 클릭하면 Acronis Secure Zone 이 생성되기 시작합니다.

#### 사용자 설정이 처리되는 방법

여기서는 Acronis Secure Zone 생성이 여러 볼륨이 포함된 디스크를 어떻게 변환하는지 이해할 수 있습니다.

- Acronis Secure Zone 은 항상 하드 디스크 끝에 생성됩니다. 볼륨의 최종 레이아웃을 계산할 때 프로그램은 먼저 끝에 할당되지 않은 공간을 사용합니다.
- 디스크 끝에 할당되지 않은 공간이 없거나 충분하지 않지만 볼륨 사이에 할당되지 않은 공간이 있는 경우 디스크 끝에 할당되지 않은 공간을 추가하기 위해 볼륨이 이동됩니다.
- 모든 할당되지 않은 공간이 수집되었지만 여전히 충분하지 않으면 프로그램은 사용자가 선택한 볼륨에서 여유 공간을 확보하며 이와 비례하여 볼륨 크기가 줄어듭니다. 잠겨 있는 볼륨의 크기를 변경한 후 재부팅해야 합니다.
- 그러나 운영 체제와 응용 프로그램이 임시 파일 생성과 같은 작업을 수행할 수 있도록 볼륨에는 여유 공간이 있어야 합니다. 프로그램은 여유 공간이 총 볼륨 크기의 25% 이하이거나 그 이하로 떨어지는 볼륨은 감소시키지 않습니다. 디스크의 모든 볼륨이 25% 이하의 여유 공간을 가질 때만 프로그램은 볼륨을 비례적으로 감소시킵니다.

위에서 알 수 있듯이 최대 가능한 영역 크기 설정은 바람직하지 않습니다. 볼륨의 여유 공간이 부족해져 운영 체제나 응용 프로그램이 불안정하게 작동하여 시작하지 못할 수도 있습니다.

## **6.8.2 Acronis Secure Zone** 관리

Acronis Secure Zone 은 개인용 볼트 [\(188](#page-187-0) 페이지 참조)로 간주됩니다. 이 영역을 관리되는 시스템에 생성한 후에는 항상 개인용 볼트 목록에 표시됩니다. 중앙 집중식 백업 계획은 Acronis Secure Zone 뿐만 아니라 로컬 계획을 사용할 수 있습니다.

이전에 Acronis Secure Zone 을 사용한 적이 있는 경우 영역 기능의 급진적인 변경 사항에 주목하십시오. 이 영역은 더 이상 자동 정리, 즉 오래된 아카이브 삭제를 수행하지 않습니다. 자동 정리가 있는 백업 구성표를 사용하여 영역을 백업하거나 볼트 관리 기능을 사용하여 수동으로 기한이 지난 아카이브를 삭제합니다.

새 Acronis Secure Zone 동작을 사용하면 다음 기능을 사용할 수 있습니다.

- 영역에 있는 아카이브와 각 아카이브에 포함된 백업을 나열합니다.
- 백업 내용 검사
- 파일을 백업에서 실제 디스크로 복사하기 위한 볼륨 백업 마운트
- 아카이브 및 아카이브의 백업을 안전하게 삭제

볼트 작업에 대한 자세한 내용은 볼트 [\(74](#page-73-0) 페이지 참조) 섹션을 참조하십시오.

## **Acronis Secure Zone** 확대

## *Acronis Secure Zone* 을 확대하려면

- 1. **Acronis Secure Zone** 관리 페이지에서 확대를 클릭합니다.
- 2. Acronis Secure Zone 을 확대하기 위해 여유 공간을 사용할 볼륨을 선택합니다.
- 3. 슬라이더를 끌고 현재 값과 최소값 사이의 크기를 선택하여
	- 영역의 새 크기를 지정합니다. 최대 크기는 디스크의 할당되지 않은 공간과 선택한 모든 파티션의 총 여유 공간을 더한 크기와 같습니다.
	- Acronis Secure Zone 크기 필드에 정확한 값을 입력합니다.

영역 크기를 확대하면 프로그램이 다음과 같이 작동합니다.

- 먼저 할당되지 않은 공간을 사용합니다. 필요한 경우 볼륨이 이동되지만 크기는 변경되지 않습니다. 잠겨 있는 볼륨을 이동한 후 재부팅해야 합니다.
- 할당되지 않은 공간이 충분하지 않은 경우 프로그램은 선택한 볼륨의 여유 공간을 사용하며, 이와 비례하여 볼륨 크기가 줄어듭니다. 잠긴 파티션의 크기를 변경한 후 시스템을 재부팅해야 합니다.

시스템 볼륨을 최소 크기로 줄이면 운영 체제를 부팅하지 못할 수도 있습니다*.*

4. 확인을 클릭합니다.

## **Acronis Secure Zone** 축소

### *Acronis Secure Zone* 을 축소하려면

- 1. **Acronis Secure Zone** 관리 페이지에서 축소를 클릭합니다.
- 2. 영역을 축소한 후에 여유 공간을 수용할 볼륨을 선택합니다.
- 3. 슬라이더를 끌고 현재 값과 최소값 사이의 크기를 선택하여
	- 영역의 새 크기를 지정합니다. 최소 크기는 하드 디스크의 구조에 따라 약 50 MB 입니다.
	- **Acronis Secure Zone** 크기 필드에 정확한 값을 입력합니다.
- 4. 확인을 클릭합니다.

## **Acronis Secure Zone** 삭제

#### *Acronis Secure Zone* 을 삭제하려면*:*

- 1. **Acronis Secure Zone** 작업 표시줄(작업 및 도구 창)에서 삭제를 선택합니다.
- 2. **Acronis Secure Zone** 삭제 창에서 영역으로부터 확보된 공간을 추가할 볼륨을 선택한 다음 확인을 클릭합니다.

여러 볼륨을 선택하는 경우 각 파티션의 크기에 비례하여 공간이 분배됩니다. 볼륨을 선택하지 않을 경우 확보된 공간은 할당이 취소됩니다.

확인을 클릭하고 나면 Acronis Backup & Recovery 10 이 영역을 삭제하기 시작합니다.

## **6.9 Acronis Startup Recovery Manager**

Acronis Startup Recovery Manager 는 부트 가능한 에이전트 [\(188](#page-187-1) 페이지 참조)의 변형이며, Windows 의 시스템 디스크나 Linux 의 /boot 파티션에 상주하고, 부팅 시에 F11 을 누르면 시작되도록 구성되어 있습니다. 부트 가능한 복구 유틸리티를 시작하는 데 별도의 미디어나 네트워크 연결이 필요하지 않습니다.

#### 활성화

부트 시에 "Acronis Startup Recovery Manager…를 사용하려면 F11 을 누르십시오."(GRUB 부트 로더가 없는 경우) 프롬프트를 활성화하거나 "Acronis Startup Recovery Manager" 항목을 GRUB 메뉴(GRUB 를 가지고 있는 경우)에 추가합니다. 시스템이 부팅에 실패하면 F11 을 누르거나 메뉴에서 이를 선택하여 부트 가능한 복구 유틸리티를 시작할 수 있습니다.

시스템 디스크*(*또는 *Linux* 의 */boot* 파티션*)*에 최소 *70MB* 의 여유 공간이 있어야 *Acronis Startup Recovery Manager* 를 활성화할 수 있습니다*.*

GRUB 부트 로더를 사용하고 마스터 부트 레코드(MBR)에 설치되어 있지 않는 한, Acronis Startup Recovery Manager 활성화는 MBR 을 자체 부트 코드로 덮어씁니다. 따라서 설치된 경우 타사 부트 로더를 재활성화해야 할 수도 있습니다.

Linux 에서는 GRUB(예: LILO) 등과 같은 부트 로더를 사용할 때에는 이를 ASRM 을 활성화하기 전에 MBR 대신에 Linux 루트(또는 부트) 파티션 부트 레코드에 설치하는 것이 좋습니다. 그렇지 않은 경우에는 활성화 후에 부트 로더를 수동으로 재구성해야 합니다.

## 활성화 안 함

부트 시 프롬프트 "Acronis Startup Recovery Manager…를 사용하려면 F11 을 누르십시오"(또는 GRUB 의 메뉴 항목)를 비활성화합니다. Acronis Startup Recovery Manager 가 활성화되지 않은 경우 부팅이 실패할 때 시스템을 복구하기 위해 다음 중 하나를 수행해야 합니다.

- 별도의 부트 가능한 복구 미디어에서 머신을 부팅
- Acronis PXE 서버 또는 Microsoft RIS(Remote Installation Services)에서 네트워크 부팅 사용

자세한 내용은 부트 가능한 미디어 [\(166](#page-165-0) 페이지 참조) 섹션을 참조하십시오.

# <span id="page-165-0"></span>**6.10** 부트 가능한 미디어

## 부트 가능한 미디어

부트 가능한 미디어는 PC 와 호환되는 시스템에서 부팅되고 Acronis Backup & Recovery 10 Agent 를 Linux 기반 환경 또는 Windows Preinstallation Environment(WinPE)에서 운영 체제의 도움 없이 실행할 수 있는 실제 미디어(CD, DVD, USB 드라이브 또는 시스템 BIOS 가 부트 장치로 지원하는 기타 미디어)입니다. 부팅 가능한 미디어는 대부분 다음 작업에 사용됩니다.

- 시작할 수 없는 운영 체제를 복구
- 손상된 시스템에서 살아 남은 데이터에 액세스하고 백업
- 운영 체제를 베어 메탈에 배포
- 베어 메탈에 기본 또는 동적 볼륨 만들기
- 지원되지 않는 파일 시스템이 있는 디스크를 섹터별로 백업
- 액세스 제한으로 인해 실행 중인 응용 프로그램에 의해 영구히 잠겨 있거나 다른 이유로 온라인에 백업할 수 없는 모든 데이터를 오프라인으로 백업

시스템은 실제 미디어를 사용하거나 Acronis PXE Server, Windows Deployment Services(WDS) 또는 Remote Installation Services(RIS)에서 네트워크 부트를 사용하여 위의 환경으로 부팅할 수 있습니다. 업로드된 부트 가능 구성 요소가 있는 이러한 서버 또한 부트 가능 미디어의 한 유형으로 간주할 수 있습니다. 따라서 동일 마법사를 사용하여 부트 가능한 미디어를 생성하거나 PXE 서버 또는 WDS/RIS 를 구성할 수 있습니다.

## **Linux** 기반 부트 가능한 미디어

Linux 기반 미디어에는 Acronis Backup & Recovery 10 Linux 커널 기반 부트 가능한 에이전트가 포함되어 있습니다. 에이전트는 베어 메탈 및 손상되거나 지원되지 않는 파일 시스템이 있는 시스템을 포함하여 PC 와 호환되는 모든 하드웨어에서 부팅 및 작업을 수행할 수 있습니다. 작업은 관리 콘솔을 사용하여 로컬이나 원격으로 구성 및 제어할 수 있습니다.

## **PE** 기반 부트 가능한 미디어

PE 기반 부트 가능한 미디어에는 Windows Preinstallation Environment(WinPE) 및 Acronis Plug-in for WinPE 로 불리는 최소 윈도우 시스템, 즉, 사전 설치 환경에서 실행할 수 있는 Acronis Backup & Recovery 10 Agent 의 변형이 포함됩니다.

WinPE 는 이종 하드웨어가 있는 대규모 환경에서 가장 편리한 부트 가능한 솔루션으로 증명되었습니다.

## 장점**:**

- Windows 선행 설치 환경에서 Acronis Backup & Recovery 10 을(를) 사용하면 Linux 기반 부트 가능한 미디어를 사용하는 것보다 더 많은 기능을 제공합니다. PC 와 호환되는 하드웨어를 WinPE 로 부팅하면 Acronis Backup & Recovery 10 Agent 뿐만 아니라 PE 명령과 스크립트 및 PE 에 추가한 기타 플러그인을 사용할 수도 있습니다.
- PE 기반 부트 가능한 미디어는 특정 RAID 컨트롤러 지원 또는 RAID 어레이의 특정 수준 등과 같은 몇몇 Linux 와 관련된 부트 가능한 미디어 문제를 극복하는 데 도움이 됩니다. Windows Vista 또는 Windows Server 2008 커널 등의 PE 2.x 를 기반으로 하는 미디어에서는 필요한 장치 드라이버의 동적 로드를 허용합니다.

## <span id="page-166-0"></span>**6.10.1 Linux** 기반 부트 가능한 미디어

## 미디어 생성기를 사용할 때에는 다음을 지정해야 합니다*.*

- 1. [선택 사항] Linux 커널의 매개변수. 여러 개의 매개변수를 공백으로 구분합니다. 예를 들어 부트 가능한 에이전트에 대한 표시 모드를 선택하려면 미디어가 시작될 때마다 다음을 입력합니다. **vga=ask** 매개변수 목록은 커널 매개변수 [\(168](#page-167-0) 페이지 참조)를 참조하십시오.
- 2. 미디어에 배치할 Acronis 부트 가능 구성 요소
	- 미디어가 작성된 시스템에 Acronis Backup & Recovery 10 Universal Restore 가 설치된 경우 Universal Restore 를 활성화 할 수 있습니다.
- 3. [선택 사항] 시간 초과시에 자동으로 시작되는 부트 메뉴와 구성 요소의 시간 초과 간격.
	- 구성되지 않은 경우에는 운영 체제(있는 경우)로 부팅 또는 Acronis 구성 요소를 선택할 때까지 Acronis 로더가 대기합니다.
	- 예를 들어, 부트 가능한 에이전트에 **10** 초를 설정하면 메뉴가 표시된 후 10 초 후에 에이전트가 시작됩니다. 이로써 PXE 서버 또는 WDS/RIS 에서 부팅할 때 무인 온사이트 작업이 가능합니다.
- 4. [선택 사항] 원격 로그온 설정:
	- 에이전트에 연결할 때 콘솔측에 입력할 사용자 이름과 비밀번호. 이 필드를 비워두면 프롬프트 창에 아무 기호나 입력하면 연결됩니다.
- 5. [선택 사항] 네트워크 설정 [\(169](#page-168-0) 페이지 참조):
	- 시스템 네트워크 어댑터에 할당할 TCP/IP 설정.
- 6. [선택 사항] 네트워크 포트 [\(170](#page-169-0) 페이지 참조):
	- 부트 가능한 에이전트가 수신 연결을 청취하는 TCP 포트.
- 7. 만들려는 미디어 유형. 다음을 수행할 수 있습니다.
	- CD, DVD 또는 하드웨어 BIOS 가 이러한 미디어에서의 부팅을 허용하는 경우 이동식 USB 플래시 드라이브 등과 같은 기타 부트 가능한 미디어 생성
	- 부트 가능 디스크의 ISO 이미지를 생성하여 나중에 비어 있는 디스크에 제작
	- 선택한 구성 요소를 Acronis PXE Server 에 업로드
	- 선택한 구성 요소를 WDS/RIS 에 업로드.
- 8. [선택 사항] Acronis Universal Restore 에서 사용할 Windows 시스템 드라이버. 이 창은 Acronis Universal Restore 애드온이 설치되고 PXE 또는 WDS/RIS 이외의 미디어가 선택된 경우에만 나타납니다.

9. 미디어 ISO 파일 또는 PXE 또는 WDS/RIS 의 이름 또는 IP 및 자격 증명.

## <span id="page-167-0"></span>커널 매개변수

이 창을 사용하면 Linux 커널의 하나 이상의 매개변수를 지정할 수 있습니다. 이러한 매개변수는 부트 가능한 미디어를 시작할 때 자동으로 적용됩니다.

또한 일반적으로 부트 가능한 미디어로 작업하는 동안 문제가 발생할 때 사용됩니다. 보통은 이 필드를 비워둘 수 있습니다.

부트 메뉴에서 F11 을 눌러 이러한 매개변수를 지정할 수도 있습니다.

#### 매개변수

여러 매개변수를 지정할 때는 공백으로 구분합니다.

#### **acpi=off**

ACPI(Advanced Configuration and Power Interface)를 비활성화합니다. 특정 하드웨어 구성에 문제가 발생할 때 이 매개변수를 사용할 수 있습니다.

#### **noapic**

APIC(Advanced Programmable Interrupt Controller)를 비활성화합니다. 특정 하드웨어 구성에 문제가 발생할 때 이 매개변수를 사용할 수 있습니다.

#### **vga=ask**

부트 가능한 미디어의 그래픽 사용자 인터페이스에서 사용할 비디오 모드를 묻습니다. **vga** 매개변수가 없으면 비디오 모드가 자동으로 감지됩니다.

#### **vga=***mode\_number*

부트 가능한 미디어의 그래픽 사용자 인터페이스에서 사용할 비디오 모드를 지정합니다. 모드 번호는 16진수 형식으로 *mode\_number*에서 제공합니다. 예: **vga=0x318**

모드 번호에 해당하는 화면 해상도와 색상 수는 시스템에 따라 다를 수 있습니다. 먼저 **mode\_number**의 값을 선택하려면 *vga=ask* 매개변수를 사용하는 것이 좋습니다.

#### **quiet**

Linux 커널을 로딩할 때 시작 메시지 표시를 비활성화하고 커널이 로드된 후에 관리 콘솔을 시작합니다.

이 매개변수는 부트 가능한 이미지를 만들 때 무조건적으로 지정되지만 부트 메뉴에서 이 매개변수를 제거할 수 있습니다.

이 매개변수가 없으면 모든 시작 메시지가 표시된 이후에 명령 프롬프트가 나옵니다. 명령 프롬프트에서 관리 콘솔을 시작하려면 다음 명령을 실행합니다. **/bin/product**

#### **nousb**

USB(Universal Serial Bus) 하위 시스템의 로딩을 비활성화합니다.

#### **nousb2**

USB 2.0 지원을 비활성화합니다. USB 1.1 장치는 이 매개변수에서 여전히 작동합니다. 이 매개변수를 사용하면 USB 2.0 모드에서 작동하지 않는 일부 USB 드라이브를 USB 1.1 모드에서 사용할 수 있습니다.

#### **nodma**

모든 IDE 하드 디스크 드라이브에 대해 직접 메모리 액세스(DMA)를 비활성화합니다. 커널이 일부 하드웨어에서 고정되는 것을 방지합니다.

#### **nofw**

FireWire(IEEE1394) 인터페이스 지원을 비활성화합니다.

#### **nopcmcia**

PCMCIA 하드웨어 감지를 비활성화합니다.

#### **nomouse**

마우스 지원을 비활성화합니다.

#### *module\_name***=off**

*module\_name*이 지정한 이름의 모듈을 비활성화합니다. 예를 들어, SATA 모듈 사용을 비활성화하려면 다음을 지정합니다. **sata\_sis=off**

#### **pci=bios**

하드웨어 장치를 직접 액세스하는 대신 PCI BIOS를 강제로 사용합니다. 시스템에 표준 이외의 PCI 호스트 브리지가 있는 경우 이 매개변수를 사용할 수 있습니다.

#### **pci=nobios**

PCI BIOS의 사용을 비활성화합니다. 직접 하드웨어 액세스 방법만 허용됩니다. BIOS로 인해 부트 가능한 미디어를 시작하지 못할 때 이 매개변수를 사용할 수 있습니다.

#### **pci=biosirq**

PCI BIOS 호출을 사용하여 인터럽트 라우팅 테이블을 얻을 수 있습니다. 커널이 인터럽트 요청(IRQ)을 할당할 수 없거나 마더보드에서 보조 PCI 버스를 찾을 수 없는 경우 이 매개변수를 사용할 수 있습니다.

이러한 호출은 일부 시스템에서는 올바로 작동하지 않을 수 있습니다. 그러나 이 방법으로만 인터럽트 라우팅 테이블을 얻을 수 있습니다.

## <span id="page-168-0"></span>네트워크 설정

Acronis 부트 가능한 미디어를 생성하는 중에 부트 가능한 에이전트가 사용할 네트워크 연결을 미리 구성할 수 있습니다. 다음 매개변수를 미리 구성할 수 있습니다.

- IP 주소
- 서브넷 마스크
- 게이트웨이
- DNS 서버
- WINS 서버.

부트 가능한 에이전트가 시스템에서 시작된 후 시스템의 네트워크 인터페이스 카드(NIC)에 구성이 적용됩니다. 설정이 미리 구성되지 않은 경우에는 에이전트는 DHCP 자동 구성을 사용합니다. 부트 가능한 에이전트가 시스템에서 실행 중인 경우에는 네트워크 설정을 수동으로 구성할 수도 있습니다.

## 여러 네트워크 연결을 미리 구성

최대 10 개의 네트워크 인터페이스 카드에 대해 TCP/IP 설정을 미리 구성할 수 있습니다. 각 NIC 에 적합한 설정이 할당될 수 있도록 미디어가 사용자 정의된 서버에서 미디어를 생성하십시오. 마법사 창에서 기존 NIC 를 선택한 경우에는 미디어에 저장하기 위해 설정이 선택됩니다. 각 기존 NIC 의 MAC 주소 또한 미디어에 저장됩니다.

MAC 주소를 제외하고는 설정을 변경하거나 필요한 경우 존재하지 않는 NIC 의 설정을 구성할 수 있습니다.

부트 가능한 에이전트는 서버에서 시작된 후, 사용 가능한 NIC 목록을 검색합니다. 이 목록은 NIC 가 사용하는 슬롯- 상단의 프로세서에서 가장 가까운- 으로 정렬되어 있습니다.

부트 가능한 에이전트는 각 알려진 NIC 에 적합한 설정을 할당하여 NIC 를 MAC 주소로 식별합니다. 알려진 MAC 주소가 있는 NIC 를 구성한 후에 나머지 NIC 에는, 존재하지 않는 NIC 에 대해 작성한 설정이 맨 위의 할당되지 않은 NIC 부터 시작하여 할당됩니다.

미디어가 생성된 시스템뿐만 아니라 모든 시스템에서 부트 가능한 미디어를 사용자 정의할 수 있습니다. 이를 수행하려면 해당 시스템에서 슬롯 순서에 따라서 NIC 를 구성하십시오. NIC1 는 프로세서와 가장 가까운 슬롯을 사용하고, NIC2 는 그 다음 슬롯을 사용합니다. 부트 가능한 에이전트는 해당 시스템에서 시작할 때 알려진 MAC 주소가 있는 NIC 를 찾지 못하고 사용자가 했던 것과 같은 순서로 NIC 를 구성합니다.

## 예

부트 가능한 에이전트는 운영 네트워크를 통한 관리 콘솔과의 통신을 위해 네트워크 어댑터 중 하나를 사용할 수 있습니다. 이 연결을 위해 자동 구성을 수행할 수 있습니다. 복구할 상당량의 데이터를 정적 TCP/IP 설정을 사용하여 전용 백업 네트워크에 포함된 보조 NIC 를 통해 전송할 수 있습니다.

## <span id="page-169-0"></span>네트워크 포트

부트 가능한 미디어를 생성하는 중에 부트 가능한 에이전트가 들어오는 연결을 수신할 네트워크 포트를 미리 구성할 수 있습니다. 다음 중에서 선택할 수 있습니다.

- 기본 포트
- 현재 사용되는 포트
- 새 포트(포트 번호 입력).

포트가 미리 구성된 경우에는 에이전트는 기본 포트 번호(9876)를 사용합니다. 이 포트는 또한 Acronis Backup & Recovery 10 Management Console 에서 기본으로 사용하는 포트입니다. 임시 포트 구성도 가능합니다. 콘솔을 에이전트에 연결하는 동안 지정된 세션의 포트를 URL 표기 <에이전트-IP>:<포트>로 지정하십시오.

## **6.10.2** 미디어에서 부팅된 시스템에 연결

시스템이 부트 가능한 미디어에서 부팅되면 시스템 터미널은 DHCP 로부터 얻거나 사전 구성된 값에 따라 설정된 IP 주소와 함께 시작 창을 표시합니다.

#### 원격 연결

시스템에 원격으로 연결하려면 콘솔 메뉴에서 연결 **->** 원격 시스템 관리를 선택하고 시스템의 IP 주소 중 하나를 지정하십시오. 부트 가능한 미디어 작성 시에 구성한 경우 사용자 이름과 비밀번호를 제공합니다.

#### 로컬 연결

Acronis Backup & Recovery 10 Management Console은 항상 부트 가능한 미디어에 있습니다. 시스템 터미널에 실제로 액세스할 수 있는 사람이라면 누구나 콘솔을 실행하고 연결할 수 있습니다. 부트 가능한 에이전트 시작 창에서 관리 콘솔 실행을 클릭하면 됩니다.

## **6.10.3** 부트 가능한 미디어에서 작업

부트 가능한 미디어로 부팅된 머신에서 작업하는 것은 운영 체제 하에서 백업 및 복구하는 것과 유사합니다. 차이점은 다음과 같습니다.

1. Windows 스타일의 부트 가능한 미디어 하에서 표시되는 디스크 문자는 Windows 가 드라이브를 식별하는 방법과는 다릅니다. 예를 들어, 응급 유틸리티에서 D: 드라이브는 Windows 에서의 E: 드라이브에 해당할 수 있습니다.

주의*!* 안전을 위해 볼륨에 고유한 이름을 할당하는 것이 좋습니다*.* 

- 2. Linux 스타일 부트 가능한 미디어는 로컬 디스크와 볼륨을 마운트 해제된 것으로 표시합니다(sda1, sda2...).
- 3. Linux 스타일 부트 가능한 미디어는 백업을 NTFS 포맷 볼륨에 쓸 수 없습니다. 필요할 경우 Windows 스타일로 전환하십시오.
- 4. 도구 > 볼륨 표시 변경을 선택하여 Windows 스타일과 Linux 스타일 간에 부트 가능한 미디어를 전환할 수 있습니다.
- 5. 미디어 GUI 에는 네비게이션 트리가 없습니다. 탐색 메뉴 항목을 사용하여 보기 간에 탐색합니다.
- 6. 작업을 스케줄할 수 없습니다. 실제로는 작업이 아예 생성되지 않습니다. 작업을 반복해야 하는 경우에는 처음부터 새로 구성하십시오.
- 7. 로그 수명은 현재 세션으로 제한되어 있습니다. 전체 로그나 필터링된 로그 항목을 파일에 저장할 수 있습니다.
- 8. 중앙 집중식 볼트는 아카이브 창의 폴더 트리에 표시되지 않습니다. 관리 대상 볼트에 액세스하려면 경로 필드에 다음 문자열을 입력하십시오.

#### **bsp://node\_address/vault\_name/**

관리되지 않는 중앙 집중식 볼트에 액세스하려면 볼트 폴더의 전체 경로를 입력하십시오.

액세스 자격 증명을 입력한 후에는 볼트에 있는 모든 아카이브 목록이 표시됩니다.

## 디스플레이 모드 설정

미디어에서 부팅된 시스템의 경우 디스플레이 비디오 모드는 하드웨어 구성(모니터 및 그래픽 카드 사양)에 따라 자동으로 감지됩니다. 어떤 이유에서인지 비디오 모드가 잘못 감지되는 경우에는 다음을 수행하십시오.

- 1. 부트 메뉴에서 F11 을 누릅니다.
- 2. 명령 프롬프트에 다음 명령을 추가합니다. **vga=ask** 그런 다음 부팅을 계속합니다.

3. 지원되는 비디오 모드 목록에서 번호(예: **318**)를 입력하여 적합한 모드를 선택한 다음 ENTER 를 누릅니다.

해당 하드웨어 구성의 미디어에서 부팅할 때마다 이 절차를 따르고 싶지 않은 경우 커널 매개변수 창에 입력한 해당 모드 번호(이 예제에서는 **vga=0x318**)로 부트 가능한 미디어를 다시 만듭니다(자세한 내용은 부트 가능한 미디어 제작기 [\(167](#page-166-0) 페이지 참조) 섹션 참조).

## **iSCSI** 및 **NDAS** 장치 구성

이 섹션에서는 부트 가능한 미디어에서 iSCSI(Internet Small Computer System Interface) 장치와 NDAS(Network Direct Attached Storage) 장치를 구성하는 방법을 설명합니다.

이러한 장치는 네트워크 인터페이스를 통해 시스템에 연결되며 로컬로 연결된 장치로 나타납니다. 네트워크에서 iSCSI 장치는 IP 주소로 식별되며 NDAS 장치는 장치 ID 로 식별됩니다.

iSCSI 장치는 iSCSI 대상이라고도 합니다. 시스템과 iSCSI 대상 사이의 상호 작용을 제공하는 하드웨어 또는 소프트웨어 구성 요소를 iSCSI 초기자라고 합니다. iSCSI initiator 의 이름은 일반적으로 장치를 호스트하는 서버 관리자에 의해 정의됩니다.

## *iSCSI* 장치를 추가하려면

- 1. 부트 가능한 미디어(Linux 기반 또는 PE 기반)에서 관리 콘솔을 실행합니다.
- 2. **iSCSI/NDAS** 장치 구성(Linux 기반 미디어) 또는 **iSCSI** 설치 실행(PE 기반 미디어)을 클릭합니다.
- 3. iSCSI 장치 호스트의 포트, IP 주소 및 iSCSI initiator 의 이름을 지정합니다.
- 4. 호스트를 인증해야 하는 경우 사용자 이름과 그에 대한 비밀번호를 지정합니다.
- 5. 확인을 클릭합니다.
- 6. 목록에서 iSCSI 장치를 선택한 다음 연결을 클릭합니다.
- 7. 메시지가 표시되면 iSCSI 장치에 액세스하기 위한 사용자 이름과 비밀번호를 지정합니다.

#### *NDAS* 장치를 추가하려면

- 1. Linux 기반 부트 가능 미디어에서 관리 콘솔을 실행합니다.
- 2. **iSCSI/NDAS** 장치 구성을 클릭합니다.
- 3. **NDAS** 장치에서 장치 추가를 클릭합니다.
- 4. 장치 ID 를 20 자로 지정합니다.
- 5. 장치에 데이터 쓰기를 허용하려면 5 개의 문자로 이루어 진 쓰기 키를 지정합니다. 이 키를 사용하지 않으면 장치는 읽기 모드에서만 사용할 수 있게 됩니다.
- <span id="page-171-0"></span>6. 확인을 클릭합니다.

## **6.10.4 Linux** 기반 부트 가능한 미디어에서 사용 가능한 명령 및 유틸리티 목록

Linux 기반 부트 가능한 미디어에는 명령 쉘을 실행할 때 사용할 수 있는 다음 명령 및 명령줄 유틸리티가 들어 있습니다. 명령 쉘을 시작하려면 부트 가능한 미디어의 관리 콘솔에서 CTRL+ALT+F2 를 누르십시오.

# **Acronis** 명령줄 유틸리티

- acronis
- asamba
- $l$ ash
- **P** restoreraids
- trueimagecmd
- trueimagemnt

# **Linux** 명령 및 유틸리티

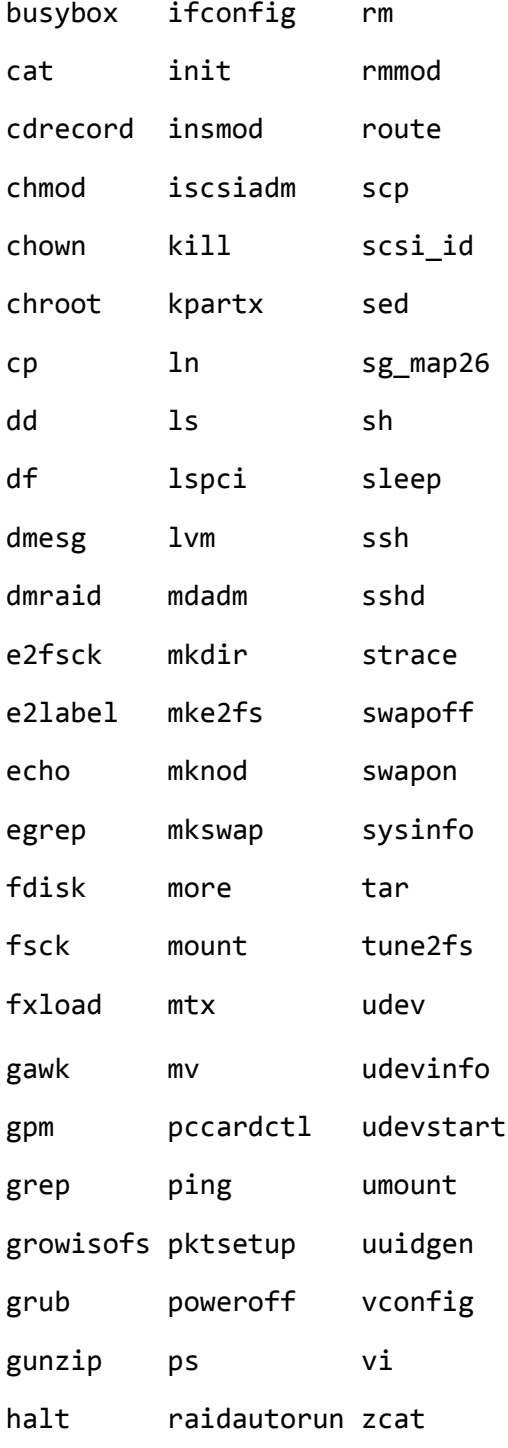

hexdump readcd

hotplug reboot

## **6.10.5 MD** 장치 및 논리 볼륨 복구

Linux Software RAID 장치로 알려진 Linux Software MD 장치 및 논리 볼륨으로 알려진 LVM(Logical Volume Manager)이 만든 장치를 복구하려면 복구를 시작하기 전에 대응하는 볼륨 구조를 만들어야 합니다.

다음 중 한 방법으로 볼륨 구조를 생성할 수 있습니다.

- Linux 기반 부트 가능 미디어에서 관리 콘솔이나 스크립트를 사용하여 자동으로-자동으로 볼륨 구조 생성 [\(174](#page-173-0) 페이지 참조)을 참조하십시오.
- **mdadm** 과 **lvm** 유틸리티를 이용하여 수동으로-수동으로 볼륨 구조 생성 [\(175](#page-174-0) 페이지 참조)을 참조하십시오.

#### <span id="page-173-0"></span>자동으로 볼륨 구조 생성

볼륨 구조를 /etc/Acronis 디렉토리에 저장했고 [\(35](#page-34-0) 페이지 참조) 이 디렉토리를 가진 볼륨이 아카이브에 포함되어 있다고 가정해 봅시다.

Linux 기반의 부트 가능한 미디어에 볼륨 구조를 다시 만들려면 아래 설명하는 방법 중 하나를 사용하십시오.

주의*:* 다음 절차의 결과로 머신의 현재 볼륨 구조는 아카이브에 저장된 구조로 대체됩니다*.*  그러면 일부 또는 전체 시스템의 하드 디스크에 현재 저장되어 있는 데이터가 삭제됩니다*.*

디스크 구성이 변경된 경우**.** MD 장치 또는 논리 볼륨이 자체 크기로 하나 이상의 디스크에 있습니다. 백업과 복구 간에 이러한 디스크를 교체했거나 볼륨을 다른 시스템으로 복구 중인 경우 새 디스크 구성이 원본 디스크의 내용이 들어가기에 충분한 디스크를 포함하는지 확인하십시오.

#### 관리 콘솔을 사용하여 볼륨 구조를 만들려면

- 1. Linux 기반 부팅 가능한 미디어에서 머신을 부팅합니다.
- 2. **Acronis** 부팅 가능한 에이전트를 클릭합니다. 그런 다음 관리 콘솔 실행을 클릭합니다.
- 3. 관리 콘솔에서 복구를 클릭합니다. 아카이브 내용 아래 Acronis Backup & Recovery 10 은 볼륨 구조에 대한 정보가 감지되었다는 메시지를 표시합니다.
- 4. 해당 메시지가 있는 영역에서 상세정보를 클릭합니다.
- 5. 볼륨 구조를 검토한 다음 **RAID/LVM** 적용을 클릭하여 만듭니다.

#### 스크립트를 사용하여 볼륨 구조를 만들려면

- 1. Linux 기반 부팅 가능한 미디어에서 머신을 부팅합니다.
- 2. **Acronis** 부팅 가능한 에이전트를 클릭합니다. 그런 다음 관리 콘솔 실행을 클릭합니다.
- 3. 도구 모음에서 작업을 클릭한 다음 시작 쉘을 클릭합니다. 또는 CTRL+ALT+F2 를 눌러도 됩니다.
- 4. 아카이브의 전체 파일 이름을 지정하여 **restoreraids.sh** 스크립트를 실행합니다. 예:

/bin/restoreraids.sh smb://server/backups/linux\_machine\_2010\_01\_02\_12\_00\_00\_123D.tib

- 5. CTRL+ALT+F1 을 누르거나 /bin/product 명령을 실행하여 관리 콘솔로 돌아갑니다.
- 6. 복구를 클릭한 다음 아카이브 및 기타 필수 매개변수의 경로를 지정한 다음 확인을 클릭합니다.

Acronis Backup & Recovery 10 이 볼륨 구조를 만들 수 없는 경우(또는 아카이브에 없는 경우) 구조를 수동으로 만듭니다.

## <span id="page-174-0"></span>수동으로 볼륨 구조 생성

다음은 Linux 기반 부팅 가능한 미디어를 사용하여 MD 장치와 논리 볼륨을 복구하기 위한 일반 절차와 이러한 복구의 예입니다. Linux 에서도 유사한 절차를 사용할 수 있습니다.

#### *MD* 장치 및 논리 볼륨을 복구하려면

- 1. Linux 기반 부팅 가능한 미디어에서 머신을 부팅합니다.
- 2. **Acronis** 부팅 가능한 에이전트를 클릭합니다. 그런 다음 관리 콘솔 실행을 클릭합니다.
- 3. 도구 모음에서 작업을 클릭한 다음 시작 쉘을 클릭합니다. 또는 CTRL+ALT+F2 를 눌러도 됩니다.
- 4. 필요하면 **trueimagecmd** 유틸리티를 사용하여 아카이브에 저장된 볼륨의 구조를 검사하십시오. 또한 **trueimagemnt** 유틸리티를 사용하여 이러한 볼륨 중 하나 또는 그 이상을 볼륨인 것처럼 마운트할 수 있습니다(이 주제 뒷부분의 "백업 볼륨 마운팅" 참조).
- 5. **mdadm** 유틸리티(MD 장치의 경우), **lvm** 유틸리티(로컬 볼륨의 경우) 또는 둘 모두를 사용하여 아카이브의 볼륨 구조에 따라 볼륨 구조를 만듭니다.

주의*: pvcreate* 및 *vgcreate* 등과 같은 일반적으로 *Linux* 에서 사용 가능한 *Logical Volume Manager* 유틸리티는 부팅 가능한 미디어 환경에 포함되지 않으므로 해당하는 명령어*(lvm pvcreate, lvm vgcreate* 등*)*와함께 *lvm* 유틸리티를 사용해야 합니다*.* 

- 6. **trueimagemnt** 유틸리티를 사용하여 이전에 백업을 마운트한 경우에는 이 유틸리티를 다시 사용하여 백업을 마운트 해제하십시오(이 주제 뒷부분의 "백업 볼륨 마운팅" 참조).
- 7. CTRL+ALT+F1 을 누르거나 /bin/product 명령을 실행하여 관리 콘솔로 돌아갑니다. (이 때 머신을 재부팅하지 마십시오. 그렇게 되면 볼륨 구조를 다시 만들어야 합니다.)
- 8. 복구를 클릭한 다음 아카이브 및 기타 필수 매개변수의 경로를 지정한 다음 확인을 클릭합니다.

주의*:* 이 절차는 *Acronis Backup & Recovery 10* 부팅 가능한 에이전트에 원격으로 연결되어 있는 경우에는 작동하지 않습니다*.* 이 경우에는 명령 쉘을 사용할 수 없기 때문입니다*.*

## 예

이전에 다음 디스크 구성과 함께 머신의 디스크 백업을 수행했다고 가정해 보겠습니다.

 머신에 **/dev/sda**, **/dev/sdb**, **/dev/sdc** 및 **/dev/sdd** 에 각각 마운트된 2 개의 1 기가바이트 및 2 개의 2 기가바이트 SCSI 하드 디스크가 있습니다.

- 하드 디스크의 첫 번째와 두 번째 쌍은 둘 모두 RAID-1 구성에서 2 개의 MD 장치로 구성되어 있고 각각 **/dev/md0** 및 **/dev/md1** 에 마운트되어 있습니다.
- 논리 볼륨은 2 개의 MD 장치를 기반으로 하며 **/dev/my\_volgroup/my\_logvol** 에 마운트되어 있습니다.

다음 그림은 이 구성을 보여줍니다.

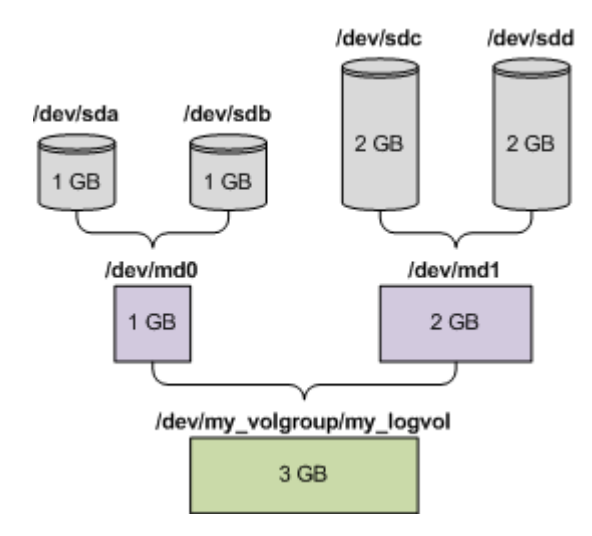

이 아카이브에서 데이터를 복구하려면 다음을 수행하십시오.

#### **1** 단계**:** 볼륨 구조 생성

- 1. Linux 기반 부팅 가능한 미디어에서 머신을 부팅합니다.
- 2. 관리 콘솔에서 CTRL+ALT+F2 를 누릅니다.
- 3. 다음 명령을 실행하여 MD 장치를 만듭니다.

mdadm --create /dev/md0 --level=1 --raid-devices=2 /dev/sd[ab] mdadm --create /dev/md1 --level=1 --raid-devices=2 /dev/sd[cd]

4. 다음 명령을 실행하여 논리 볼륨 그룹을 만듭니다.

주의*: pvcreate* 명령은 */dev/md0* 및 */dev/md1* 장치의 모든 데이터를 제거합니다*.*

```
lvm pvcreate /dev/md0 /dev/md1
lvm vgcreate my_volgroup /dev/md0 /dev/md1
lvm vgdisplay
```
**lvm vgdisplay** 명령의 출력에는 다음과 유사한 행이 포함됩니다.

--- Volume group --- VG Name my\_volgroup ... VG Access read/write VG Status resizable ... VG Size 1.99 GB ...

- VG UUID 0qoQ41-Vk7W-yDG3-uF11-Q2AL-C0z0-vMeACu
- 5. 다음 명령을 실행하여 논리 볼륨을 만들고, **-L** 매개변수에 **VG** 크기로 지정된 크기를 지정합니다.

lvm lvcreate -L1.99G --name my\_logvol my\_volgroup

6. 다음 명령을 실행하여 볼륨 그룹을 활성화합니다.

lvm vgchange -a y my\_volgroup

7. CTRL+ALT+F1 을 눌러서 관리 콘솔로 돌아갑니다.

#### **2** 단계**:** 복구 시작

- 1. 관리 콘솔에서 복구를 클릭합니다.
- 2. 아카이브에서 변경을 클릭한 다음 아카이브의 이름을 지정합니다.
- 3. 백업에서 변경을 클릭한 다음 데이터를 복구할 백업을 선택합니다.
- 4. 데이터 유형에서 볼륨을 선택합니다.
- 5. 복구할 항목에서 **my\_volgroup-my\_logvol** 옆의 확인란을 선택합니다.
- 6. 복구할 위치에서 변경을 클릭한 다음 1 단계에서 만든 논리 볼륨을 선택합니다. V 모양 버튼을 클릭하여 디스크 목록을 확장합니다.
- 7. 복구를 시작하려면 확인을 클릭합니다.

부팅 가능한 미디어 환경에서 사용할 수 있는 명령 및 유틸리티의 전체 목록은 Linux 기반 부팅 가능한 미디어에서 사용 가능한 명령 및 유틸리티 목록 [\(172](#page-171-0) 페이지 참조)을 참조하십시오. **trueimagecmd** 및 **trueimagemnt** 유틸리티의 자세한 설명은 Acronis Backup & Recovery 10 명령줄 참조를 참조하십시오.

## 백업 볼륨 마운팅

...

복구를 시작하기 전에 디스크 백업에 저장된 일부 파일을 보기 위해서 디스크 백업에 저장된 볼륨을 마운트 해야되는 경우도 있습니다.

#### 백업 볼륨을 마운트하려면

1. **--list** 명령을 사용하여 백업에 저장된 볼륨을 나열합니다. 예: trueimagecmd --list --filename:smb://server/backups/linux\_machine.tib 출력에는 다음과 유사한 행이 들어 있습니다.

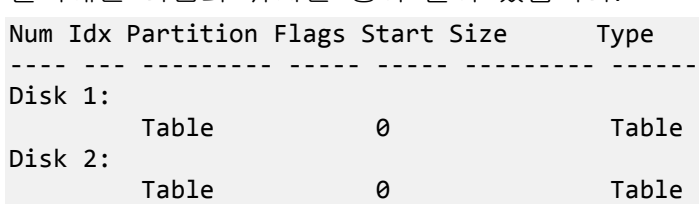

Dynamic & GPT Volumes: DYN1 4 my volgroup-my logvol 12533760 Ext2

다음 단계에서는 **Idx** 열에 제공된 볼륨 색인이 필요하게 됩니다.

2. **--mount** 명령을 사용하여 **-i** 매개변수에 볼륨 색인을 지정합니다. 예:

trueimagemnt --mount /mnt --filename smb://server/backups/linux\_machine.tib -i 4 이 명령은 백업에 있는 색인이 4 인 논리 볼륨 DYN1 을 마운트 포인트 /mnt 로 마운트합니다.

#### 백업 볼륨을 마운트 해제하려면

 **--unmount** 명령을 사용하여 볼륨의 마운트 포인트를 매개변수로 지정합니다. 예: trueimagemnt --unmount /mnt

# **6.11** 시스템 정보 수집

머신 정보 수집 도구는 관리 콘솔이 연결된 머신에 대한 정보를 수집하고 파일에 저장합니다. Acronis 기술 지원에 문의할 때 이 파일을 제공할 수 있습니다.

이 옵션은 부트 가능한 미디어에서 및 Agent for Windows, Agent for Linux 또는 Acronis Backup & Recovery 10 Management Server 가 설치된 머신에 사용할 수 있습니다.

## 시스템 정보를 수집하려면

- 1. 관리 콘솔의 상단 메뉴에서 도움말을 선택하고 '머신 이름'에서 머신 정보 수집을 선택합니다.
- 2. 시스템 정보가 있는 파일을 저장할 위치를 지정합니다.

# **7** 용어 설명

# <span id="page-178-2"></span>**A**

## Acronis Active Restore

시스템 복구가 시작된 후에 즉시 시스템을 온라인으로 전환시키는 Acronis 독점 기술. 시스템은 백업 [\(185](#page-184-0) 페이지 참조)에서 부팅되고 시스템이 작동 가능하게 되며 필요한 서비스를 제공할 준비가 됩니다. 들어오는 요청을 처리하기 위해 필요한 데이터가 최상의 우선 순위로 복구되며 나머지는 배경에서 복구됩니다. 제한:

- 백업은 로컬 드라이브에 있어야 합니다(네트워크 부트를 제외하고 BIOS 를 통해 사용 가능한 모든 장치).
- <span id="page-178-3"></span>■ Linux 이미지와는 작동하지 않습니다.

## Acronis Plug-in for WinPE

사전 설치 환경에서 실행할 수 있는 Acronis Backup & Recovery 10 Agent for Windows 의 변형. 부트 가능한 미디어 빌더를 사용하여 WinPE [\(180](#page-179-0) 페이지 참조) 이미지에 플러그인을 추가할 수 있습니다. 결과로 나오는 부트 가능한 미디어 [\(188](#page-187-2) 페이지 참조)는 모든 PC 와 호환되는 시스템을 부팅하고 운영 체제의 도움없이 약간의 제한 사항과 함께 대부분의 직접 관리 [\(194](#page-193-0) 페이지 참조) 작업을 수행하는 데 사용할 수 있습니다. 작업은 GUI 를 통해 로컬로 또는 콘솔 [\(194](#page-193-1) 페이지 참조)을 통해 원격으로 구성 및 제어할 수 있습니다.

## <span id="page-178-1"></span>Acronis Secure Zone

관리 대상 머신 [\(189](#page-188-0) 페이지 참조) 내에 백업 아카이브 [\(182](#page-181-0) 페이지 참조)를 저장하기 위한 안전한 볼륨. 장점:

- 디스크를 디스크의 백업이 보관된 같은 디스크로 복구할 수 있습니다.
- 데이터를 소프트웨어 오작동, 바이러스 공격, 운영자 오류로부터 보호하기 위한 비용 효율적이고 유용한 방법을 제공합니다.
- 데이터를 백업하거나 복구하기 위해서 별도의 미디어나 네트워크 연결이 필요하지 않습니다. 특히 모바일 사용자에게 유용합니다.
- 이중 대상 백업의 기본 위치로 사용할 수 있습니다.

제한: Acronis Secure Zone 은 동적 디스크 [\(183](#page-182-0) 페이지 참조)나 GPT 파티션 스타일을 사용하는 디스크에는 구성할 수 없습니다.

<span id="page-178-0"></span>Acronis Secure Zone 은 개인용 볼트 [\(181](#page-180-0) 페이지 참조)로 간주됩니다.

## Acronis Startup Recovery Manager (ASRM)

부트 가능한 에이전트 [\(188](#page-187-1) 페이지 참조)의 수정 내용은 시스템 디스크에 상주하며 부팅 시에 F11 을 누를 때 시작되도록 구성할 수 있습니다. Acronis Startup Recovery Manager 는 부트 가능한 구조 유틸리티를 시작하기 위해 구조 미디어나 네트워크 연결이 필요하지 않습니다.

Acronis Startup Recovery Manager 는 특히 모바일 사용자에게 유용합니다. 장애가 발생하면 사용자는 머신을 재부팅하고, "Press F11 for Acronis Startup Recovery Manager…" 프롬프트가 나타나면 F11 을 누르고 일반적인 부트 가능한 미디어에서와 같은 방법으로 데이터 복구를 수행합니다.

제한: Windows 로더 및 GRUB 이외의 다른 로더를 재활성화해야 합니다.

# **G**

## GFS (Grandfather-Father-Son)

백업 아카이브 [\(187](#page-186-0) 페이지 참조) 크기와 아카이브에서 사용 가능한 복구 지점 [\(188](#page-187-3) 페이지 참조)의 개수 간의 최적 균형을 유지하는 것이 목표인 자주 사용되는 백업 구성표 [\(186](#page-185-0) 페이지 참조). GFS 를 사용하면 최근 며칠간의 일일 구성, 최근 몇 주간의 주간 구성 및 과거의 어떤 하나의 월간 구성으로 복구할 수 있습니다.

자세한 내용은 GFS 백업 구성표 [\(24](#page-23-0) 페이지 참조)를 참조하십시오.

# **U**

## Universal Restore (Acronis Backup & Recovery 10 Universal Restore)

다른 하드웨어 또는 가상 머신에서 Windows 부팅을 돕는 Acronis 독점 기술. Universal Restore 는 저장 컨트롤러, 마더보드 또는 칩셋 등과 같이 운영 체제 시작에 중요한 장치의 불일치를 다룹니다.

Universal Restore 는 다음과 같은 경우에는 사용할 수 없습니다.

- 머신이 Acronis Startup Recovery Manager [\(179](#page-178-0) 페이지 참조)(F11 사용)를 통해 부팅되었거나
- 복구 중인 이미지가 Acronis Secure Zone [\(179](#page-178-1) 페이지 참조)에 있거나
- Acronis Active Restore [\(179](#page-178-2) 페이지 참조)를 사용하는 경우

그 이유는 이러한 기능은 주로 동일 머신에서 즉각적인 데이터 복구를 위해서 의도되었기 때문입니다.

Universal Restore 는 Linux 를 복구할 때에는 사용할 수 없습니다.

# <span id="page-179-0"></span>**W**

## WinPE(Windows Preinstallation Environment)

다음 커널 중 하나를 기반으로 하는 최소 Windows 시스템:

- Windows XP Professional 서비스팩 2(PE 1.5)
- Windows Server 2003 서비스팩 1(PE 1.6)
- Windows Vista(PE 2.0)
- Windows Vista SP1 및 Windows Server 2008(PE 2.1).

WinPE 는 일반적으로 OEM 과 회사가 배포, 테스트, 진단 및 시스템 복구 목적으로 사용합니다. 시스템은 PXE, CD-ROM, USB 플래시 드라이브 또는 하드 디스크를 통해 WinPE 로 부팅할 수 있습니다. Acronis Plug-in for WinPE [\(179](#page-178-3) 페이지 참조)를 사용하면
사전 설치 환경에서 Acronis Backup & Recovery 10 Agent [\(190](#page-189-0) 페이지 참조)를 실행할 수 있습니다.

# <span id="page-180-1"></span>가

### 가상 시스템

Acronis Backup & Recovery 10 Management Server 에서 시스템에 에이전트 [\(190](#page-189-0) 페이지 참조)를 설치하지 않고도 가상화 호스트에서 백업할 수 있는 경우 시스템 [\(189](#page-188-0) 페이지 참조)은 가상으로 간주됩니다. 가상 시스템은 Acronis Backup & Recovery 10 가상 시스템의 에이전트가 해당 서버에 설치된 경우 시스템을 호스팅하는 가상화 서버의 등록 후에 관리 서버에 나타납니다.

## <span id="page-180-3"></span>개

### 개인용 볼트(vault)

직접 관리 [\(194](#page-193-0) 페이지 참조)를 사용하여 만든 로컬 또는 네트워크 연결된 볼트 [\(188](#page-187-0) 페이지 참조). 개인용 볼트를 만든 후에는 바로 가기가 탐색 창의 개인용 볼트 항목 아래에 나타납니다. 여러 시스템이 동일한 물리적 위치(예: 네트워크 공유)를 개인용 볼트로 사용할 수 있습니다.

### 계

### 계획

백업 계획 [\(186](#page-185-0) 페이지 참조)을 참조하십시오.

### <span id="page-180-2"></span> $\Gamma$

### 고정 그룹

시스템을 수동으로 그룹에 추가하여 관리 서버 [\(181](#page-180-0) 페이지 참조) 관리자가 채우는 시스템 그룹. 시스템은 관리자가 그룹이나 관리 서버에서 제거하기 전까지는 정적 그룹에 남아 있습니다.

### <span id="page-180-0"></span>관

### 관리 서버(Acronis Backup & Recovery 10 Management Server)

엔터프라이즈 네트워크 내에서 데이터 보호를 관리하는 중앙 서버입니다. Acronis Backup & Recovery 10 Management Server 는 관리자에게 다음 기능을 제공합니다.

- Acronis Backup & Recovery 10 인프라의 단일 진입점
- 백업 정책 [\(189](#page-188-0) 페이지 참조) 및 그룹화를 사용하여 수많은 머신에서 [\(187](#page-186-0) 페이지 참조) 데이터를 보호하는 쉬운 방법
- 엔터프라이즈 전체의 모니터링 기능
- 엔터프라이즈 백업 아카이브 [\(193](#page-192-0) 페이지 참조)를 저장하기 위한 중앙 집중식 볼트 [\(187](#page-186-1) 페이지 참조)를 만드는 기능
- 스토리지 노드 [\(189](#page-188-1) 페이지 참조)를 관리하는 기능

네트워크에 여러 개의 관리 서버가 있는 경우에는 이들은 독립적으로 작동하며, 서로 다른 머신을 관리하고, 아카이브를 저장하기 위해 서로 다른 중앙 집중식 볼트를 사용합니다.

### <span id="page-181-0"></span>관리되는 볼트

저장소 노드 [\(189](#page-188-1) 페이지 참조)가 관리하는 중앙 집중식 볼트 [\(193](#page-192-0) 페이지 참조). 관리되는 볼트에 있는 아카이브 [\(187](#page-186-1) 페이지 참조)에는 다음과 같이 액세스할 수 있습니다.

#### bsp://node\_address/vault\_name/archive\_name/

실제로, 관리되는 볼트는 네트워크 공유, SAN, NAS, 저장소 노드에 로컬인 하드 드라이브 또는 저장소 노드에 로컬로 연결된 테이프 라이브러리에 상주할 수 있습니다. 저장소 노드는 관리되는 볼트에 저장된 각 아카이브에 대해 저장소 노드측 정리 [\(191](#page-190-0) 페이지 참조) 및 저장소 노드측 유효성 검사 [\(191](#page-190-1) 페이지 참조)를 수행합니다. 관리자는 저장소 노드가 수행할 추가 작업을 지정할 수 있습니다(중복 제거 [\(192](#page-191-0) 페이지 참조), 암호화).

관리되는 볼트는 자급식입니다. 즉 저장소 노드가 볼트를 관리하기 위해 필요한 모든 메타데이터가 들어 있습니다. 저장소 노드를 분실했거나 데이터베이스가 손상된 경우에는 새 저장소 노드가 메타데이터를 검색하고 데이터베이스를 다시 만듭니다. 볼트가 다른 저장소 노드에 연결된 경우에도 동일한 절차가 발생합니다.

### <span id="page-181-1"></span>관리되는 시스템

하나 이상의 Acronis Backup & Recovery 10 Agent [\(190](#page-189-0) 페이지 참조)가 설치된 물리적 또는 가상의 시스템 [\(189](#page-188-0) 페이지 참조).

#### <span id="page-181-3"></span>관리되지 않는 볼트

관리되는 볼트 [\(182](#page-181-0) 페이지 참조)가 아닌 모든 볼트 [\(188](#page-187-0) 페이지 참조).

### 기

### 기본 제공 그룹

항상 관리 서버 [\(181](#page-180-0) 페이지 참조)에 존재하는 시스템 그룹.

관리 서버에는 각 각 유형의 [\(189](#page-188-2) 페이지 참조) 시스템을 포함하는 두 개의 기본 제공 그룹 - 모든 실제 시스템 [\(181](#page-180-1) 페이지 참조), 모든 가상 시스템 - 이 있습니다.

기본 제공 그룹은 삭제하거나, 다른 그룹으로 이동하거나, 수동으로 수정할 수 없습니다. 사용자 정의 그룹은 기본 제공 그룹 내에는 만들 수 없습니다. 관리 서버에서 시스템을 삭제하는 방법 외에는 기본 제공 그룹에서 실제 시스템을 제거하는 방법은 없습니다. 가상 시스템은 호스트 서버 삭제 시 삭제됩니다.

<span id="page-181-2"></span>백업 정책 [\(187](#page-186-0) 페이지 참조)을 기본 제공 그룹에 적용할 수 있습니다.

# 내

### 내보내기

작업은 사용자가 지정한 위치에 아카이브 [\(187](#page-186-1) 페이지 참조)의 사본이나 아카이브의 자급식 부분 사본을 만듭니다. 내보내기 작업은 단일 아카이브, 단일 백업 [\(186](#page-185-1) 페이지 참조) 또는 같은 아카이브에 속하는 사용자가 선택한 백업에 적용할 수 있습니다. 전체 볼트 [\(188](#page-187-0) 페이지 참조)는 명령줄 인터페이스를 사용하여 내보낼 수 있습니다.

# <span id="page-182-1"></span>동

### 동적 그룹

관리자가 지정한 사용자 기준에 따라 관리 서버 [\(181](#page-180-0) 페이지 참조)가 자동으로 생성한 시스템 [\(189](#page-188-0) 페이지 참조) 그룹. Acronis Backup & Recovery 10 은(는) 다음 사용자 기준을 제공합니다.

- 운영 체제
- Active Directory 조직 단위
- IP 주소 범위.

시스템은 시스템이 그룹 기준에 부합하는 한 동적 그룹에 남아 있습니다. 다음과 같은 경우에는 시스템이 바로 그룹에서 자동으로 제거됩니다:

- 시스템의 속성이 변경되어 더 이상 기준에 부합되지 않거나
- 관리자가 기준을 변경하여 시스템 더 이상 기준에 부합하지 않게 되는 경우.

관리 서버에서 시스템을 삭제하는 방법을 제외하고는 동적 그룹에서 시스템을 수동으로 제거할 방법이 없습니다.

### <span id="page-182-0"></span>동적 디스크

Windows 2000 부터 Windows 에서 사용 가능한 LDM (Logical Disk Manager)에서 관리하는 하드 디스크. LDM 은 내결함성 향상, 성능 향상 또는 더 큰 볼륨 크기를 위해 저장소 장치에 볼륨을 유연하게 할당하도록 돕습니다.

동적 디스크는 마스터 부트 레코드(MBR) 또는 GUID 파티션 테이블(GPT) 파티션 스타일을 사용할 수 있습니다. MBR 또는 GPT 에 추가로 각 동적 디스크에는 LDM 이 동적 볼륨의 구성을 저장해 놓은 숨겨진 데이터베이스가 있습니다. 각 동적 디스크는 디스크 그룹에 존재하는 모든 동적 볼륨에 대한 모든 정보가 있으므로 저장소 안정성이 높아집니다. 데이터베이스는 MBR 디스크의 최종 1MB 를 차지합니다. GPT 디스크에서 Windows 는 전용 LDM 메타데이터 파티션을 만들고 Microsoft Reserved Partition (MSR) 으로부터 공간을 가져옵니다.

디스크 **1** MBR LDM 데이터베이스

1MB

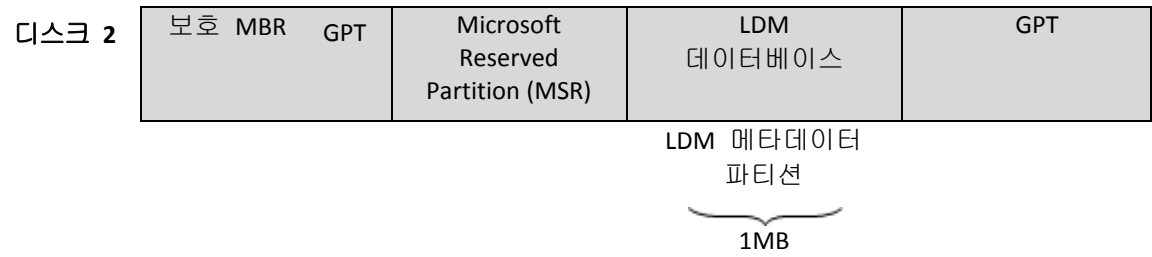

#### **MBR(**디스크 **1)** 및 **GPT(**디스크 **2)** 디스크에 구성된 동적 디스크**.**

동적 디스크에 대한 자세한 내용은 다음 Microsoft 지식 베이스 문서를 참조하십시오.

Disk Management (Windows XP Professional Resource Kit) [http://technet.microsoft.com/ko-kr/library/bb457110.aspx.](http://technet.microsoft.com/ko-kr/library/bb457110.aspx)

816307 Best practices for using dynamic disks on Windows Server 2003-based computers [http://support.microsoft.com/kb/816307/ko.](http://support.microsoft.com/kb/816307/ko)

### <span id="page-183-2"></span>동적 볼륨

동적 디스크 [\(183](#page-182-0) 페이지 참조), 더욱 정확하게는, 디스크 그룹 [\(184](#page-183-0) 페이지 참조)에 있는 모든 볼륨. 동적 볼륨은 여러 개의 디스크에 연결되어 있을 수 있습니다. 동적 볼륨은 일반적으로 원하는 목표에 따라 구성되어 있습니다.

- 볼륨 크기 늘리기(스팬 볼륨)
- 액세스 시간 줄이기(스트라이프 볼륨)
- 중복을 사용하여 내결함성 확보(미러링 및 RAID-5 볼륨.)

### <span id="page-183-1"></span>등

### 등록

관리되는 시스템 [\(182](#page-181-1) 페이지 참조)을 관리 서버 [\(181](#page-180-0) 페이지 참조)에 추가하는 절차.

등록은 시스템에 상주하는 에이전트 [\(190](#page-189-0) 페이지 참조)와 서버 간의 신뢰 관계를 설정합니다. 등록 중에 콘솔은 관리 서버의 클라이언트 인증서를 검색하고 이를 에이전트로 전달합니다. 에이전트는 나중에 연결하려는 클라이언트를 인증하기 위해 이 인증서를 사용합니다. 그러면 네트워크 공격자들이 신뢰받은 당사자(관리 서버) 대신에 가짜 연결을 하려는 시도를 방지할 수 있습니다.

### <span id="page-183-3"></span>등록된 시스템

<span id="page-183-0"></span>관리 서버 [\(181](#page-180-0) 페이지 참조)가 관리하는 시스템 [\(189](#page-188-0) 페이지 참조). 시스템은 한 번에 하나의 관리 서버에만 등록할 수 있습니다. 등록 [\(184](#page-183-1) 페이지 참조) 절차의 결과로 시스템은 등록되게 됩니다.

# 디

### 디스크 그룹

LDM 데이터베이스에 공통 구성 데이터를 저장하므로 통째로 관리할 수 있는 동적 디스크 [\(183](#page-182-0) 페이지 참조)의 수. 일반적으로 같은 시스템 [\(189](#page-188-0) 페이지 참조) 내에서 만들어진 모든 동적 디스크는 동일 디스크 그룹의 구성원입니다.

LDM 또는 다른 디스크 관리 도구를 사용하여 첫 번째 동적 디스크를 만들자마자 레지스트리 키 HKEY\_LOCAL\_MACHINE\SYSTEM\CurrentControlSet\Services\dmio\Boot Info\Primary Disk Group\Name 에서 디스크 그룹 이름을 볼 수 있습니다.

그 다음으로 만들어졌거나 가져온 디스크는 같은 디스크 그룹에 추가됩니다. 그룹은 하나 이상의 구성원이 존재할 때까지 존재합니다. 마지막 동적 디스크가 연결 해제되거나 기본으로 변환되면 그룹은 연결 해제되지만 이름은 위의 레지스트리 키에 남아 있습니다. 동적 디스크가 만들어지거나 다시 연결되는 경우에는 증분 이름이 있는 디스크 그룹이 만들어집니다.

다른 시스템으로 이동하면 디스크 그룹은 '외부'로 간주되고 기존 디스크 그룹으로 가져오기 전까지는 사용할 수 없습니다. 가져오기는 단일 항목을 형성할 수 있도록 로컬 및 외부 디스크 둘 모두에서 구성 데이터를 업데이트합니다. 외부 그룹은 시스템에 디스크 그룹이 없는 경우 있는 그대로(원래 이름 사용) 가져옵니다.

디스크 그룹에 대한 자세한 내용은 다음 Microsoft 지식 기반 기사를 참조하십시오.

222189 Description of Disk Groups in Windows Disk Management [http://support.microsoft.com/kb/222189/ko-kr.](http://support.microsoft.com/kb/222189/ko-kr)

### <span id="page-184-1"></span>디스크 백업(이미지)

디스크의 섹터 기반 사본 또는 패키지된 형식으로 된 볼륨이 들어 있는 백업 [\(186](#page-185-1) 페이지 참조). 일반적으로 데이터가 들어 있는 섹터만이 복사됩니다. Acronis Backup & Recovery 10 은(는) 원시 이미지를사용할 옵션을 제공합니다. 즉, 모든 디스크 섹터를 복사하므로 지원되지 않는 파일 시스템의 이미징이 가능합니다.

### <span id="page-184-0"></span>로

#### 로컬 백업 계획

직접 관리 [\(194](#page-193-0) 페이지 참조)를 사용하여 관리되는 시스템 [\(182](#page-181-1) 페이지 참조)에 만든 백업 계획 [\(186](#page-185-0) 페이지 참조)

#### <span id="page-184-2"></span>로컬 작업

로컬 백업 계획 [\(185](#page-184-0) 페이지 참조)에 속하는 작업 [\(191](#page-190-2) 페이지 참조) 또는 복구 작업 등과 같은 어떤 계획에도 속하지 않는 작업. 백업 계획에 속하는 로컬 작업은 계획을 편집하는 방법으로만 수정할 수 있습니다. 다른 로컬 작업은 직접 수정할 수 있습니다.

# 미

### 미디어 제작기

부트 가능한 미디어 [\(188](#page-187-1) 페이지 참조)를 만들기 위한 전용 도구

### <span id="page-185-1"></span>백

#### 백업

백업은 단일 백업 작업 [\(187](#page-186-2) 페이지 참조)의 결과입니다. 실제로는 특정 날짜 및 시간부터 백업된 데이터의 사본을 포함하는 파일 또는 테이프 레코드입니다. Acronis Backup & Recovery 10 이(가) 만든 백업 파일은 TIB 확장자를 가집니다. 백업 내보내기 [\(182](#page-181-2) 페이지 참조) 또는 통합 [\(195](#page-194-0) 페이지 참조)의 결과인 TIB 파일을 백업이라고도 합니다.

### <span id="page-185-0"></span>백업 계획(계획)

지정된 데이터를 지정된 시스템에서 보호하는 방법을 지정하는 규칙 세트입니다. 백업 계획은 다음을 지정합니다.

- 백업할 대상 데이터
- 백업 아카이브 [\(187](#page-186-1) 페이지 참조)를 저장할 위치(백업 아카이브 이름 및 위치)
- 백업 스케줄 및 [선택적] 보존 규칙을 포함하는 백업 구성표 [\(186](#page-185-2) 페이지 참조)
- [선택적] 아카이브 유효성 검사 규칙 [\(191](#page-190-3) 페이지 참조)
- 백업 옵션 [\(187](#page-186-3) 페이지 참조).

예를 들어, 백업 계획에는 다음 정보를 포함할 수 있습니다.

- 백업 볼륨 C: **(**이는 계획이 보호하는 데이터입니다**)**
- 아카이브의 이름을 MySystemVolume 으로 지정하고 이를 \\server\backups\에 배치합니다**(**이는 백업 아카이브 이름 및 위치입니다**).**
- 매달 마지막 날 오전 10:00 에 전체 백업을 수행하고, 매주 일요일 오후 10:00 에 증분 백업을 수행합니다. 3 개월 이상된 백업을 삭제합니다**(**이는 백업 구성표입니다**).**
- 마지막 백업을 만든 후에 즉시 유효성을 검사합니다**(**이는 유효성 검사 규칙입니다**).**
- 아카이브를 패스워드로 보호합니다**(**이는 옵션입니다**)**.

실제로 백업 계획은 관리되는 시스템 [\(182](#page-181-1) 페이지 참조)에서 실행하도록 구성된 작업 [\(191](#page-190-2) 페이지 참조) 들의 묶음입니다.

백업 계획은 시스템에 직접 만들거나(로컬 계획) 백업 정책 [\(187](#page-186-0) 페이지 참조) 배포의 결과로 시스템에 나타날 수 있습니다(중앙 집중화된 계획 [\(193](#page-192-1) 페이지 참조)).

#### <span id="page-185-2"></span>백업 구성표

백업 스케줄을 포함하고 [선택적으로] 보존 규칙 및 정리 [\(192](#page-191-1) 페이지 참조) 스케줄을 포함하는 백업 계획 [\(186](#page-185-0) 페이지 참조)의 일부. 예를 들어, 매달 마지막 날 오전 10:00 에 전체 백업 [\(192](#page-191-2) 페이지 참조)을 수행하고 매주 일요일 오후 10:00 에 증분 백업 [\(194](#page-193-1) 페이지 참조)을 수행합니다. 3 개월이 지난 백업을 삭제합니다. 백업 작업이 완료될 때마다 이러한 백업이 있는지 확인합니다.

Acronis Backup & Recovery 10 은 사용자 정의 백업 구성표를 만들거나 데이터를 한 번 백업하기 위해 GFS 및 하노이타워와 같은 잘 알려진 최적화된 백업 구성표를 사용할 수 있는 기능을 제공합니다.

### <span id="page-186-1"></span>백업 아카이브 (아카이브)

백업 계획 [\(186](#page-185-0) 페이지 참조)에 의해 생성 및 관리되는 백업 [\(186](#page-185-1) 페이지 참조) 세트. 아카이브에는 여러 개의 전체 백업 [\(192](#page-191-2) 페이지 참조)과 증분 [\(194](#page-193-1) 페이지 참조) 및 차등 백업 [\(194](#page-193-2) 페이지 참조)이 포함될 수 있습니다. 동일 아카이브에 속하는 백업은 항상 같은 위치에 저장됩니다. 다중 백업 계획은 동일 소스를 동일 아카이브에 백업할 수 있지만 주된 시나리오는 "하나의 계획 - 하나의 아카이브"입니다.

아카이브의 백업은 전체적으로 백업 계획으로 관리됩니다. 아카이브에서의 수동 작업(유효성 검사 [\(190](#page-189-1) 페이지 참조), 컨텐츠 보기, 백업 마운팅 및 삭제)은 Acronis Backup & Recovery 10 을(를) 사용하여 수행해야 합니다. Windows 탐색기 또는 타사 파일 관리자 등과 같은 비 Acronis 도구를 사용하여 아카이브를 수정하지 마십시오.

### <span id="page-186-3"></span>백업 옵션

사전/사후 백업 명령, 백업 스트림에 할당된 최대 네트워크 대역폭 또는 데이터 압축 수준 등과 같이 백업 작업 [\(187](#page-186-2) 페이지 참조)의 구성 매개변수. 백업 옵션은 백업 계획 [\(186](#page-185-0) 페이지 참조)의 일부입니다.

#### <span id="page-186-2"></span>백업 작업

데이터를 지정된 날짜 및 시간으로 복구 또는 복귀시킬 목적으로 시스템의 [\(189](#page-188-0) 페이지 참조) 하드 디스크에 있는 데이터의 사본을 만드는 작업.

#### <span id="page-186-0"></span>백업 정책(정책)

관리 서버 [\(181](#page-180-0) 페이지 참조) 관리자가 만들고 관리 서버에 저장된 백업 계획 템플릿. 백업 정책에는 백업 계획과 같은 규칙이 들어 있지만 어떤 데이터 항목을 백업할지는 명시적으로 지정하지 않을 수도 있습니다. 대신 환경 변수 등과 같은 선택 규칙 [\(189](#page-188-3) 페이지 참조)을 사용할 수 있습니다. 이러한 유연한 선택 때문에 백업 정책을 여러 시스템에 중앙 집중식으로 적용할 수 있습니다. 데이터 항목이 명시적으로 지정된 경우에는(예: /dev/sda 또는 C:\Windows), 정책은 이 정확한 경로가 있는 각 시스템에서 이 항목을 백업할 것입니다.

관리자는 시스템 그룹에 정책을 적용하여 여러 백업 계획을 단 한 번의 작업으로 배포합니다.

정책 사용 시의 작업 흐름은 다음과 같습니다.

- 1. 관리자가 백업 정책을 만듭니다.
- 2. 관리자가 시스템 그룹 또는 단일 시스템 [\(189](#page-188-0) 페이지 참조)에 정책을 적용합니다.
- 3. 관리 서버가 정책을 시스템에 배포합니다.
- 4. 각 시스템에서 시스템에 설치된 에이전트 [\(190](#page-189-0) 페이지 참조)가 선택 규칙을 사용하여 데이터 항목을 찾습니다. 예를 들어, 선택 규칙이 [모든 볼륨]이면 전체 시스템이 백업됩니다.
- 5. 각 시스템에서 시스템에 설치된 에이전트가 정책이 지정한 다른 규칙을 사용하여 백업 계획 [\(186](#page-185-0) 페이지 참조)을 만듭니다. 이러한 백업 계획을 중앙 집중식 계획 [\(193](#page-192-1) 페이지 참조)이라고 합니다.
- 6. 각 시스템에서 시스템에 설치된 에이전트가 계획을 수행할 중앙 집중식 작업 [\(194](#page-193-3) 페이지 참조) 세트를 만듭니다.

### <span id="page-187-3"></span>복

### 복구 지점

백업된 데이터를 되돌릴 수 있는 날짜 및 시간.

### <span id="page-187-0"></span>볼

### 볼트(Vault)

백업 아카이브 [\(187](#page-186-1) 페이지 참조)를 저장하기 위한 장소. 볼트는 로컬이나 네트워크 연결된 드라이브 또는 외장 USB 드라이브 등과 같은 분리 가능한 미디어에 구성할 수 있습니다. 볼트 크기와 볼트의 백업 개수를 제한하는 설정은 없습니다. 정리 [\(192](#page-191-1) 페이지 참조)를 사용하여 각 아카이브의 크기를 제한할 수는 있지만 볼트에 저장된 아카이브의 전체 크기는 저장소 크기로만 제한됩니다.

### <span id="page-187-1"></span>부

### 부트 가능한 미디어

부팅 가능한 에이전트 [\(188](#page-187-2) 페이지 참조) 또는 Acronis Plug-in for WinPE [\(179](#page-178-0) 페이지 참조)와 함께 WinPE(Windows Preinstallation Environment) [\(180](#page-179-0) 페이지 참조)를 포함하는 물리적 매체(CD, DVD, USB 플래시 드라이브 또는 시스템 [\(189](#page-188-0) 페이지 참조) BIOS 가 부트 장치로 지원하는 기타 미디어 장치). 시스템을 Acronis PXE Server 또는 Microsoft Remote Installation Service(RIS)에서 네트워크 부트를 사용하여 위의 환경으로 부팅할 수도 있습니다. 업로드된 부트 가능 구성 요소가 있는 이러한 서버 또한 부트 가능 미디어의 한 유형으로 간주할 수 있습니다.

부팅 가능한 미디어는 대부분 다음 작업에 사용됩니다.

- 시작할 수 없는 운영 체제를 복구
- 손상된 시스템에서 살아 남은 데이터에 액세스하고 백업
- 운영 체제를 베어 메탈에 배포
- 베어 메탈에 기본 또는 동적 볼륨 [\(184](#page-183-2) 페이지 참조) 만들기
- 지원되지 않는 파일 시스템이 있는 디스크를 섹터별로 백업
- 실행 중인 응용 프로그램에 의해 계속 잠겨 있거나 다른 이유에 의한 엑세스 제한으로 백업할 수 없는 데이터를 오프라인으로 백업.

### <span id="page-187-2"></span>부트 가능한 에이전트

Acronis Backup & Recovery 10 Agent [\(190](#page-189-0) 페이지 참조)의 대부분의 기능을 포함하는 부트 가능한 구조 유틸리티. 부트 가능한 에이전트는 Linux 커널을 기반으로 합니다. 부트 가능한 미디어 [\(188](#page-187-1) 페이지 참조) 또는 Acronis PXE Server 를 사용하여 시스템 [\(189](#page-188-0) 페이지

참조)을 부트 가능한 에이전트로 부팅할 수 있습니다. 작업은 GUI 를 통해 로컬로 또는 콘솔 [\(194](#page-193-4) 페이지 참조)을 통해 원격으로 구성 및 제어할 수 있습니다.

### <span id="page-188-3"></span>선

### 선택 규칙

백업 정책 [\(187](#page-186-0) 페이지 참조)의 일부. 관리 서버 [\(181](#page-180-0) 페이지 참조) 관리자가 시스템 내에서 백업할 데이터를 선택할 수 있습니다.

### <span id="page-188-1"></span>스

#### 스토리지 노드(Acronis Backup & Recovery 10 Storage Node)

기업 데이터 보호에 필요한 다양한 리소스의 사용을 최적화할 수 있는 서버입니다. 이 목표는 관리되는 볼트 [\(182](#page-181-0) 페이지 참조)를 구성하여 달성할 수 있습니다. 저장소 노드를 사용하면 관리자는 다음을 수행할 수 있습니다.

- 관리되는 머신 [\(182](#page-181-1) 페이지 참조)에서 저장소 노드측 정리 [\(191](#page-190-0) 페이지 참조) 및 저장소 노드측 유효성 검사 [\(191](#page-190-1) 페이지 참조)를 사용하여 불필요한 CPU 부하를 제거합니다.
- 중복 제거 [\(187](#page-186-1) 페이지 참조)를 사용하여 백업 트래픽과 아카이브 [\(192](#page-191-0) 페이지 참조)가 사용하는 저장소 공간을 대폭 줄입니다.
- 저장소 미디어를 도난당했거나 악인이 액세스하는 경우에도 암호화된 볼트 [\(189](#page-188-4) 페이지 참조)를 사용하여 백업 아카이브에 대한 액세스를 방지합니다.

### <span id="page-188-0"></span>시

### 시스템

실제 또는 가상 컴퓨터는 운영 체제 설치에 의해 고유하게 식별됩니다. 여러 개의 운영 체제가 있는 시스템(다중 부트 시스템)은 여러 개의 시스템으로 간주됩니다.

## <span id="page-188-2"></span>실

### 실제 시스템

Acronis Backup & Recovery 10 Management Server 에서는 실제 시스템이 등록 시스템 [\(184](#page-183-3) 페이지 참조)과 같습니다. 가상 시스템은 Acronis Backup & Recovery 10 에이전트가 시스템에 설치되어 있고 시스템이 관리 서버에 등록된 경우 실제로 간주됩니다.

## <span id="page-188-5"></span>아

### 아카이브

<span id="page-188-4"></span>백업 아카이브 [\(187](#page-186-1) 페이지 참조)를 참조하십시오.

# 암

### 암호화된 볼트

관리되는 볼트 [\(182](#page-181-0) 페이지 참조)에 작성된 모든 내용은 암호화되고 여기에서 읽는 모든 내용은 노드에 저장된 볼트 특정 암호화 키를 사용하여 저장소 노드 [\(189](#page-188-1) 페이지 참조)에 의해 투명하게 암호 해독됩니다. 저장소 미디어를 도난당했거나 인증되지 않은 사용자가 무단 액세스하는 경우에, 저장소 노드에 액세스하지 않고는 위반자가 볼트 내용을 해독할 수 없습니다. 암호화된 아카이브 [\(190](#page-189-2) 페이지 참조)는 에이전트 [\(190](#page-189-0) 페이지 참조)가 수행하는 암호화를 통해 암호화됩니다.

### <span id="page-189-2"></span>암호화된 아카이브

AES (Advanced Encryption Standard) 에 따라 암호화된 백업 아카이브 [\(187](#page-186-1) 페이지 참조). 암호화 옵션 및 아카이브의 암호가 백업 옵션 [\(187](#page-186-3) 페이지 참조)에 설정된 경우에는 아카이브에 속하는 각 백업은 백업을 목적지에 저장하기 전에 에이전트 [\(190](#page-189-0) 페이지 참조)에 의해 암호화됩니다.

AES 암호화 알고리즘은 CBC (Cipher-Block Chaining) 모드에서 작동하며 128, 192 또는 256 비트의 사용자 정의 크기가 있는 임의로 생성된 키를 사용합니다. 그런 다음 암호화 키는 패스워드의 SHA-256 해시를 키로 사용하여 AES-256 으로 암호화됩니다. 패스워드 자체는 디스크나 백업 파일의 어디에도 저장되지 않고, 패스워드 해시는 확인 용도로 사용됩니다. 이 두 가지 수준의 보안을 사용하여 백업 데이터는 무단 액세스로부터 보호되지만 분실한 패스워드는 복구할 수 없습니다.

### <span id="page-189-0"></span>에

### 에이전트(Acronis Backup & Recovery 10 Agent)

데이터 백업 및 복구를 수행하고 시스템 [\(189](#page-188-0) 페이지 참조)에서 작업 관리 및 하드 디스크 관련 작업 등 기타 관리 작업을 가능하게 하는 응용 프로그램입니다.

백업할 수 있는 데이터 유형은 에이전트 유형에 따라 다릅니다. Acronis Backup & Recovery 10 에는 디스크와 파일을 백업하기 위한 에이전트와 가상화 서버에 상주하는 가상 시스템을 백업하기 위한 에이전트가 포함됩니다.

### <span id="page-189-3"></span>에이전트측 유효성 검사

아카이브 [\(190](#page-189-1) 페이지 참조)를 생성한 백업 계획 [\(190](#page-189-0) 페이지 참조)에 따라 에이전트 [\(186](#page-185-0) 페이지 참조)가 수행한 유효성 검사 [\(189](#page-188-5) 페이지 참조). 에이전트측 유효성 검사는 관리되지 않는 볼트 [\(182](#page-181-3) 페이지 참조)에서 수행됩니다.

### <span id="page-189-4"></span>에이전트측 정리

<span id="page-189-1"></span>아카이브 [\(189](#page-188-5) 페이지 참조)를 생성한 백업 계획 [\(186](#page-185-0) 페이지 참조)에 따라 에이전트 [\(190](#page-189-0) 페이지 참조)가 수행한 정리 [\(192](#page-191-1) 페이지 참조). 에이전트측 정리는 관리되지 않는 볼트 [\(182](#page-181-3) 페이지 참조)에서 수행됩니다.

# 유

### 유효성 검사

백업 [\(186](#page-185-1) 페이지 참조)으로부터 데이터 복구 가능성을 확인하는 작업.

파일 백업의 유효성 검사는 백업에 포함된 모든 파일의 복구를 가상 대상으로 실험합니다. 이전 제품 버전은 헤더에 포함된 메타데이터가 일관된 경우에만 파일 백업을 유효한 것으로 간주했습니다. 현재 방법은 시간이 많이 소요되지만 훨씬 안정적입니다. 볼륨 백업의 유효성 검사는 백업에 저장된 모든 데이터 블록의 체크섬을 계산합니다. 이 절차는 또한 리소스 집약적입니다.

유효성 검사에서 성공하면 복구 가능성이 높다는 것을 의미하지만 복구 과정에 영향을 미치는 모든 요소를 확인하지는 않습니다. 운영 체제를 백업하는 경우에는 부트 가능한 미디어 아래에서 예비 하드 드라이브로의 테스트 복구만이 향후의 성공적인 복구를 보장할 수 있습니다.

### <span id="page-190-3"></span>유효성 검사 규칙

백업 계획 [\(186](#page-185-0) 페이지 참조)의 일부. 유효성 검사 [\(190](#page-189-1) 페이지 참조)를 언제 얼마나 자주 수행할지와 전체 아카이브 또는 아카이브 [\(187](#page-186-1) 페이지 참조)의 최신 백업을 유효성 검사할지 여부를 정의하는 규칙.

## 이

### 이미지

디스크 백업 [\(185](#page-184-1) 페이지 참조)과 같습니다.

### <span id="page-190-2"></span>작

### 작업

Acronis Backup & Recovery 10 에서 작업은 특정 시간이 되거나 특정 이벤트 발생 시 관리되는 시스템 [\(182](#page-181-1) 페이지 참조)에서 수행할 순차적인 작업 세트입니다. 작업은 xml 스크립트 파일에 설명되어 있습니다. 시작 조건(스케줄)은 보호된 레지스트리 키에 있습니다.

# <span id="page-190-1"></span>저

### 저장소 노드측 유효성 검사

<span id="page-190-0"></span>관리되는 위치 [\(182](#page-181-0) 페이지 참조)에 저장된 아카이브 [\(187](#page-186-1) 페이지 참조)를 생성하는 백업 계획 [\(186](#page-185-0) 페이지 참조)에 따라 저장소 노드 [\(189](#page-188-1) 페이지 참조)가 수행하는 유효성 검사 [\(190](#page-189-1) 페이지 참조). 에이전트측 유효성 검사 [\(190](#page-189-3) 페이지 참조)의 대안으로서, 저장소 노드측의 유효성 검사는 운영 서버에서 불필요한 CPU 부하를 제거해줍니다.

### 저장소 노드측 정리

관리되는 볼트 [\(182](#page-181-0) 페이지 참조)에 저장된 아카이브 [\(187](#page-186-1) 페이지 참조)를 생성하는 백업 계획 [\(186](#page-185-0) 페이지 참조)에 따라 저장소 노드 [\(189](#page-188-1) 페이지 참조)가 수행하는 정리 [\(192](#page-191-1) 페이지 참조). 에이전트측 정리 [\(190](#page-189-4) 페이지 참조)의 대안으로서, 저장소 노드측의 정리는 운영 서버에서 불필요한 CPU 부하를 제거해줍니다.

정리 스케줄은 에이전트 [\(190](#page-189-0) 페이지 참조)가 상주하는 시스템 [\(189](#page-188-0) 페이지 참조)에만 존재하고, 따라서 시스템의 시간과 이벤트를 사용하므로, 에이전트는 스케줄된 시간이나 이벤트 시마다 저장소 노드측 정리를 시작해야 합니다. 이를 수행하기 위해서는 에이전트가 온라인에 있어야 합니다.

다음 테이블은 Acronis Backup & Recovery 10 에서 사용되는 정리 유형을 요약한 것입니다.

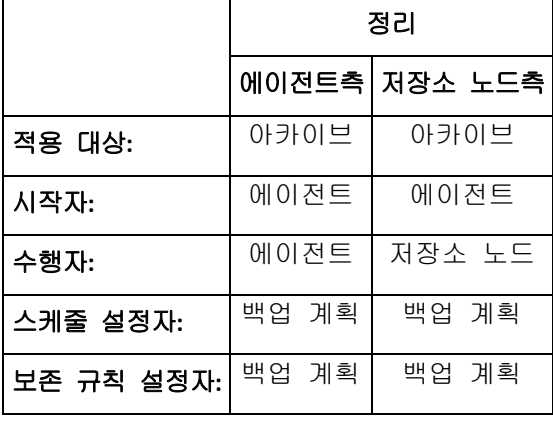

### <span id="page-191-2"></span>전

#### 전체 백업

백업에 선택된 모든 데이터를 포함하는 자급식의 백업 [\(186](#page-185-1) 페이지 참조). 데이터를 전체 백업에서 복구하기 위해서 다른 백업에 액세스할 필요가 없습니다.

### <span id="page-191-1"></span>정

### 정리

오래된 백업을 제거하거나 아카이브가 원하는 크기를 초과하지 않도록 막기 위해서 백업 아카이브 [\(187](#page-186-1) 페이지 참조)에서 백업 [\(186](#page-185-1) 페이지 참조) 삭제.

정리는 아카이브를 만든 백업 계획 [\(186](#page-185-0) 페이지 참조)이 설정한 보존 규칙을 아카이브에 적용하는 작업입니다. 이 작업은 아카이브가 최대 크기를 초과했는지 또는 만료된 백업이 있는지 여부를 확인합니다. 보존 규칙을 위반했는지 여부에 따라 백업을 삭제하거나 삭제하지 않을 수도 있습니다.

자세한 내용은 보존 규칙 [\(31](#page-30-0) 페이지 참조)을 참조하십시오.

### 정책

<span id="page-191-0"></span>백업 정책 [\(187](#page-186-0) 페이지 참조)을 참조하십시오.

# 중

### 중복 제거

동일 정보가 중복된 경우 한 번만 저장하는 방법.

Acronis Backup & Recovery 10 은(는) 저장소 노드 [\(189](#page-188-1) 페이지 참조)에 저장된 백업 아카이브 [\(187](#page-186-1) 페이지 참조)에 중복 제거 기술을 적용할 수 있습니다. 그러면 아카이브가 사용하는 저장소 공간, 백업 트래픽 및 백업 중 네트워크 사용량을 최소화할 수 있습니다.

### 중복 제거 볼트

<span id="page-192-2"></span>중복 제거 [\(192](#page-191-0) 페이지 참조)가 활성화된 관리되는 볼트 [\(182](#page-181-0) 페이지 참조).

#### 중앙 집중식 관리

Acronis Backup & Recovery 10 Management Server [\(181](#page-180-0) 페이지 참조)로 알려진 중앙 관리 장치를 통해 Acronis Backup & Recovery 10 인프라의 관리. 중앙 집중식 관리 작업에는 다음이 포함됩니다.

- 백업 정책 [\(187](#page-186-0) 페이지 참조) 만들기, 적용 및 관리
- 시스템 [\(189](#page-188-0) 페이지 참조)의 정적 [\(181](#page-180-2) 페이지 참조) 및 동적 그룹 [\(183](#page-182-1) 페이지 참조) 만들기 및 관리
- 시스템에 있는 작업 [\(191](#page-190-2) 페이지 참조) 관리
- 아카이브를 저장하기 위한 중앙 집중식 볼트 [\(193](#page-192-0) 페이지 참조) 만들기 및 관리
- 저장소 노드 [\(189](#page-188-1) 페이지 참조) 관리
- Acronis Backup & Recovery 10 구성 요소의 활동을 모니터링하여 중앙 집중식 로그 등을 보기.

### <span id="page-192-1"></span>중앙 집중식 백업 계획

관리 서버 [\(181](#page-180-0) 페이지 참조)에서 백업 정책 [\(187](#page-186-0) 페이지 참조)을 배포한 결과로 관리되는 시스템 [\(182](#page-181-1) 페이지 참조)에 나타나는 백업 계획 [\(186](#page-185-0) 페이지 참조). 이러한 계획은 백업 정책을 편집하는 방법으로만 수정할 수 있습니다.

#### <span id="page-192-0"></span>중앙 집중식 볼트

관리 서버 [\(181](#page-180-0) 페이지 참조) 관리자가 백업 아카이브 [\(187](#page-186-1) 페이지 참조)의 저장소로 사용하기 위해 할당한 네트워크 연결된 위치. 중앙 집중식 볼트는 저장소 노드 [\(189](#page-188-1) 페이지 참조)로 관리하거나 관리받지 않을 수 있습니다. 중앙 집중식 볼트에 저장된 아카이브의 총 개수 및 크기는 저장소 크기로만 제한되어 있습니다.

관리 서버 관리자가 중앙 집중식 볼트를 만들면 볼트과 볼트의 경로가 서버에 모든 등록된 시스템 [\(184](#page-183-3) 페이지 참조)에 배포됩니다. 볼트의 바로 가기는 중앙 집중식 볼트 목록에 있는 시스템에 나타납니다. 로컬 계획을 포함하여 시스템에 있는 모든 백업 계획 [\(186](#page-185-0) 페이지 참조)은 중앙 집중식 볼트를 사용할 수 있습니다.

관리 서버에 등록되지 않은 시스템에서는 중앙 집중식 볼트에 백업할 수 있는 권한이 있는 사용자가 볼트의 전체 경로를 지정하여 이를 수행할 수 있습니다. 볼트가 관리되는 경우에는 사용자의 아카이브는 저장소 노드뿐만 아니라 볼트에 저장된 다른 아카이브에 의해 관리됩니다.

#### <span id="page-193-3"></span>중앙 집중식 작업

중앙 집중식 백업 계획 [\(193](#page-192-1) 페이지 참조)에 속하는 작업 [\(191](#page-190-2) 페이지 참조). 이러한 작업은 관리 서버 [\(181](#page-180-0) 페이지 참조)에서 백업 정책 [\(187](#page-186-0) 페이지 참조)을 배포한 결과로 관리되는 시스템 [\(182](#page-181-1) 페이지 참조)에 나타나며 백업 정책을 편집하는 방법으로만 수정할 수 있습니다.

### <span id="page-193-1"></span>증

### 증분 백업

최근 백업 이후 데이터 변경 사항을 저장하는 백업 [\(186](#page-185-1) 페이지 참조). 증분 백업으로부터 데이터를 복원하려면 동일 아카이브 [\(187](#page-186-1) 페이지 참조)에서 다른 백업에 액세스해야 합니다.

### <span id="page-193-0"></span>직

### 직접 관리

직접 콘솔 [\(194](#page-193-4) 페이지 참조)-에이전트 [\(190](#page-189-0) 페이지 참조) 연결을 사용하여 관리되는 시스템 [\(182](#page-181-1) 페이지 참조)에서 수행되는 모든 관리 작업(작업이 관리 서버 [\(181](#page-180-0) 페이지 참조)에서 구성되고 서버가 이를 관리되는 시스템으로 전파하는 중앙 집중식 관리 [\(193](#page-192-2) 페이지 참조)와는 반대).

직접 관리 작업에는 다음이 포함됩니다.

- 로컬 백업 계획 [\(185](#page-184-0) 페이지 참조) 만들기 및 관리
- 복구 작업과 같은 로컬 작업 [\(185](#page-184-2) 페이지 참조) 만들기 및 관리
- 여기에 저장된 개인용 볼트 [\(181](#page-180-3) 페이지 참조) 및 아카이브 만들기 및 관리
- 시스템에 있는 중앙 집중식 작업 [\(194](#page-193-3) 페이지 참조)의 상태, 진행 상황 및 속성 보기
- 에이전트의 작업 로그 보기 및 관리
- 디스크 복제, 볼륨 만들기, 볼륨 전환 등과 같은 디스크 관리 작업.

부트 가능한 미디어 [\(188](#page-187-1) 페이지 참조)를 사용할 때 일종의 직접 관리가 수행됩니다. 몇몇 직접 관리 작업은 관리 서버 GUI 를 통해서 수행할 수도 있습니다. 그러나 여기에서는 선택된 시스템에 명시적 또는 암시적 직접 연결을 가정합니다.

## <span id="page-193-2"></span>차

#### 차등 백업

<span id="page-193-4"></span>차등 백업은 최신 전체 백업 [\(192](#page-191-2) 페이지 참조) 이후 데이터 변경 사항을 저장합니다. 차등 백업에서 데이터를 복구하기 위해서는 해당하는 전체 백업에 액세스해야 합니다.

콘

### 콘솔(Acronis Backup & Recovery 10 Management Console)

Acronis Agent [\(190](#page-189-0) 페이지 참조) 및 Acronis Backup & Recovery 10 Management Server [\(181](#page-180-0) 페이지 참조)에 원격 또는 로컬로 액세스하기 위한 도구.

콘솔을 관리 서버에 연결하면 관리자는 백업 정책 [\(187](#page-186-0) 페이지 참조)을 설정 및 관리하고 다른 관리 서버 기능에 액세스합니다. 즉 중앙 집중식 관리 [\(193](#page-192-2) 페이지 참조)를 수행합니다. 콘솔과 에이전트의 직접 연결을 사용하여 관리자는 직접 관리 [\(194](#page-193-0) 페이지 참조)를 수행합니다.

### <span id="page-194-0"></span>통

### 통합

같은 아카이브 [\(187](#page-186-1) 페이지 참조)에 속하는 둘 이상의 연속 백업 [\(186](#page-185-1) 페이지 참조)을 단일 백업으로 결합.

백업을 수동으로 삭제하거나 정리 [\(192](#page-191-1) 페이지 참조) 중에 통합이 필요할 수도 있습니다. 예를 들어, 보존 규칙은 만료된 전체 백업 [\(192](#page-191-2) 페이지 참조)은 삭제해야 하지만 다음 증분 [\(194](#page-193-1) 페이지 참조) 백업은 보존해야 합니다. 백업은 증분 백업 날짜로 지정될 단일 전체 백업으로 결합됩니다. 통합에는 시간과 시스템 리소스가 많이 소요되므로 보존 규칙은 종속성이 있는 백업은 삭제하지 않는 옵션을 제공합니다. 이 예에서는 전체 백업은 증분 백업이 더 이상 쓸모없어질 때까지 보존됩니다. 그런 다음 두 백업 모두가 삭제됩니다.

### 하

#### 하노이타워

백업 아카이브 [\(186](#page-185-2) 페이지 참조) 크기와 아카이브에서 사용 가능한 복구 지점 [\(187](#page-186-1) 페이지 참조)의 개수 간의 최적 균형을 유지하는 것이 목표인 자주 사용되는 백업 구성표 [\(188](#page-187-3) 페이지 참조). 3 가지 수준의 복구 방법(매일, 매주, 매월)만 지원하는 GFS [\(180](#page-179-1) 페이지 참조) 구성표와 달리, 하노이타워 구성표는 백업 기간이 증가할 때마다 복구 지점 간의 간격을 지속적으로 축소합니다. 이를 통해 백업 저장소를 매우 효율적으로 사용할 수 있습니다.

자세한 내용은 "하노이타워 백업 구성표 [\(29](#page-28-0) 페이지 참조)"를 참조하십시오.